Virtual Account Management User Manual Oracle Banking Digital Experience Release 22.2.3.0.0

Part No. F72987-01

February 2024

# ORACLE

Virtual Account Management User Manual February 2024

Oracle Financial Services Software Limited Oracle Park Off Western Express Highway Goregaon (East) Mumbai, Maharashtra 400 063 India Worldwide Inquiries: Phone: +91 22 6718 3000 Fax:+91 22 6718 3001

#### www.oracle.com/financialservices/

Copyright © 2006, 2024, Oracle and/or its affiliates. All rights reserved.

Oracle and Java are registered trademarks of Oracle and/or its affiliates. Other names may be trademarks of their respective owners.

U.S. GOVERNMENT END USERS: Oracle programs, including any operating system, integrated software, any programs installed on the hardware, and/or documentation, delivered to U.S. Government end users are "commercial computer software" pursuant to the applicable Federal Acquisition Regulation and agency-specific supplemental regulations. As such, use, duplication, disclosure, modification, and adaptation of the programs, including any operating system, integrated software, any programs installed on the hardware, and/or documentation, shall be subject to license terms and license restrictions applicable to the programs. No other rights are granted to the U.S. Government.

This software or hardware is developed for general use in a variety of information management applications. It is not developed or intended for use in any inherently dangerous applications, including applications that may create a risk of personal injury. If you use this software or hardware in dangerous applications, then you shall be responsible to take all appropriate failsafe, backup, redundancy, and other measures to ensure its safe use. Oracle Corporation and its affiliates disclaim any liability for any damages caused by use of this software or hardware in dangerous applications.

This software and related documentation are provided under a license agreement containing restrictions on use and disclosure and are protected by intellectual property laws. Except as expressly permitted in your license agreement or allowed by law, you may not use, copy, reproduce, translate, broadcast, modify, license, transmit, distribute, exhibit, perform, publish or display any part, in any form, or by any means. Reverse engineering, disassembly, or decompilation of this software, unless required by law for interoperability, is prohibited.

The information contained herein is subject to change without notice and is not warranted to be error-free. If you find any errors, please report them to us in writing.

This software or hardware and documentation may provide access to or information on content, products and services from third parties. Oracle Corporation and its affiliates are not responsible for and expressly disclaim all warranties of any kind with respect to third-party content, products, and services. Oracle Corporation and its affiliates will not be responsible for any loss, costs, or damages incurred due to your access to or use of third-party content, products, or services.

# Table of Contents

| 1.                                     | Pre                                                                 | face                                                                                                    |                      |
|----------------------------------------|---------------------------------------------------------------------|----------------------------------------------------------------------------------------------------|----------------------|
| 1                                      | .1                                                                  | Intended Audience                                                                                                    | 1–1                  |
| 1                                      | .2                                                                  | Documentation Accessibility                                                                                                    | 1–1                  |
| 1.3                                    |                                                                     | Access to Oracle Support                                                                                                    | 1–1                  |
| 1.4                                    |                                                                     | Structure                                                                                                    | 1–1                  |
| 1                                      | .5                                                                  | Related Information Sources                                                                                                    | 1–1                  |
| 2.                                     | Tra                                                                 | nsaction Host Integration Matrix                                                                                                    | 2-1                  |
| 3.                                     | Intr                                                                | oduction                                                                                                    | 3-1                  |
| 4.                                     | Virt                                                                | ual Accounts Overview                                                                                                    | 4-1                  |
| 5.                                     | Virt                                                                | ual Entity                                                                                                    | 5-1                  |
| 5                                      | 5.1                                                                 | Create Virtual Entity                                                                                                    | 5-1                  |
| 5                                      | 5.2                                                                 | View Virtual Entity                                                                                                    | 5-14                 |
| 5                                      | 5.3                                                                 | Edit Virtual Entity                                                                                                    | 5-24                 |
| 5                                      | 5.4                                                                 | Close Virtual Entity                                                                                                    | 5-36                 |
| 5                                      | 5.5                                                                 | Inter-Entity Position                                                                                                    | 5-37                 |
| 6.                                     | Virt                                                                | ual Account                                                                                                    | 6-1                  |
| e                                      | 5.1                                                                 | Create Virtual Account                                                                                                    | 6-1                  |
|                                        |                                                                     |                                                                                                    |                      |
| E                                      | 5.2                                                                 | View Virtual Account                                                                                                    |                      |
|                                        | 5.2<br>5.3                                                          | View Virtual Account<br>Edit Virtual Account                                                                                                    | 6-14                 |
| e                                      |                                                                     |                                                                                                    | 6-14<br>6-30         |
| e<br>e                                 | 5.3                                                                 | Edit Virtual Account                                                                                                    | 6-14<br>6-30<br>6-37 |
| 6<br>6<br>6                            | 5.3<br>5.4                                                          | Edit Virtual Account<br>Close Virtual Account                                                                                                    |                      |
| 6<br>6<br>6                            | 5.3<br>5.4<br>5.5<br>5.6                                            | Edit Virtual Account<br>Close Virtual Account<br>Track Virtual Account Closure                                                                                                    |                      |
| e<br>e<br>e<br>e<br>7.                 | 5.3<br>5.4<br>5.5<br>5.6                                            | Edit Virtual Account<br>Close Virtual Account<br>Track Virtual Account Closure<br>Reopen Virtual Account                                                                                                    |                      |
| 6<br>6<br>6<br>7.<br>7                 | 5.3<br>5.4<br>5.5<br>5.6<br>Virt                                    | Edit Virtual Account<br>Close Virtual Account<br>Track Virtual Account Closure<br>Reopen Virtual Account                                                                                                    |                      |
| 6<br>6<br>6<br>7<br>7<br>7             | 5.3<br>5.4<br>5.5<br>5.6<br>Virt<br>7.1                             | Edit Virtual Account<br>Close Virtual Account<br>Track Virtual Account Closure<br>Reopen Virtual Account<br>cual Accounts Structure<br>Create Virtual Accounts Structure                                                                                                    |                      |
| 6<br>6<br>6<br>7<br>7<br>7             | 5.3<br>5.4<br>5.5<br>5.6<br>Virt<br>7.1                             | Edit Virtual Account<br>Close Virtual Account<br>Track Virtual Account Closure<br>Reopen Virtual Account<br>cual Accounts Structure<br>Create Virtual Accounts Structure<br>View Virtual Accounts Structure                                                                               |                      |
| 6<br>6<br>6<br>7<br>7<br>7             | 5.3<br>5.4<br>5.5<br>5.6<br>Virt<br>7.1<br>7.2<br>7.3               | Edit Virtual Account<br>Close Virtual Account<br>Track Virtual Account Closure<br>Reopen Virtual Account<br>cual Accounts Structure<br>Create Virtual Accounts Structure<br>View Virtual Accounts Structure<br>Edit Virtual Accounts Structure                                            |                      |
| 6<br>6<br>7<br>7<br>7<br>7<br>8.       | 5.3<br>5.4<br>5.5<br>5.6<br>Virt<br>7.1<br>7.2<br>7.3               | Edit Virtual Account<br>Close Virtual Account<br>Track Virtual Account Closure<br>Reopen Virtual Account<br><b>cual Accounts Structure</b><br>Create Virtual Accounts Structure<br>View Virtual Accounts Structure<br>Edit Virtual Accounts Structure<br>Close Virtual Accounts Structure |                      |
| e<br>e<br>e<br>7.<br>7<br>7<br>7<br>8. | 5.3<br>5.4<br>5.5<br>5.6<br>Virt<br>7.1<br>7.2<br>7.3<br>7.4<br>Ren | Edit Virtual Account<br>Close Virtual Account<br>Track Virtual Account Closure<br>Reopen Virtual Account<br>cual Accounts Structure<br>Create Virtual Accounts Structure<br>View Virtual Accounts Structure<br>Edit Virtual Accounts Structure<br>Close Virtual Accounts Structure        |                      |

| 8.4                                        | Close Remittance ID                                                                                                    |                                     |
|--------------------------------------------|----------------------------------------------------------------------------------------------------|-------------------------------------|
| 8.5                                        | Reopen Remittance ID                                                                                                    | 8-13                                |
| 8.6                                        | Virtual Identifier Transaction Inquiry                                                                                        |                                     |
| 9. Vi                                      | rtual Multi-Currency Account                                                                                                  | 9-1                                 |
| 9.1                                        | Create Virtual Multi-Currency Account                                                                                         |                                     |
| 9.2                                        | View Virtual Multi-Currency Account                                                                                           |                                     |
| 9.3                                        | Edit Virtual Multi-Currency Account                                                                                           |                                     |
| 9.4                                        | Close Virtual Multi-Currency Account                                                                                          |                                     |
| 10.                                        | Internal Credit Line                                                                                                    | 10-1                                |
| 10.1                                       | Create Internal Credit Line                                                                                                   |                                     |
| 10.2                                       | View Internal Credit Line                                                                                                    |                                     |
| 10.3                                       | Edit Internal Credit Line                                                                                                    |                                     |
| 10.4                                       | Close Internal Credit Line                                                                                                    |                                     |
| 11.                                        | Internal Credit Line Linkage                                                                                                  | 11-1                                |
| 11.1                                       | Create Internal Credit Line Linkage                                                                                           |                                     |
| 11.2                                       | View Internal Credit Line Linked Virtual Accounts                                                                             |                                     |
| 11.3                                       | Edit Internal Credit Line Linked Virtual Accounts                                                                             |                                     |
| 11.4                                       | Delink Internal Credit Line Linked Virtual Accounts                                                                           |                                     |
| 12.                                        | Special Rate Maintenance                                                                                                    | 12-1                                |
| 12.1                                       | View Special Rates                                                                                                    |                                     |
| 12.2                                       | Edit Special Rates                                                                                                    |                                     |
| 12.3                                       | Add Special Rates                                                                                                    |                                     |
| 13.                                        | General Rate Maintenance                                                                                                    |                                     |
|                                            |                                                                                                    |                                     |
| 13.1                                       | View General Rates                                                                                                    |                                     |
| 13.1<br>13.2                               | View General Rates<br>Edit General Rates                                                                                      |                                     |
| -                                          |                                                                                                    |                                     |
| 13.2<br>13.3                               | Edit General Rates                                                                                                    | 13-5<br>13-6                        |
| 13.2<br>13.3                               | Edit General Rates<br>Add General Rates                                                                                       | 13-5<br>13-6<br><b>14-1</b>         |
| 13.2<br>13.3<br><b>14.</b><br>14.1         | Edit General Rates<br>Add General Rates<br>Payments Using Virtual Accounts                                                    | 13-5<br>13-6<br><b>14-1</b><br>14-1 |
| 13.2<br>13.3<br><b>14.</b><br>14.1         | Edit General Rates<br>Add General Rates<br>Payments Using Virtual Accounts<br>Move Money                                      |                                     |
| 13.2<br>13.3<br>14.<br>14.1<br>15.         | Edit General Rates<br>Add General Rates<br>Payments Using Virtual Accounts<br>Move Money<br>Statements                        |                                     |
| 13.2<br>13.3<br>14.<br>14.1<br>15.<br>15.1 | Edit General Rates<br>Add General Rates<br>Payments Using Virtual Accounts<br>Move Money<br>Statements<br>Transaction Inquiry |                                     |

| 16. | Access Management  | 16-1 |
|-----|--------------------|------|
| 17. | Send-to-Modify     | 17-1 |
| 18. | Mobile Touch Point | 18-1 |

# 1. Preface

## 1.1 Intended Audience

This document is intended for the following audience:

- Customers
- Partners

# 1.2 **Documentation Accessibility**

For information about Oracle's commitment to accessibility, visit the Oracle Accessibility Program website at <a href="http://www.oracle.com/pls/topic/lookup?ctx=acc&id=docacc">http://www.oracle.com/pls/topic/lookup?ctx=acc&id=docacc</a>.

# 1.3 Access to Oracle Support

Oracle customers have access to electronic support through My Oracle Support. For information, visit

http://www.oracle.com/pls/topic/lookup?ctx=acc&id=info or visit

http://www.oracle.com/pls/topic/lookup?ctx=acc&id=trs if you are hearing impaired.

## 1.4 Structure

This manual is organized into the following categories:

*Preface* gives information on the intended audience. It also describes the overall structure of the User Manual.

Introduction provides brief information on the overall functionality covered in the User Manual.

The subsequent chapters provide information on transactions covered in the User Manual.

Each transaction is explained in the following manner:

- Introduction to the transaction
- Screenshots of the transaction
- The images of screens used in this user manual are for illustrative purpose only, to provide improved understanding of the functionality; actual screens that appear in the application may vary based on selected browser, theme, and mobile devices.
- Procedure containing steps to complete the transaction- The mandatory and conditional fields of the transaction are explained in the procedure. If a transaction contains multiple procedures, each procedure is explained. If some functionality is present in many transactions, this functionality is explained separately.

## 1.5 Related Information Sources

For more information on Oracle Banking Digital Experience Release 22.2.3.0.0, refer to the following documents:

- Oracle Banking Digital Experience Licensing Guide
- Oracle Banking Digital Experience Installation Manuals

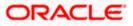

# 2. Transaction Host Integration Matrix

## Legends

| NH | No Host Interface Required.                  |
|----|----------------------------------------------|
| 1  | Pre integrated Host interface available.     |
| ×  | Pre integrated Host interface not available. |

| Sr<br>No | Transaction / Function Name                             | Oracle Banking<br>Virtual Account<br>Management<br>14.7.3.0.0 |
|----------|---------------------------------------------------------|---------------------------------------------------------------|
| 1        | Virtual Entity Creation and Maintenance                 | ✓                                                             |
| 2        | Virtual Account Creation and Maintenance                | ✓                                                             |
| 3        | Virtual Accounts Structure Creation and Maintenance     | ✓                                                             |
| 4        | Remittance ID Creation and Maintenance                  | ✓                                                             |
| 5        | Virtual Identifier Transaction Inquiry                  | ✓                                                             |
| 6        | Virtual Multi-Currency Account Creation and Maintenance | ✓                                                             |
| 7        | Internal Credit Line creation and maintenance           | ✓                                                             |
| 8        | Create Internal Credit Line Linkage and maintenance     | ✓                                                             |
| 9        | Special Rate Maintenance                                | ✓                                                             |
| 10       | General Rate Maintenance                                | ✓                                                             |
| 11       | Move Money                                              | ✓                                                             |
| 12       | Transaction Inquiry                                     | ✓                                                             |
| 13       | Pre-Generated Statement                                 | ✓                                                             |
| 14       | Adhoc Statement                                         | ✓                                                             |
| 15       | Charges Inquiry                                         | ×                                                             |
| 16       | Mobile Touch Point                                      | ✓                                                             |

<u>Home</u>

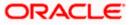

# 3. Introduction

Virtual Accounts Management platform is a solution to reduce the complexity of money management for corporates. Virtual accounts help the large corporates to reduce the number of real accounts needed and its associated costs, provides ease of reconciliation and gives better collection, visibility, and deployment of money.

Using this module, a corporate can create and manage multiple virtual entities, accounts, and structures via self-service channel. User gets the benefit of an exclusive dashboard view of account information and an option to create Virtual Accounts structure to get better visibility of his cash positions.

Following features have been built for the corporate user in Virtual Account Management

- Virtual Entities Notional entities representing the real entities
- Virtual Accounts Notional accounts that are either linked to a real account directly or via a Virtual Accounts Structure
- Remittance ID List Short Identifier/ Corporate Identifier based Virtual Accounts

#### **Pre-Requisites**

User must be having a valid corporate account

Given below are different scenarios / use cases in which Virtual Account management plays a crucial role, minimizing the various overheads.

#### Scenario 1

#### **Receivable and Payable Management**

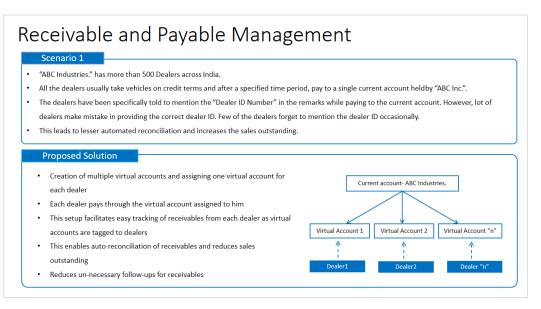

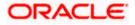

#### Scenario 2

#### **Third Party Fund Management**

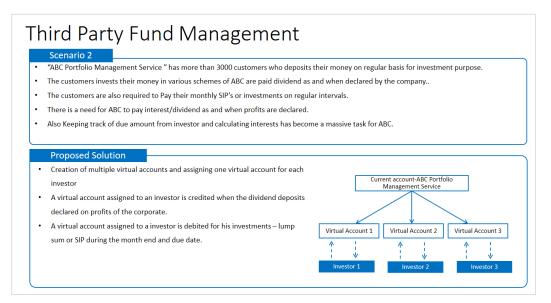

#### Scenario 3

#### **Virtual Identifiers**

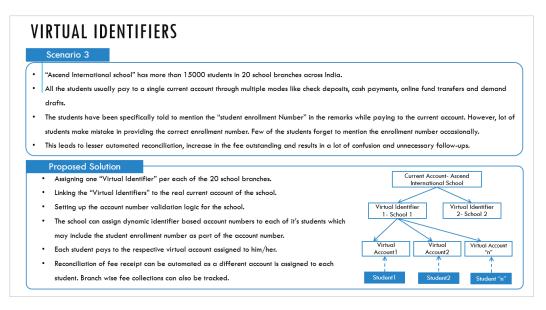

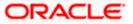

## Features Supported in Application

- Overview
- Virtual Entity
- Virtual Account
- Virtual Accounts Structure
- Remittance ID
- Virtual Multi-Currency Account
- Payments Using Virtual Accounts
- Move Money
- Internal Credit Line
- Transaction Inquiry
- Pre-Generated Statement
- Adhoc Statement
- Charges Inquiry
- Special Rate Maintenance
- General Rate Maintenance

<u>Home</u>

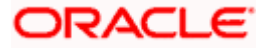

# 4. Virtual Accounts Overview

Virtual account management dashboard provides various information and eases the complex data and provides the user a simplified view of current performance. It provides an overall view of all the corporate's cash positions, balance trends and crucial account information on Real Accounts, Virtual Accounts and Virtual Accounts structures, depending upon the **access and role** provided to the user. Below widgets are available in Virtual Accounts Management Overview:

- Accounts and Balances
- Virtual Entity Summary
- Position By Currency
- Balance Trends of Virtual Accounts
- Top 5 Virtual Account Balances
- Cash Positions Overall
- Virtual Accounts Structure
- Move Money
- Quick Links

**Note**: Information displayed in each widget (columns, links, graphs, charts, etc.) depends on the access to Real Accounts and Virtual Accounts for which the user has access.

Below explanation gives an idea how data in all the widgets will be shown when Access Management is applied:

Real Accounts:

A user will see information & will be able to transact in only those Virtual Accounts Management enabled real accounts that he has appropriate access to

• Virtual Entities:

A user will be able to see all the virtual entities that belong to the party id in context

Virtual Accounts:

A user will see information & be able to transact in only those Virtual Accounts that he has appropriate access to

• Virtual Accounts Structures:

A user will see the full list & count of the accessible Virtual Accounts structures of the party ID in context. User can further click on the link to view the structure details.

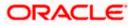

### Overview

| Accounts & Balances 🛛 🗸                              | Virtual Accounts Structure                                 | د «ی                                                                  |
|------------------------------------------------------|------------------------------------------------------------|-----------------------------------------------------------------------|
| ABZ Solutions   ***462                               | ABZ Solutions   ***462                                     |                                                                       |
| Virtual Multi-Currency Account                       | Structure Code<br>TreeStruct1AUTOR44                       |                                                                       |
| Account Number Linked Cructures                      |                                                            |                                                                       |
| CVM176<br>VirtualMultiCurrCVM1761 %0<br>View Balance |                                                            |                                                                       |
| CVM177<br>Virtuel/MultiCurrCVM177 %0<br>View Balance |                                                            |                                                                       |
| CVMN463<br>VirMultiCurNewCVMN463 %0<br>View Balance  | HEZ Cantol Can<br>manazonal CER                            | Comparent/AAUTOR15                                                    |
| CVMN479<br>VirMultiCurNewCVMN479 %0<br>View Balance  | www.www.wo?350                                             | namerana 2018 manerana 2019                                           |
| CVMN480<br>VirMultiCurNewCVMN480 %0<br>View Balance  |                                                            |                                                                       |
| CVMN481                                              | Create Structure                                           | View All                                                              |
| Virtual Entity Summary V<br>AB2 Solutions   ***462   | Position By Currency V                                     | Top 5 Virtual Account<br>Balances                                     |
| Virtual Entity 200 Virtual                           | Virtual Entity<br>SDCVE01 - Corp SDCVE01                   |                                                                       |
| ABZ Corp Purchases 8026                              | Currency Virtual Balances                                  | 20120K                                                                |
| ABZ Stores 1587                                      | USD 1 USD 0.00                                             | ил сок –<br>оск –<br>ос 40к –                                         |
| ABZ Exports 42                                       | GBP 164440 -GBP 4,243.00                                   | 20K -                                                                 |
| ABZ Consulting 34                                    | •                                                          |                                                                       |
| Create Virtual Entity Create Virtual Account         |                                                            | © Viewing accessible Virtual Accounts only.                           |
| Quick Links                                          | Move Money 🗸 🗸                                             | Balance Trends of Virtual                                             |
| R Adhoc Statement                                    | ABZ Solutions   ***462                                     | Accounts ABZ Solutions   ***462                                       |
| Pre-Generated Statement                              | Transfer From<br>x000000000007985   nehallvatest   GBP   Q | You are viewing balance trends of top 5 Virtual                       |
| D Transaction Inquiry                                | Balance : GBP 9,999,999,999.00      Travelar To            | Accounts.                                                             |
| E Add Special Rates                                  | xxxxxxxxxx0059   MoveMoney015DC                            | SDCVE02 - ABZ Col GBP                                                 |
| ゴ Add General Rates                                  | Real Account Number<br>null   undefined                    | N R BUILD                                                             |
| C File Upload                                        | Currence. Amount                                           |                                                                       |
|                                                      | Currency  Amount GBP 525.00                                |                                                                       |
|                                                      | Remarks                                                    | -26 Dec Jan Feb Mar<br>2019 2020<br>Value Date                        |
| Cash Positions - Overall 🛛 🖬 🗸                       | test R                                                     |                                                                       |
| ABZ Solutions   ***462                               |                                                            | xxxxxxxxxx159     xxxxxxxxxxx0156     SDCVE01 VA024     SDCVE01 VA021 |
| Virtual Entity<br>SDCVE02 - ABZ C USD USD            | Move Money                                                 | SDCVED1 VA024 SDCVED1 VA021                                           |
| Above SOK                                            |                                                            | () PRINTING RECEIPTING PERSONNELLING (CON).                           |
| 10K 10 50K 0                                         |                                                            |                                                                       |
|                                                      |                                                            |                                                                       |
| Below - 10K. 0                                       |                                                            |                                                                       |

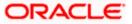

#### Overview

#### lcons

Following icons are present on the dashboard:

- . Click this icon to go to the dashboard.
- Click this icon to go to the Mailbox screen.
  - $\mathsf{Q}_{}$  : Click this icon to search the transactions.
- : Click this icon to view the welcome note with last login details, change entity, logged in user's profile, or log out from the application.
- Click this icon to search and select the Party name and ID from the dropdown list. The widget displays the data for the selected party.

#### Note:

1. Only accessible parties are displayed to the user.

2. On page load, the widget displays the data of the mapped primary party to the logged-in user.

- Elick the toggle menu to access the transaction.
- X : Click this icon to close the toggle menu. This icon appears if the toggle menu is open.

#### Accounts & Balances

This widget gives an overall summary about Virtual Accounts Management enabled accessible Real and Virtual Multi-Currency Accounts and how they are linked to different Virtual Accounts and Virtual Accounts Structures. You can select the type of Account (Real or Virtual Multi-Currency Account) and click the link under Virtual Accounts and Linked Structures column to view more details. Total count includes both the accessible and non-accessible virtual accounts.

#### **Virtual Entity Summary**

Displays the Entity wise summary and mapped Virtual Accounts to that particular entity. You can click the Entity to view the details. You can also use the quick links to create entity or accounts.

#### Position By Currency

Allows you to view the Balances across all Virtual Accounts and its break-up in different currencies. User can view this information by selecting either Virtual Entity ID or Virtual Entity Name under which all linked Virtual Accounts and their currency wise position will be displayed.

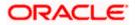

#### **Balance Trends of Virtual Accounts**

Displays the Balance trends of Virtual accounts in graphical formats. You can select the Virtual Entity ID or Virtual Entity Name, and Currency to view the trend line of Top 5 Virtual Accounts.

**Note:** The widget displays the default data based on the below logic:

- 1. Virtual Entity with the most Virtual Accounts is defaulted.
- 2. With the defaulted Virtual Entity, the currency with the most Virtual Accounts is defaulted.
- 3. Only accessible Virtual Accounts are displayed to the user.

#### **Top 5 Virtual Account Balances**

Displays the Top five Virtual Account balances in graphical format by selecting Virtual Entity ID or Virtual Entity Name and currency. You can also hover the cursor to view the balance under a particular account.

**Note:** The widget displays the default data based on the below logic:

- 1. Virtual Entity with the most Virtual Accounts is defaulted.
- 2. With the defaulted Virtual Entity, the currency with the most Virtual Accounts is defaulted.
- 3. Only accessible Virtual Accounts are displayed to the user.

#### Cash Positions - Overall

Displays the overall cash position with total number of Virtual Accounts in various balance range and date wise transactions for selected accounts. You can view the Virtual Accounts within a particular balance group range by selecting a Virtual Entity ID or Virtual Entity Name and currency.

Note: The widget displays the default data based on the below logic:

- 1. Virtual Entity with the most Virtual Accounts is defaulted.
- 2. With the defaulted Virtual Entity, the currency with the most Virtual Accounts is defaulted.

#### Virtual Accounts Structure

Displays the contribution between Virtual Accounts and child accounts and overall balances in the form of tree. The tree displays the parent account and its immediate child account, you can view the details by clicking the expand icon.

You can select the structure code from the list to view the balance against it. You can also click  $\checkmark^2$  to expand the widget and get a bigger view.

Note: The first structure in the drop down is defaulted in the widget.

#### **Move Money**

This widget allows user to transfer money from one Virtual Account to another Virtual Account that are mapped to same real account.

**Note:** Click **Search** icon and select the Virtual Accounts to transfer money.

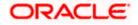

#### **Quick Links**

This widget provides the quick links to navigate the most frequently used transactions. The following transactions are available in this widget:

- Adhoc Statement
- Pre-Generated Statement
- Transaction Inquiry
- Add Special Rates
- Add General Rates
- File Upload

<u>Home</u>

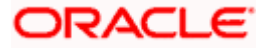

# **5. Virtual Entity**

Virtual Entities are the notional entities representing the real entities. This feature allows a user to conveniently create and manage virtual entities and further create numerous Virtual Accounts under it for other transactions. Below features are supported for managing virtual entities.

- Create Virtual Entity
- View Virtual Entity
- Edit Virtual Entity
- Close Virtual Entity
- Inter-Entity Position

#### **How to reach here:** Toggle Menu > Virtual Account Management > Virtual Entity > Create Entity OR Toggle Menu > Virtual Account Management > Overview > Entity Summary > Create Entity

# 5.1 Create Virtual Entity

To create Virtual Entity:

- 1. In the Party Name field, select the party name and ID from the dropdown list.
- 2. In the Virtual Entity Type field, select the appropriate option.
- 3. If you select the Virtual Entity Type as Corporate:
  - a. In the Virtual Entity ID field, enter the virtual entity ID.
  - b. In the Virtual Entity Name field, enter the name of the virtual entity.
  - c. From the **Corporate Type** list, select the type of corporate entity.
  - d. From the **Date of Incorporation** list, select the incorporation date.
  - e. From the Country of Incorporation list, select the country of incorporation.
  - f. In the Landline field, enter the landline phone number.

#### Note:

- 1. Click to add alternate landline phone number.
- 2. Click to delete the landline phone number.
  - g. In the Mobile Number field, enter the mobile number.
  - h. In the Email ID field, enter the email address.
  - i. In the **Preferred Mode** field, select an appropriate option.
  - j. In the **BIC** field, enter the Bank Identifier Code.
  - k. To keep Registered Address same as Real Entity, select the **Copy from Real Entity** check box.
  - I. If the **Registered Address** is not same as Real Entity:
    - i. In the Address Line 1 field, enter the first line of the correspondence address.
    - ii. In the Address Line 2 field, enter the second line of the correspondence address.

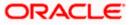

- iii. In the Address Line 3 field, enter the third line of the correspondence address.
- iv. In the Address Line 4 field, enter the fourth line of the correspondence address.
- v. From the **Country** list, select the country of residence.
- vi. In the **Post Code** field, enter the postal code.
- m. To keep Correspondence Address same as Registered Address, select the **Copy from Registered Address** check box.
- n. If the **Correspondence Address** is not same as registered address:
  - i. In the Address Line 1 field, enter the first line of the mailing address.
  - ii. In the Address Line 2 field, enter the second line of the mailing address.
  - iii. In the Address Line 3 field, enter the third line of the mailing address.
  - iv. In the Address Line 4 field, enter the fourth line of the mailing address.
  - v. From the **Country** list, select the country of residence.
  - vi. In the **Post Code** field, enter the postal code.
- o. Enter the required information in Structured Address section.
- 4. If you select the Virtual Entity Type as Individual:
  - a. In the Virtual Entity ID field, enter the virtual entity ID.
  - b. In the Virtual Entity Name field, enter the name of the virtual entity.
  - c. In the First Name field, enter the first name of the individual.
  - d. In the Last Name field, enter the last name of the individual.
  - e. From the Date of Birth list, select the date of birth of the individual.
  - f. From the Gender list, select the gender of the individual.
  - g. From the **Nationality** list, select the nationality of the individual.
  - h. In the National ID field, enter the national identification code.
  - i. In the **Home Phone** field, enter the residence phone number.
  - j. In the **Work Phone** field, enter the work phone number.
  - k. In the Mobile Number field, enter the mobile number.
  - I. In the Email ID field, enter the email address.
  - m. In the **Preferred Mode** field, select an appropriate option.
  - n. To keep Registered Address same as Real Entity, select the **Copy from Real Entity** check box.
  - o. If the Registered Address is not same as real entity:
    - i. In the Address Line 1 field, enter the first line of the correspondence address.
    - ii. In the Address Line 2 field, enter the second line of the correspondence address.
    - iii. In the Address Line 3 field, enter the third line of the correspondence address.
    - iv. In the Address Line 4 field, enter the fourth line of the correspondence address.
    - v. From the **Country** list, select the country of residence.
    - vi. In the **Post Code** field, enter the postal code.
  - p. Enter the required information in **Structured Address** section.

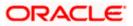

**Note** - It is configurable and can be set to **Y** or **N** based on system configuration. Out of the 14 fields of structured address, **Post Code**, **Town Name**, **Country** are the mandatory fields if structure address configured to Y as per WTR regulations.

| 👕 Futura Bank                                           | Q What would you like   | e to do today 😂 ?     |          | Ф. м |
|---------------------------------------------------------|-------------------------|-----------------------|----------|------|
| Virtual Entity<br>ABZ Solutions   ***462                |                         |                       |          |      |
|                                                         | U<br>Virtual Entity Inf | ormation Other Deta   | vils     |      |
| Party Name<br>ABZ Solutions   ***462                    | •                       |                       |          |      |
| Virtual Entity Details Virtual Entity Type  O Corporate |                         |                       |          |      |
| Virtual Entity ID                                       | Required                | Virtual Entity Name   | Required |      |
| Corporate Type                                          |                         | Date of Incorporation | i        |      |
| Country of Incorporation                                | •                       | Landline Code         | umber    |      |
| Mobile Code Mob                                         | ile Number              | Email ID              |          |      |
| Preferred Mode<br>Please Select                         | •                       | ВІС                   |          |      |
| Registered Address                                      |                         |                       |          |      |
| Copy from Real Entity                                   |                         |                       |          |      |
| Address Line 1                                          |                         | Address Line 2        |          |      |
| Address Line 3                                          | Required                | Address Line 4        |          |      |
| Country                                                 | •                       | Post Code             |          |      |
|                                                         | Required                |                       |          |      |
| Correspondence Addre                                    | 255                     |                       |          |      |
| Address Line 1                                          |                         | Address Line 2        |          |      |
|                                                         | Required                |                       |          |      |
| Address Line 3                                          |                         | Address Line 4        |          |      |
| Country                                                 | - Benured               | Post Code             |          |      |

## **Create Virtual Entity - Entity Information**

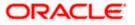

| Structured Address               |                                                                                       |
|----------------------------------|---------------------------------------------------------------------------------------|
| Department                       | Sub Department                                                                        |
| Building Name                    | Street Name                                                                           |
| ]                                |                                                                                       |
| Building Number                  | Floor                                                                                 |
| Post Box                         | Room                                                                                  |
| Postal Code                      | Town Name                                                                             |
| Required                         | Required                                                                              |
| Town Location Name               | District Name                                                                         |
| Country Subdivision              | Country                                                                               |
|                                  | Required                                                                              |
| Next Cancel Back                 |                                                                                       |
| Copyright © 2006, 2023, Oracle a | nd/or its attillates. All rights reserved. [SecurityInformation] Terms and Conditions |

## **Field Description**

| Field Name             | Description                                                                                      |
|------------------------|--------------------------------------------------------------------------------------------------|
| Party Name             | Select the party name and ID from the dropdown list in which the Virtual Entity must be created. |
|                        | By default, the primary party of the logged-in user is selected.                                 |
| Virtual Entity Details |                                                                                                  |
| Virtual Entity Type    | Select the type of the entity, whether the Virtual Entity is Individual or Corporate.            |
| Virtual Entity ID      | Specify the unique ID assigned to each virtual entity.                                           |
| Virtual Entity Name    | Specify the name of the virtual entity corresponding to the Virtual Entity.                      |

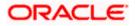

| Field Name                   | Description                                                                                                    |  |
|------------------------------|----------------------------------------------------------------------------------------------------|--|
| The following fields are     | displayed if you select the Virtual Entity Type as Corporate                                                                                                    |  |
| Corporate Type               | Select the corporate type.<br>The options are:<br>• Corporation<br>• Co-operative<br>• Partnership<br>• Sole Proprietorship<br>Note: The dropdown list is now available as part of local enumerations. |  |
| Date of Incorporation        | Select the date of incorporation of the corporate.                                                                                                    |  |
| Country of<br>Incorporation  | Select the country name of the incorporation.                                                                                                    |  |
| Landline Code                | Specify the landline code of the corporate virtual entity holder.                                                                                                    |  |
| Landline Number              | Specify the landline number of the corporate virtual entity holder.                                                                                                    |  |
| Alternate Landline<br>Code   | Specify the landline code of the corporate virtual entity holder.<br>This field appears only if the user clicks on <b>Add</b> icon to add<br>alternate landline number.                                |  |
| Alternate Landline<br>Number | Specify the landline number of the corporate virtual entity holder.<br>This field appears only if the user clicks on <b>Add</b> icon to add<br>alternate landline number.                              |  |
| Mobile Code                  | Specify the mobile code of the corporate virtual entity holder.                                                                                                    |  |
| Mobile Number                | Specify the mobile number of the corporate virtual entity holder.                                                                                                    |  |
| Email ID                     | Specify the email address of the corporate virtual entity holder.                                                                                                    |  |
| Preferred Mode               | Select the preferred mode of the corporate virtual entity holder.<br>The options are:<br>• Mobile<br>• Email                                                                                           |  |
| BIC                          | Specify the BIC of the Corporate Virtual Entity Holder.                                                                                                    |  |

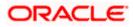

| Field Name | Description |
|------------|-------------|
|------------|-------------|

### **Registered Address**

The following fields are blank and by selecting the **Copy from Real Entity** function the fields get auto populated from real entity in editable format. User can clear the fields by de-selecting the **Copy from Real Entity** check box.

| Address Line 1 | Specify the first line of correspondence address of the corporate virtual entity holder.  |
|----------------|-------------------------------------------------------------------------------------------|
| Address Line 2 | Specify the second line of correspondence address of the corporate virtual entity holder. |
| Address Line 3 | Specify the third line of correspondence address of the corporate virtual entity holder.  |
| Address Line 4 | Specify the fourth line of correspondence address of the corporate virtual entity holder. |
| Country        | Select the country name of the corporate virtual entity holder.                           |
| Post Code      | Specify the post code of the corporate virtual entity holder.                             |

#### **Correspondence Address**

The following fields are blank and by selecting the **Copy from Registered Address** function the fields of correspondence address get auto populated from registered address in editable format. User can clear the fields by de-selecting the **Copy from Registered Address** check box.

| Address Line 1     | Specify the first line of mailing address of the corporate virtual entity holder.  |
|--------------------|------------------------------------------------------------------------------------|
| Address Line 2     | Specify the second line of mailing address of the corporate virtual entity holder. |
| Address Line 3     | Specify the third line of mailing address of the corporate virtual entity holder.  |
| Address Line 4     | Specify the fourth line of mailing address of the corporate virtual entity holder. |
| Country            | Select the country name of the corporate virtual entity holder.                    |
| Post Code          | Specify the post code of the corporate virtual entity holder.                      |
| Structured Address |                                                                                    |
| Department         | Specify the department of the virtual entity holder.                               |

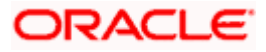

| Field Name               | Description                                                             |  |  |  |
|--------------------------|-------------------------------------------------------------------------|--|--|--|
| Sub-Department           | Specify the sub-department of the virtual entity holder.                |  |  |  |
| Street Name              | Specify the street name of the corporate virtual entity holder.         |  |  |  |
| Building Number          | Specify the building number of the virtual entity holder.               |  |  |  |
| Building Name            | Specify the building name of the virtual entity holder.                 |  |  |  |
| Floor                    | Specify the floor number of the corporate virtual entity holder.        |  |  |  |
| Post Box                 | Specify the post box number of the virtual entity holder.               |  |  |  |
| Room                     | Specify the room number of the corporate virtual entity holder.         |  |  |  |
| Post Code                | Specify the post code of the virtual entity holder.                     |  |  |  |
| Town Name                | Specify the town name of the corporate virtual entity holder.           |  |  |  |
| Town Location Name       | Specify the town location name of the corporate virtual entity holder.  |  |  |  |
| District Name            | Specify the district name of the corporate virtual entity holder.       |  |  |  |
| Country Subdivision      | Specify the country subdivision of the corporate virtual entity holder. |  |  |  |
| Country                  | Select the country name of the corporate virtual entity holder.         |  |  |  |
| The following fields are | displayed if you select the Virtual Entity Type as Individual           |  |  |  |
| First Name               | Specify the first name of the virtual entity holder.                    |  |  |  |
| Last Name                | Specify the last name of the virtual entity holder.                     |  |  |  |
| Date of Birth            | Select the date of the birth of the virtual entity holder.              |  |  |  |
| Gender                   | Select the gender of the virtual entity holder.<br>The options are:     |  |  |  |
|                          | • Male                                                                  |  |  |  |
|                          | • Female                                                                |  |  |  |
|                          | Other     Prefer Net to Disclose                                        |  |  |  |
|                          | Prefer Not to Disclose                                                  |  |  |  |
| Nationality              | Specify the nationality of the virtual entity holder.                   |  |  |  |
| National ID              | Specify the national ID of the virtual entity holder.                   |  |  |  |

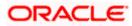

| Field Name        | Description                                                 |
|-------------------|-------------------------------------------------------------|
| Home Phone Code   | Specify the home phone code of the virtual entity holder.   |
| Home Phone Number | Specify the home phone number of the virtual entity holder. |
| Work Phone Code   | Specify the work phone code of the virtual entity holder.   |
| Work Phone Number | Specify the work phone number of the virtual entity holder. |
| Mobile Code       | Specify the mobile code of the virtual entity holder.       |
| Mobile Number     | Specify the mobile number of the virtual entity holder.     |
| Email ID          | Specify the email address of the virtual entity holder.     |
| Preferred Mode    | Select the preferred mode of the virtual entity holder.     |
|                   | The options are:                                            |
|                   | Mobile                                                      |

- Mobile
- Email

## **Registered Address**

The following fields are blank and by selecting the **Copy from Real Entity** function the fields get auto populated from real entity in editable format. User can clear the fields by de-selecting the **Copy from Real Entity** check box.

| Address Line 1     | Specify the first line of mailing address of the virtual entity holder.  |
|--------------------|--------------------------------------------------------------------------|
| Address Line 2     | Specify the second line of mailing address of the virtual entity holder. |
| Address Line 3     | Specify the third line of mailing address of the virtual entity holder.  |
| Address Line 4     | Specify the fourth line of mailing address of the virtual entity holder. |
| Country            | Select the country name of the virtual entity holder.                    |
| Post Code          | Specify the post code of the virtual entity holder.                      |
| Structured Address |                                                                          |
| Department         | Specify the department of the virtual entity holder.                     |
| Sub-Department     | Specify the sub-department of the virtual entity holder.                 |
| Street Name        | Specify the street name of the corporate virtual entity holder.          |

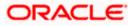

| Field Name          | Description                                                             |  |  |  |  |
|---------------------|-------------------------------------------------------------------------|--|--|--|--|
| Building Number     | Specify the building number of the virtual entity holder.               |  |  |  |  |
| Building Name       | Specify the building name of the virtual entity holder.                 |  |  |  |  |
| Floor               | Specify the floor number of the corporate virtual entity holder.        |  |  |  |  |
| Post Box            | Specify the post box number of the virtual entity holder.               |  |  |  |  |
| Room                | Specify the room number of the corporate virtual entity holder.         |  |  |  |  |
| Post Code           | Specify the post code of the virtual entity holder.                     |  |  |  |  |
| Town Name           | Specify the town name of the corporate virtual entity holder.           |  |  |  |  |
| Town Location Name  | Specify the town location name of the corporate virtual entit           |  |  |  |  |
| District Name       | Specify the district name of the corporate virtual entity holder.       |  |  |  |  |
| Country Subdivision | Specify the country subdivision of the corporate virtual entity holder. |  |  |  |  |
| Country             | Select the country name of the corporate virtual entity holder.         |  |  |  |  |

- Click Next to navigate to the Other Details section. OR Click Cancel to cancel the transaction.
- 6. From the Identification Type list, select the identification type.

**Note**: The Dropdown list are now available as part of Local Enumeration.

- 7. In the **Identification Number** field, enter the identification number corresponding to the identification type.
- 8. In the Tax Identification Number field, enter the tax identification number.
- 9. Select Statement preferences to get Virtual Accounts statement at consolidated or Account level.

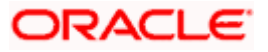

## **Create Virtual Entity - Other Details**

| 😑 🌹 Futura Bank                            | Q What would you li             | ke to do today 😀 ?                                                             |              | Û | VM |
|--------------------------------------------|---------------------------------|--------------------------------------------------------------------------------|--------------|---|----|
| ↑ Virtual Entity<br>ABZ Solutions   ***462 |                                 |                                                                                |              |   |    |
|                                            | 1<br>Virtual Entity In          | 2<br>Iformation Other Details                                                  |              |   |    |
| Identification Details                     |                                 |                                                                                |              |   |    |
| Identification Type                        | •                               | Identification Number                                                          |              |   |    |
| Tax Identification Number                  |                                 |                                                                                |              |   |    |
| PDF Statement Preferen                     | nces                            |                                                                                |              |   |    |
| Generate PDF                               |                                 | Statement Type  O Account Level                                                |              |   |    |
| Frequency                                  | Required                        | Due On                                                                         | •<br>equired |   |    |
| SWIFT Statement Prefe                      | rences                          |                                                                                |              |   |    |
| Generate MT940                             |                                 | Generate MT950                                                                 |              |   |    |
| Generate MT942                             |                                 | Generate Message Only on Movement                                              |              |   |    |
| Report Transactions Since<br>940           | -                               | Generation Time                                                                |              |   |    |
| Display IBAN                               | ices                            |                                                                                |              |   |    |
| Generate CAMT.053                          |                                 | Generate CAMT.052                                                              |              |   |    |
| Generate Message Only on Movement          |                                 | Report Transactions Since<br>052                                               | •            |   |    |
| Generation Time                            |                                 |                                                                                |              |   |    |
| Submit Cancel Back                         |                                 |                                                                                |              |   |    |
|                                            | opyright © 2006, 2023, Oracle a | nd/or its affiliates. All rights reserved.  SecurityInformation Terms and Cond | litions      |   |    |

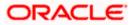

## **Field Description**

| Field Name                   | Description                                                                                 |  |  |  |  |
|------------------------------|---------------------------------------------------------------------------------------------|--|--|--|--|
| Other Details                |                                                                                             |  |  |  |  |
| Identification Type          | Select the identification type of the virtual entity holder.                                |  |  |  |  |
| Identification Number        | Specify the identification number corresponding to the identification type.                 |  |  |  |  |
| Tax Identification<br>Number | Specify the tax identification number of the virtual entity holder.                         |  |  |  |  |
| PDF Statement Prefer         | ences                                                                                       |  |  |  |  |
| Generate PDF                 | Click the Generate PDF toggle if you want preference for statement download in PDF format.  |  |  |  |  |
|                              | Below section is enabled if you click Generate PDF toggle.                                  |  |  |  |  |
| Consolidated                 | Select the consolidated statement of all the Virtual Accounts mapped to the Virtual Entity. |  |  |  |  |
| Account Level                | Select the account level Statement of each Virtual account mapped to the Virtual Entity.    |  |  |  |  |
| Frequency                    | Select the frequency of the statement. The available options are:                           |  |  |  |  |
|                              | • Daily                                                                                     |  |  |  |  |
|                              | • Weekly                                                                                    |  |  |  |  |
|                              | Monthly                                                                                     |  |  |  |  |
|                              | Quarterly                                                                                   |  |  |  |  |
|                              | • Yearly                                                                                    |  |  |  |  |

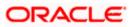

| Field Name           | Description                                                                                                    |  |  |  |  |
|----------------------|----------------------------------------------------------------------------------------------------|--|--|--|--|
| Due On               | Select the Due day/date/month/quarter/year required for the Virtual Account statement.                                                                                                    |  |  |  |  |
|                      | The available options based on the frequency selected are:                                                                                                    |  |  |  |  |
|                      | <ul> <li>Daily - This field is not applicable and will not appear for<br/>Daily frequency.</li> </ul>                                                                                                    |  |  |  |  |
|                      | • <b>Weekly</b> - Select the day when the account statement needs to be generated for the week.                                                                                                    |  |  |  |  |
|                      | • <b>Monthly</b> - Select the day of the month when the account statement needs to be generated for the month.                                                                                                    |  |  |  |  |
|                      | <b>Example:</b> If <b>Due On</b> is selected as "31" and the current month has only 28 days, this will be considered as the last day of the month and the account statements will be generated on the last day for all the months. |  |  |  |  |
|                      | • <b>Quarterly</b> - Select the end month of quarter when the account statement needs to be generated. Statement will always be generated on the last day of the month selected.                                                   |  |  |  |  |
|                      | <b>Example:</b> If <b>Due On</b> is selected as "March (3)", the account statement will be generated on the last day of the month (31st March) for the period of 1 <sup>st</sup> January to 31st March.                            |  |  |  |  |
|                      | • Yearly - Select the month when the account statement needs to be generated for the year. Statement will always be generated on the last day of the month selected.                                                               |  |  |  |  |
| MT Statement Prefere | nces                                                                                                    |  |  |  |  |
| Generate MT940       | Click the toggle to set up your preference to download the statement in MT940 format.                                                                                                    |  |  |  |  |
| Generate MT950       | Click the toggle to set up your preference to download the statement in MT950 format.                                                                                                    |  |  |  |  |
| Generate MT942       | Click the toggle to set up your preference to download the statement in MT942 format.                                                                                                    |  |  |  |  |
| Generate Message     | Click the toggle to generate message only on movement.                                                                                                    |  |  |  |  |
| Only on Movement     | This field is enabled if you click the <b>Generate MT942</b> toggle.                                                                                                    |  |  |  |  |
| Report Transactions  | Select since when you want the statement to be generated.                                                                                                    |  |  |  |  |
| Since                | This field is enabled if you click the <b>Generate MT942</b> toggle.                                                                                                    |  |  |  |  |
| Generation Time      | Select the time when the statement is needed.                                                                                                    |  |  |  |  |
|                      | This field is enabled if you click the <b>Generate MT942</b> toggle.                                                                                                    |  |  |  |  |

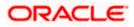

| Field Name                           | Description                                                                                                    |
|--------------------------------------|----------------------------------------------------------------------------------------------------|
| Display IBAN                         | Click the toggle to set up the preference for IBAN which will be applicable for the all the Virtual Accounts linked under this entity. |
| ISO Statement Prefer                 | ences                                                                                                    |
| Generate CAMT.053                    | Click the toggle to set up your preference to download the statement in CAMT.053 format.                                               |
| Generate CAMT.052                    | Click the toggle to set up your preference to download the statement in CAMT.052 format.                                               |
| Generate Message<br>Only on Movement | Click the toggle to generate message only if there is any transaction posted.                                                          |
|                                      | This field is enabled if you click the Generate <b>CAMT.052</b> toggle.                                                                |
| Report Transactions<br>Since         | Select since when you want the statement to be generated.<br>This field is enabled if you click the Generate <b>CAMT.052</b> toggle.   |
| Generation Time                      | Select the time when the statement is needed.<br>This field is enabled if you click the Generate <b>CAMT.052</b> toggle.               |

10. Click **Submit**.

Click **Cancel** to cancel the transaction.

OR

Click **Back** to navigate to the previous screen.

11. The Review screen appears. Verify the details and click Confirm.

OR Click  $\checkmark$  against the section that you want to edit. The screen appears in editable form. OR Click **Cancel** to cancel the transaction. OR

Click **Back** to navigate to the previous screen.

User is directed to Entity Information screen with values in editable form.

12. The success message of Virtual Entity creation appears along with the reference number and status of the transaction.

OR Click **Home** to navigate to the dashboard<u>.</u> OR Click **Go To Overview** to navigate to the Virtual Account management dashboard. OR Click **Create Virtual Entities** to create more virtual entities. OR Click **Create Virtual Accounts** to create Virtual Accounts.

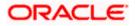

## 5.2 View Virtual Entity

User can search and view the virtual entity by entering the search criteria.

To view virtual entity:

- 1. In the Party Name field, select the party name and ID from the dropdown list.
- 2. In the Virtual Entity ID field, enter the virtual entity ID.
- 3. In the Virtual Entity Name field, enter the virtual entity name.

**Note**: It is mandatory to specify any one of the Virtual Entity ID and Name fields to get the search result.

4. Click Search to view virtual entities. The search result corresponding to the search criteria is displayed. OR Click Clear to clear the search criteria. OR Click Cancel to cancel the transaction.

### **View Virtual Entity**

| 😑 📑 Futura Bank | Q What would you like to do today?            |                     |                 |                           |                    | ⊕ <sup>œ</sup> vm |
|-----------------|-----------------------------------------------|---------------------|-----------------|---------------------------|--------------------|-------------------|
|                 | ←<br>Virtual Entity<br>ABZ Solutions J +++462 |                     |                 |                           |                    |                   |
|                 | ABZ Solutions   ***462                        |                     |                 | •                         |                    |                   |
|                 | Virtual Entity ID<br>CORP                     | Virtual En          | Bty Name        |                           |                    |                   |
|                 | Search Clear                                  |                     |                 |                           |                    |                   |
|                 | Entity List<br>4 Record(s)                    |                     |                 |                           | III Manage Columns |                   |
|                 | Virtual Entity ID & Name                      | Virtual Entity Type | Creation Date 0 | Mapped Virtual Accounts 0 | Status             |                   |
|                 | CORPR16<br>Corporate 16                       | Corporate           | Apr 24, 2018    | 0                         | Action             |                   |
|                 | CORPA11<br>Corporate VE                       | Corporate           | Apr 24, 2018    | o                         | Active             |                   |
|                 | CORPO12<br>CORP VE                            | Corporate           | Apr 24, 2018    | 1                         | Active             |                   |
|                 | CORPR12<br>Corporate12                        | Corporate           | Apr 24, 2018    | o                         | Actre              |                   |
|                 | Cancel                                        |                     |                 |                           |                    | ۳<br>۳            |

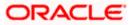

## **Field Description**

| Field Name                  | Description                                                                                       |  |  |  |  |
|-----------------------------|---------------------------------------------------------------------------------------------------|--|--|--|--|
| Party Name                  | Select the party name and ID from the dropdown list to view the applicable virtual entities.      |  |  |  |  |
|                             | By default, the primary party of the logged-in user is selected.                                  |  |  |  |  |
|                             | <b>Note:</b> Based on the party name selection, the mapped virtual entities are displayed.        |  |  |  |  |
| Virtual Entity ID           | Specify the unique ID assigned to each virtual entity.                                            |  |  |  |  |
| Virtual Entity Name         | Specify the name of the virtual entity corresponding to the entity ID.                            |  |  |  |  |
|                             | <b>Note:</b> It is mandatory to specify any one of the above parameters to get the search result. |  |  |  |  |
| Entity List                 |                                                                                                   |  |  |  |  |
| Virtual Entity ID &<br>Name | Displays the entity ID and name corresponding to the search criteria.                             |  |  |  |  |
| Virtual Entity Type         | Displays the type of the entity, whether the entity is Individual or Corporate.                   |  |  |  |  |
| Creation Date               | Displays the virtual entity creation date.                                                        |  |  |  |  |
| Mapped Virtual<br>Accounts  | Displays the count of all the child accounts mapped to the virtual entity.                        |  |  |  |  |
| Status                      | Displays the status of the virtual entity, whether the virtual entity is active or closed.        |  |  |  |  |

5. Click **Manage Columns** to reorder or modify or save column preferences in virtual entity screen.

View Virtual Entity – Manage Columns overlay screen appears.

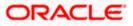

| E D Futura Bank Q. What would you like to do today? |                                      |                     | Manage Columns          |                |                          |       |       |
|-----------------------------------------------------|--------------------------------------|---------------------|-------------------------|----------------|--------------------------|-------|-------|
| ←<br>Vir                                            | tual Entity                          |                     |                         |                | Virtual Entity ID & Name | Fired | -     |
| ABZ S                                               | aktion   ***462                      |                     |                         |                | Creation Date            | ited  | -     |
|                                                     | Party Name<br>ABZ Solutions   ***462 |                     | •                       |                | Mapped Virtual Accounts  | Fixed | -     |
|                                                     | Virtual Entity ID<br>CORP            | Virtual Entity Name |                         |                | Status                   | Fixed | -     |
|                                                     | CORP                                 |                     |                         |                | Virtual Entity Type      |       | -     |
|                                                     | Search Clear                         |                     |                         |                |                          |       |       |
| E                                                   | Entity List<br>Record(s)             |                     |                         | Manage Columns |                          |       |       |
|                                                     | Virtual Entity ID & Name             | Creation Date ©     | Mapped Virtual Accounts | Status         |                          |       |       |
|                                                     | CORPR16<br>Corporate16               | 4/24/2018           | 0                       | -              |                          |       |       |
|                                                     | CORPA11<br>Corporate VE              | 4/24/2018           | 0                       |                |                          |       |       |
|                                                     | CORPO12<br>CORP VE                   | 4/24/2018           | 1                       |                |                          |       |       |
|                                                     | CORPR12<br>Corporate12               | 4/24/2018           | 0                       |                |                          |       |       |
|                                                     | Cancel                               |                     |                         |                | R                        | eset  | Apply |

- a. Click **Apply** to apply the modified columns preferences.
- b. Click **Reset** to reset the columns preferences.
- Click the Virtual Entity ID & Name link to view the virtual entity details. The Virtual Entity - View screen appears.

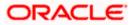

## Virtual Entity - View

| \Xi 📑 Futura Bank                        | Q What would you like to do today? |                                  | <u>С</u> 🐝 VМ |
|------------------------------------------|------------------------------------|----------------------------------|---------------|
| Virtual Entity<br>ABZ Solutions   ***462 |                                    |                                  | Edit          |
| Virtual Entity Name Active               | Virtual Entity ID<br>SDCVE01       | Virtual Entity Type<br>Corporate |               |
| Party Name<br>ABZ Solutions   ***462     |                                    |                                  |               |
| Virtual Entity Detail                    | S                                  |                                  |               |
| Virtual Entity Name<br>SDCVE01           | Corporate Type<br>Corporation      |                                  |               |
| Date of Incorporation 4/25/18            | Country of Incorporation INDIA     |                                  |               |
| Landline<br>+91 999999999                | Mobile Number<br>+91 99999999      |                                  |               |
| Preferred Mode<br>Mobile                 | Mapped Virtual Accounts 760        |                                  |               |
| Registered Address                       |                                    |                                  |               |
| Address Line 1<br>Addr1                  | Address Line 2<br>Addr12           |                                  |               |
| Address Line 3<br>Addr3                  | Address Line 4<br>Addr4            |                                  |               |
| Country<br>INDIA                         | Post Code<br>400063                |                                  |               |
| Correspondence Ad                        | dress                              |                                  |               |
| Address Line 1<br>Addr1                  | Address Line 2<br>Addr2            |                                  |               |
| Address Line 3<br>Addr3                  | Address Line 4<br>Addr4            |                                  |               |
| Country<br>INDIA                         | Post Code<br>400063                |                                  |               |
| Structured Address                       |                                    |                                  |               |
| Postal Code<br>400063<br>Country         | Town Name<br>Test                  |                                  |               |
| INDIA                                    |                                    |                                  |               |

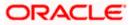

| Identification Details                   |                                                                                                    |
|------------------------------------------|----------------------------------------------------------------------------------------------------|
| Identification Type National ID          | Identification Number<br>xx <b>3456</b>                                                                             |
| Tax Identification Number<br>123456      |                                                                                                    |
| PDF Statement Preference                 | es                                                                                                    |
| Generate PDF<br>No                       | Statement Type<br>Consolidated                                                                                      |
| Frequency<br>Daily                       |                                                                                                    |
| SWIFT Statement Prefere                  | nces                                                                                                    |
| Generate MT940<br>Yes                    | Generate MT050<br>Yes                                                                                               |
| Generate MT942<br>Yes                    | Generate Message Only on Movement<br>Yes                                                                            |
| Report Transactions Since<br>940         | Generation Time<br>02:00                                                                                            |
| Display IBAN<br>Yes                      |                                                                                                    |
| ISO Statement Preferenc                  | 25                                                                                                    |
| Generate CAMT.053<br>Yes                 | Generate CAMT.052<br>Yes                                                                                            |
| Generate Message Only on Movement<br>Yes | Report Transactions Since<br>052                                                                                    |
| Generation Time<br>04:00                 |                                                                                                    |
| Edit Close Back                          |                                                                                                    |
|                                          |                                                                                                    |
|                                          | Copyright © 2006, 2023, Oracle and/or its affiliates. All rights reserved. SecurityInformation Terms and Conditions |

## **Field Description**

| Field Name             | Description                                                                     |  |
|------------------------|---------------------------------------------------------------------------------|--|
| Party Name             | Displays the party name and ID mapped to the selected Virtual Entity.           |  |
| Virtual Entity Details |                                                                                 |  |
| Virtual Entity Name    | Displays the name of the virtual entity with the status.                        |  |
| Virtual Entity ID      | Displays the unique ID assigned to each virtual entity.                         |  |
| Virtual Entity Type    | Displays the type of the entity, whether the entity is Individual or Corporate. |  |
| Virtual Entity Name    | Displays the name of the virtual entity corresponding to the entity ID.         |  |

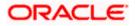

| Field Name                  | Description                                                                                                    |
|-----------------------------|----------------------------------------------------------------------------------------------------|
| The following fields a      | re displayed if you view the <b>Corporate</b> entity type.                                                                                                    |
| Corporate Type              | The corporate type.<br>The options are:<br>• Corporation<br>• Co-operative<br>• Partnership<br>• Sole Proprietorship                                                                 |
| Date of<br>Incorporation    | Displays the date of incorporation of the corporate.                                                                                                    |
| Country of<br>Incorporation | Displays the country name of the incorporation.                                                                                                    |
| Landline                    | Displays the landline number of the corporate virtual entity holder.<br><b>Note</b> : This field will not appear if landline number is not given while creation.                     |
| Alternate Landline          | Displays the alternate landline number of the corporate virtual entity holder.<br><b>Note</b> : This field will not appear if alternate landline number is not given while creation. |
| Mobile Number               | Displays the mobile number of the virtual entity holder.<br><b>Note</b> : This field will not appear if mobile number is not given while creation.                                   |
| Email ID                    | Displays the email address of the virtual entity holder.<br><b>Note</b> : This field will not appear if email id is not given while creation.                                        |
| BIC                         | Displays the BIC of the Corporate Virtual Entity Holder.<br><b>Note</b> : This field will not appear if BIC is not given while creations.                                            |
| Preferred Mode              | Displays the preferred mode of the virtual entity holder. The preferred mode could be Mobile or Email.                                                                               |
| Mapped Virtual<br>Accounts  | Displays the count of all the child accounts mapped to the virtual entity.                                                                                                    |
| Registered Address          |                                                                                                    |
| Address Line 1              | Displays the correspondence address line 1 of the virtual entity holder.                                                                                                    |
| Address Line 2              | Displays the correspondence address line 2 of the virtual entity holder.                                                                                                    |
| Address Line 3              | Displays the correspondence address line 3 of the virtual entity holder.                                                                                                    |
| Address Line 4              | Displays the correspondence address line 4 of the virtual entity holder.                                                                                                    |
| Country                     | Displays the country name of the virtual entity holder.                                                                                                    |
| Post Code                   | Displays the post code of the virtual entity holder.                                                                                                    |

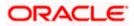

| Field Name                                                                             | Description                                                                         |  |
|----------------------------------------------------------------------------------------|-------------------------------------------------------------------------------------|--|
| Correspondence Add                                                                     | dress                                                                               |  |
| Address Line 1                                                                         | Displays the first line of mailing address of the corporate virtual entity holder.  |  |
| Address Line 2                                                                         | Displays the second line of mailing address of the corporate virtual entity holder. |  |
| Address Line 3                                                                         | Displays the third line of mailing address of the corporate virtual entity holder.  |  |
| Address Line 4                                                                         | Displays the fourth line of mailing address of the corporate virtual entity holder. |  |
| Country                                                                                | Displays the country name of the corporate virtual entity holder.                   |  |
| Post Code                                                                              | Displays the post code of the corporate virtual entity holder.                      |  |
| Structured Address                                                                     |                                                                                     |  |
| Department                                                                             | Displays the department of the virtual entity holder.                               |  |
| Sub-Department                                                                         | Displays the sub-department of the virtual entity holder.                           |  |
| Street Name                                                                            | Displays the street name of the corporate virtual entity holder.                    |  |
| Building Number                                                                        | Displays the building number of the virtual entity holder.                          |  |
| Building Name                                                                          | Displays the building name of the virtual entity holder.                            |  |
| Floor                                                                                  | Displays the floor number of the corporate virtual entity holder.                   |  |
| Post Box                                                                               | Displays the post box number of the virtual entity holder.                          |  |
| Room                                                                                   | Displays the room number of the corporate virtual entity holder.                    |  |
| Post Code                                                                              | Displays the post code of the virtual entity holder.                                |  |
| Town Name                                                                              | Displays the town name of the corporate virtual entity holder.                      |  |
| Town Location Name                                                                     | Displays the town location name of the corporate virtual entity holder.             |  |
| District Name                                                                          | Displays the district name of the corporate virtual entity holder.                  |  |
| Country Subdivision                                                                    | Displays the country subdivision of the corporate virtual entity holder.            |  |
| Country                                                                                | Displays the country name of the corporate virtual entity holder.                   |  |
| The following fields are displayed if you select the Virtual Entity Type as Individual |                                                                                     |  |
| First Name                                                                             | Displays the first name of the virtual entity holder.                               |  |
| Last Name                                                                              | Displays the last name of the virtual entity holder.                                |  |
| Date of Birth                                                                          | Displays the date of the birth of the virtual entity holder.                        |  |
| Gender                                                                                 | Displays the gender of the virtual entity holder.                                   |  |
| Nationality                                                                            | Displays the nationality of the virtual entity holder.                              |  |

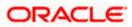

| Field Name                 | Description                                                                                           |  |
|----------------------------|----------------------------------------------------------------------------------------------------|--|
| National ID                | Displays the national ID of the virtual entity holder.                                                |  |
| Home Phone                 | Displays the home phone number of the virtual entity holder.                                          |  |
| Work Phone                 | Displays the work phone number of the virtual entity holder.                                          |  |
| Mobile Number              | Displays the mobile number of the virtual entity holder.                                              |  |
| Email ID                   | Displays the email address of the virtual entity holder.                                              |  |
| Preferred Mode             | Displays the preferred mode of the virtual entity holder. The preferre mode could be Mobile or Email. |  |
| Mapped Virtual<br>Accounts | Displays the count of all the child accounts mapped to the virtual entity                             |  |
| Registered Address         |                                                                                                    |  |
| Address Line 1             | Displays the correspondence address line 1 of the virtual entity holder                               |  |
| Address Line 2             | Displays the correspondence address line 2 of the virtual entity holder                               |  |
| Address Line 3             | Displays the correspondence address line 3 of the virtual entity holder                               |  |
| Address Line 4             | Displays the correspondence address line 4 of the virtual entity holder                               |  |
| Country                    | Displays the country name of the virtual entity holder.                                               |  |
| Post Code                  | Displays the post code of the virtual entity holder.                                                  |  |
| Structured Address         |                                                                                                    |  |
| Department                 | Displays the department of the virtual entity holder.                                                 |  |
| Sub-Department             | Displays the sub-department of the virtual entity holder.                                             |  |
| Street Name                | Displays the street name of the corporate virtual entity holder.                                      |  |
| Building Number            | Displays the building number of the virtual entity holder.                                            |  |
| Building Name              | Displays the building name of the virtual entity holder.                                              |  |
| Floor                      | Displays the floor number of the corporate virtual entity holder.                                     |  |
| Post Box                   | Displays the post box number of the virtual entity holder.                                            |  |
| Room                       | Displays the room number of the corporate virtual entity holder.                                      |  |
| Post Code                  | Displays the post code of the virtual entity holder.                                                  |  |
| Town Name                  | Displays the town name of the corporate virtual entity holder.                                        |  |
| Town Location<br>Name      | Displays the town location name of the corporate virtual entity holder                                |  |
| District Name              | Displays the district name of the corporate virtual entity holder.                                    |  |
| Country<br>Subdivision     | Displays the country subdivision of the corporate virtual entity holder                               |  |

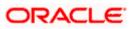

| Field Name                   | Description                                                                                                    |  |  |
|------------------------------|----------------------------------------------------------------------------------------------------|--|--|
| Country                      | Displays the country name of the corporate virtual entity holder.                                                                                                    |  |  |
| Identification Details       | S                                                                                                    |  |  |
| Identification Type          | Displays the identification type of the virtual entity holder.                                                                                                    |  |  |
| Identification<br>Number     | Displays the identification number corresponding to the identification type.                                                                                                    |  |  |
| Tax Identification<br>Number | Displays the tax identification number of the virtual entity holder.                                                                                                    |  |  |
| PDF Statement Pref           | erences                                                                                                    |  |  |
| Generate PDF                 | Displays the generate PDF if enabled.                                                                                                    |  |  |
| Consolidated                 | Displays the consolidated statement of all the Virtual Accounts mapped to the Virtual Entity.                                                                                                    |  |  |
| Account Level                | Displays the account level Statement of each Virtual account mapped to the Virtual Entity.                                                                                                    |  |  |
| Frequency                    | <ul> <li>Displays the frequency of the statement. The available options are:</li> <li>Daily</li> <li>Weekly</li> <li>Monthly</li> <li>Quarterly</li> <li>Yearly</li> </ul>                                                         |  |  |
| Due On                       | Displays the Due day/date/month/quarter/year required for the Virtual Account statement.                                                                                                    |  |  |
|                              | The available options based on the frequency selected are:                                                                                                    |  |  |
|                              | <ul> <li>Daily - This field is not applicable and will not appear for Daily frequency.</li> </ul>                                                                                                    |  |  |
|                              | • <b>Weekly</b> - Displays the day when the account statement needs to be generated for the week.                                                                                                    |  |  |
|                              | • <b>Monthly</b> - Displays the day of the month when the account statement needs to be generated for the month.                                                                                                    |  |  |
|                              | <b>Example:</b> If <b>Due On</b> is selected as "31" and the current month has only 28 days, this will be considered as the last day of the month and the account statements will be generated on the last day for all the months. |  |  |
|                              | • <b>Quarterly</b> - Displays the end month of quarter when the account statement needs to be generated. Statement will always be generated on the last day of the month selected.                                                 |  |  |
|                              | <b>Example:</b> If <b>Due On</b> is selected as "March (3)", the account statement will be generated on the last day of the month (31st March) for the period of 1 <sup>st</sup> January to 31st March.                            |  |  |
|                              | • Yearly - Displays the month when the account statement needs to be generated for the year. Statement will always be generated on the last day of the month selected.                                                             |  |  |

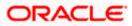

| Field Name                           | Description                                                                                                    |  |  |
|--------------------------------------|----------------------------------------------------------------------------------------------------|--|--|
| MT Statement Preferences             |                                                                                                    |  |  |
| Generate MT940                       | Displays the preference to download the statement in MT940 format.                                                   |  |  |
| Generate MT950                       | Displays the preference to download the statement in MT950 format.                                                   |  |  |
| Generate MT942                       | Displays the preference to download the statement in MT942 format.                                                   |  |  |
| Generate Message<br>Only on Movement | Displays the generate message only on movement.                                                                      |  |  |
| Report Transactions<br>Since         | Displays the since when the statement to be generated.                                                               |  |  |
| Generation Time                      | Displays the time when the statement is needed.                                                                      |  |  |
| Display IBAN                         | Displays the preference for IBAN which will be applicable for the all the Virtual Accounts linked under this entity. |  |  |
| ISO Statement Prefer                 | rences                                                                                                    |  |  |
| Generate CAMT.053                    | Displays the preference to download the statement in CAMT.053 format.                                                |  |  |
| Generate CAMT.052                    | Displays the preference to download the statement in CAMT.052 format.                                                |  |  |
| Generate Message<br>Only on Movement | Displays the preference for generating message only on movement                                                      |  |  |
| Report Transactions<br>Since         | Displays the report transactions                                                                                     |  |  |

**Generation Time** Displays the time when the statement is needed.

7. Click Edit to modify and update the virtual entity. OR Click **Close** to close the virtual entity. OR Click **Back** to navigate back to previous screen.

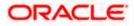

# 5.3 Edit Virtual Entity

## To edit virtual entity:

- 1. Navigate to the View Virtual Entity screen.
- 2. In the Party Name field, select the party name and ID from the dropdown list.
- In the Virtual Entity ID field, enter the unique id of the virtual entity whose details you want to edit. OR

In the **Virtual Entity Name** field, enter the name of the virtual entity whose details you want to edit.

OR

Click the desired record under the **Virtual Entity ID & Name** column. The record details are displayed.

4. Click **Search**. The search results appear based on the search parameters defined. OR

Click **Clear** if you want to reset the search parameters. OR

Click  $\ensuremath{\textbf{Cancel}}$  if you want to cancel the transaction

- 5. Click the Virtual Entity ID & Name link. The Virtual Entity View screen appears.
- 6. Click Edit.

The Edit Virtual Entity - Virtual Entity Information screen is displayed.

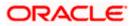

| 😑  📄 Futura Bank                         | Q What would                    | you like to do today?         |               |                | Ç <mark>9∺</mark> VM |
|------------------------------------------|---------------------------------|-------------------------------|---------------|----------------|----------------------|
| Virtual Entity<br>ABZ Solutions   ***462 |                                 |                               |               |                |                      |
|                                          |                                 |                               |               |                |                      |
|                                          | 1<br>Virtual Entity Information |                               |               | Other Details  |                      |
| Virtual Entity Name Active               |                                 | Virtual Entity ID             | Virtua        | al Entity Type |                      |
| SDCVE01                                  |                                 | SDCVE01                       |               | porate         |                      |
| Party Name<br>ABZ Solutions   ***462     | w                               |                               |               |                |                      |
| Virtual Entity Det                       | ails                            |                               |               |                |                      |
| Virtual Entity Name<br>SDCVE01           |                                 | Corporate Type<br>Corporation | •             |                |                      |
| Date of Incorporation 4/25/18            | 曲                               | Country of Incorporation      | <b>.</b>      |                |                      |
| Landline Code                            | Landline Number                 |                               | Mobile Number |                |                      |
| 91                                       | Andline Number<br>9999999999    | 91                            | 999999999     |                |                      |
| Email ID                                 |                                 | Preferred Mode<br>Mobile      | •             |                |                      |
| Mapped Virtual Accounts <b>760</b>       |                                 | BIC                           |               |                |                      |
|                                          |                                 |                               |               | _              |                      |
| Copy from Real Entity                    | SS                              |                               |               |                |                      |
| Address Line 1                           |                                 | Address Line 2                |               |                |                      |
| Addr1                                    |                                 | Addr12                        |               |                |                      |
| Address Line 3<br>Addr3                  |                                 | Address Line 4<br>Addr4       |               |                |                      |
| Country                                  | •                               | Post Code<br>400063           |               |                |                      |
|                                          |                                 |                               |               |                |                      |
| Correspondence                           |                                 |                               |               |                |                      |
| Address Line 1                           |                                 | Address Line 2                |               |                |                      |
| Addr1                                    |                                 | Addr2                         |               |                |                      |
| Address Line 3<br>Addr3                  |                                 | Address Line 4<br>Addr4       |               |                |                      |
| Country                                  | •                               | Post Code<br>400063           |               |                |                      |
|                                          |                                 |                               |               |                |                      |

**Edit Virtual Entity - Virtual Entity Information** 

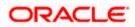

| Structured Address    |                                                                                                    |                 |
|-----------------------|----------------------------------------------------------------------------------------------------|-----------------|
| Department            | Sub Department                                                                                                    |                 |
|                       |                                                                                                    |                 |
| Building Name         | Street Name                                                                                                    |                 |
| Building Number       | Floor                                                                                                    |                 |
| Post Box              | Room                                                                                                    |                 |
| Postal Code<br>400063 | Town Name<br>Test                                                                                                    |                 |
| Town Location Name    | District Name                                                                                                    |                 |
| Country Subdivision   | Country<br>INDIA                                                                                                    | •               |
| Next Cancel Back      |                                                                                                    |                 |
|                       |                                                                                                    |                 |
|                       | Copyright $\otimes$ 2006, 2023, Oracle and/or its affiliates. All rights reserved. [SecurityInformation of the security of the security of the secu | on Terms and Ci |

## **Field Description**

| Field Name                 | Description                                                                     |  |  |
|----------------------------|---------------------------------------------------------------------------------|--|--|
| Virtual Entity Information |                                                                                 |  |  |
| Virtual Entity Name        | Displays the name of the virtual entity corresponding to the entity ID.         |  |  |
| Virtual Entity ID          | Displays the unique ID assigned to each virtual entity.                         |  |  |
| Virtual Entity Type        | Displays the type of the entity, whether the entity is Individual or Corporate. |  |  |
| Party Name                 | Displays the party name and ID mapped to the selected Virtual Entity.           |  |  |
| Virtual Entity Details     |                                                                                 |  |  |
| Virtual Entity Name        | Specify the name of the virtual entity corresponding to the entity ID.          |  |  |

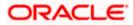

| Field Name                  | Description                                                                                     |  |  |
|-----------------------------|-------------------------------------------------------------------------------------------------|--|--|
| The following fields are    | displayed if you edit the <b>Corporate</b> entity type.                                         |  |  |
| Corporate Type              | Select the corporate type.                                                                      |  |  |
|                             | The options are:                                                                                |  |  |
|                             | Corporation                                                                                     |  |  |
|                             | Co-operative                                                                                    |  |  |
|                             | Partnership                                                                                     |  |  |
|                             | Sole Proprietorship                                                                             |  |  |
|                             | <b>Note</b> : The dropdown list are now available as part of local enumerations.                |  |  |
| Date of Incorporation       | Select the date of incorporation of the corporate.                                              |  |  |
| Country of<br>Incorporation | Select the country name of the incorporation.                                                   |  |  |
| Landline Code               | Specify the landline code of the corporate virtual entity holder.                               |  |  |
| Landline Number             | Specify the landline number of the corporate virtual entity holder.                             |  |  |
| Alternate Landline          | Specify the landline code of the corporate virtual entity holder.                               |  |  |
| Code                        | This field appears only if the user clicks on <b>Add</b> icon to add alternate landline number. |  |  |
| Alternate Landline          | Specify the landline number of the corporate virtual entity holder.                             |  |  |
| Number                      | This field appears only if the user clicks on <b>Add</b> icon to add alternate landline number. |  |  |
| Mobile Code                 | Specify the mobile code of the corporate virtual entity holder.                                 |  |  |
| Mobile Number               | Specify the mobile number of the corporate virtual entity holder.                               |  |  |
| Email ID                    | Specify the email address of the corporate virtual entity holder.                               |  |  |
| Preferred Mode              | Specify the preferred mode of the corporate virtual entity holder.                              |  |  |
|                             | The options are:                                                                                |  |  |
|                             | Mobile                                                                                          |  |  |
|                             | • Email                                                                                         |  |  |
| BIC                         | Specify the BIC of the Corporate Virtual Entity Holder.                                         |  |  |

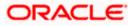

| Field Name                 | Description                                                                |
|----------------------------|----------------------------------------------------------------------------|
| Mapped Virtual<br>Accounts | Displays the count of all the child accounts mapped to the virtual entity. |

#### **Registered Address**

The following fields are blank and by selecting the **Copy from Real Entity** function the fields get auto populated from real entity in editable format. User can clear the fields by de-selecting the **Copy from Real Entity** check box.

| Address Line 1 | Specify the first line of address of the corporate virtual entity holder.  |
|----------------|----------------------------------------------------------------------------|
| Address Line 2 | Specify the second line of address of the corporate virtual entity holder. |
| Address Line 3 | Specify the third line of address of the corporate virtual entity holder.  |
| Address Line 4 | Specify the fourth line of address of the corporate virtual entity holder. |
| Country        | Select the country name of the corporate virtual entity holder.            |
| Post Code      | Specify the post code of the corporate virtual entity holder.              |

#### **Correspondence Address**

The following fields are blank and by selecting the **Copy from Registered Address** function the fields of registered address get auto populated from real entity in editable format. User can clear the fields by de-selecting the **Copy from Registered Address** check box.

| Address Line 1     | Specify the first line of mailing address of the corporate virtual entity holder.  |
|--------------------|------------------------------------------------------------------------------------|
| Address Line 2     | Specify the second line of mailing address of the corporate virtual entity holder. |
| Address Line 3     | Specify the third line of mailing address of the corporate virtual entity holder.  |
| Address Line 4     | Specify the fourth line of mailing address of the corporate virtual entity holder. |
| Country            | Select the country name of the corporate virtual entity holder.                    |
| Post Code          | Specify the post code of the corporate virtual entity holder.                      |
| Structured Address |                                                                                    |
| Department         | Specify the department of the virtual entity holder.                               |

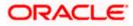

| Field Name               | Description                                                                                                    |
|--------------------------|----------------------------------------------------------------------------------------------------|
| Sub-Department           | Specify the sub-department of the virtual entity holder.                                                                                                    |
| Street Name              | Specify the street name of the corporate virtual entity holder.                                                                                                    |
| Building Number          | Specify the building number of the virtual entity holder.                                                                                                    |
| Building Name            | Specify the building name of the virtual entity holder.                                                                                                    |
| Floor                    | Specify the floor number of the corporate virtual entity holder.                                                                                                    |
| Post Box                 | Specify the post box number of the virtual entity holder.                                                                                                    |
| Room                     | Specify the room number of the corporate virtual entity holder.                                                                                                    |
| Post Code                | Specify the post code of the virtual entity holder.                                                                                                    |
| Town Name                | Specify the town name of the corporate virtual entity holder.                                                                                                    |
| Town Location Name       | Specify the town location name of the corporate virtual entity holder.                                                                                                    |
| District Name            | Specify the district name of the corporate virtual entity holder.                                                                                                    |
| Country Subdivision      | Specify the country subdivision of the corporate virtual entity holder.                                                                                                    |
| Country                  | Select the country name of the corporate virtual entity holder.                                                                                                    |
| The following fields are | displayed if you select the Virtual Entity Type as Individual.                                                                                                    |
| First Name               | Specify the first name of the virtual entity holder.                                                                                                    |
| Last Name                | Specify the last name of the virtual entity holder.                                                                                                    |
| Date of Birth            | Specify the date of the birth of the virtual entity holder.                                                                                                    |
| Gender                   | <ul> <li>Specify the gender of the virtual entity holder.</li> <li>The options are: <ul> <li>Male</li> <li>Female</li> <li>Other</li> <li>Prefer Not to Disclose</li> </ul> </li> </ul> |
| Nationality              | Specify the nationality of the virtual entity holder.                                                                                                    |
| National ID              | Specify the national ID of the virtual entity holder.                                                                                                    |

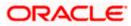

| Field Name        | Description                                                 |
|-------------------|-------------------------------------------------------------|
| Home Phone Code   | Specify the home phone code of the virtual entity holder.   |
| Home Phone Number | Specify the home phone number of the virtual entity holder. |
| Work Phone Code   | Specify the work phone code of the virtual entity holder.   |
| Work Phone Number | Specify the work phone number of the virtual entity holder. |
| Mobile Code       | Specify the mobile code of the virtual entity holder.       |
| Mobile Number     | Specify the mobile number of the virtual entity holder.     |
| Email ID          | Specify the email address of the virtual entity holder.     |
| Preferred Mode    | Select the preferred mode of the virtual entity holder.     |
|                   | The options are:                                            |
|                   | Mobile                                                      |

• Email

## **Registered Address**

The following fields are blank and by selecting the **Copy from Real Entity** function the fields get auto populated from real entity in editable format. User can clear the fields by de-selecting the **Copy from Real Entity** check box.

| Address Line 1     | Specify the first line of mailing address of the virtual entity holder.  |
|--------------------|--------------------------------------------------------------------------|
| Address Line 2     | Specify the second line of mailing address of the virtual entity holder. |
| Address Line 3     | Specify the third line of mailing address of the virtual entity holder.  |
| Address Line 4     | Specify the fourth line of mailing address of the virtual entity holder. |
| Country            | Specify the country name of the virtual entity holder.                   |
| Post Code          | Specify the post code of the virtual entity holder.                      |
| Structured Address |                                                                          |
| Department         | Specify the department of the virtual entity holder.                     |
| Sub-Department     | Specify the sub-department of the virtual entity holder.                 |
| Street Name        | Specify the street name of the corporate virtual entity holder.          |

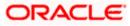

| Field Name          | Description                                                             |
|---------------------|-------------------------------------------------------------------------|
| Building Number     | Specify the building number of the virtual entity holder.               |
| Building Name       | Specify the building name of the virtual entity holder.                 |
| Floor               | Specify the floor number of the corporate virtual entity holder.        |
| Post Box            | Specify the post box number of the virtual entity holder.               |
| Room                | Specify the room number of the corporate virtual entity holder.         |
| Post Code           | Specify the post code of the virtual entity holder.                     |
| Town Name           | Specify the town name of the corporate virtual entity holder.           |
| Town Location Name  | Specify the town location name of the corporate virtual entity holder.  |
| District Name       | Specify the district name of the corporate virtual entity holder.       |
| Country Subdivision | Specify the country subdivision of the corporate virtual entity holder. |
| Country             | Select the country name of the corporate virtual entity holder.         |
|                     |                                                                         |

7. Click Next. OR

Click Cancel to cancel the transaction.

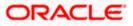

## **Edit Virtual Entity - Other Details**

| 😑 🌹 Futura Bank                            | Q What would yo            | u like to do today?                                     |                                 |                         | ٦<br>ص | VM |
|--------------------------------------------|----------------------------|---------------------------------------------------------|---------------------------------|-------------------------|--------|----|
| ↑ Virtual Entity<br>ABZ Solutions   ***462 |                            |                                                         |                                 |                         |        |    |
| 8 76 Maria Maria (1997)                    |                            |                                                         |                                 |                         |        |    |
|                                            | Virtual Entity Information |                                                         |                                 | 2<br>Other Details      |        |    |
| Virtual Entity Name Active                 |                            | Irtual Entity ID<br>DCVE01                              |                                 | I Entity Type<br>porate |        |    |
| Identification Details                     | 5                          |                                                         |                                 |                         |        |    |
| Identification Type National ID            | •                          | Identification Number                                   |                                 |                         |        |    |
| Tax Identification Number<br>123456        |                            |                                                         |                                 |                         |        |    |
| PDF Statement Prefe                        | erences                    |                                                         |                                 |                         |        |    |
| Generate PDF                               |                            |                                                         |                                 |                         |        |    |
| SWIFT Statement Pro                        | eferences                  |                                                         |                                 |                         |        |    |
| Generate MT940                             |                            | Generate MT950                                          |                                 |                         |        |    |
| Generate MT942                             |                            | Generate Message Only on Movement                       |                                 |                         |        |    |
| Report Transactions Since<br>940           | •                          | Generation Time<br>02:00 ×                              |                                 |                         |        |    |
| Display IBAN                               |                            | 02.00 ×                                                 |                                 | J                       |        |    |
|                                            |                            |                                                         |                                 |                         |        |    |
| ISO Statement Prefe                        | rences                     |                                                         |                                 |                         |        |    |
| Generate CAMT.053                          |                            | Generate CAMT.052                                       |                                 |                         |        |    |
| Generate Message Only on Movement          |                            | Report Transactions Since<br>052                        | •                               |                         |        |    |
| Generation Time<br>04:00 ×                 |                            |                                                         |                                 |                         |        |    |
| Submit Cancel Back                         |                            |                                                         |                                 |                         |        |    |
|                                            | Copyright © 2006, 2        | 1023, Oracle and/or its affiliates. All rights reserved | . SecurityInformation Terms and | d Conditions            |        |    |

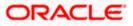

## **Field Description**

| Field Name                   | Description                                                                                                    |  |
|------------------------------|----------------------------------------------------------------------------------------------------|--|
| Identification Details       |                                                                                                    |  |
| Identification Type          | Select the identification type of the virtual entity holder.                                                                                                    |  |
|                              | <b>Note:</b> The dropdown list is now available as part of local enumerations.                                                                                           |  |
| Identification Number        | Specify the identification number corresponding to the identification type.                                                                                              |  |
| Tax Identification<br>Number | Specify the tax identification number of the virtual entity holder.                                                                                                    |  |
| PDF Statement Prefer         | ences                                                                                                    |  |
| Generate PDF                 | Click the Generate PDF toggle if you want preference for statement<br>download in PDF format. Below section is enabled if you click<br>Generate PDF toggle.              |  |
| Consolidated                 | Select the consolidated statement of all the Virtual Accounts mapped to the Virtual Entity.                                                                              |  |
| Account Level                | Select the account level Statement of each Virtual account mapped to the Virtual Entity.                                                                                 |  |
| Frequency                    | <ul> <li>Select the frequency of the statement. The available options are:</li> <li>Daily</li> <li>Weekly</li> <li>Monthly</li> <li>Quarterly</li> <li>Yearly</li> </ul> |  |

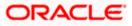

| Field Name           | Description                                                                                                    |  |
|----------------------|----------------------------------------------------------------------------------------------------|--|
| Due On               | Select the Due day/date/month/quarter/year required for the Virtual Account statement.                                                                                                    |  |
|                      | The available options based on the frequency selected are:                                                                                                    |  |
|                      | • <b>Daily</b> - This field is not applicable and will not appear for Daily frequency.                                                                                                    |  |
|                      | • <b>Weekly</b> - Select the day when the account statement needs to be generated for the week.                                                                                                    |  |
|                      | • <b>Monthly</b> - Select the day of the month when the account statement needs to be generated for the month.                                                                                                    |  |
|                      | <b>Example:</b> If <b>Due On</b> is selected as "31" and the current month has only 28 days, this will be considered as the last day of the month and the account statements will be generated on the last day for all the months.                                                                                       |  |
|                      | <ul> <li>Quarterly - Select the end month of quarter when the account statement needs to be generated. Statement will always be generated on the last day of the month selected.</li> <li>Example: If Due On is selected as "March (3)", the account statement will be generated on the last day of the month</li> </ul> |  |
|                      | (31st March) for the period of 1 <sup>st</sup> January to 31st March.                                                                                                    |  |
|                      | • <b>Yearly</b> - Select the month when the account statement needs to be generated for the year. Statement will always be generated on the last day of the month selected.                                                                                                    |  |
| MT Statement Prefere | ences                                                                                                    |  |
| Generate MT940       | Click the toggle to set up your preference to download the statement in MT940 format.                                                                                                    |  |
| Generate MT950       | Click the toggle to set up your preference to download the statement in MT950 format.                                                                                                    |  |
| Generate MT942       | Click the toggle to set up your preference to download the statement in MT942 format.                                                                                                    |  |
| Generate Message     | Click the toggle to generate message only on movement.                                                                                                    |  |
| Only on Movement     | This field is enabled if you click the Generate MT942 toggle.                                                                                                    |  |
| Report Transactions  | Select since when you want the statement to be generated.                                                                                                    |  |
| Since                | This field is enabled if you click the Generate MT942 toggle.                                                                                                    |  |
| Generation Time      | Specify the time when the statement is needed.                                                                                                    |  |
|                      | This field is enabled if you click the Generate MT942 toggle.                                                                                                    |  |
| Display IBAN         | Click the toggle to set up the preference for IBAN which will be applicable for the all the Virtual Accounts linked under this entity.                                                                                                    |  |

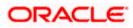

| Field Name                           | Description                                                                              |
|--------------------------------------|------------------------------------------------------------------------------------------|
| ISO Statement Prefere                | ences                                                                                    |
| Generate CAMT.053                    | Click the toggle to set up your preference to download the statement in CAMT.053 format. |
| Generate CAMT.052                    | Click the toggle to set up your preference to download the statement in CAMT.052 format. |
| Generate Message<br>Only on Movement | Click the toggle to generate message only if there is any transaction posted.            |
|                                      | This field is enabled if you click the Generate CAMT.052 toggle.                         |
| Report Transactions                  | Select since when you want the statement to be generated.                                |
| Since                                | This field is enabled if you click the Generate CAMT.052 toggle.                         |
| Generation Time                      | Specify the time when the statement is needed.                                           |
|                                      | This field is enabled if you click the Generate CAMT.052 toggle.                         |

8. Click Submit. OR Click Cancel to cancel the transaction. OR Click **Back** to navigate to the previous screen. 9. The Review screen appears. Verify the details and click Confirm. OR Click Cancel to cancel the transaction. OR Click **Back** to navigate to the previous screen. User is directed to Other Details screen with values in editable form. 10. The success message of Virtual Entity update appears along with the reference number. OR Click Home to navigate to the dashboard. OR Click Go To Overview to navigate to the Virtual Account management dashboard.

OR Click **Create Virtual Entities** to create Virtual Entities. OR

Click Create Virtual Accounts to create Virtual Accounts.

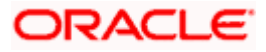

# 5.4 Close Virtual Entity

### To close virtual entity:

 Navigate to the View Virtual Entity and in the Virtual Entity ID field, enter the unique ID of the virtual entity whose details you want to close. OR

In the **Virtual Entity Name** field, enter the name of the virtual entity whose details you want to close.

OR

Click the desired record under the **Virtual Entity ID & Name** column. The record details are displayed.

2. Click **Search**. The search results appear based on the search parameters defined. OR

Click **Clear** if you want to reset the search parameters. OR

Click Cancel if you want to cancel the transaction.

- 3. Click the Virtual Entity ID & Name link. The Virtual Entity View screen appears.
- 4. Click Close. The message is displayed prompting for record closing.

## **Close Virtual Entity**

| Senerate CAMT.053                        | Generate CAMT.052                           |       |
|------------------------------------------|---------------------------------------------|-------|
| ienerate Message Only on Movement<br>/es | Close Virtual Entity                        | ×     |
| ieneration Time<br>14:00                 | Are you sure you want to close this Entity? | es No |
| Edit Close Back                          |                                             |       |

Note: You can close an entity, only if all the Virtual Accounts are closed.

 Click Yes to close the virtual entity. The success message of Virtual Entity deletion is displayed along with the reference number. OR

Click  $\ensuremath{\text{No}}$  if you do not wish to close the Virtual Entity.

6. Click **Home** to navigate to the dashboard screen.

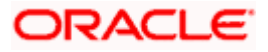

# 5.5 Inter-Entity Position

User can view the positions between the two entities of the associated parties for a day or for a given period.

#### How to reach here:

Toggle Menu > Virtual Account Management > Virtual Entity > Inter-Entity Position

## To inter-entity position:

- 1. Navigate to the View Inter-Entity Position screen.
- 2. In the Party Name field, select the party name and ID from the dropdown list.
- 3. In the **From Virtual Entity** field, select the virtual entity from the drop-down list from which the inter-entity position details have to be fetched.
- 4. In the **To Virtual Entity** field, select the virtual entity from the drop-down list to which the inter-entity position details have to be fetched.
- 5. From the Date Range list, select the From and To date from the calendar.

Note: This field is enabled only when the user selects the Select Date Range checkbox.

6. Click **Search**. The search results appear based on the search parameters defined. OR

Click **Clear** if you want to reset the search parameters.

**Note**: By default, the Inter-Entity Position data for today will appear for the different virtual entities.

## **Inter-Entity Position - Today**

| 📃 🗮 Futura Bank | Q, what would you like to do today?                                                        | D 🔤 🕅 |
|-----------------|--------------------------------------------------------------------------------------------|-------|
|                 |                                                                                            |       |
|                 | Inter-Entity Position                                                                      |       |
|                 |                                                                                            |       |
|                 |                                                                                            |       |
|                 | Apr van<br>AB2 Solutions   ***462                                                          |       |
|                 | From Vishal Lenty. <ul></ul>                                                               |       |
|                 | Select Date Range                                                                          |       |
|                 | Non Dee 💼 To bee                                                                           |       |
|                 | O Difference between From Date and To Date should not be greater than 10 days              |       |
|                 | Search Clear                                                                               |       |
|                 | Inter-Entity Position Details                                                              |       |
|                 | Today From ABZ Stores   AUTOR42 To Corp AUTCV04   AUTCV04 View Details                     |       |
|                 | Currency Amount<br>CGP CGP25.00                                                            |       |
|                 |                                                                                            |       |
|                 | From ABZ Corp Purchases   SDC/VE01 To ABZ Stores   AUTOR4/2 View Details Currency Amount   |       |
|                 | GBP -GBP 742.00                                                                            |       |
|                 | From AB2 Corp Purchases (SDCVED) To Corp AUTCVD4   AUTCVD4 Were Details                    |       |
|                 | Currency Amount                                                                            |       |
|                 | CEP -CEP 119.00                                                                            |       |
|                 | From October Corporate Virtual Entity 011 OCTCE01 To Corp AUTCV04   AUTCV04   View Details |       |
|                 | Currency Amount                                                                            |       |
|                 | GBP GBP 94.00                                                                              |       |
|                 |                                                                                            |       |
|                 | Canol                                                                                      |       |
|                 |                                                                                            |       |
|                 |                                                                                            |       |
|                 |                                                                                            |       |

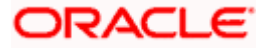

| 😑 🐚 Futura Bank | Q: What would you like to do today?                                                                                  | <b>₽™</b> № |
|-----------------|----------------------------------------------------------------------------------------------------|-------------|
|                 | ←<br>Inter-Entity Position<br>arotanon==uz                                                                           |             |
|                 | Patry Hane<br>Al2 Solutions (***452                                                                                  |             |
|                 | nonvivud bithy         Tovinud bithy           SOCHEI-ARZ Gog Ructures         AUDB4C-ARZ Stores                     |             |
|                 | C selection funge                                                                                                    |             |
|                 | Appr1,2018         I         District           Appr1,2018         IIII         IIIIIIIIIIIIIIIIIIIIIIIIIIIIIIIIIIII |             |
|                 | () Difference between From Date and To Date should not be greater than 30 days.                                      |             |
|                 | Stands Clear                                                                                                    |             |
|                 | Inter-Entity Position Details                                                                                        |             |
|                 | April 8, 2018 From AB2 Corp Punchases   SDCVEO1 To AB2 Stores   AUTOR42 View Details<br>Currency Amount              |             |
|                 | Apr 7, 218 GBP GBP 39:00                                                                                             |             |
|                 | Conce                                                                                                    |             |
|                 |                                                                                                    | <b>—</b>    |
|                 |                                                                                                    |             |

## Inter-Entity Position – With Selected Date Range

## **Field Description**

| Field Name          | Description                                                            |
|---------------------|------------------------------------------------------------------------|
| From Virtual Entity | Displays the entity from which the inter-entity positions are fetched. |
| To Virtual Entity   | Displays the entity to which the inter-entity positions are fetched.   |
| Currency            | Displays the currency of the position.                                 |
| Amount              | Displays the amount of the inter-entity position.                      |
|                     |                                                                        |

Click View Details to view the inter-entity details.
 The View Details screen appears.

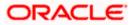

| From Account No.<br>& Name      | To Account No. &<br>Name       | Amount      |
|---------------------------------|--------------------------------|-------------|
| xxxxxxxx2393<br>VA 01           | xxxxxxxxx0035<br>Account 03    | GBP 14.00   |
| xxxxxxxxx2561<br>Installer VA02 | xxxxxxxxxx0035<br>Account 03   | -GBP 20.00  |
| xxxxxxxxxx2179<br>VA for Rate   | xxxxxxxxxxxx0035<br>Account 03 | -GBP 113.00 |

<u>Home</u>

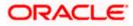

# 6. Virtual Account

Virtual accounts are notional accounts, which represents real accounts, and they are linked either to a real account directly or linked via Virtual Accounts structure. These accounts are series of dummy accounts used to make and receive payments on behalf of one physical account. Virtual accounts also offer corporates the ability to reconcile payments in real time.

This feature allows following:

- Create Virtual Account
- View Virtual Account
- Edit Virtual Account
- Close Virtual Account

## 6.1 Create Virtual Account

#### How to reach here:

Toggle Menu > Virtual Account Management > Virtual Account > Create Virtual Account OR

Toggle Menu > Virtual Account Management > Overview > Virtual Entity Summary > Create Virtual Account

## Virtual Account Creation

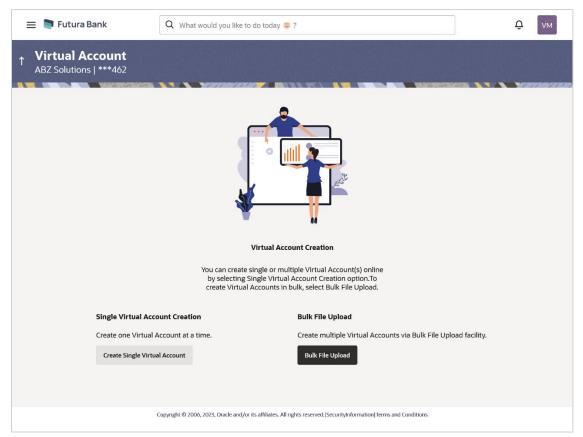

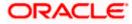

 Click Single Virtual Account Creation to create one Virtual Account. OR Click Bulk File Upload to create the multiple Virtual Accounts through Bulk File Upload.

#### **To create Virtual Account:**

- 2. In the **Party Name** field, select the party name and ID from the dropdown list.
- 3. In the Virtual Entity ID & Name field, enter the virtual Entity ID or Name and, click  $^{\circ}$ .
- 4. From the Branch Name list, select the branch where Virtual Account is to be opened.
- 5. In the Virtual Account Name field, enter the Virtual Account name.
- 6. From the **Product** list, select the Virtual Account product.
- 7. In the **Purpose** field, enter the purpose of account opening.
- 8. From the **Currency** list, select the Virtual Account currency.
- 9. In the Linkage type, select the linkage type as Structure or Real Account.
- 10. If you select Structure option, select the structure name from the respective list.
- 11. In the Parent Account field, click Search icon to search the parent account number.

The Search Parent Account overlay appears.

- **12.** In the **Search Parent Account** overlay screen, select the required filter criteria in the respective fields.
- **13.** Click **Search** to search the parent account based on search criteria.

OR Click Closer

Click **Clear** to reset the entered data.

Click Cancel to cancel the Parent Account selection.

- 14. Search and select the parent account number from the list.
- **15.** If you select **Real Account** option, select the real account number and name from the **Real Account Number** list.
- 16. Move the Interest Calculation Required slider to calculate interest on the Virtual Account. Note: Application displays the Interest Rates link for the product where the interest rates are maintained. Click on the link to view the details of interest rates maintained for the selected Virtual Account product.
- **17.** To keep Correspondence Address as Virtual Entity address, select the **Copy from Virtual Entity** check box.
- 18. If the Correspondence Address is not same as entity address:
  - a. In the **Address Line 1** field, enter the first line of the correspondence address.
  - b. In the Address Line 2 field, enter the second line of the correspondence address.
  - c. In the Address Line 3 field, enter the third line of the correspondence address.
  - d. In the Address Line 4 field, enter the fourth line of the correspondence address.
  - e. From the **Country** list, select the country.
  - f. In the **Post Code** field, enter the postal code.
- **19.** To keep Structured Address same as Virtual Entity address, select the **Copy from Virtual Entity** check box.

OR

Enter the required information in **Structured Address** fields.

20. Move the IBAN Required slider to avail the IBAN.

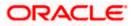

- 21. Move the Balance Check for Debits slider to check the account balance while debiting the account.
- 22. Select the appropriate option from the Balance Availability Option list.
  - a. If you select **Fixed Amount** in **Pool** option from the **Balance Availability Option** list, enter the amount in the **Fixed Amount** in **Pool** field.
- 23. Move the Debit Transaction Allowed slider to debit the Virtual Account.
- 24. Move the Credit Transaction Allowed slider to credit the Virtual Account.
- 25. Move the Overdraft Allowed slider to avail the overdraft facility on the Virtual Account.
  - a. If you select **Overdraft Allowed** option, enter the fixed overdraft amount in the **Overdraft Amount** field.
- **26.** Move the **Available in Liquidity Management** slider to enable the Virtual Account for creating Liquidity Management structure.

#### **Create Virtual Account**

| 😑 📦 Futura Bank                                    | Q What would you | like to do today?                     | Û AA |
|----------------------------------------------------|------------------|---------------------------------------|------|
| ↑ Virtual Account<br>ABZ Solutions   ***462        |                  |                                       |      |
| New Virtual Account Templates                      |                  |                                       |      |
| Party Name<br>ABZ Solutions   ***462               | •                |                                       |      |
| Account Details                                    |                  |                                       |      |
| Virtual Entity ID & Name<br>MAINT16 - Corp MAINT16 | •                | Branch Name<br>CORP                   |      |
| Virtual Account Name<br>Corp MAINT16               |                  | Product<br>DEF1 - DEF1                |      |
| Purpose                                            |                  | Currency<br>GBP                       |      |
| Linkage<br>Structure O Real Account                |                  | Structure Name<br>Tree Struct AUTOR44 |      |
| Parent Account                                     | Q                | Interest Calculation Required         |      |
|                                                    | 5                |                                       |      |
| Copy from Virtual Entity                           |                  |                                       |      |
| Address Line 1                                     | Required         | Address Line 2                        |      |
| Address Line 3                                     | Kequireo         | Address Line 4                        |      |
|                                                    |                  |                                       |      |
| Country                                            | Required         | Post Code                             |      |

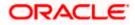

| Structured Address               |                                                                                          |      |
|----------------------------------|------------------------------------------------------------------------------------------|------|
| Copy from Virtual Entity         |                                                                                          |      |
| Department                       | Sub Department                                                                           |      |
| Building Name                    | Street Name                                                                              |      |
| Building Number                  | Floor                                                                                    |      |
| Post Box                         | Room                                                                                     |      |
| Postal Code                      | Town Name                                                                                |      |
| Requirec                         | d Requirec                                                                               |      |
| Town Location Name               | District Name                                                                            |      |
| Country Subdivision              | Country                                                                                  |      |
| Preferences                      | Required                                                                                 |      |
| JAN Required                     | Balance Check for Debits                                                                 |      |
|                                  |                                                                                          |      |
| Balance Availability Option      | Debit Transaction Allowed                                                                |      |
| redit Transaction Allowed        | Overdraft Allowed                                                                        |      |
| vallable in Liquidity Management | Overdraft Amount                                                                         |      |
| Submit Cancel Back               | require                                                                                  |      |
| Copyright © 2006. 2023. Or       | acle and/or its affiliates. All rights reserved.[SecurityInformation]Terms and Condition | IS . |

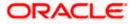

## Search Parent Account

| Search Parent Account      |                          | × |
|----------------------------|--------------------------|---|
| Structure Code<br>ST1234   | Structure Name<br>ST1234 |   |
| Virtual Account Number     |                          |   |
| Search Clear               |                          |   |
| Virtual Account No. & Name | Branch Name              |   |
| No data to display.        |                          |   |
| Cancel                     |                          |   |

## **Interest Rates Overlay**

| Interest<br>Product | Element Description           | Effective<br>Date | Currency | Value          | Rate<br>Code |
|---------------------|-------------------------------|-------------------|----------|----------------|--------------|
| ICP1                | Rate 1 - Rate                 | 4/24/18           | GBP      | 12.998%        |              |
| ICP1                | Rate 2 - Rate Code As<br>Rate | 4/24/18           | GBP      | -2.326%        | RATE_CR      |
| ICP1                | Rate 3 -Amount                | 4/24/18           | GBP      | 10,000,000.001 |              |
| ICP1                | Rate 4 - Number               | 4/24/18           | GBP      | 99,999.991     |              |

## **Field Description**

| Field Name | Description                                                                                       |
|------------|---------------------------------------------------------------------------------------------------|
| Party Name | Select the party name and ID from the dropdown list in which the Virtual Account must be created. |
|            | By default, the primary party of the logged-in user is selected.                                  |

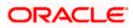

| Field Name                  | Description                                                                                                   |
|-----------------------------|----------------------------------------------------------------------------------------------------|
| Account Details             |                                                                                                    |
| Virtual Entity ID &<br>Name | Select the virtual entity ID and name under which the Virtual Accounts are created.                           |
| Branch Name                 | Select the Branch Name where Virtual Account is to be created.                                                |
|                             | Note: User can view the branch names for which he has access to.                                              |
| Virtual Account             | Specify the name of the Virtual Account holder.                                                               |
| Name                        | <b>Note</b> : Virtual Account Name is defaulted same as Virtual Entity however same can be modified manually. |
| Product                     | Select the product in which Virtual Account to be created.                                                    |
| Purpose                     | Specify the purpose of the creating a Virtual Account.                                                        |
| Currency                    | Select the currency of the Virtual Account.                                                                   |
|                             | <b>Note</b> : Currency which are applicable for the selected Product will only be populated in the list.      |
| Linkage                     | Select the linkage type. The options are                                                                      |
|                             | Structure                                                                                                    |
|                             | Real Account                                                                                                  |
| Structure Name              | Select the structure name to which the Virtual Account has to be added.                                       |
|                             | This field is displayed if <b>Structure</b> is selected as <b>Linkage</b> preference.                         |
| Parent Account<br>Number    | Select the Parent account number and name to which the Virtual Account has to be linked.                      |
|                             | This field is displayed if <b>Structure</b> is selected as <b>Linkage</b> preference.                         |
| Search Parent Acc           | ount                                                                                                    |
| Structure Code              | Displays the structure code.                                                                                  |
| Structure Name              | Displays the name of the structure.                                                                           |
| Virtual Account<br>Number   | Specify the Virtual account number.                                                                           |

#### Field Name Description

#### Search Result

#### Note:

User can view only the configured number of Virtual Account Number in the search results.

If the search result count exceeds the configured count, an error message appears to refine the search criteria.

**Virtual Account No.** Displays the Virtual Account number and name. **& Name** 

Real AccountSelect the Real account number and name to which the Virtual AccountNumberhas to be linked.

This field is displayed if **Real Account** is selected as **Linkage** preference.

**Note:** User can search the Real Accounts by Account Name, Account Number, Branch or Currency based on the parameters set in the system configuration and displays these details in the search results and the respective fields once the required account is selected.

Interest Calculation Move the slider to display the applicable Interest Rates for the selected Virtual Account.

#### Note:

Interest Calculation Required gets automatically enabled if it is supported for the selected product. It can be disabled if the user does not require it.

If the Interest Calculation is not supported for the selected product and it will be in disabled mode, then the user cannot change it.

**Interest Rates** Interest rates link is displayed for only those products where the interest calculation required is supported and toggle is enabled.

If the user has not selected the Product, Branch & Currency fields, the appropriate error message will appear.

#### Interest Rates Overlay

On selection of Virtual Account product, application displays the interest rates maintained for the product. Below mentioned field are displayed.

**Note:** Interest Rates overlay will appear only if the user selects Product, Currency, and Branch Name.

**Interest Product** Displays the name of the interest product for which the interest rates are maintained.

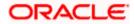

| Field Name       | Description                                                                             |
|------------------|-----------------------------------------------------------------------------------------|
| Rate Description | Displays the description of the interest rate.                                          |
| Effective Date   | Displays the date from which the interest rate is effective.                            |
| Currency         | Displays the name of the currency name under which the Virtual Account is to be opened. |
| Rate             | Displays the interest rate maintained for the product.                                  |
| Rate Code        | Displays the rate code maintained for the product.                                      |

#### **Correspondence Address**

The following fields are blank and by selecting the **Copy from Virtual Entity** function the fields of correspondence address get auto populated from Virtual entity address in editable format. User can clear the fields by de-selecting the **Copy from Virtual Entity** check box.

| Address Line 1 | Specify the correspondence address line 1 of the Virtual Account holder. |
|----------------|--------------------------------------------------------------------------|
| Address Line 2 | Specify the correspondence address line 2 of the Virtual Account holder. |
| Address Line 3 | Specify the correspondence address line 3 of the Virtual Account holder. |
| Address Line 4 | Specify the correspondence address line 4 of the Virtual Account holder. |
| Country        | Select the country name of the corporate virtual entity holder.          |
| Post Code      | Specify the post code of the Virtual Account holder.                     |

#### **Structured Address**

The following fields are blank and by selecting the **Copy from Virtual Entity** function the fields of structured address get auto populated from Virtual entity address in editable format. User can clear the fields by de-selecting the **Copy from Virtual Entity** check box.

| Department      | Specify the department of the Virtual Account holder.            |
|-----------------|------------------------------------------------------------------|
| Sub-Department  | Specify the sub-department of the Virtual Account holder.        |
| Street Name     | Specify the street name of the corporate Virtual Account holder. |
| Building Number | Specify the building number of the Virtual Account holder.       |
| Building Name   | Specify the building name of the Virtual Account holder.         |

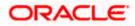

| Floor                                                                                                    | Specify the floor number of the corporate Virtual Account holder.                                                                                                    |
|----------------------------------------------------------------------------------------------------|----------------------------------------------------------------------------------------------------|
| Post Box                                                                                                    | Specify the post box number of the Virtual Account holder.                                                                                                    |
| Room                                                                                                    | Specify the room number of the corporate Virtual Account holder.                                                                                                    |
| Post Code                                                                                                    | Specify the post code of the Virtual Account holder.                                                                                                    |
| Town Name                                                                                                    | Specify the town name of the corporate Virtual Account holder.                                                                                                    |
| Town Location<br>Name                                                                                                    | Specify the town location name of the corporate Virtual Account holde                                                                                                    |
| District Name                                                                                                    | Specify the district name of the corporate Virtual Account holder.                                                                                                    |
| Country<br>Subdivision                                                                                                    | Specify the country subdivision of the corporate Virtual Account holde                                                                                                    |
| Country                                                                                                    | Select the country name of the corporate Virtual Account holder.                                                                                                    |
|                                                                                                    |                                                                                                    |
| Preferences<br>Note: Preferences w                                                                                            | ill be defaulted as per product selected by the user. If preferences a                                                                                                    |
| <b>Note</b> : Preferences w defaulted as No, sam                                                                              | ne cannot be changed later.                                                                                                    |
| Note: Preferences w                                                                                                    | Move the slider to avail IBAN.                                                                                                    |
| <b>Note</b> : Preferences w defaulted as No, sam                                                                              | Move the slider to avail IBAN.                                                                                                    |
| Note: Preferences w<br>defaulted as No, sam                                                                                   | Move the slider to avail IBAN.<br><b>Note:</b> if the IBAN required is selected as No during Virtual Account                                                                                                    |
| Note: Preferences w<br>defaulted as No, sam<br>IBAN Required<br>Balance Check For<br>Debits<br>Balance                        | Move the slider to avail IBAN.<br><b>Note:</b> if the IBAN required is selected as No during Virtual Accounce<br>creation, the same cannot be modified later.                                                                                                    |
| Note: Preferences w<br>defaulted as No, sam<br>IBAN Required<br>Balance Check For<br>Debits                                   | Move the slider to avail IBAN.<br><b>Note:</b> if the IBAN required is selected as No during Virtual Accounce<br>creation, the same cannot be modified later.<br>Move the slider to avail balance check while debiting the account.                                                                                                    |
| Note: Preferences w<br>defaulted as No, sam<br>IBAN Required<br>Balance Check For<br>Debits<br>Balance                        | Move the slider to avail IBAN.<br>Note: if the IBAN required is selected as No during Virtual Accounce<br>creation, the same cannot be modified later.<br>Move the slider to avail balance check while debiting the account.<br>Select the balance availability preference in the Virtual Account.                                                                                   |
| Note: Preferences w<br>defaulted as No, sam<br>IBAN Required<br>Balance Check For<br>Debits<br>Balance                        | Move the slider to avail IBAN.<br>Note: if the IBAN required is selected as No during Virtual Account<br>creation, the same cannot be modified later.<br>Move the slider to avail balance check while debiting the account.<br>Select the balance availability preference in the Virtual Account.<br>The options are:                                                                |
| Note: Preferences w<br>defaulted as No, sam<br>IBAN Required<br>Balance Check For<br>Debits<br>Balance                        | Move the slider to avail IBAN.<br><b>Note:</b> if the IBAN required is selected as No during Virtual Accounce<br>creation, the same cannot be modified later.<br>Move the slider to avail balance check while debiting the account.<br>Select the balance availability preference in the Virtual Account.<br>The options are:<br>• Own Balance                                       |
| Note: Preferences w<br>defaulted as No, sam<br>IBAN Required<br>Balance Check For<br>Debits<br>Balance<br>Availability Option | Move the slider to avail IBAN.<br>Note: if the IBAN required is selected as No during Virtual Account<br>creation, the same cannot be modified later.<br>Move the slider to avail balance check while debiting the account.<br>Select the balance availability preference in the Virtual Account.<br>The options are:<br>Own Balance<br>Pool Balance                                 |
| Note: Preferences w<br>defaulted as No, sam<br>IBAN Required<br>Balance Check For<br>Debits<br>Balance<br>Availability Option | Move the slider to avail IBAN.<br>Note: if the IBAN required is selected as No during Virtual Account<br>creation, the same cannot be modified later.<br>Move the slider to avail balance check while debiting the account.<br>Select the balance availability preference in the Virtual Account.<br>The options are:<br>Own Balance<br>Pool Balance<br>Fixed Amount In Pool Balance |

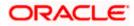

| Field Name                              | Description                                                                                                    |
|-----------------------------------------|----------------------------------------------------------------------------------------------------|
| Credit Transaction<br>Allowed           | Move the slider to avail credit transaction preference on the Virtual Account.                                                              |
| Overdraft Allowed                       | Move the slider to avail overdraft preference on the Virtual Account.                                                                       |
| Overdraft Amount                        | Specify the fixed amount as overdraft on the Virtual Account.<br>This field is displayed if you select <b>Overdraft Allowed</b> preference. |
| Available in<br>Liquidity<br>Management | Move the slider to avail the Virtual Account to create Liquidity Management structure.                                                      |

27. Click Submit.

OR Click **Cancel** to cancel the transaction. OR Click **Back** to navigate to the previous screen.

**28.** The **Review** screen appears. Verify the details and click **Confirm**.

OR

Click Cancel to cancel the transaction.

OR

Click **Back** to navigate to the previous screen.

29. The success message of Virtual Account creation appears along with the reference number, status and Virtual Account details.
Click Save As Template to save the account details with the template name.
OR
Click Home to navigate to the dashboard screen.
OR
Click Go To Overview to navigate to the Virtual Account management dashboard.
OR

Click Create More Accounts to create Virtual Accounts.

OR

Click Create Structure to create structure.

#### To create Virtual Account using Templates:

- 1. In the **Party Name** field, select the party name and ID from the dropdown list.
- 2. In the Create Virtual Account screen, click Templates tab.

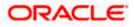

| Created On : 4/28/23<br>Virtual Entity<br>Corp PELNC12<br>Structure / Account<br>test12<br>Created On : 2/7/25<br>Virtual Entity<br>January 23 Corp Entity 01<br>Structure / Account                            |             | Mar 23 VA Template 1<br>Created On : 3/1/23<br>Virtual Entity<br>October Corporate Virtual Entity C<br>Structure / Account                  | Currency<br>11 GBP | Ē            | Q Search<br>Template VA 01 17 Feb 23<br>Created On : 2/17/23<br>Virtual Entity<br>January 23 Corp Entity 01<br>Structure / Account | Currency<br>GBP | 1 | • |
|----------------------------------------------------------------------------------------------------|-------------|----------------------------------------------------------------------------------------------------|--------------------|--------------|----------------------------------------------------------------------------------------------------|-----------------|---|---|
| Party Name<br>ABZ Solutions   ***462                                                                                                    |             | Created On : 3/1/23<br>Virtual Entity<br>October Corporate Virtual Entity O<br>Structure / Account<br>StructTemplate<br>Created On : 2/7/23 | Currency<br>1 GBP  |              | Template VA 01 17 Feb 23<br>Created On : 2/17/23<br>Virtual Entity<br>January 25 Corp Entity 01                                    | Currency<br>GBP | 1 | • |
| ABZ Solutions   ***462                                                                                                    |             | Created On : 3/1/23<br>Virtual Entity<br>October Corporate Virtual Entity O<br>Structure / Account<br>StructTemplate<br>Created On : 2/7/23 | Currency<br>I GBP  |              | Template VA 01 17 Feb 23<br>Created On : 2/17/23<br>Virtual Entity<br>January 25 Corp Entity 01                                    | Currency<br>GBP | Ē | • |
| Created On : 4/28/23<br>Virtual Entity<br>Corp PELNC12<br>GBP<br>Structure / Account<br>Account 04<br>test12<br>Created On : 2/7/25<br>Virtual Entity<br>Structure / Account<br>test0123<br>Created On : 2/6/25 |             | Created On : 3/1/23<br>Virtual Entity<br>October Corporate Virtual Entity O<br>Structure / Account<br>StructTemplate<br>Created On : 2/7/23 | Currency<br>11 GBP |              | Template VA 01 17 Feb 23<br>Created On : 2/17/23<br>Virtual Entity<br>January 25 Corp Entity 01                                    | Currency<br>GBP | ۵ |   |
| Created On : 4/28/23<br>Virtual Entity<br>Corp PELNC12<br>Structure / Account<br>Account 04<br>Created On : 2/7/25<br>Virtual Entity<br>Structure / Account<br>Etest0123<br>Created On : 2/6/25                 |             | Created On : 3/1/23<br>Virtual Entity<br>October Corporate Virtual Entity O<br>Structure / Account<br>StructTemplate<br>Created On : 2/7/23 | Currency<br>11 GBP |              | Created On : 2/17/23<br>Virtual Entity<br>January 23 Corp Entity 01                                                                | Currency<br>GBP | 団 |   |
| Corp PELNC12 GBP<br>Structure / Account<br>Account 04<br>test12 [<br>Created On : 2/7/25 [<br>Virtual Entity<br>Structure / Account<br>Etest0125 [<br>Created On : 2/6/25 [<br>Virtual Entity Currency]         | Ū           | October Corporate Virtual Entity C<br>Structure / Account<br>StructTemplate<br>Created On : 2/7/25                                          | Currency<br>11 GBP | 而            | January 23 Corp Entity 01                                                                                                    | Currency<br>GBP |   |   |
| Account 04  test12 Created On: 2/7/23 Virtual Entity January 23 Corp Entity 01 Structure / Account  test0123 Created On: 2/6/23 Virtual Entity Currency Virtual Entity Currency                                 | 1           | StructTemplate<br>Created On : 2/7/23                                                                                                    |                    | 而            | Structure / Account                                                                                                    |                 |   |   |
| Created On : 2/7/23<br>Virtual Entity<br>January 23 Corp Entity 01<br>Structure / Account<br>test0123<br>Created On : 2/6/23                                                                                    | 団           | Created On : 2/7/23                                                                                                    |                    | 册            |                                                                                                    |                 |   |   |
| January 23 Corp Entity 01 GBP<br>Structure / Account<br>test0123 [<br>Created On : 2/6/23<br>Virtual Entity Currency                                                                                            |             | Mirtual Entity                                                                                                    |                    |              | vamTemplate<br>Created On : 2/6/23                                                                                                 |                 | 団 |   |
| test0123<br>Created On : 2/6/23<br>Virtual Entity Currency                                                                                                    |             | January 23 Corp Entity 01                                                                                                    | Currency<br>GBP    |              | Virtual Entity<br>Corp AUTCV04                                                                                                    | Currency<br>GBP |   |   |
| Created On : 2/6/23<br>Virtual Entity Currency                                                                                                    |             | Structure / Account<br>TreeStruct2 AUTOR17                                                                                                  |                    |              | Structure / Account<br>Account 02                                                                                                  |                 |   |   |
| Created On : 2/6/23<br>Virtual Entity Currency                                                                                                    | 面           | Trunk14                                                                                                    |                    | 靣            | Feb VA Template 01                                                                                                    |                 | 団 |   |
|                                                                                                    | _           | Created On : 2/4/23                                                                                                    |                    | _            | Created On : 2/3/23                                                                                                    |                 | _ |   |
| Structure / Account                                                                                                    |             | Virtual Entity<br>Corp PELNC30<br>Structure / Account                                                                                       | Currency<br>GBP    |              | Virtual Entity<br>January 23 Corp Entity 01<br>Structure / Account                                                                 | Currency<br>GBP |   |   |
|                                                                                                    |             | Account 04                                                                                                    |                    |              |                                                                                                    |                 |   |   |
| test0001<br>Created On : 2/1/23                                                                                                    | <u>ل</u>    | January Template 0001 VA<br>Created On : 1/28/23                                                                                            |                    | 団            | TestVATemlate01<br>Created On : 1/24/23                                                                                            |                 | 団 |   |
| Virtual Entity Currency<br>October Corporate Virtual Entity 01 GBP                                                                                                    |             | Virtual Entity<br>January 23 Corp Entity 01                                                                                                 | Currency<br>GBP    |              | Virtual Entity<br>Corp AUTOR42                                                                                                    | Currency<br>GBP |   |   |
| Structure / Account<br>Account 03                                                                                                    |             | Structure / Account                                                                                                    |                    |              | Structure / Account                                                                                                    |                 |   |   |
|                                                                                                    |             |                                                                                                    |                    |              |                                                                                                    |                 |   |   |
| Copyright                                                                                                    | t © 2006, 2 | 2023, Oracle and/or its affiliates. All right                                                                                               | s reserved. Secu   | irityinforma | tion Terms and Conditions                                                                                                    |                 |   |   |

## **Create Virtual Account - Templates**

## **Field Description**

| Field Name     | Description                                                                                             |
|----------------|----------------------------------------------------------------------------------------------------|
| Party Name     | Select the party name and ID from the dropdown list to filter the applicable Virtual Account templates. |
|                | By default, the primary party of the logged-in user is selected.                                        |
| Template Name  | Displays the name of the template.                                                                      |
| Created on     | Displays the date when the template is created.                                                         |
| Virtual Entity | Displays the Virtual Entity to which the Virtual Account is linked.                                     |
|                |                                                                                                    |

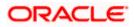

| Field Name        | Description                                                                             |
|-------------------|-----------------------------------------------------------------------------------------|
| Currency          | Displays the currency of the Virtual Account.                                           |
| Structure/Account | Displays the Structure name / Real Account Name to which the Virtual Account is linked. |

Click discon. The Confirmation screen appears.

Click **Yes** to delete the saved Virtual Account template.

- 3. In the **Search** field, specify and search the required template name.
- 4. From the **Templates** list, select the required template.

The Create Virtual Account screen is displayed with the details pre-populated.

- 5. Modify the Virtual Account details, if required.
- 6. Click Submit.

OR Click **Cancel** to cancel the transaction. OR Click **Back** to navigate to the previous screen.

7. The **Review** screen appears. Verify the details and click **Confirm**.

OR Click **Cancel** to cancel the transaction.

OR

Click **Back** to navigate to the previous screen.

8. The success message of Virtual Account creation appears along with the reference number, status and Virtual Account details.

Click **Save As Template** to save the account details with the template name. OR

Click **Home** to navigate to the dashboard screen.

OR

Click **Go To Overview** to navigate to the Virtual Account management dashboard. OR

Click Create More Accounts to create Virtual Accounts.

OR

Click Create Structure to create structure.

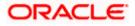

#### To save Virtual Account Template:

9. Click **Save As Template** on the success message of Virtual Account creation screen. The **Save Template** popup appears

### Save Template

| Save Template             |    |       | >     |
|---------------------------|----|-------|-------|
| Template Name             |    |       |       |
| Enter 1 to 40 characters. |    |       |       |
|                           | Sa | ve Ca | ancel |

- 10. In **Template Name** field, specify the template name.
- 11. Click **Save** to save the Virtual Account template. OR

Click **Cancel** to cancel the transaction.

## NOTE:

On saving an existing template (with or without modifications), it will always be saved as a new template.

User is not allowed to save a template with an existing name.

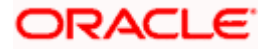

# 6.2 View Virtual Account

User can search and view the virtual accounts by entering the search criteria. Only accessible virtual accounts are displayed for the user.

#### How to reach here:

Toggle Menu > Virtual Account Management > Virtual Account > View/Edit Virtual Account

**To view Virtual Account:** 

- 1. In the Party Name field, select the party name and ID from the dropdown list.
- 2. In the Virtual Account Number field, enter the Virtual Account Number.

OR In the Virtual Account Name field, enter the Virtual Account name. OR From the Virtual Entity field, select the virtual entity Id or name. OR In the IBAN field, enter the IBAN Number. OR From the Branch Name field, select the Branch name of the Virtual Account. Or From the Currency field, select the currency of the Virtual Account. Or From the Status field, select the status.

Note: It is mandatory to specify any one of the above parameters to get the search result.

 Click Search to view Virtual Account. The search result corresponding to the search criteria is displayed. OR Click Clear to clear the search criteria. OR

Click **Cancel** to cancel the transaction.

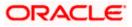

## **View Virtual Account**

| <br>Q. What would you like to do today?                                                                                                    |        |                                                                                                    |                                                                                                    |                                               |                            |   |
|----------------------------------------------------------------------------------------------------|--------|----------------------------------------------------------------------------------------------------|----------------------------------------------------------------------------------------------------|-----------------------------------------------|----------------------------|---|
| ←<br>Virtual Account<br>ABZ Solutions 1***402                                                                                                    |        |                                                                                                    |                                                                                                    |                                               |                            | _ |
| Party Name<br>ABZ Solutions   ***462                                                                                                    |        |                                                                                                    | •                                                                                                    |                                               |                            |   |
| Virtual Account Number                                                                                                    | Virt   | ual Account Name                                                                                                    |                                                                                                    |                                               |                            |   |
| Virtual Entity<br>AUTCV04 - Corp AUTCV04                                                                                                    | -      | N                                                                                                    |                                                                                                    |                                               |                            |   |
| Branch Name                                                                                                    | • Curi | rency                                                                                                    | •                                                                                                    |                                               |                            |   |
| Status                                                                                                    | •      |                                                                                                    |                                                                                                    |                                               |                            |   |
| Hide More Options ^                                                                                                    |        |                                                                                                    |                                                                                                    |                                               |                            |   |
| Search Clear                                                                                                    |        |                                                                                                    |                                                                                                    |                                               |                            |   |
| Account List<br>12 Record(s)                                                                                                    |        |                                                                                                    |                                                                                                    |                                               | Manage Columns             |   |
|                                                                                                    |        |                                                                                                    |                                                                                                    |                                               |                            |   |
| Virtual Account No. & Name                                                                                                    | IBAN   | Virtual Entity Id & Name                                                                                                    | Branch Name                                                                                                    | Currency                                      | Status                     |   |
| Virtual Account No. & Name                                                                                                    | IBAN   |                                                                                                    | Branch Name<br>Universal HEL                                                                                        | Currency                                      | Status                     |   |
| corproduce a                                                                                                    | IBAN   | AUTCV04                                                                                                    |                                                                                                    |                                               |                            |   |
| 20000000002426<br>Corp AUTCVD4<br>20000000002428                                                                                                    | IBAN   | AUTCV04<br>Corp AUTCV04<br>AUTCV04                                                                                                    | Universal HEL                                                                                                    | AAA                                           | Active                     |   |
| xxxxxxxxxxxx2426<br>Corp AUTCV04<br>xxxxxxxxxxxxxx2428<br>Corp AUTCV04<br>xxxxxxxxxx2450                                                                                                    | IBAN   | AUTCV04<br>Corp AUTCV04<br>AUTCV04<br>Corp AUTCV04<br>AUTCV04                                                                                                    | Universal HEL<br>Universal HEL                                                                                      | AAA                                           | Active                     |   |
| 00000000002428<br>Corp.AUTCV04<br>0000000002428<br>Corp.AUTCV04<br>000000002428<br>Corp.AUTCV04<br>00000002480<br>Corp.AUTCV04                                                                                                    | IBAN   | AUTCV04<br>Corp AUTCV04<br>AUTCV04<br>Corp AUTCV04<br>AUTCV04<br>Corp AUTCV04<br>AUTCV04<br>AUTCV04                                                                                                    | Universal HEL<br>Universal HEL<br>Universal HEL                                                                     | 888<br>888<br>888                             | Active<br>Active<br>Active |   |
| Corp AUTCV04<br>Corp AUTCV04<br>Corp AUTCV04<br>Corp AUTCV04<br>Corp AUTCV04<br>Corp AUTCV04<br>Corp AUTCV04<br>Corp AUTCV04                                                                                                    | IBAN   | AUTCV04<br>Corp AUTCV04<br>AUTCV04<br>Corp AUTCV04<br>Corp AUTCV04<br>Corp AUTCV04<br>Corp AUTCV04<br>AUTCV04<br>AUTCV04                                                                                                    | Universal HEL<br>Universal HEL<br>Universal HEL<br>Universal HEL                                                    | AAA<br>AAA<br>AAA<br>AAA                      |                            |   |
| Corp AUTCV04<br>Corp AUTCV04<br>Corp AUTCV04<br>Corp AUTCV04<br>Corp AUTCV04<br>Corp AUTCV04<br>Corp AUTCV04<br>Corp AUTCV04<br>Corp AUTCV04                                                                                                    | IBAN   | AUTCV04<br>Corp AUTCV04<br>Corp AUTCV04<br>Corp AUTCV04<br>Corp AUTCV04<br>AUTCV04<br>Corp AUTCV04<br>Corp AUTCV04<br>AUTCV04<br>AUTCV04<br>AUTCV04                                                                                                    | Universal HEL<br>Universal HEL<br>Universal HEL<br>Universal HEL                                                    | ала<br>ала<br>ала<br>ала<br>сер               |                            |   |
| xxxxxxxxxx2426           Corp AUTCV04           xxxxxxxxxxx2428           Corp AUTCV04           xxxxxxxxxx2480           Corp AUTCV04           xxxxxxxxxx2460           Corp AUTCV04           xxxxxxxxxx460           xxxxxxxxxx460           xxxxxxxxxxx480           xxxxxxxxxxx480           xxxxxxxxxxx480           xxxxxxxxxxx480           xxxxxxxxxxx480           xxxxxxxxxxx480                                                                                                    | IBAN   | AUTCV04<br>Corp AUTCV04<br>Corp AUTCV04<br>Corp AUTCV04<br>Corp AUTCV04<br>Corp AUTCV04<br>Corp AUTCV04<br>AUTCV04<br>AUTCV04<br>AUTCV04<br>AUTCV04<br>AUTCV04<br>AUTCV04                                                                                        | Universal HEL<br>Universal HEL<br>Universal HEL<br>Universal HEL<br>Universal HEL                                   | AAA<br>AAA<br>AAA<br>AAA<br>CGEP<br>CGEP      |                            |   |
| Corp AUTCV04<br>Corp AUTCV04<br>Co | IBAN   | AUTCV04<br>Corp AUTCV04<br>Corp AUTCV04<br>Corp AUTCV04<br>Corp AUTCV04<br>Corp AUTCV04<br>AUTCV04<br>Corp AUTCV04<br>AUTCV04<br>AUTCV04<br>AUTCV04<br>AUTCV04<br>AUTCV04<br>AUTCV04<br>AUTCV04                                                                  | Universal HEL<br>Universal HEL<br>Universal HEL<br>Universal HEL<br>Universal HEL<br>Universal HEL<br>Universal HEL | AAA<br>AAA<br>AAA<br>GEP<br>EUR               |                            |   |
| Corp AUTC/04<br>Corp AUTC/04<br>Corp AUTC/04<br>Corp AUTC/04<br>Corp AUTC/04<br>Corp AUTC/04<br>Corp AUTC/04<br>Corp AUTC/04<br>Corp AUTC/04<br>Corp AUTC/04<br>Corp AUTC/04<br>Corp AUTC/04<br>Corp AUTC/04<br>Corp AUTC/04 semp                                                                                                    | IBAN   | Corp AUTCV04     Corp AUTCV04     Corp AUTCV04     Corp AUTCV04     Corp AUTCV04     Corp AUTCV04     Corp AUTCV04     Corp AUTCV04     AUTCV04     Corp AUTCV04     AUTCV04     AUTCV04     AUTCV04     AUTCV04     AUTCV04     AUTCV04     AUTCV04     AUTCV04 | Universal HEL<br>Universal HEL<br>Universal HEL<br>Universal HEL<br>Universal HEL<br>Universal HEL<br>Universal HEL | AAA<br>AAA<br>AAA<br>GGP<br>GGP<br>EUR<br>GGP |                            |   |

## **Field Description**

| Field Name                  | Description                                                                                  |
|-----------------------------|----------------------------------------------------------------------------------------------|
| Party Name                  | Select the party name and ID from the dropdown list to view the applicable Virtual Accounts. |
|                             | By default, the primary party of the logged-in user is selected.                             |
|                             | <b>Note:</b> Based on the party name selection, the mapped Virtual Accounts are displayed.   |
| Virtual Account Number      | Specify the unique identification number assigned to virtual account.                        |
| Virtual Account Name        | Option to Search by Virtual Account Name.                                                    |
| Show More Options           |                                                                                              |
| More options to select sear | ch criteria.                                                                                 |

Below fields appear if you expand Show More Options.

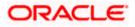

| Field Name     | Description                                                                                                    |  |  |  |  |
|----------------|----------------------------------------------------------------------------------------------------|--|--|--|--|
| Virtual Entity | Select the Virtual Entity to which the Virtual Account belongs. User can search by either Virtual Entity ID or name. |  |  |  |  |
| IBAN           | Option to search by IBAN of the Virtual Account.                                                                     |  |  |  |  |
| Branch Name    | Option to search by branch name of the Virtual Account.                                                              |  |  |  |  |
| Currency       | Option to search by currency of the Virtual Account.                                                                 |  |  |  |  |
| Status         | Option to search by status if active, inactive, or closed.                                                           |  |  |  |  |
|                | <b>Note:</b> It is mandatory to specify any one of the above parameters to get the search result                     |  |  |  |  |
|                |                                                                                                    |  |  |  |  |

## Account List

Note: Only accessible accounts are displayed in the search result.

| Virtual Account No. &<br>Name | Displays the account number and name corresponding to the search criteria.                              |
|-------------------------------|----------------------------------------------------------------------------------------------------|
| IBAN                          | Displays the IBAN of the Virtual Account.                                                               |
| Virtual Entity ID & Name      | Displays the ID and name of the virtual entity corresponding to the Virtual Accounts.                   |
| Branch                        | Displays the branch of the Virtual                                                                      |
| Currency                      | Displays the currency of the Virtual Account.                                                           |
| Status                        | Displays the status of the Virtual Account, whether the Virtual Account is active, inactive, or closed. |

4. Click **Manage Columns** to reorder or modify or save column preferences in virtual account screen.

View Virtual Account - Manage Columns overlay screen appears.

| 📃 🛢 Futura Bank | Q What would you like to do                   | s today?                   |                      |                          |                    | Manage Columns                        | 1           | × |
|-----------------|-----------------------------------------------|----------------------------|----------------------|--------------------------|--------------------|---------------------------------------|-------------|---|
|                 | +-<br>Virtual Accou<br>AB2 Solutions   +++462 |                            |                      |                          |                    | Currency<br>Victual Account No. & Nem |             |   |
|                 | Party Name<br>ABZ Solutions   ***             |                            |                      | •                        |                    | Virtual Entity Id & Name              | Teel -      |   |
|                 |                                               |                            |                      |                          |                    | Status                                | feel -      |   |
|                 | Virtual Account Noved                         | lor                        | Mirtual Account Name |                          |                    | D 1944                                | -           |   |
|                 | Virtual Entry<br>AUTCV04 - Corp A             | UTCV04 *                   | IBAN                 |                          |                    | Branch Name                           | -           |   |
|                 | Branch Name                                   | • ]                        | Currenty             | •                        |                    |                                       |             |   |
|                 | Status                                        | •]                         |                      |                          |                    |                                       |             |   |
|                 | Hide More Options ^                           |                            |                      |                          |                    |                                       |             |   |
|                 | Search Cear                                   |                            |                      |                          |                    |                                       |             |   |
|                 | Account List                                  |                            |                      |                          | III Manage Columns |                                       |             |   |
|                 | Currency                                      | Virtual Account No. & Name |                      | Virtual Entity Id & Name | Status             |                                       |             |   |
|                 | GBD                                           | xxxxxxxxxx2384<br>test     |                      | AUTCV04<br>Corp AUTCV04  |                    |                                       |             |   |
|                 | AAA                                           | Corp AUTCVD4               |                      | AUTCV04<br>Corp AUTCV04  | <b>60</b>          |                                       | Reset Apply | Î |
|                 | ААА                                           | Corp AUTC/04               |                      | AUTOV04<br>Corp AUTOV04  | (A100)             |                                       |             |   |

a. Click Apply to apply the modified columns preferences.

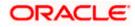

- b. Click **Reset** to reset the columns preferences.
- Click the Virtual Account Number & Name link to view the Virtual Account details. The Virtual Account - View screen is displayed.

## Virtual Account – View

| Ξ | 📑 Futura Bank                                                                                                    | Q What would you li              | ike to do today 😀 ?                                                                                                    |                               |            | Û    | VM |
|---|----------------------------------------------------------------------------------------------------|----------------------------------|----------------------------------------------------------------------------------------------------|-------------------------------|------------|------|----|
| 1 | Virtual Account<br>ABZ Solutions   ***462                                                                                                    |                                  |                                                                                                    |                               | 6.6.0      | Edit | 1: |
|   | Virtual Account Name Corp AUTOR42 Active                                                                                                    |                                  | count Number<br>XXXXXXX7186                                                                                                    | Available Balance<br>GBP 1.00 | <u>\$:</u> |      |    |
|   | Account Details                                                                                                    |                                  |                                                                                                    |                               |            |      |    |
|   | Party Name<br>ABZ Solutions   ***462<br>Virtual Account Name<br>Corp AUTOR42<br>Branch Name<br>q<br>Linkage<br>q<br>Linkage<br>Structure<br>Parent Account<br>XXXXXXXXXXXXXXXXXXXXXXXXXXXXXXXXXXXX | ss                               | Virtual Entity ID & Name<br>AUTOR42<br>Product<br>DEF1 - SK Defence Systems Product 1<br>Currency<br>GBP<br>Structure Name<br>Tree Struct AUTOR07<br>Interest Calculation Required<br>No<br>Address Line 2<br>304 St. Johns Wood Road hello<br>Address Line 4<br>London<br>Post Code<br>NW53QN |                               |            |      |    |
|   | Postal Code<br>21241<br>Country<br>YEMEN<br>Preferences                                                                                                    |                                  | Town Name<br>Yellowstone                                                                                                    |                               |            |      |    |
|   | IBAN Required<br>No<br>Balance Availability Option<br>Own Balance<br>Credit Transaction Allowed<br>Yes<br>Overdraft Allowed<br>Yes<br>Available In Liquidity Management<br>No                      |                                  | Balance Check For Debits<br>No<br>Debit Transaction Allowed<br>Yes<br>Account Frozen<br>No<br>Overdraft Amount<br>GBP 1.00                                                                                                    |                               |            |      |    |
|   | (                                                                                                    | Copyright © 2006, 2023, Oracle a | nd/or its affiliates. All rights reserved. SecurityInfor                                                                                                    | mation Terms and Conditions   |            |      |    |

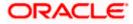

## **Field Description**

| Field Name                       | Description                                                                         |
|----------------------------------|-------------------------------------------------------------------------------------|
| Party Name                       | Displays the party name and ID mapped to the selected Virtual Account.              |
| Virtual Account<br>Name          | Displays the Virtual Account name with Status Tag if Active, Inactive, or Closed.   |
| Virtual Account<br>Number        | Displays the Virtual Account Number.                                                |
| Available Balance                | Displays the balance available in Virtual Account.                                  |
| Account Details                  |                                                                                     |
| Virtual Account<br>Name          | Displays the name of the Virtual Account corresponding to the account number.       |
| Virtual Entity ID &<br>Name      | Displays the name and ID of the virtual entity.                                     |
| Branch Name                      | Displays the Branch Name of the Virtual Account.                                    |
| Product                          | Displays the product name under which the Virtual Account is opened.                |
| Purpose                          | Displays the purpose of the Virtual Account.                                        |
| Currency                         | Displays the currency associated with the Virtual Account.                          |
| Linkage                          | Displays the linkage type of the Virtual Account to Structure or Real Account.      |
| Structure Name                   | Displays the name of the structure to which the Virtual Account is added.           |
|                                  | This field appears only if the linkage type is selected as Structure.               |
| Parent Account<br>Number         | Displays the parent account number and name to which the Virtual Account is linked. |
|                                  | This field appears only if the linkage type is selected as Structure.               |
| Real Account<br>Number           | Displays the Real account number and name to which the Virtual Account is linked.   |
|                                  | This field appears only if the linkage type is selected as Real Account.            |
| Interest Calculation<br>Required | Displays whether interest calculation is required at the account level.             |

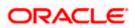

| Field Name         | Description                                                                                      |
|--------------------|--------------------------------------------------------------------------------------------------|
| Interest Rates     | Displays the Interest Rates link for Virtual Account where the interest calculation is required. |
| Interest History   | Displays the Interest History for Virtual Account where the interest calculation is required.    |
| Creation Date      | Displays the account creation date.                                                              |
| Correspondence A   | ddress                                                                                           |
| Address Line 1     | Displays the correspondence address line 1 of the Virtual Account holder.                        |
| Address Line 2     | Displays the correspondence address line 2 of the Virtual Account holder.                        |
| Address Line 3     | Displays the correspondence address line 3 of the Virtual Account holder.                        |
| Address Line 4     | Displays the correspondence address line 4 of the Virtual Account holder.                        |
| Country            | Displays the country name of the Virtual Account holder.                                         |
| Post Code          | Displays the post code of the Virtual Account holder.                                            |
| Structured Address | 6                                                                                                |
| Department         | Displays the department of the Virtual Account holder.                                           |
| Sub-Department     | Displays the sub-department of the Virtual Account holder.                                       |
| Street Name        | Displays the street name of the corporate Virtual Account holder.                                |
| Building Number    | Displays the building number of the Virtual Account holder.                                      |
| Building Name      | Displays the building name of the Virtual Account holder.                                        |
| Floor              | Displays the floor number of the corporate Virtual Account holder.                               |
| Post Box           | Displays the post box number of the Virtual Account holder.                                      |
| Room               | Displays the room number of the corporate Virtual Account holder.                                |
| Post Code          | Displays the post code of the Virtual Account holder.                                            |

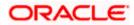

| Field Name                              | Description                                                                                                    |  |  |  |  |  |
|-----------------------------------------|----------------------------------------------------------------------------------------------------|--|--|--|--|--|
| Town Name                               | Displays the town name of the corporate Virtual Account holder.                                                                       |  |  |  |  |  |
| Town Location<br>Name                   | Displays the town location name of the corporate Virtual Account holder.                                                              |  |  |  |  |  |
| District Name                           | Displays the district name of the corporate Virtual Account holder.                                                                   |  |  |  |  |  |
| Country<br>Subdivision                  | Displays the country subdivision of the corporate Virtual Account holder.                                                             |  |  |  |  |  |
| Country                                 | Displays the country name of the corporate Virtual Account holder.                                                                    |  |  |  |  |  |
| Preferences                             |                                                                                                    |  |  |  |  |  |
| IBAN Required                           | Displays whether the IBAN is required.                                                                                                |  |  |  |  |  |
| IBAN Number                             | Displays the IBAN number of the Virtual Account.                                                                                      |  |  |  |  |  |
| Balance Check for<br>Debits             | Displays whether minimum balance is to be checked for account debit.                                                                  |  |  |  |  |  |
| Balance Availability<br>Options         | Displays whether balance available is in own account.                                                                                 |  |  |  |  |  |
| Debit Transaction<br>Allowed            | Displays whether debit transactions are allowed in the account.                                                                       |  |  |  |  |  |
| Credit Transaction<br>Allowed           | Displays whether credit transactions are allowed in the account.                                                                      |  |  |  |  |  |
| Account Frozen                          | Displays whether the account is frozen.                                                                                               |  |  |  |  |  |
| Overdraft Allowed                       | Displays whether overdraft facility is available on the Virtual Account.                                                              |  |  |  |  |  |
| Overdraft Amount                        | Displays the fixed amount as overdraft on the Virtual Account.<br>This field is displayed if you select Overdraft Allowed preference. |  |  |  |  |  |
| Available in<br>Liquidity<br>Management | Displays whether the Virtual Account is available in Liquidity<br>Management.<br>The available options are<br>• Yes<br>• No           |  |  |  |  |  |

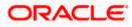

# **Account Balance Details**

Application displays the **Account Balance** maintained for Virtual Account.

 Click the Available Balance hyperlink to view the Virtual Account balance details. The Account Balance Details screen appears.

# Account Balance Details

| Account Balance Details     |                |
|-----------------------------|----------------|
| Account Number              | xxxxxxxxxx7186 |
| Account Currency            | GBP            |
| Account Name                | Corp AUTOR42   |
| Own Balance                 | GBP 0.00       |
| Child Contributions         | GBP 0.00       |
| Blocked Child Contributions | GBP 0.00       |
| Blocked Amount              | GBP 0.00       |
| Unauthorized Debit          | GBP 0.00       |
| Overdraft Amount            | GBP 1.00       |
| Deferred Amount             | GBP 0.00       |
| Uncollected Amount          | GBP 0.00       |
| Available Balance           | GBP 1.00       |
| Benefit from Pool           | GBP 0.00       |
| Effective Available Balance | GBP 1.00       |
| Unauthorized Credit         | GBP 0.00       |
|                             |                |
| Ok                          |                |

### Ok

Transaction Inquiry

| Field Name       | Description                               |
|------------------|-------------------------------------------|
| Account Number   | Displays the Virtual account number.      |
| Account Currency | Displays the Virtual account currency.    |
| Account Name     | Displays the name of the Virtual Account. |

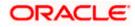

| Field Name                     | Description                                                                                                    |
|--------------------------------|----------------------------------------------------------------------------------------------------|
| Own Balance                    | Displays the balance in the Virtual Account.                                                                                                    |
| Child Contributions            | Displays the contributions made by the linked child Virtual Accounts.                                                                                 |
| Blocked Child<br>Contributions | Displays the blocked amount of the linked child Virtual Accounts.                                                                                     |
| Blocked Amount                 | Displays the blocked amount, which cannot be utilized.                                                                                                |
| Unauthorized Debit             | Displays the unauthorized debit amount.                                                                                                    |
| Overdraft Amount               | Displays the overdraft amount on the Virtual Account.                                                                                                 |
| Uncollected<br>Amount          | Displays the uncollected amount on the Virtual Account.                                                                                               |
| Available Balance              | Displays the available balance in the Virtual account.                                                                                                |
| Benefit From Pool              | Displays the beneficial amount available in the pool contributed by different accounts.                                                               |
| Effective Available<br>Balance | Displays the effective available balance in the Virtual Account.                                                                                      |
| Unauthorized<br>Credit         | Displays the unauthorized credit amount.                                                                                                    |
| Transaction Inquiry            | Click on the ink to view the transactions of the virtual account for the specified period. For information, refer <b>Transaction Inquiry</b> section. |

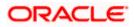

# **Interest Rates**

Application displays the interest rates maintained for Virtual Account.

7. Click the Interest Rates hyperlink to view the Interest Rates details.

The Interest Rates screen appears.

## **Interest Rates**

| Interest Rates      |                               |                   |          |                | ×            |
|---------------------|-------------------------------|-------------------|----------|----------------|--------------|
| Interest<br>Product | Element Description           | Effective<br>Date | Currency | Value          | Rate<br>Code |
| ICP1                | Rate 1 - Rate                 | 4/24/18           | GBP      | 12.998%        |              |
| ICP1                | Rate 2 - Rate Code As<br>Rate | 4/24/18           | GBP      | -2.326%        | RATE_CR      |
| ICP1                | Rate 3 - Amount               | 4/24/18           | GBP      | 10,000,000.001 |              |
| ICP1                | Rate 4 - Number               | 4/24/18           | GBP      | 99,999.991     |              |
|                     |                               |                   |          |                |              |

These are the prevailing rates for this Virtual Account and can be changed through Interest Maintenance Transaction.

| Field Name       | Description                                                                             |
|------------------|-----------------------------------------------------------------------------------------|
| Interest Product | Displays the name of the interest product for which the interest rates are maintained.  |
| Rate Description | Displays the description of the interest rate.                                          |
| Effective Date   | Displays the date from which the interest rate is effective.                            |
| Currency         | Displays the name of the currency name under which the Virtual Account is to be opened. |
| Rate             | Displays the interest rate maintained for the product.                                  |
| Rate Code        | Displays the rate code maintained for the product.                                      |

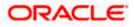

## Interest History

Popup displays the interest history between the selected dates for the product. By default, Interest History will be populated for the last 6 months whichever configured at the system.

8. Click the **Interest History** hyperlink to view the Interest History details.

The Interest History popup screen appears

## **Interest History**

|                      |             | •                   |                             |                          |                           |                   |                         | ×                   |
|----------------------|-------------|---------------------|-----------------------------|--------------------------|---------------------------|-------------------|-------------------------|---------------------|
| From Date<br>4/23/18 |             |                     |                             | <sup>Date</sup><br>25/18 |                           | Ħ                 |                         |                     |
| Search               | Clear       | r                   |                             |                          |                           |                   |                         |                     |
| nterest              | t Deta      | ails                |                             |                          |                           |                   |                         | Download            |
|                      | End<br>Date | Interest<br>Product | Gross<br>Credit<br>Interest | Tax<br>Deducted          | Net<br>Credit<br>Interest | Debit<br>Interest | Last<br>Accrual<br>Date | Liquidation<br>Date |
| No data to           | display.    |                     |                             |                          |                           |                   |                         |                     |

| Field Name                                                             | Description                                                                            |  |  |  |  |  |
|------------------------------------------------------------------------|----------------------------------------------------------------------------------------|--|--|--|--|--|
| From Date                                                              | Specify the date from when the interest history must be generated.                     |  |  |  |  |  |
| To Date                                                                | Specify the date till when the interest history must be generated.                     |  |  |  |  |  |
| Interest Details                                                       |                                                                                        |  |  |  |  |  |
| Click Search to view                                                   | v interest details for the product.                                                    |  |  |  |  |  |
| Click Clear to clear                                                   | the search criteria.                                                                   |  |  |  |  |  |
| Click <b>Download</b> to download the interest details in .csv format. |                                                                                        |  |  |  |  |  |
| Start Date                                                             | Displays the date from when the interest is calculated.                                |  |  |  |  |  |
| End Date                                                               | Displays the date till when the interest is calculated.                                |  |  |  |  |  |
| Interest Product                                                       | Displays the name of the interest product for which the interest history is generated. |  |  |  |  |  |

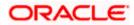

| Field Name               | Description                                          |
|--------------------------|------------------------------------------------------|
| Gross Credit<br>Interest | Displays the gross credit interest.                  |
| Tax Deducted             | Displays the tax deducted for the interest.          |
| Net Credit Interest      | Displays the net credit interest.                    |
| Debit Interest           | Displays the debit interest.                         |
| Last Accrual Date        | Displays the last date when the interest is accrued. |
| Liquidation Date         | Displays the liquidation date.                       |

## **View Transactions**

Popup displays the transaction details between the selected dates for the selected Virtual Account.

9. Click icon and select the View Transactions option to view the transactions details. The View Transactions screen appears.

#### View Transactions

| /iew Tran            | isac                     | tions         |    |              |                     |       | ×        |
|----------------------|--------------------------|---------------|----|--------------|---------------------|-------|----------|
| rom Date             |                          |               |    | To Da        | ite                 |       |          |
| 4/1/18               |                          |               |    | <b>i</b> 4/3 | 30/18               |       | Ē        |
| Search<br>Fransactio | <sup>Clear</sup><br>on [ | Details       |    |              |                     |       |          |
| Transaction<br>Date  | ٥                        | Value<br>Date | \$ | Description  | Reference<br>Number | ٥     | Amount   |
| 4/24/18              |                          | 4/24/18       | 3  |              | HELZVIB1811         | 405zF | GBP 25.0 |

| Field Name | Description                                                           |
|------------|-----------------------------------------------------------------------|
| From Date  | Specify the date from when the transaction details must be generated. |

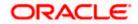

| Field Name               | Description                                                           |
|--------------------------|-----------------------------------------------------------------------|
| To Date                  | Specify the date till when the transaction details must be generated. |
| Transaction Details      |                                                                       |
| Click Search to view     | transaction details of the Virtual Account.                           |
| Click Clear to clear the | he search criteria.                                                   |
| Transaction Date         | Displays the date on which the transaction is processed.              |
| Value Date               | Displays the date on which the transaction is executed.               |
| Description              | Displays the brief description of the transaction.                    |
| Reference Number         | Displays the reference number of the transaction.                     |
| Amount                   | Displays the debit/ credit amount of the transaction.                 |
| Dr/Cr                    | Displays the transaction type as Credit or Debit.                     |
| Balance                  | Displays the running balance of the Virtual Account.                  |

#### **View Restrictions**

Popup displays the restriction details between the selected dates for the selected Virtual Account.

10. Click icon and select the **View Restrictions** option to view the restrictions details for the Virtual Account.

The View Restrictions screen appears.

# View Restrictions

| Restrictions                                  |                                           |                    | >     |                   |        |                    |   |
|-----------------------------------------------|-------------------------------------------|--------------------|-------|-------------------|--------|--------------------|---|
| Restriction ≎                                 | Period 🗘                                  | Allowed<br>Count   | ¢     | Utilized<br>Count | ٥      | Available<br>Count | ¢ |
| Restriction ID 1                              | 4/22/18 to 4/28/18                        | 50                 |       | 0                 |        | 50                 |   |
| Restriction ID 2                              | 4/1/18 to 4/30/18                         | 200                |       | 0                 |        | 200                |   |
| These are the restric<br>Count are as per 5/1 | ctions applicable to Virtual Ac<br>18/23. | ccount. Utilizatio | on Ca | unt and Ava       | ilable |                    |   |

**Note:** The **View Restrictions** option appears only if the product supports the Virtual Account Restrictions.

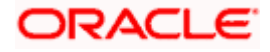

| Field Name      | Description                                                                     |
|-----------------|---------------------------------------------------------------------------------|
| Restriction     | Displays the unique identifier for the restriction.                             |
| Period          | Displays the date range within which the specified restriction is applicable.   |
| Allowed Count   | Displays the maximum number of transactions allowed for the specified period.   |
| Utilized Count  | Displays the current number of transactions utilized in the specified period.   |
| Available Count | Displays the current number of transactions available for the specified period. |

# **Restrictions Maintenance**

**Restrictions Maintenance** screen allows the user to modify the restriction details for the period for the selected Virtual Accounts.

11. Click icon and select the **Edit Restrictions** option to modify the restriction details.

The Restrictions Maintenance screen appears.

## **Restrictions Maintenance**

| 👕 Futura Bank                                                       | Q What would you like to do today? |                  |                              | ⊕ <mark></mark> ,,,,,,,,,,,,,,,,,,,,,,,,,,,,,,,,,,,, |
|---------------------------------------------------------------------|------------------------------------|------------------|------------------------------|------------------------------------------------------|
| Restrictions Maintenar<br>ABZ Solutions   ***462                    | nce                                |                  |                              |                                                      |
| Virtual Account<br>xxxxxxxxxxxxx2538   RealAc157<br>Currency<br>GBP | Virtual Entity<br>SDCVE01          |                  | Branch Name<br>Universal HEL |                                                      |
| Party Name<br>ABZ Solutions   ***462                                |                                    |                  |                              |                                                      |
| Restrictions                                                        |                                    |                  |                              |                                                      |
| Restrictions                                                        | Period 0                           | Allowed Count 🗘  | Utilized Count 🗘             | Available Count 🗘                                    |
|                                                                     | Period ≎<br>4/22/18 to 4/28/18     | Allowed Count \$ | Utilized Count ¢             | Available Count 0                                    |
| Restriction \$                                                      |                                    |                  |                              |                                                      |
| Restriction 0                                                       | 4/22/18 to 4/28/18                 | 50               | 0                            | 50                                                   |

**Note:** The **Edit Restrictions** option appears only if the product supports the Virtual Account Restrictions.

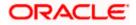

| Field Name      | Description                                                                   |
|-----------------|-------------------------------------------------------------------------------|
| Party Name      | Displays the party name and ID mapped to the selected Virtual Account.        |
| Virtual Account | Displays the Virtual account name and number.                                 |
| Virtual Entity  | Displays the Virtual Entity ID.                                               |
| Branch Name     | Displays the name of the branch.                                              |
| Currency        | Displays the currency of the Virtual Account.                                 |
| Restrictions    |                                                                               |
| Restriction     | Displays the unique identifier for the restriction.                           |
| Period          | Displays the date range within which the specified restriction is applicable. |
| Allowed Count   | Specify the maximum number of transactions allowed for the specified period.  |
| Utilized Count  | Displays the number of transactions utilized in the specified period.         |
| Available Count | Displays the number of transactions available for the specified period.       |

- 12. On Restrictions Maintenance screen, click Submit. The Review screen appears. OR Click Cancel to discard the changes. OR Click Back to navigate back to previous screen.
  12. Varify the dataile and click Confirm
- Verify the details and click Confirm.
   OR
   Click Cancel to discard the changes.
   OR
  - Click **Back** to navigate back to previous screen.

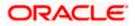

14. The success message of **Restrictions Maintenance** is displayed along with the reference number.

Click **Home** to navigate to the dashboard screen. OR

Click **Go To Overview** to navigate to the Virtual Account management dashboard.

15. On **View Virtual Account** screen, click **Edit** to modify and update the Virtual Account. OR

Click **Back** to navigate back to previous screen.

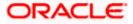

# 6.3 Edit Virtual Account

#### How to reach here:

Toggle Menu > Virtual Account Management > Virtual Account > View/Edit Virtual Account

### To edit Virtual Account:

 In the Virtual Account Number field, enter the Virtual Account whose details you want to edit. OR

In the **Virtual Account Name** field, enter the name of the Virtual Account whose details you want to edit.

- 2. Click on **Show more** option and search the Virtual Account by specifying the other parameters such as Virtual Entity, IBAN, Branch Name, Currency, Linkage type and Status.
- Click Search. The search results appear based on the search parameters defined. OR Click Clear if you want to reset the search parameters. OR

Click Cancel if you want to cancel the transaction.

- 4. Click the Virtual Account Number & Name link. The Virtual Account View screen appears.
- 5. Click Edit.

The Edit Virtual Account screen is displayed.

| 🗧 👕 Futura Bank                             | Q. What would you like to do today 😃 ?                      |                               |          | Ô | VM |
|---------------------------------------------|-------------------------------------------------------------|-------------------------------|----------|---|----|
| Virtual Account<br>ABZ Solutions   ***462   |                                                             |                               |          |   |    |
| Virtual Account Name<br>CAcctClose4 SDCVE01 | We Virtual Account Number<br>XXXXXXXXXXX7154                | Available Balance<br>GBP 0.00 | <b>1</b> |   |    |
| Party Name<br>ABZ Solutions   ***462        | ×                                                           |                               |          |   |    |
| Account Details                             |                                                             |                               |          |   |    |
| Virtual Account Name<br>CAcctClose4 SDCVE01 | Virtual Entity ID & Name<br>SDCVE01 - undefined             |                               |          |   |    |
| Branch Name<br>Universal HEL                | Product<br>DEF1 - SK Defence Systems                        | Product 1                     |          |   |    |
| Purpose<br>test                             | GBP                                                         |                               |          |   |    |
| Linkage<br>Real Account                     | Real Account Number<br>XXXXXXXXXXXXXXXXXXXXXXXXXXXXXXXXXXXX | nt 02   EUR   HEL             |          |   |    |
| Interest Calculation Required               | © Dalance : EUR 252,951.67<br>Creation Date<br>4/24/18      |                               |          |   |    |

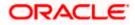

| Correspondence Addr               | ess                                                                                                    |  |
|-----------------------------------|----------------------------------------------------------------------------------------------------|--|
| Copy from Virtual Entity          |                                                                                                    |  |
| Address Line 1<br>Addr1           | Address Line 2<br>Addr12                                                                                              |  |
|                                   |                                                                                                    |  |
| Address Line 3<br>Addr3           | Address Line 4<br>Addr4                                                                                               |  |
| Country<br>INDIA                  | ▼ Post Code<br>400063                                                                                                 |  |
| Structured Address                |                                                                                                    |  |
| Copy from Virtual Entity          |                                                                                                    |  |
| Department                        | Sub Department                                                                                                    |  |
| Building Name                     | Street Name                                                                                                    |  |
| Building Number                   | Floor                                                                                                    |  |
| Post Box                          | Room                                                                                                    |  |
| Postal Code<br>823923             | Town Name<br>Town                                                                                                    |  |
| Town Location Name                | District Name                                                                                                    |  |
| Country Subdivision               | Country<br>YEMEN                                                                                                    |  |
| Preferences                       |                                                                                                    |  |
| IBAN Required                     | IBAN<br>GEOBOFA0001017154                                                                                             |  |
| Balance Check for Debits          | Balance Availability Option<br>Own Balance                                                                            |  |
| Debit Transaction Allowed         | Credit Transaction Allowed                                                                                            |  |
| Account Frozen                    | Overdraft Allowed                                                                                                    |  |
| Available in Liquidity Management |                                                                                                    |  |
| Submit Cancel Back                |                                                                                                    |  |
|                                   | Copyright @ 2006, 2023, Oracle and/or its affiliates. All rights reserved. [SecurityInformation] Terms and Conditions |  |

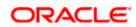

| Field Name               | Description                                                                                                    |
|--------------------------|----------------------------------------------------------------------------------------------------|
| Party Name               | Displays the party name and ID mapped to the selected Virtual Account.                                                                                                    |
| Virtual Account Name     | Displays the Virtual Account name with Status Tag if Active,<br>Inactive, or Closed                                                                                                    |
| Virtual Account Number   | Displays the Virtual Account Number.                                                                                                    |
| Available Balance        | Displays the Balance details of Virtual account and related child accounts.                                                                                                    |
|                          | <b>Note</b> : On click, the user can view the balance for particular Virtual Account including child contributions. Refer to the 6.2 View Virtual Account section for the detailed explanation. |
| Account Details          |                                                                                                    |
| Virtual Account Name     | Specify the name of the Virtual Account Holder.                                                                                                    |
| Virtual Entity ID & Name | Displays the Name & ID of the virtual entity corresponding to the Virtual Accounts.                                                                                                    |
| Branch Name              | Displays the Branch Name where Virtual account is to be created.                                                                                                    |
| Product                  | Displays the product name under which the Virtual Account is opened.                                                                                                    |
| Purpose                  | Specify the purpose of the Virtual Account.                                                                                                    |
| Currency                 | Displays the currency under which the Virtual Account is to be opened.                                                                                                    |
| Linkage                  | Displays the linkage type of the Virtual Account to Structure or Real Account.                                                                                                    |
| Structure Name           | Displays the name of the structure to which the Virtual Account is added.                                                                                                    |
|                          | This field appears only if the linkage type is selected as Structure.                                                                                                    |
| Parent Account           | Displays the parent account number and name to which the Virtual Account is linked.                                                                                                    |
|                          | This field appears only if the linkage type is selected as Structure.                                                                                                    |

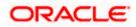

| Field Name                                              | Description                                                                                                    |
|---------------------------------------------------------|----------------------------------------------------------------------------------------------------|
| Real Account Number                                     | Specify the Real account number and name to which the Virtual Account is linked.                                                                                                    |
|                                                         | This field appears only if the linkage type is selected as Real Account and the user has access to the specified Real Account.                                                                                                    |
|                                                         | <b>Note:</b> User can search the Real Accounts by Account Name,<br>Account Number, Branch or Currency based on the<br>parameters set in the system configuration and displays these<br>details in the search results and the respective fields once the<br>required account is selected. |
| Interest Calculation<br>Required                        | Move the slider to display the applicable Interest Rates for the selected Virtual Account.                                                                                                    |
| Interest Rates                                          | Interest rates link is displayed for only those products where<br>the interest calculation required is supported and toggle is<br>enabled.                                                                                                    |
| Creation Date                                           | Select the Virtual Account creation date.                                                                                                    |
| Interest Rates                                          |                                                                                                    |
| On selection of Virtual Accorthe product. Below mention | unt product, application displays the interest rates maintained for ed field are displayed.                                                                                                    |
|                                                         | n view the Interest Rates for particular Virtual Account. <b>Interest</b> ly if the user selects Product, Currency and Branch Name.                                                                                                    |
| Interest Product                                        | Displays the name of the interest product for which the interest rates are maintained.                                                                                                    |
| Rate Description                                        | Displays the description of the interest rate.                                                                                                    |
| Effective Date                                          | Displays the date from which the interest rate is effective.                                                                                                    |

**Currency** Displays the name of the currency name under which the Virtual Account is to be opened.

 Rate
 Displays the interest rate maintained for the product.

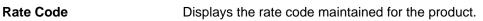

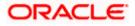

#### Field Name

Description

#### **Correspondence Address**

The following fields are editable and by selecting the **Copy from Virtual Entity** function the fields of correspondence address get auto populated from Virtual entity address in editable format. User can clear the fields by de-selecting the **Copy from Virtual Entity** check box.

| Address Line 1 | Specify the correspondence address line 1 of the Virtual Account holder. |
|----------------|--------------------------------------------------------------------------|
| Address Line 2 | Specify the correspondence address line 2 of the Virtual Account holder. |
| Address Line 3 | Specify the correspondence address line 3 of the Virtual Account holder. |
| Address Line 4 | Specify the correspondence address line 4 of the Virtual Account holder. |
| Country        | Select the country name of the Virtual Account holder.                   |
| Post Code      | Specify the post code of the Virtual Account holder.                     |

#### Structured Address

The following fields are editable and by selecting the **Copy from Virtual Entity** function the fields of structured address get auto populated from Virtual entity address in editable format. User can clear the fields by de-selecting the **Copy from Virtual Entity** check box.

| Department      | Specify the department of the Virtual Account holder.             |
|-----------------|-------------------------------------------------------------------|
| Sub-Department  | Specify the sub-department of the Virtual Account holder.         |
| Street Name     | Specify the street name of the corporate Virtual Account holder.  |
| Building Number | Specify the building number of the Virtual Account holder.        |
| Building Name   | Specify the building name of the Virtual Account holder.          |
| Floor           | Specify the floor number of the corporate Virtual Account holder. |
| Post Box        | Specify the post box number of the Virtual Account holder.        |
| Room            | Specify the room number of the corporate Virtual Account holder.  |
| Post Code       | Specify the post code of the Virtual Account holder.              |

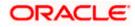

| Field Name          | Description                                                              |
|---------------------|--------------------------------------------------------------------------|
| Town Name           | Specify the town name of the corporate Virtual Account holder.           |
| Town Location Name  | Specify the town location name of the corporate Virtual Account holder.  |
| District Name       | Specify the district name of the corporate Virtual Account holder.       |
| Country Subdivision | Specify the country subdivision of the corporate Virtual Account holder. |
| Country             | Select the country name of the corporate Virtual Account holder.         |
| Preferences         |                                                                          |

**Note:** Preferences will be defaulted as per product selected by the user. If preferences are defaulted as No, the same cannot be modified.

| IBAN Required               | Displays the IBAN Required preference set on Virtual Account creation.                                                                       |  |  |  |  |  |
|-----------------------------|----------------------------------------------------------------------------------------------------|--|--|--|--|--|
|                             | Note: This field is non-editable.                                                                                                    |  |  |  |  |  |
| Balance Check For Debits    | Move the slider to check the balance while debiting the account.                                                                             |  |  |  |  |  |
| Balance Availability Option | Move the slider to avail balance availability preference in the account.                                                                     |  |  |  |  |  |
|                             | The options are:                                                                                                    |  |  |  |  |  |
|                             | Own Balance                                                                                                    |  |  |  |  |  |
|                             | Pool Balance                                                                                                    |  |  |  |  |  |
|                             | Fixed Amount In Pool Balance                                                                                                    |  |  |  |  |  |
| Fixed Amount In Pool        | Specify the fixed amount to be used from the pool.                                                                                           |  |  |  |  |  |
|                             | This field is displayed if you select <b>Fixed Amount In Pool</b><br><b>Balance</b> option from the <b>Balance Availability Option</b> list. |  |  |  |  |  |
| Debit Transaction Allowed   | Move the slider to avail debit transaction preference on the Virtual Account.                                                                |  |  |  |  |  |
| Credit Transaction Allowed  | Move the slider to avail credit transaction preference on the Virtual Account.                                                               |  |  |  |  |  |
| Account Frozen              | Move the slider to freeze the Virtual Account.                                                                                               |  |  |  |  |  |

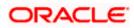

| Field Name                           | Description                                                                                                    |
|--------------------------------------|----------------------------------------------------------------------------------------------------|
| Overdraft Allowed                    | Move the slider to avail overdraft preference on the Virtual Account.                                                                          |
| Overdraft Amount                     | Specify the fixed amount as overdraft on the Virtual Account.<br>This field is displayed if you select <b>Overdraft Allowed</b><br>preference. |
| Available in Liquidity<br>Management | Move the slider to avail the Virtual Account to create Liquidity Management structure.                                                         |

- 6. Edit the values in the fields, if required.
- Click Submit. The Review screen appears. OR Click Cancel to cancel the transaction. OR Click Back to navigate to the previous screen.
- Verify the details and click Confirm. The success message of Virtual Account update appears along with the reference number. OR Click Cancel to cancel the transaction. OR
   Click Pack to paying to the provinue percent.

Click **Back** to navigate to the previous screen.

9. Click **Home** to navigate to the dashboard screen.

OR

Click **Go To Overview** to navigate to the Virtual Account management dashboard. OR

Click Create Structure to create virtual structure.

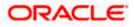

# 6.4 Close Virtual Account

This feature allows the corporate user to close one or more Virtual Accounts and specify designated Virtual Accounts for transfer of proceeds.

## Note:

At System configuration,

- 1. The maximum number of Virtual Accounts selected for closure is configured.
- 2. The Closure of Virtual Accounts with positive or negative balance or both are configured.

Based on the above configuration, the system allows the selection and closure of Virtual accounts.

#### How to reach here

Toggle Menu > Virtual Account Management > Virtual Account > Close Virtual Account > Initiate Closure

#### To close a Virtual Account(s):

- 1. In the **Party Name** field, select the party name and ID from the dropdown list.
- 2. In the **Virtual Account Number** field, enter the Virtual Account Number or user can directly click search button to get all eligible accounts.
- 3. Enter the other search criteria.
- Click Search to view Virtual Account. The search result corresponding to the search criteria is displayed. OR Click Clear to clear the search criteria. OR

Click **Cancel** to cancel the transaction.

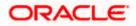

# **Virtual Account Closure**

| 😑 📮 Futura Bank                                                                            | Q What would            | you like to do today 😩 ?                                      |                                 | <u>Ģ</u> vm                                  |
|--------------------------------------------------------------------------------------------|-------------------------|---------------------------------------------------------------|---------------------------------|----------------------------------------------|
| ↑ Virtual Account<br>ABZ Solutions   ***462                                                |                         |                                                               |                                 |                                              |
| Party Name<br>ABZ Solutions   ***462                                                       |                         |                                                               | -                               |                                              |
| Virtual Account Number                                                                     |                         | Virtual Account Name                                          |                                 |                                              |
| Virtual Entity<br>SDCVE01 - SDCVE01                                                        |                         | ▼ BAN                                                         |                                 |                                              |
| Branch Name                                                                                |                         | Currency                                                      | •                               |                                              |
| Hide More Options ^<br>Search Clear<br>Select Virtual Acc<br>Virtual Account<br>No. & Name | Counts for Closure      | Virtual Entity ID & Name 🗘                                    | Q<br>Virtual Account<br>Branch  | Search<br>Virtual Account<br>Current Balance |
| Good115                                                                                    | ) <u>-</u>              | SDCVE01<br>SDCVE01                                            | Universal HEL                   | -GBP 687.00                                  |
| Good16                                                                                     | -                       | SDCVE01<br>SDCVE01                                            | Universal HEL                   | GBP 802.01                                   |
| test                                                                                       | -                       | SDCVE01<br>SDCVE01                                            | Universal HEL                   | GBP 0.00                                     |
| test                                                                                       |                         | SDCVE01<br>SDCVE01                                            | Universal HEL                   | GBP 0.00                                     |
| SDCVE01                                                                                    | -                       | SDCVE01<br>SDCVE01                                            | Universal HEL                   | GBP 5,660.00                                 |
| Number of Virtual Accoun          ① You are viewing only the         Proceed       Cancel  |                         | active & have no child accounts as part of a                  | a virtual account structure.    |                                              |
|                                                                                            | Copyright © 2006, 2023, | Oracle and/or its affiliates. All rights reserved. SecurityIn | nformation Terms and Conditions |                                              |

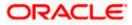

# Account Details

| Account Details                            | × |
|--------------------------------------------|---|
| Virtual Account Number<br>xxxxxxxxxxxX0240 |   |
| Virtual Account Name<br>Good115            |   |
| IBAN<br>-                                  |   |
| Virtual Entity Name<br>SDCVE01             |   |
| Branch Name<br>Universal HEL               |   |
| Status<br>Active                           |   |
| Available Balance<br>-GBP 790.00           |   |
| Creation Date<br>4/24/18                   |   |
| Product<br>SK Defence Systems Product 1    |   |
| Real Account Linkage<br><b>Yes</b>         |   |
| Real Account Number<br>XXXXXXXXXXXX0024    |   |

| Field Name             | Description                                                                                  |
|------------------------|----------------------------------------------------------------------------------------------|
| Party Name             | Select the party name and ID from the dropdown list to view the applicable Virtual Accounts. |
|                        | By default, the primary party of the logged-in user is selected.                             |
|                        | <b>Note:</b> Based on the party name selection, the mapped Virtual Accounts are displayed.   |
| Virtual Account Number | Specify the unique identification number assigned to virtual account.                        |
| Virtual Account Name   | Specify the name of the Virtual Account.                                                     |

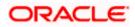

# Field NameDescriptionShow More OptionsImage: Show More Options to select search criteria.More options to select search criteria.Image: Show More Options.Virtual EntitySelect the Virtual Entity to which the Virtual Account belongs.IBANSpecify the IBAN number of the Virtual Account.Virtual Account BranchSelect the Branch Name of the Virtual Account.Virtual Account CurrencySelect the currency associated with the Virtual Account.SearchOption to search Virtual Account Number.

# Search Results

#### Note:

User can view only the configured number of Virtual Account Number in the search results.

If the search result count exceeds the configured count, an error message appears to refine the search criteria.

| Select Virtual Accounts for<br>Closure                          | <ul> <li>Select the check box to select the Virtual Account for<br/>closure.</li> </ul>                 |  |  |  |  |
|-----------------------------------------------------------------|----------------------------------------------------------------------------------------------------|--|--|--|--|
|                                                                 | • Select the check box on the header row to select all the Virtual Account in the page for closure.     |  |  |  |  |
|                                                                 | Note:                                                                                                   |  |  |  |  |
|                                                                 | User will be able to select all the records in one page of search result using "Select All" check box.  |  |  |  |  |
|                                                                 | Selection will be retained when the user navigates between the pages.                                   |  |  |  |  |
|                                                                 |                                                                                                    |  |  |  |  |
| Virtual Account No. &<br>Name                                   | Displays the Virtual Account Number and name corresponding to the search criteria selected for closure. |  |  |  |  |
| Account Details                                                 |                                                                                                    |  |  |  |  |
| Click on the Virtual Account Number to view the account details |                                                                                                    |  |  |  |  |
| The Account Details overlay appears.                            |                                                                                                    |  |  |  |  |
| Virtual Account Number                                          | Displays the account number assigned to virtual entity.                                                 |  |  |  |  |
| Virtual Account Name                                            | Displays the name of the Virtual Account holder.                                                        |  |  |  |  |

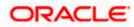

| Field Name                                            | Description                                                                                  |  |  |  |
|-------------------------------------------------------|----------------------------------------------------------------------------------------------|--|--|--|
| IBAN                                                  | Displays the IBAN number of the Virtual Account.                                             |  |  |  |
| Virtual Entity Name                                   | Displays the name of the virtual entity corresponding to the Virtual Accounts.               |  |  |  |
| Branch Name                                           | Displays the branch name of the Virtual Account.                                             |  |  |  |
| Status                                                | Displays the status of the Virtual Account, whether the Virtual Account is active or closed. |  |  |  |
| Available Balance                                     | Displays the available balance in the Virtual Account.                                       |  |  |  |
| Creation Date                                         | Displays the Virtual Account creation date.                                                  |  |  |  |
| Product                                               | Displays the product name under which the Virtual Account is opened.                         |  |  |  |
| Real Account Linkage                                  | Displays whether the Virtual Account is linked to the Real Account.                          |  |  |  |
| Real Account Number                                   | Displays the Real Account Number.                                                            |  |  |  |
| IBAN                                                  | Displays the IBAN number of the Virtual Account.                                             |  |  |  |
| Virtual Entity ID & Name                              | Displays the ID and name of the virtual entity corresponding to the Virtual Accounts.        |  |  |  |
| Virtual Account Branch                                | Displays the Branch Name of the Virtual Account.                                             |  |  |  |
| Virtual Account Current<br>Balance                    | Displays the current balance of the Virtual Account selected for closure                     |  |  |  |
| Number of Virtual<br>Accounts selected for<br>closure | Displays the number of Virtual Accounts selected for closure.                                |  |  |  |

5. Select the Virtual Account(s) from the list and click **Proceed**.

The Virtual Accounts Selected for Closure page appears. OR Click Cancel to cancel the transaction.

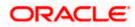

## Virtual Accounts Selected for Closure

Once user selects the Virtual Account(s) for closure, system will check whether the account has accrued interest that needs to be liquidated & residual balances transferred

- If the Net Balance of an account (sum of current balance and accrued interest) is **Zero**, user can proceed and close the Virtual Account(s).
- If the Net Balance of an account (sum of current balance and accrued interest) is **Positive**, then user will be prompted to choose another Virtual Account where the net balance can be transferred. The transfer Virtual Account must be mapped to the same real account and be of same currency as the Virtual Account being closed.
- If the Net Balance (sum of current balance and accrued interest) is **Negative**, user will be prompted to choose another Virtual Account from where funds can be moved to zeroise the negative balance. The transfer Virtual Account must be mapped to the same real account as the Virtual Account being closed and be of same currency

**Note**: As product feature, balance transfer at the time of closing an account can happen to another Virtual Account mapped to the same real account as the Virtual Account being closed.

| 😑 📮 Futura Bank                                                   | Q What would you like        | e to do today?                                     |                               |                            | Û 🔤 🗥                              |
|-------------------------------------------------------------------|------------------------------|----------------------------------------------------|-------------------------------|----------------------------|------------------------------------|
| ↑ Virtual Account<br>ABZ Solutions   ***462                       |                              |                                                    |                               | ALCOLOGIA 🔌 🌂              |                                    |
| Party Name<br>ABZ Solutions   ***462<br>Virtual Accounts Selected | d for Closure                |                                                    |                               |                            |                                    |
| $\Phi$ Net Balance should be zero to close to f negative balance. | the Virtual Account(s). Sele | ct a Virtual Account to which Net                  | Balance can be transfe        | rred in case of positive b | alance or can be recovered in case |
| Virtual Account No. &<br>Name                                     | Current Balance              | Accrued Interest                                   | Net Balance                   | Transfer Virtual Accou     | nt                                 |
| xxxxxxxxxxx5428<br>Corp SDCVE01                                   | -GBP 10.00                   | GBP 0.00                                           | -GBP 10.00                    | From Search                | Q                                  |
| xxxxxxxxxxx9856<br>IBANLMFLAG123                                  | GBP 0.00                     | GBP 0.00                                           | GBP 0.00                      | Not Required               |                                    |
| Number of Virtual Accounts selected for<br>Submit Cancel Back     | or Closure - 2               |                                                    |                               |                            |                                    |
|                                                                   | Copyright © 2006, 2023       | , Oracle and/or its affiliates. All rights reserve | ed. SecurityInformation Terms | and Conditions             |                                    |

## **Virtual Accounts Selected for Closure**

| Field Name | Description                                                            |
|------------|------------------------------------------------------------------------|
| Party Name | Displays the party name and ID mapped to the selected Virtual Account. |

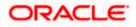

| Field Name                                            | Description                                                                                                    |
|-------------------------------------------------------|----------------------------------------------------------------------------------------------------|
| Virtual Accounts Selected                             | for Closure                                                                                                    |
| Info Message                                          | Info message to be shown to the user.                                                                                                    |
| Virtual Account No. &<br>Name                         | Displays the account number and name displayed to the user which is selected for closure                                                                |
| Current Balance                                       | Displays the current balance of the Virtual Account selected for closure.                                                                               |
| Accrued Interest                                      | Displays the accrued interest of the Virtual Account selected for closure.                                                                              |
| Net Balance                                           | Displays the net balance of the Virtual Account selected for closure.                                                                                   |
| Transfer Virtual Account                              | Click <b>Search</b> icon and select the Virtual Account for interest liquidation based on positive or negative balance of the selected Virtual Account. |
| Number of Virtual<br>Accounts selected for<br>closure | Displays the number of Virtual Accounts selected for closure.                                                                                           |

1. In the **Transfer Virtual Account** field, click **Search** icon to search the virtual account number for interest liquidation based on positive or negative balance of the selected Virtual Account.

The Transfer Virtual Account – Search Virtual Account overlay appears.

- 2. In the **Search Virtual Account** overlay screen, select the required filter criteria in the respective fields.
- Click Search to search and select the Virtual Account Number from the list. The search result corresponding to the search criteria is displayed. OR Click Clear to clear the search criteria. OR

Click **Cancel** to cancel the virtual account selection.

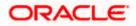

# Transfer Virtual Account - Search Virtual Account

| Party Name<br>ABZ Solutions   ***462                 |                                    |                       | Search Virtual Acco                           | unt          |                      | >        |
|------------------------------------------------------|------------------------------------|-----------------------|-----------------------------------------------|--------------|----------------------|----------|
| Virtual Accounts Sele                                | ected for Closure                  |                       | Virtual Account Number<br>0254                |              | Virtual Account Name |          |
| ① Net Balance should be zero to of negative balance. | close the Virtual Account(s). Sele | ect a Virtual Account | Virtual Entity                                |              |                      |          |
| Virtual Account No. &<br>Name                        | Current Balance                    | Accrued Intere        | SDCVE01 - Corp SDCVE01                        | •            | IBAN                 |          |
| xxxxxxxxxx5428<br>Corp SDCVE01                       | -GBP 10.00                         | GBP 0.0               | Branch Name                                   | •            | Currency             | •        |
| XXXXXXXXXXXXXXXXXXXXXXXXXXXXXXXXXXXXXX               | GBP 0.00                           | GBP 0.0               |                                               |              |                      |          |
| Number of Virtual Accounts sele                      | ected for Closure - 2              |                       | Search Clear<br>Virtual Account No. &<br>Name | Branch Name  |                      | Currency |
| Submit Cancel Back                                   |                                    |                       | xxxxxxxxxx0254<br>Struct156                   | HEL FC UNIVE | RSAL BANK            | GBP      |
|                                                      |                                    |                       | Cancel                                        |              |                      |          |

# **Field Description**

| Field Name             | Description                              |
|------------------------|------------------------------------------|
| Virtual Account Number | Specify the Virtual Account number.      |
| Virtual Account Name   | Specify the Virtual Account name.        |
| Virtual Entity         | Select the Virtual Entity from the list. |
| IBAN                   | Specify the IBAN number.                 |
| Branch Name            | Select the branch name of the account.   |
| Currency               | Select the currency of the account.      |
|                        |                                          |

# Search Results

#### Note:

User can view only the configured number of Virtual Account Number in the search results.

If the search result count exceeds the configured count, an error message appears to refine the search criteria.

| Virtual Account No. &<br>Name | Displays the Virtual Account number and name. |
|-------------------------------|-----------------------------------------------|
| Branch Name                   | Displays the branch name of the account.      |
| Currency                      | Displays the currency of the account.         |

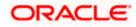

4. Click Submit.

OR

Click **Cancel** to cancel the transaction.

5. The **Review** screen appears. Verify the details and click **Confirm**.

OR Click **Cancel** to cancel the transaction. OR

Click **Back** to navigate to the previous screen.

6. The success message of Virtual Accounts closure is displayed along with the reference number.

Click View Closure details to view the Virtual Account closure details.

OR

Click **Home** to navigate to the dashboard screen.

OR

Click Go To Overview to navigate to the Virtual Account management dashboard.

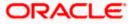

# 6.5 Track Virtual Account Closure

This option enables the user to track Virtual Accounts closure request and view the status of closure request at an individual Virtual Account level. User should be able to search a Virtual Account by Virtual Account Number, Virtual Account Name, IBAN, Status, From or To Date.

## How to reach here:

Toggle Menu > Virtual Account Management > Virtual Account > Close Virtual Account > Track Closure

# To track the account closure status:

- 1. In the Party Name field, select the party name and ID from the dropdown list.
- 2. In the Virtual Account Number field, enter the Virtual Account Number.
- 3. Enter the appropriate search criteria.
- 4. Select the status of the Virtual Account from the list.
- Click Search to view Virtual Account. The search result corresponding to the search criteria is displayed. OR Click Clear to clear the search criteria. OR Click Cancel to cancel the transaction.

# Track Virtual Account Closure

| 😑 📑 Futura Bank | Q What would you like to do today?             |    |                 |                          |   |                        |                | Ç <b>∞</b> vm |
|-----------------|------------------------------------------------|----|-----------------|--------------------------|---|------------------------|----------------|---------------|
|                 | ←<br>Virtual Account<br>A32 Solutions ( ***462 |    |                 |                          |   |                        | -              |               |
|                 | Party Name<br>ABZ Solutions   ***462           |    |                 |                          | • |                        |                |               |
|                 | Virtual Account Number                         |    | Virtual Account | Name                     |   |                        |                |               |
|                 | IBAN                                           |    | Status          |                          | • |                        |                |               |
|                 | From Date                                      | 曲  | To Date         |                          |   |                        |                |               |
|                 | Search Clear                                   |    |                 |                          |   |                        |                |               |
|                 | Virtual Account Closure State<br>251 Record(s) | 15 |                 |                          |   |                        | Manage Columns |               |
|                 | Virtual Account No. & Name                     |    | IBAN ©          | Closure Initiated Date 🗘 |   | Closure Request Status |                |               |
|                 | x00x00x000x000423<br>SDCVE01                   |    |                 | 4/24/2018                |   | Terminated             |                |               |
|                 | xxxxxxxxxxx2045<br>test                        |    |                 | 4/24/2018                |   | Failed                 |                |               |
|                 | x0000000002297<br>test                         |    |                 | 4/24/2018                |   | Completed              |                | <b>—</b>      |
|                 | xxxxxxxxxxxxxxxxxxxxxxxxxxxxxxxxxxxxxx         |    |                 | 4/24/2018                |   | Completed              |                |               |
|                 | xxxxxxxxxxxxxxx2295<br>test                    |    |                 | 4/24/2018                |   | Completed              |                |               |
|                 | xxxxxxxxxxxx2200<br>test                       |    |                 | 4/24/2018                |   | Terminated             |                |               |
|                 | xxxxxxxxxxx204<br>test                         |    |                 | 4/24/2018                |   | Completed              |                |               |
|                 | xonoxonoxon0339<br>test                        |    |                 | 4/24/2018                |   | Terminated             |                |               |
|                 | xxxxxxxxxxxxxxxxxxxxxxxxxxxxxxxxxxxxxx         |    |                 | 4/24/2018                |   | Terminated             |                |               |
|                 | x00000000000547<br>test                        |    |                 | 4/24/2018                |   | Completed              |                |               |
|                 | Cancel                                         |    |                 |                          |   |                        |                |               |

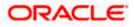

| Field Name             | Description                                                                                  |  |  |  |
|------------------------|----------------------------------------------------------------------------------------------|--|--|--|
| Party Name             | Select the party name and ID from the dropdown list to view the applicable Virtual Accounts. |  |  |  |
|                        | By default, the primary party of the logged-in user is selected                              |  |  |  |
|                        | <b>Note:</b> Based on the party name selection, the mapped Virtual Accounts are displayed.   |  |  |  |
| Virtual Account Number | Specify the Virtual Account Number to track closure.                                         |  |  |  |
| Virtual Account Name   | Specify the name of the Virtual Account to track closure.                                    |  |  |  |
| IBAN                   | Specify the IBAN number of the Virtual Account.                                              |  |  |  |
| From Date – To Date    | Select the date range up to which you want to view the search results.                       |  |  |  |
| Status                 | Select the status of the Virtual Account.                                                    |  |  |  |

# **Virtual Account Closure Status**

#### Note:

User can view only the configured number of Virtual Account Number in the search results.

If the search result count exceeds the configured count, an error message appears to refine the search criteria.

| Virtual Account No. &<br>Name | Displays the account number and name corresponding to the search criteria selected for closure. |  |  |  |
|-------------------------------|-------------------------------------------------------------------------------------------------|--|--|--|
| IBAN                          | Displays the IBAN number of the Virtual Account.                                                |  |  |  |
| Closure Initiated Date        | Displays the date on which closure initiation request is initiated.                             |  |  |  |

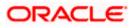

| Field Name                    | Description                                                                                                    |  |  |  |
|-------------------------------|----------------------------------------------------------------------------------------------------|--|--|--|
| <b>Closure Request Status</b> | Displays the status of the closure request.<br>Following are the possible statuses of a Virtual Account<br>closure request                                                                                                    |  |  |  |
|                               |                                                                                                    |  |  |  |
|                               | <ul> <li>Closure Initiated – Once user initiates Virtual<br/>Account closure, the status of the request would be<br/>"Closure Initiated".</li> </ul>                                                                                                    |  |  |  |
|                               | <ul> <li>Completed: On successful closure of the Virtual<br/>Account, the status will be marked as "Completed"</li> </ul>                                                                                                    |  |  |  |
|                               | <ul> <li>Terminated: The status of the closure request will be<br/>marked as "Terminated", whenever a user<br/>terminates a closure request before the account is<br/>closed. User can terminate a closure request by<br/>clicking on the "Terminate" Button</li> </ul> |  |  |  |
|                               | <ul> <li>Failed: The status of the closure request will be<br/>marked as "Failed" if any of the above listed stages<br/>fail. User can also retry the closure request by<br/>clicking on "Retry" button.</li> </ul>                                                     |  |  |  |

6. Click **Manage Columns** to reorder or modify or save column preferences in virtual account screen.

| 🗮 🛢 Futura Bank | Q. What would you like to do today?                                               | Manage Columns              | ×     |
|-----------------|-----------------------------------------------------------------------------------|-----------------------------|-------|
|                 | ←<br>Virtual Account<br>are seeneng ===as                                         | Virtuel Account No. & Nerre | -     |
|                 |                                                                                   | IBAN (BAN                   | -     |
|                 | Terry sources   ***442 *                                                          | Closure Initiated Date Feel | -     |
|                 | Website         Website                                                           | Closure Request Status      |       |
|                 | 881 1001                                                                          |                             |       |
|                 | Transitions 😫 Extense                                                             |                             |       |
|                 | Sea Core                                                                          |                             |       |
|                 | Virtual Account Closure Status                                                    |                             |       |
|                 | Virtual Account No. & Name IBAN 0 Closure initiated Date 0 Closure Request Status |                             |       |
|                 | 300000000000123 4/24/2010 Terminated                                              |                             |       |
|                 | xxxxxxxxx2045 4/24/2018 Failed                                                    |                             |       |
|                 | 1000000002297 4/24/2018 Completed                                                 |                             |       |
|                 | xxxxxxxxx298 4/24/2018 Completed                                                  | Reset                       | Apply |
|                 |                                                                                   |                             |       |

Track Virtual Account Closure – Manage Columns overlay screen appears.

- a. Click **Apply** to apply the modified columns preferences.
- b. Click Reset to reset the columns preferences.

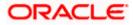

7. Click the **Closure Request Status** link to view the Virtual Account closure status details. The Virtual Account closure status screen appears. Refer below matrix to understand when Terminate /Retry buttons are displayed.

| When Virtual Account<br>Closure Request Status is | Terminate Button will<br>be Displayed | Retry Button will be<br>displayed |
|---------------------------------------------------|---------------------------------------|-----------------------------------|
| Closure Initiated                                 | Yes                                   | No                                |
| Failed                                            | Yes                                   | Yes                               |
| Completed                                         | No                                    | No                                |
| Terminated                                        | No                                    | No                                |

# **Closure Request Status**

| 😑  🖿 Futura Bank                                                                                                    | Q What would you like to do today?                                                                                 | Ç <sub>90</sub> VM           |
|----------------------------------------------------------------------------------------------------|----------------------------------------------------------------------------------------------------|------------------------------|
| Virtual Account     ABZ Solutions   ***462                                                                                        |                                                                                                    |                              |
| Party Name<br>ABZ Solutions   ***462                                                                                              |                                                                                                    |                              |
| <b>Closure Request Status</b>                                                                                                    |                                                                                                    |                              |
| Virtual Account Number<br>xxxxxxxxxx2620                                                                                          |                                                                                                    |                              |
| Virtual Account Name<br>test                                                                                                    |                                                                                                    |                              |
| IBAN<br>-                                                                                                    |                                                                                                    |                              |
| Closure Initiated Date 4/8/18                                                                                                    |                                                                                                    |                              |
| Status<br>Failed                                                                                                    |                                                                                                    |                              |
| 0-                                                                                                    | 0 0 0 0                                                                                                    |                              |
| Account a<br>Balance                                                                                                    |                                                                                                    | ure                          |
| Errors                                                                                                    |                                                                                                    |                              |
| Account Closure                                                                                                    |                                                                                                    |                              |
| Virtual Account doesn't exist                                                                                                    |                                                                                                    |                              |
| Terminate Retry Back                                                                                                    |                                                                                                    |                              |
| ① Terminate, will stop the processing<br>virtual account will be in 'Active' statu:<br>Retry, will re-initiate the virtual accour |                                                                                                    | vill not be rolled back. The |
|                                                                                                    | opyright © 2006, 2023, Oracle and/or its affiliates. All rights reserved. SecurityInformation Terms and Conditions |                              |

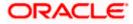

| Field Name             | Description                                                            |  |  |
|------------------------|------------------------------------------------------------------------|--|--|
| Party Name             | Displays the party name and ID mapped to the selected Virtual Account. |  |  |
| Closure Request Status |                                                                        |  |  |
| Virtual Account Number | Displays the Virtual Account Number.                                   |  |  |
| Virtual Account Name   | Displays the Virtual Account Name.                                     |  |  |
| IBAN                   | Displays the IBAN number of the Virtual Account.                       |  |  |
| Closure Initiated Date | Displays the date on which closure initiation request is initiated.    |  |  |
| Status                 | Displays the status of the closure request.                            |  |  |
| Train stop             | Displays the different stages of closure request.                      |  |  |

OR Click **Retry** to retry the request. OR

Click **Back** to navigate to the previous screen.

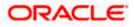

# 6.6 Reopen Virtual Account

This feature allows the corporate user to reopen Virtual Accounts.

#### How to reach here

Toggle Menu > Virtual Account Management > Virtual Account > View/Edit Virtual Account

#### To reopen a Virtual Account(s):

- 1. In the Party Name field, select the party name and ID from the dropdown list.
- In the Virtual Account Number field, enter the Virtual Account whose details you want to edit. OR

In the **Virtual Account Name** field, enter the name of the Virtual Account whose details you want to reopen.

- 3. Click on **Show more** option and search the Virtual Account by specifying the other parameters such as Virtual Entity, IBAN, Branch Name, Currency, Linkage type and Status.
- 4. Click **Search**. The search results appear based on the search parameters defined. OR

Click **Clear** if you want to reset the search parameters. OR Click **Cancel** if you want to cancel the transaction

5. Click the closed Virtual Account Number & Name link which needs to be reopened.

The View Virtual Account - Closed screen appears.

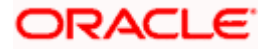

| View Virtual | Account | <ul> <li>Closed</li> </ul> |
|--------------|---------|----------------------------|
|--------------|---------|----------------------------|

| 😑 📮 Futura Bank                                     | Q What would you like to do today?                                                        |                                   | Û ∧W     |
|-----------------------------------------------------|-------------------------------------------------------------------------------------------|-----------------------------------|----------|
| ↑ Virtual Account<br>ABZ Solutions   ***462         |                                                                                           |                                   | Edit I 🗄 |
| Virtual Account Name<br>ClosureReq1234 Council      | Virtual Account Number<br>XXXXXXXXXXX2241                                                 | Available Balance<br>GBP 1,234.00 |          |
| Account Details                                     |                                                                                           |                                   |          |
| Party Name<br>ABZ Solutions   ***462                |                                                                                           |                                   |          |
| Virtual Account Name<br>ClosureReq1234              | Virtual Entity ID & Name<br>AUTOR42 - Corp AUTOR42                                        |                                   |          |
| Branch Name<br>Universal HEL                        | Product<br>DEF1 - SK Defence Systems Product 1                                            |                                   |          |
| Currency<br>GBP                                     | <sub>Linkage</sub><br>Real Account                                                        |                                   |          |
| Real Account Number<br>xxxxxxxxxxx0024   Account 04 | Interest Calculation Required                                                             |                                   |          |
| Creation Date 4/24/18                               |                                                                                           |                                   |          |
| Correspondence Addre                                | SS                                                                                        |                                   |          |
| Address Line 1<br>1001                              | Address Line 2<br>304 St. Johns Wood Road hello                                           |                                   |          |
| Address Line 3 St. Johns Wood                       | Address Line 4<br>London                                                                  |                                   |          |
| Country                                             | Post Code<br>NW53QN                                                                       |                                   |          |
| Structured Address                                  |                                                                                           |                                   |          |
| Postal Code<br>21241                                | Town Name<br>Yellowstone                                                                  |                                   |          |
| Country<br>YEMEN                                    |                                                                                           |                                   |          |
| Preferences                                         |                                                                                           |                                   |          |
| IBAN Required                                       | Balance Check For Debits                                                                  |                                   |          |
| Balance Availability Option Own Balance             | Debit Transaction Allowed<br>Yes                                                          |                                   |          |
| Credit Transaction Allowed<br>Yes                   | Account Frozen<br>No                                                                      |                                   |          |
| Overdraft Allowed<br>Yes                            | Overdraft Amount<br>GBP 1,234.00                                                          |                                   |          |
| Available in Liquidity Management No                |                                                                                           |                                   |          |
|                                                     |                                                                                           |                                   |          |
| Reopen Back                                         |                                                                                           |                                   |          |
|                                                     |                                                                                           |                                   |          |
|                                                     | opyright © 2006, 2023, Oracle and/or its affiliates. All rights reserved. SecurityInforma | ation Terms and Conditions        |          |

| Field Name | Description                                                            |
|------------|------------------------------------------------------------------------|
| Party Name | Displays the party name and ID mapped to the selected Virtual Account. |

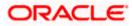

| Field Name               | Description                                                                                                    |
|--------------------------|----------------------------------------------------------------------------------------------------|
| Virtual Account Name     | Displays the Virtual Account name with Status Tag if Active, Inactive, or Closed                                                                                                    |
| Virtual Account Number   | Displays the Virtual Account Number.                                                                                                    |
| Available Balance        | Displays the Balance details of Virtual account and related child accounts.                                                                                                    |
|                          | <b>Note</b> : On click, the user can view the balance for particular Virtual Account including child contributions. Refer to the 6.2 View Virtual Account section for the detailed explanation. |
| Account Details          |                                                                                                    |
| Virtual Account Name     | Displays the name of the Virtual Account corresponding to the account number.                                                                                                    |
| Virtual Entity ID & Name | Displays the name and ID of the virtual entity.                                                                                                    |
| Branch Name              | Displays the Branch Name of the Virtual Account.                                                                                                    |
| Product                  | Displays the product name under which the Virtual Account is opened.                                                                                                    |
| Purpose                  | Displays the purpose of the Virtual Account.                                                                                                    |
| Currency                 | Displays the currency associated with the Virtual Account.                                                                                                    |
| Linkage                  | Displays the linkage type of the Virtual Account to Structure or Real Account.                                                                                                    |
| Structure Name           | Displays the name of the structure to which the Virtual Account is added.                                                                                                    |
|                          | This field appears only if the linkage type is selected as Structure.                                                                                                    |
| Parent Account Number    | Displays the parent account number and name to which the Virtual Account is linked.                                                                                                    |
|                          | This field appears only if the linkage type is selected as Structure.                                                                                                    |
| Real Account Number      | Displays the Real account number and name to which the Virtual Account is linked.                                                                                                    |
|                          | This field appears only if the linkage type is selected as Real Account.                                                                                                    |

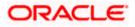

| Field Name                       | Description                                                               |  |
|----------------------------------|---------------------------------------------------------------------------|--|
| Interest Calculation<br>Required | Displays whether interest calculation is required at the account level.   |  |
| Creation Date                    | Displays the account creation date.                                       |  |
| Correspondence Address           |                                                                           |  |
| Address Line 1                   | Displays the correspondence address line 1 of the Virtual Account holder. |  |
| Address Line 2                   | Displays the correspondence address line 2 of the Virtual Account holder. |  |
| Address Line 3                   | Displays the correspondence address line 3 of the Virtual Account holder. |  |
| Address Line 4                   | Displays the correspondence address line 4 of the Virtual Account holder. |  |
| Country                          | Displays the country name of the Virtual Account holder.                  |  |
| Post Code                        | Displays the post code of the Virtual Account holder.                     |  |
| Structured Address               |                                                                           |  |
| Department                       | Displays the department of the Virtual Account holder.                    |  |
| Sub-Department                   | Displays the sub-department of the Virtual Account holder.                |  |
| Street Name                      | Displays the street name of the corporate Virtual Account holder.         |  |
| Building Number                  | Displays the building number of the Virtual Account holder.               |  |
| Building Name                    | Displays the building name of the Virtual Account holder.                 |  |
| Floor                            | Displays the floor number of the corporate Virtual Account holder.        |  |
| Post Box                         | Displays the post box number of the Virtual Account holder.               |  |
| Room                             | Displays the room number of the corporate Virtual Account holder.         |  |
| Post Code                        | Displays the post code of the Virtual Account holder.                     |  |

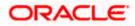

| Field Name                      | Description                                                                                                    |
|---------------------------------|----------------------------------------------------------------------------------------------------|
| Town Name                       | Displays the town name of the corporate Virtual Account holder.                                                                       |
| Town Location Name              | Displays the town location name of the corporate Virtual Account holder.                                                              |
| District Name                   | Displays the district name of the corporate Virtual Account holder.                                                                   |
| Country Subdivision             | Displays the country subdivision of the corporate Virtual Account holder.                                                             |
| Country                         | Displays the country name of the corporate Virtual Account holder.                                                                    |
| Preferences                     |                                                                                                    |
| IBAN Required                   | Displays whether the IBAN is required.                                                                                                |
| IBAN                            | Displays the IBAN number of the Virtual Account.                                                                                      |
| Balance Check for Debits        | Displays whether minimum balance is to be checked for account debit.                                                                  |
| Balance Availability<br>Options | Displays whether balance available is in own account.                                                                                 |
| Debit Transaction<br>Allowed    | Displays whether debit transactions are allowed in the account.                                                                       |
| Credit Transaction<br>Allowed   | Displays whether credit transactions are allowed in the account.                                                                      |
| Account Frozen                  | Displays whether the account is frozen.                                                                                               |
| Overdraft Allowed               | Displays whether overdraft facility is available on the Virtual Account.                                                              |
| Overdraft Amount                | Displays the fixed amount as overdraft on the Virtual Account.<br>This field is displayed if you select Overdraft Allowed preference. |

# 1. Click icon and

- a. Select the **View Transactions** option to view the transaction details.
- b. Select the **View Restrictions** option to view the restriction details.
- c. Select the Edit Restrictions option to edit the restriction details.

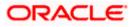

 Click **Reopen** to reopen the Virtual Account. The message is displayed prompting for reopening the Virtual Account. OR

Click **Back** to navigate back to previous screen.

#### **Reopen Virtual Account**

| ↑ Virtual Account<br>ABZ Solutions   ***462                                                                                                    |                                                                                                    |  |
|----------------------------------------------------------------------------------------------------|----------------------------------------------------------------------------------------------------|--|
| No<br>Balance Availability Option<br>Own Balance<br>Credit Transaction Allowed<br>Yes<br>Overdraft Allowed<br>Yes<br>Available in Liquidity Management<br>No | No<br>Debit Transaction Allowed<br>Reopen Virtual Account<br>Are you sure you want to reopen the Closed Virtual Account?<br>Yes No |  |
| Reopen Back                                                                                                    | Copyright © 2006, 2023, Oracle and/or its affiliates. All rights reserved. [Security/information] Terme and Conditions             |  |

 Click **Yes** to reopen the Virtual Account. OR

Click No if you do not wish to reopen the Virtual Account.

4. The success message of Virtual Account Reopen is displayed along with the reference number.

Click  $\ensuremath{\textbf{Home}}$  to navigate to the dashboard screen. OR

Click **Go To Overview** to navigate to the Virtual Account management dashboard.

Home

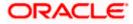

# 7. Virtual Accounts Structure

The implementation of Virtual Accounts structure provides corporates better visibility and greater control over cash. It allows corporate the ability to re-examine funds allocation quickly and look for opportunities to implement a payment or collection.

You can create & view the Virtual Accounts structure in both tabular as well as map view.

This feature allows following:

- Create Virtual Accounts Structure
- View Virtual Accounts Structure
- Edit Virtual Accounts Structure
- Close Virtual Accounts Structure

# 7.1 Create Virtual Accounts Structure

### How to reach here:

Toggle Menu > Virtual Account Management > Virtual Accounts Structure > Create Structure OR

Toggle Menu > Virtual Account Management > Overview > Virtual Accounts Structure > Create Structure

#### **Virtual Accounts Structure Creation**

| 😑 📦 Futura Bank                                   | igsquare What would you like to do today 🗳                    | ?                                                                                                    | Û   | VM |
|---------------------------------------------------|---------------------------------------------------------------|----------------------------------------------------------------------------------------------------|-----|----|
| ↑ Virtual Accounts Stru<br>ABZ Solutions   ***462 | ucture                                                        |                                                                                                    |     |    |
|                                                   | Virtual Accounts S                                            |                                                                                                    |     |    |
|                                                   | Tabular View. Alternatively y<br>Upload option to create a V  | ou can also use the Bulk File                                                                            |     |    |
|                                                   | Structure Creation in Tree/Tabular view                       | Bulk File Upload<br>Create Virtual Accounts Structure via Bulk File Upl<br>facility.<br>Bulk File Upload | oad |    |
|                                                   | Copyright © 2006, 2023, Oracle and/or its affiliates. All rig | ghts reserved. SecurityInformation Terms and Conditions                                                  |     |    |

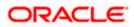

 Click Create Structure to create the Virtual Accounts Structure in Tree/Tabular view. OR Click Bulk File Upload to create the Virtual Accounts Structure through Bulk File Upload.

To create Virtual Accounts Structure in Tree/Tabular view:

- 2. In the Party Name field, select the party name and ID from the dropdown list.
- 3. In the **Structure Code** field, enter the structure code.
- 4. In the Structure Name field, enter the name of the structure.
- 5. From the **Real/Virtual Multi-Currency Account** list, select the appropriate account number.
- 6. In the **Header Account** field, click **Search** icon to search the header account number. The **Header Account** overlay appears.
- 7. In the **Header Account** overlay screen, select the required filter criteria in the respective fields.
- Click Search to search the header account based on search criteria. OR Click Clear to reset the entered data. OR Click Cancel to cancel the Header Account selection.
- 9. Search and select the header account number from the list.
- 10. Move the Interest Calculation Required slider to avail the interest calculation.
- 11. From the **Charge Account** list, select the Charge Account Number.

#### **Create Virtual Accounts Structure**

| 😑 📮 Futura Bank                              | Q What would you | I like to do today? |          | Û∞ w |
|----------------------------------------------|------------------|---------------------|----------|------|
| ↑ Virtual Accounts<br>ABZ Solutions   ***462 | Structure        |                     |          |      |
| Party Name<br>ABZ Solutions   ***462         |                  |                     | •        |      |
| Structure Code                               |                  | Structure Name      |          |      |
|                                              | Required         |                     | Required |      |
| Real/Virtual Multi-Currency Account          | Q                | Header Account      | ۹        |      |
|                                              | Required         |                     | Required |      |
| Interest Calculation Required                |                  | Charge Account      | •        |      |
| Build Structure Cancel                       |                  |                     |          |      |

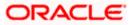

## Header Account Overlay

| leader Account                             |                       |          |   |
|--------------------------------------------|-----------------------|----------|---|
| Virtual Account Number                     | Virtual Account Nar   | ne       |   |
| Virtual Entity<br>MAINT16 - Corp MAINT16   | ▼ Branch Name         |          | • |
| Currency                                   | •                     |          |   |
| Search Clear<br>Virtual Account No. & Name | Branch Name           | Currency |   |
| xxxxxxxxxx0257<br>Struct156                | HEL FC UNIVERSAL BANK | GBP      |   |
| xxxxxxxxxxx0258<br>Struct156               | HEL FC UNIVERSAL BANK | GBP      |   |
| xxxxxxxxxx0515<br>Struct156                | HEL FC UNIVERSAL BANK | GBP      |   |
| xxxxxxxxxx0516<br>Struct156                | HEL FC UNIVERSAL BANK | GBP      |   |
| xxxxxxxxxx0517<br>Struct156                | HEL FC UNIVERSAL BANK | GBP      |   |
| xxxxxxxxxx0518<br>Struct156                | HEL FC UNIVERSAL BANK | GBP      |   |
| xxxxxxxxxx0519<br>Struct156                | HEL FC UNIVERSAL BANK | GBP      |   |
| xxxxxxxxxx0520<br>Struct156                | HEL FC UNIVERSAL BANK | GBP      |   |
| xxxxxxxxxxx0521<br>Struct156               | HEL FC UNIVERSAL BANK | GBP      |   |
| xxxxxxxxxx0522<br>Struct156                | HEL FC UNIVERSAL BANK | GBP      |   |
| Cancel                                     |                       |          |   |

| Field Name     | Description                                                                                                  |
|----------------|----------------------------------------------------------------------------------------------------|
| Party Name     | Select the party name and ID from the dropdown list in which the Virtual Accounts Structure must be created. |
|                | By default, the primary party of the logged-in user is selected.                                             |
|                | <b>Note:</b> Based on the party name selection, the mapped Virtual Accounts Structure are displayed.         |
| Structure Code | Specify the structure code.                                                                                  |
| Structure Name | Specify the structure name corresponding to the structure code.                                              |
|                |                                                                                                    |

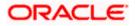

| Field Name                                       | Description                                                                                                    |  |  |  |
|--------------------------------------------------|----------------------------------------------------------------------------------------------------|--|--|--|
| Real/ Virtual Multi-<br>Currency Account         | Select the Real/ Virtual Multi-Currency account number and name under which the structure is to be created.                                                                                                    |  |  |  |
|                                                  | <b>Note:</b> User can search the Real/ Virtual Multi-Currency Account by Account Name, Account Number, Real/ Virtual Multi-Currency Account's Group ID, Branch or Currency based on the parameters set in the system configuration and displays these details in the search results and the respective fields once the required account is selected. |  |  |  |
| Header Account                                   | Select the Header account number and name, which is the topmos Virtual Account in the structure.                                                                                                    |  |  |  |
|                                                  | <b>Note:</b> User can view only the configured number of Virtual Account Number in the search results.                                                                                                    |  |  |  |
| Header Account Ove                               | rlay                                                                                                    |  |  |  |
| Virtual Account<br>Number                        | Specify the Virtual account number.                                                                                                    |  |  |  |
| Virtual Account<br>Name                          | Specify the Virtual account name.                                                                                                    |  |  |  |
| Virtual Entity                                   | Select the Virtual entity from the list.                                                                                                    |  |  |  |
| Branch Name                                      | Select the branch of the account from the list.                                                                                                    |  |  |  |
| Currency Name                                    | Select the currency of the account from the list.                                                                                                    |  |  |  |
| Search Result                                    |                                                                                                    |  |  |  |
| Note:                                            |                                                                                                    |  |  |  |
| User can view only the                           | e configured number of Virtual Account Number in the search results.                                                                                                    |  |  |  |
| If the search result cou<br>the search criteria. | unt exceeds the configured count, an error message appears to refine                                                                                                    |  |  |  |
| Virtual Account No.<br>& Name                    | Displays the Virtual Account number and name.                                                                                                    |  |  |  |
| Branch Name                                      | Displays the branch of the account.                                                                                                    |  |  |  |
| Currency                                         | Displays the currency of the account.                                                                                                    |  |  |  |
| Interest Calculation<br>Required                 | Indicates whether interest calculation is required at a structure level.                                                                                                    |  |  |  |

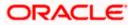

| Field Name     | Description                                                                                                    |  |  |  |
|----------------|----------------------------------------------------------------------------------------------------|--|--|--|
| Charge Account | Select the charge account number and name from which the charges can be collected.                                                                                                    |  |  |  |
|                | <b>Note:</b> User can search the Charge Accounts by Account Name,<br>Account Number, Branch or Currency based on the parameters set<br>in the system configuration and displays these details in the search<br>results and the respective fields once the required account is<br>selected. |  |  |  |

12. Click **Build Structure**. The **Create Virtual Accounts Structure** screen is displayed. OR

Click **Cancel** to cancel the transaction.

### **Create Virtual Accounts Structure - Tree view**

| = | 📮 Futura Bank                                   | Q What would you like to a         | do today?                                   |                               |                                             |                | Û 🚥               | VM |
|---|-------------------------------------------------|------------------------------------|---------------------------------------------|-------------------------------|---------------------------------------------|----------------|-------------------|----|
| 1 | Virtual Accounts Stru<br>ABZ Solutions   ***462 | cture                              |                                             |                               |                                             |                |                   |    |
|   | Structure Code<br>STRUCT123                     | Structure Name<br>Structure Sample |                                             | Real/Virtual Multi-Curren     | icy Account<br>013   Account 05             | Charge Account | 0046   Account 02 |    |
|   | test<br>xxxxxxxx<br>EUR<br>Submit Cancel Back   | © 0                                | test<br>xxxxxxxxxxxxxxxxxxxxxxxxxxxxxxxxxxx | ∷<br>⊗ 3<br>                  | test<br>xxxxxxxxxxxxxxxxxxxxxxxxxxxxxxxxxxx | :<br>Ø 0       |                   | •  |
|   |                                                 | Copyright © 2006, 2023, Oracle     | le and/or its affiliates. All               | rights reserved. SecurityInfo | rmation Terms and Condition                 | 15             |                   |    |

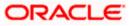

| 😑 🐚 Futura Bank                          | Q What would you like to do today?                | Link    | Accounts                              |        |                      | ×        |
|------------------------------------------|---------------------------------------------------|---------|---------------------------------------|--------|----------------------|----------|
| Virtual Accou     ABZ Solutions   ***462 | nts Structure                                     | Virtual | Account Number                        |        | Virtual Account Name |          |
|                                          |                                                   | Virtual | Entity                                | •      | Branch Name          | •        |
|                                          |                                                   | Curren  | ю                                     | •      |                      |          |
|                                          |                                                   | Search  | h Clear                               |        |                      |          |
|                                          | Struct156<br>xxxxxxxxxxxxxxxxxxxxxxxxxxxxxxxxxxxx |         | Virtual Account No. & Name            | Branch | Name                 | Currency |
|                                          |                                                   |         | xxxxxxxxxxxX257<br>Struct156          | HEL FO | UNIVERSAL BANK       | GBP      |
|                                          |                                                   |         | xxxxxxxxxxxxxX0258<br>Struct156       | HEL FO | UNIVERSAL BANK       | GBP      |
|                                          |                                                   |         | xxxxxxxxxxxxxX0293<br>Struct156       | HEL FO | CUNIVERSAL BANK      | GBP      |
|                                          |                                                   |         | xxxxxxxxxxxxxxX0156<br>CAcct1 MAINC15 | HEL FO | UNIVERSAL BANK       | GBP      |
| Submit Cancel Back                       |                                                   |         | xxxxxxxxxxx0180<br>Struct156          | HEL FO | UNIVERSAL BANK       | GBP      |
|                                          |                                                   | Link    | Cancel                                |        |                      |          |

## **Create Virtual Accounts Structure - Link Accounts**

## **Create Virtual Accounts Structure - Account Details**

| =      | 📮 Futura Bank                                                                                                    | Q What would you like to do today? |                                     | Account Details of × xxxxxxxxxx2605                                |
|--------|----------------------------------------------------------------------------------------------------|------------------------------------|-------------------------------------|--------------------------------------------------------------------|
|        | Virtual Accounts Struc<br>ABZ Solutions   ***462                                                                                                    | ture                               |                                     | Virtual Account Number<br>XXXXXXXXXXXX2605<br>Virtual Account Name |
| 897 62 | AND THE REAL OF THE REAL OF TH |                                    |                                     | test                                                               |
|        | Structure Code                                                                                                    | Structure Name                     | Real/Virtual Multi-Currency Account | IBAN<br>-                                                          |
|        | STRUCT123                                                                                                    | Structure Sample                   | ххххххххххххххо013   Ассон          | Virtual Entity Name<br>SDCVE01                                     |
|        |                                                                                                    |                                    |                                     | Branch Name<br>Universal HEL                                       |
|        |                                                                                                    |                                    |                                     | Status<br>Active                                                   |
|        |                                                                                                    |                                    |                                     | Available Balance<br>-GBP 700.00                                   |
|        |                                                                                                    |                                    |                                     | Creation Date<br>4/24/18                                           |
|        |                                                                                                    | test                               | :                                   | Product<br>SK Defence Systems Product 1                            |
|        |                                                                                                    | xxxxxxxxxx<br>GBP                  | 805<br>© 3                          | Real Account Linkage<br>No                                         |

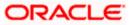

| 📮 Futura Bank                                      | Q What would you like to do today?          |                                           |                               |                  | Ĵ <mark>‱</mark> ∧ |
|----------------------------------------------------|---------------------------------------------|-------------------------------------------|-------------------------------|------------------|--------------------|
| <b>/irtual Accounts S</b><br>BZ Solutions   ***462 | tructure                                    |                                           |                               |                  |                    |
| Structure Code<br>STRUCT123                        | Structure Name<br>Structure Sample          | Real/Virtual Multi-Curre                  |                               | xxxxxxx0046   Ad | ccount 02          |
|                                                    |                                             |                                           |                               |                  | ቆ ⊞                |
| Virtual Account Name                               | Virtual Account Number                      | Currency                                  | Accounts Linked               | Actions          |                    |
| <b>▼</b> test                                      | xxxxxxxx2605                                | GBP                                       | 3                             | ଡ                |                    |
| test                                               | xxxxxxxxx2597                               | EUR                                       | 0                             | ଡ                |                    |
| test                                               | xxxxxxxx2604                                | GBP                                       | 0                             | Ø                |                    |
| test                                               | xxxxxxxxx2671                               | GBP                                       | 0                             | Ø                |                    |
| Submit Cancel Back                                 |                                             |                                           |                               |                  |                    |
|                                                    | Copyright © 2006, 2023, Oracle and/or its a | filiates All rights reserved [Security]ph | ormation Terms and Conditions |                  |                    |

## **Create Virtual Accounts Structure - Tabular view**

| Field Name                                               | Description                                                                                          |  |
|----------------------------------------------------------|----------------------------------------------------------------------------------------------------|--|
| Structure Code                                           | Displays the structure code.                                                                         |  |
| Structure Name                                           | Displays the structure name corresponding to the structure code.                                     |  |
| Real/ Virtual Multi-<br>Currency Account                 | Displays the Real/Multi-Currency account number and name under which the structure is to be created. |  |
| Charge Account                                           | Displays the charge account number and name from which the charges will be collected.                |  |
| Create Structure functiona available / applicable for bo | lity is available in both <b>Tree</b> and <b>Table</b> view. Below fields are oth the views.         |  |
| Virtual Account Name                                     | Displays the Virtual Account name corresponding to the Virtual Account Number.                       |  |
| Virtual Account Number                                   | Displays the Virtual Account Number.                                                                 |  |
|                                                          | <b>Note:</b> User will be able to view only the Virtual Accounts which he has access to.             |  |
| Currency                                                 | Displays the currency of the Virtual Account.                                                        |  |

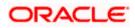

| Field Name                | Description                                                                                                    |  |
|---------------------------|----------------------------------------------------------------------------------------------------|--|
| Account Linked            | Displays the number of linked child accounts to the parent account.                                                                                                    |  |
|                           | This field is displayed as column in <b>Tabular</b> view.                                                                                                    |  |
|                           | This field <b>3</b> is displayed directly in the Virtual Account node in <b>Tree</b> view.                                                                                                    |  |
| Action                    | Click to view the account details or undo link the Virtua Accounts in <b>Tree/Tabular</b> view.                                                                                                    |  |
|                           | Note: Undo link appears for newly added accounts only.                                                                                                    |  |
| Link                      | Click to link the child accounts under Virtual Account<br>Number in <b>Tree/Tabular</b> view. On clicking this icon, <b>Link</b><br><b>Accounts</b> overlay appears from which the user selects the<br>Virtual Accounts to link. |  |
|                           | <b>Note:</b> User can view only the Virtual Accounts which he has access to.                                                                                                    |  |
| Expand/ Collapse          | Click to expand or collapse list in the table structure.                                                                                                    |  |
|                           | This button is displayed only in <b>Tabular</b> view.                                                                                                    |  |
|                           | Click on the node to expands its immediate child accounts and collapses all other expanded nodes.                                                                                                    |  |
|                           | This option is applicable only for <b>Tree</b> view.                                                                                                    |  |
| Link Accounts Ove         | erlay                                                                                                    |  |
| Virtual Account<br>Number | Specify the Virtual account number.                                                                                                    |  |
| Virtual Account<br>Name   | Specify the Virtual account name.                                                                                                    |  |
| Virtual Entity            | Select the Virtual Entity from the list.                                                                                                    |  |
| Branch Name               | Select the branch of the account from the list.                                                                                                    |  |
| Currency                  | Select the currency of the account from the list.                                                                                                    |  |

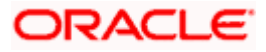

### Field Name

Description

### Search Result

### Note:

User can view only the configured number of Virtual Account Number in the search results.

If the search result count exceeds the configured count, an error message appears to refine the search criteria.

| Select All                    | Select the checkbox on the header row to select all the available virtual account number. |
|-------------------------------|-------------------------------------------------------------------------------------------|
| Virtual Account No.<br>& Name | Displays the Virtual Account number and name.                                             |
| Branch Name                   | Displays the branch name of the account.                                                  |
| Currency                      | Displays the currency of the account.                                                     |

### Note:

In Tree view,

1. Header Node is displayed in different colour and Selected node is highlighted.

2. Click to navigate between pages to view all the linked accounts. Count of nodes to be visible at a single level in a Virtual Accounts Structure will be as maintained in system configuration post which all the nodes appear in horizontal pagination.

13. Click  $\degree$  to view the account details, and undo link the Virtual Account.

- a. If you click Account Details, the Account Details screen is displayed.
- b. If you click **Undo Link**, a message confirming removal of selected account is displayed. Click **Ok**.

The selected account along with the child accounts is delinked from the parent account.

14. Click 🔗 to link the Virtual Account.

The Link Accounts overlay screen is displayed.

- 15. Click Search to search the virtual account based on search criteria.
  - OR Click **Closer** to report t

Click **Clear** to reset the entered data. OR

Click **Cancel** to cancel the Virtual Account selection.

16. Select the appropriate account number and click Link.

The selected Virtual Account Number is linked to the parent Virtual Account.

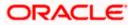

17. Click to view the account structure in tree view.

Click III to view the account structure in table view

18. Click **Submit** to create the Virtual Accounts Structure.

OR Click **Cancel** to cancel the transaction. OR

Click **Back** to navigate back to previous screen.

19. The **Review** screen appears. Verify the details and click **Review Structure**.

OR Click **Cancel** to cancel the transaction. OR

Click **Back** to navigate to the previous screen.

20. Click **Confirm** to create the Virtual Accounts Structure.

OR

Click **Cancel** to cancel the transaction.

OR

Click **Back** to create Virtual Accounts Structure.

21. The success message of Virtual Accounts Structure creation appears along with the reference number.

OR

Click **Home** to navigate to the application dashboard screen.

OR

Click Create more Structure to create virtual structure.

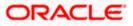

# 7.2 View Virtual Accounts Structure

#### How to reach here:

Toggle Menu > Virtual Account Management > Virtual Accounts Structure > View/Edit Structure OR

Toggle Menu > Virtual Account Management > Overview > Virtual Accounts Structure > View All

By default, all the Virtual Accounts Structures are displayed. In case if you wish to search a Virtual Accounts Structure, you can do so by entering the search criteria.

### **To view Virtual Accounts Structure:**

- 1. In the Party Name field, select the party name and ID from the dropdown list.
- 2. In the **Structure Code** field, enter the virtual structure code. OR

In the **Structure Name** field, enter the virtual structure name.

 Click Search to view Virtual Accounts structure. The search result corresponding to the search criteria is displayed. OR Click Clear to clear the search criteria. OR Click Cancel to cancel the transaction.

### **View Virtual Accounts Structure**

| ≡    | 📄 Futura Bank                                          | Q What would you     | like to do today?                                 |                                                | Û 睕 🕅    |
|------|--------------------------------------------------------|----------------------|---------------------------------------------------|------------------------------------------------|----------|
| ↑ \A | <b>/irtual Accounts Strue</b><br>BZ Solutions   ***462 |                      |                                                   |                                                |          |
|      | Party Name<br>ABZ Solutions   ***462                   |                      |                                                   | •                                              |          |
|      | Structure Code                                         |                      | Structure Name                                    |                                                |          |
|      | Search Clear Structure List                            |                      |                                                   |                                                |          |
|      | Structure Code & Name 🗘                                |                      | Creation Date 🗘                                   | Child Accounts                                 | Status 🗘 |
|      | VMCStruct1AUTOR23<br>Tree Struct AUTOR23               |                      | 4/24/18                                           | 0                                              | Closed   |
|      | TEST555<br>Test 555                                    |                      | 4/24/18                                           | 0                                              | Closed   |
|      | TreeStruct1AUTOR39<br>Tree Struct AUTOR39              |                      | 4/24/18                                           | 31                                             | Active   |
|      | TableStruct1AUTOT19<br>Table Struct AUTOT19            |                      | 4/24/18                                           | 0                                              | Closed   |
|      | TreeStruc15AUTOR39<br>Tree Struc15 Update              |                      | 4/24/18                                           | 0                                              | Closed   |
|      | Cancel                                                 |                      |                                                   |                                                |          |
|      |                                                        | Copyright @ 2006, 20 | 23, Oracle and/or its affiliates. All rights rese | rved. SecurityInformation Terms and Conditions |          |

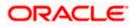

## **Field Description**

| Field Name                | Description                                                                                            |  |
|---------------------------|----------------------------------------------------------------------------------------------------|--|
| Party Name                | Select the party name and ID from the dropdown list to view the applicable Virtual Accounts Structure. |  |
|                           | By default, the primary party of the logged-in user is selected.                                       |  |
|                           | <b>Note:</b> Based on the party name selection, the mapped Virtual Accounts Structure are displayed.   |  |
| Virtual Accounts Structur | re                                                                                                    |  |
| Customer Name             | Displays the customer name.                                                                            |  |
| Customer IDs              | Displays the customer ID of the customer.                                                              |  |
| Structure Code            | Specify the structure code corresponding to the real account.                                          |  |
| Structure Name            | Specify the structure name corresponding to the real account.                                          |  |
| Structure List            |                                                                                                    |  |
| Structure Code & Name     | Displays the structure code and name.                                                                  |  |
| Creation Date             | Displays the structure creation date.                                                                  |  |
| Child Accounts            | Displays the total count of Virtual Accounts linked to the structure.                                  |  |
| Status                    | Displays the status of the structure.                                                                  |  |

4. Click the **Structure Code & Name** link to view the Virtual Accounts Structure details. The **Virtual Accounts Structure - View** screen appears.

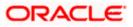

| ≡         | 👕 Futura Bank                                                  | Q What would you like to do today?                                        |                                                                       |                                     | Û.‱ ∩w     |  |
|-----------|----------------------------------------------------------------|---------------------------------------------------------------------------|-----------------------------------------------------------------------|-------------------------------------|------------|--|
| ↑ \م<br>م | <b>/irtual Accounts Stru</b><br>ABZ Solutions   <b>***</b> 462 | cture                                                                     |                                                                       |                                     | Edit       |  |
|           | Structure Code<br>TreeStruc14AUTOR39                           | Structure Name<br>Tree Struc14 AUTOR39                                    | Real/Virtual Multi-Currency Account<br>xxxxxxxxxxxxx0024   Account 04 | Charge Account<br>XXXXXXXXXXXXX0013 | Account 05 |  |
|           | test<br>GBP 0.00                                               | test<br>GBP 0.00<br>i<br>coc2153<br>R 2<br>i<br>GBP 0.00<br>i<br>GBP 0.00 | test                                                                  | 品<br>::<br>品 1                      | Download   |  |
|           |                                                                | Copyright © 2006, 2023, Oracle and/or its affiliates. A                   | Il rights reserved. SecurityInformation Terms and Condition           | 15                                  |            |  |

**View Virtual Accounts Structure - Tree View** 

**Note:** Only Header node and its immediate child accounts will appear on the screen initially. To view further nodes, click on the respective nodes to expand and view its child accounts.

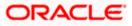

| 📑 Futura Bank                                   | Q What would you like to do today?              |                                                                                                    | Û 🚥 🛛           |
|-------------------------------------------------|-------------------------------------------------|----------------------------------------------------------------------------------------------------|-----------------|
| Virtual Accounts Stru<br>ABZ Solutions   ***462 | ucture                                          |                                                                                                    | Edi             |
| Structure Code<br>TreeStruc14AUTOR39            | Structure Name<br>Tree Struc14 AUTOR39          | Real/Virtual Multi-Currency Account         Charge Account           XXXXXXXXXXX0024   Account 04         XXXXXXXX |                 |
| Structure Details                               |                                                 |                                                                                                    | 品 🖩 Download    |
| Virtual Account Name                            | Virtual Account Number                          | Balances Accounts Linked                                                                                           |                 |
| ★ test                                          | xxxxxxxxx2151                                   | GBP 0.00 3                                                                                                    | Account Details |
| ▶ test                                          | xxxxxxxxxx2153                                  | GBP 0.00 2                                                                                                    | Account Details |
| ▼test                                           | xxxxxxxxx2730                                   | GBP 0.00 2                                                                                                    | Account Details |
| test                                            | xxxxxxxxxxx2691                                 | GBP 0.00 0                                                                                                    | Account Details |
| ▶ test                                          | xxxxxxxxx2003                                   | EUR 0.00 1                                                                                                    | Account Details |
| ▶ test                                          | 00000000002152                                  | GBP 0.00 1                                                                                                    | Account Details |
| Edit Close Structure Back                       | κ.                                              |                                                                                                    |                 |
|                                                 | Convright © 2006-2023. Oracle and /or its affil | iates. All rights reserved. SecurityInformation Terms and Conditions                                               |                 |

## **View Virtual Accounts Structure - Tabular View**

Note: Header account and all its child accounts will appear on the screen initially.

| Z Solutions   ***462      |                        | Account Number              | xxxxxxxxxx2151 |  |
|---------------------------|------------------------|-----------------------------|----------------|--|
| virtual Account Name      | Virtual Account Number | Account Currency            | GBP            |  |
| <b>▼</b> test             | xxxxxxxxxx2151         | Account Name                | test           |  |
| ▶ test                    | xxxxxxxxxxxx2153       | Own Balance                 | GBP 0.00       |  |
|                           |                        | Child Contributions         | GBP 0.00       |  |
| ✓ test                    | xxxxxxxxxxxx2730       | Blocked Child Contributions | GBP 0.00       |  |
| test                      | xxxxxxxxxx2691         | Blocked Amount              | GBP 0.00       |  |
| ▶ test                    | xxxxxxxxxx2003         | Unauthorized Debit          | GBP 0.00       |  |
| ,                         |                        | Overdraft Amount            | GBP 0.00       |  |
| ▶ test                    | xxxxxxxxxx2152         | Deferred Amount             | GBP 0.00       |  |
|                           |                        | Uncollected Amount          | GBP 0.00       |  |
| Edit Close Structure Back |                        | Available Balance           | GBP 0.00       |  |
|                           |                        | Benefit from Pool           | GBP 0.00       |  |
|                           |                        | Effective Available Balance | GBP 0.00       |  |
|                           |                        | Unauthorized Credit         | GBP 0.00       |  |
|                           |                        |                             |                |  |

**View Virtual Accounts Structure - Account Balance Details** 

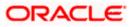

| 😑 📮 Futura Bank                               | Q What would you like to do today?  |                               |         | Account Details of<br>xxxxxxxxxxxx2151                                                 | × |
|-----------------------------------------------|-------------------------------------|-------------------------------|---------|----------------------------------------------------------------------------------------|---|
| Virtual Accounts St<br>ABZ Solutions   ***462 | ructure                             |                               |         | Virtual Account Number<br>xxxxxxxxxxxxxxxxxxxxxxxxxxxx<br>Virtual Account Name<br>test |   |
| Structure Code<br>TreeStruc14AUTOR39          | Structure Name Tree Struc14 AUTOR39 | Real/Virtual Multi-Currency A |         | IBAN<br>-<br>Virtual Entity Name<br>SDCVE01                                            |   |
| Structure Details                             |                                     |                               |         | Branch Name<br>Universal HEL<br>Status<br>Active                                       |   |
| Virtual Account Name                          | Virtual Account Number              | Balances                      | Account | Available Balance<br>GBP 0.00                                                          |   |
| <b>→</b> test                                 | xxxxxxxxxx2151                      | GBP 0.00                      | 3       | Creation Date<br>4/24/18                                                               |   |
| ▶ test                                        | xxxxxxxxx2153                       | GBP 0.00                      | 2       | Product<br>SK Defence Systems Product 1                                                |   |
| <del>↓</del> test                             | xxxxxxxxx2730                       | GBP 0.00                      | 2       | Real Account Linkage<br>No                                                             |   |
|                                               | 2/01                                |                               | -       |                                                                                        |   |

#### **View Virtual Accounts Structure - Account Details**

#### Note:

1. Header Node is displayed in different colour and Selected node is highlighted.

2. Click to navigate between pages to view all the linked accounts. Count of nodes to be visible at a single level in a Virtual Accounts Structure will be as maintained in system configuration post which all the nodes appear in horizontal pagination.

| Field Name                                                                                                    | Description                                                                                          |  |
|----------------------------------------------------------------------------------------------------|----------------------------------------------------------------------------------------------------|--|
| Virtual Accounts Structure                                                                                                    |                                                                                                    |  |
| Real Customer Name & ID                                                                                                    | Displays the Real customer name and ID.                                                              |  |
| Structure Code                                                                                                    | Displays the Structure code corresponding to the real account.                                       |  |
| Structure Name                                                                                                    | Displays the Structure name corresponding to the real account.                                       |  |
| Real/ Virtual Multi-Currency<br>Account                                                                                                    | Displays the Real/Multi-Currency account number and name under which the structure is to be created. |  |
|                                                                                                    | Note: In case of VMCA, Virtual Multi-Currency Account is displayed.                                  |  |
|                                                                                                    | This field will not be visible if the user does not have access to Real/Multi-Currency account.      |  |
| Charge Account                                                                                                    | Displays the charge account number and name from which the charges will be collected.                |  |
| View Structure functionality is available in both <b>Tree</b> and <b>Table</b> view. Below fields are available / applicable for both the views. |                                                                                                    |  |

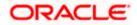

| Field Name             | Description                                                                                        |  |
|------------------------|----------------------------------------------------------------------------------------------------|--|
| Virtual Account Name   | Displays the Virtual Account name corresponding to the Virtual Account Number.                     |  |
| Virtual Account Number | Displays the Virtual Account Numbers.                                                              |  |
|                        | <b>Note:</b> This field is greyed out for the Virtual Account which the user does not have access. |  |
| Balances               | Displays the balance available in Virtual Account.                                                 |  |
|                        | Click on the Account Balance hyperlink, <b>Account Balance</b> overlay appears.                    |  |
| Account Linked         | Displays the number of linked accounts to the Virtual Account Number.                              |  |
|                        | This field is displayed as column in <b>Tabular</b> view.                                          |  |
|                        | This field <b>2</b> is displayed directly in the Virtual Account node in <b>Tree</b> view.         |  |

## **Account Balance Details**

Click on the Account Balance of the Virtual Account. The **Account Balance Details** screen appears.

| Account Number                      | Displays the Virtual account number.                                                                                                    |
|-------------------------------------|----------------------------------------------------------------------------------------------------|
| Account Currency                    | Displays the Virtual account currency.                                                                                                    |
| Account Name                        | Displays the name of the Virtual account.                                                                                                    |
| Own Balance                         | Displays the balance in the Virtual Account.                                                                                                    |
| Child Contributions                 | Displays the contributions made by the linked child Virtual Accounts.                                                                                               |
| Currency wise Child<br>Contribution | Displays the currency wise child contribution.<br>Click the <b>Currency wise Child Contribution</b> link to view<br>currency wise contribution from child accounts. |
| Blocked Child Contributions         | Displays the blocked amount of the linked child Virtual Accounts.                                                                                                   |
| Blocked Amount                      | Displays the blocked amount, which cannot be utilized.                                                                                                    |
| Unauthorized Debit                  | Displays the unauthorized debit amount.                                                                                                    |
| Overdraft Amount                    | Displays the overdraft amount on the Virtual Account.                                                                                                    |
| Deferred Amount                     | Displays the deferred amount on the Virtual Account.                                                                                                    |
| Uncollected Amount                  | Displays the uncollected amount on the Virtual Account.                                                                                                    |
| Available Balance                   | Displays the available balance in the Virtual account.                                                                                                    |
| Benefit From Pool                   | Displays the beneficial amount available in the pool contributed by different accounts.                                                                             |

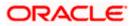

| Field Name                  | Description                                                                                                    |  |  |
|-----------------------------|----------------------------------------------------------------------------------------------------|--|--|
| Effective Available Balance | Displays the effective available balance in the Virtual Account.                                                                                      |  |  |
| Unauthorized Credit         | Displays the unauthorized credit amount.                                                                                                    |  |  |
| Transaction Inquiry         | Click on the ink to view the transactions of the virtual account for the specified period. For information, refer <b>Transaction Inquiry</b> section. |  |  |

5. In **Tree** view, click <sup>8</sup>/<sub>e</sub> icon to view the **Account Details**. OR

In Tabular view, click Account Details.

The Account Details screen is displayed.

Note: This button appears only for the Virtual Accounts which the user has access.

6. Click on the header node to view the accounts linked under the Virtual Account. OR

Click to view the account structure in a tree view. You can click on each account widget to view the account balance details. OR

Click to view the account structure in tabular view. You can click **View More** link to view the account balance details.

OR

Click **Download** to download the Virtual Accounts Structure in .csv format.

Note: This option will not appear for the closed Virtual Accounts Structure.

7. Click Edit to modify and update the Virtual Accounts structure.

OR

Click **Close Structure** to close the Virtual Accounts structure. OR

Click **Back** to navigate back to previous screen.

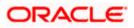

# 7.3 Edit Virtual Accounts Structure

#### How to reach here:

Toggle Menu > Virtual Account Management > Virtual Accounts Structure > View/Edit Structure OR

Toggle Menu > Virtual Account Management > Overview > Virtual Accounts Structure > View All

This option allows the user to edit the Virtual Accounts structure. The user can add a child account as well as remove the child account as required.

**Note**: Delink option is available only for a node which does not have any child accounts. User can delink the node from the structure only if its own balance is Zero. It will only delink a Virtual Account from the structure and not close the Virtual Account.

### To edit Virtual Accounts Structure:

 Navigate to the View Virtual Accounts Structure and in the Structure Code field, enter the Virtual Accounts structure code whose details you want to edit. OR

In the **Structure Name** field, enter the name of the Virtual Accounts Structure whose details you want to edit.

 Click Search. The search results appear based on the search parameters defined. OR Click Clear if you want to reset the search parameters. OR

Click **Cancel** if you want to cancel the transaction

- 3. Click the link under the **Structure Code & Name** column. The structure code details are displayed.
- 4. Click Edit. The Edit Virtual Accounts Structure screen is displayed.

### **Edit Virtual Accounts Structure**

| 😑 📮 Futura Bank                                                     | Q What would you     | Č 🚥 🕅                                                                                            |  |
|---------------------------------------------------------------------|----------------------|--------------------------------------------------------------------------------------------------|--|
| ↑ Virtual Accounts Str<br>ABZ Solutions   ***462                    | ucture               |                                                                                                  |  |
| Party Name<br>ABZ Solutions   ***462                                |                      | v                                                                                                |  |
| Structure Code<br>TreeStruc14AUTOR39                                |                      | Structure Name<br>Tree Struc14 AUTOR39                                                           |  |
| Real/Virtual Multi-Currency Account<br>xxxxxxxxxxx0024 - Account 04 | GBP   HEL 🔻 🖬        | Header Account<br>XXXXXXXXXXXXXXXXXXXXXXXXXXXXXXXXXXXX                                           |  |
| Interest Calculation Required                                       |                      | Charge Account<br>XXXXXXXXXXXX013 - Account 05   GBP   HEL                                       |  |
| Build Structure Cancel B                                            | ack                  |                                                                                                  |  |
|                                                                     | Copyright © 2006, 20 | 23, Oracle and/or its affiliates. All rights reserved.  SecurityInformation Terms and Conditions |  |

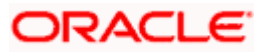

| Field Name                       | Description                                                                                                    |
|----------------------------------|----------------------------------------------------------------------------------------------------|
| Party Name                       | Displays the party name and ID mapped to the selected Virtual Accounts Structure.                                                                                                    |
| Structure Code                   | Displays the structure code.                                                                                                    |
| Structure Name                   | Displays the structure name corresponding to the structure code.                                                                                                    |
| Real/Multi-Currency<br>Account   | Select the Real/Multi-Currency account number and name under which the structure is to be updated.                                                                                                    |
|                                  | <b>Note</b> : User cannot change the Real/VMCA account number in a structure until all linked Virtual accounts are zeroed and removed.                                                                                                    |
|                                  | This field appears only if the user has access to the specified Real/Multi-Currency Account.                                                                                                    |
| Balance                          | Displays the current balance in the selected Real/Multi-Currency account.                                                                                                    |
|                                  | <b>Note:</b> This field appears only if the user has access to the specified Real/Multi-Currency Account.                                                                                                    |
| Header Account                   | Displays the Header account number and name under which the structure is to be updated.                                                                                                    |
| Interest Calculation<br>Required | Indicates whether interest calculation is required ta structure level.                                                                                                    |
| Charge Account                   | Select the charge account number and name from which the charges can be collected.                                                                                                    |
|                                  | <b>Note:</b> User can search the Charge Accounts by Account Name, Account Number, Branch or Currency based on the parameters set in the system configuration and displays these details in the search results and the respective fields once the required account is selected. |

- 5. Modify the Structure Name, Interest Calculation Required toggle and Charge Account, if required.
- Click Build Structure. The Edit Virtual Accounts Structure Tree View screen is displayed.
   OR
   Click Cancel to cancel the transaction.
   OR
   Click Back to navigate to the previous screen.

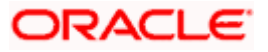

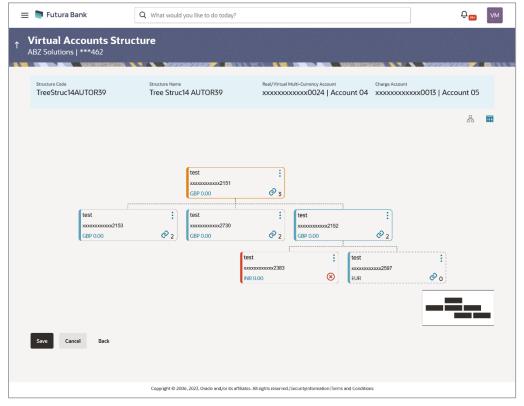

Edit Virtual Accounts Structure – Tree View

**Note:** Only Header node and its immediate child accounts will appear on the screen initially. To view further nodes, User has to click on the nodes to expand and view its child accounts.

| 阿 Futura Bank                                 | Q What would you like to do toda                    | ay?                                                    |                 |                                                          | Ô       |
|-----------------------------------------------|-----------------------------------------------------|--------------------------------------------------------|-----------------|----------------------------------------------------------|---------|
| Virtual Accounts St<br>ABZ Solutions   ***462 | ructure                                             |                                                        |                 |                                                          |         |
| Structure Code<br>TreeStruc14AUTOR39          | Structure Name<br>Tree Struc14 AUTOR39              | Real/Virtual Multi-Currenc<br>XXXXXXXXXXXXXXXX00<br>04 | 24   Account    | <sup>Charge Account</sup><br>XXXXXXXXXXXXX0013   7<br>05 | Account |
|                                               |                                                     |                                                        |                 |                                                          | * ₽     |
| Virtual Account Name                          | Virtual Account Number                              | Balances                                               | Accounts Linkee | d Actions                                                |         |
| <b>▼</b> test                                 | xxxxxxxxxx2151                                      | GBP 0.00                                               | 3               | Ø                                                        | :       |
| ▶ test                                        | xxxxxxxxxxx2153                                     | GBP 0.00                                               | 2               | Ø                                                        | :       |
| ▶ test                                        | xxxxxxxxxxx2730                                     | GBP 0.00                                               | 2               | Ø                                                        | :       |
| <b>▼</b> test                                 | xxxxxxxxxxx2152                                     | GBP 0.00                                               | 2               | Ø                                                        | ÷       |
| test Delinked                                 | xxxxxxxxxx2383                                      | INR 0.00                                               | $\otimes$       |                                                          | ÷       |
| test Newty Added                              | xxxxxxxxxx2597                                      | EUR                                                    | 0               | Ø                                                        | :       |
| Save Cancel Back                              |                                                     |                                                        |                 |                                                          |         |
|                                               | Copyright © 2006, 2023, Oracle and/or its affiliate |                                                        |                 |                                                          |         |

#### **Edit Virtual Accounts Structure – Tabular View**

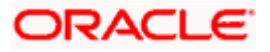

**Note:** Only Header node and its immediate child accounts will appear on the screen initially. To view further nodes, User has to click on expand and collapse icon to view its child accounts.

😑 📄 Futura Bank Q What would you like to do today? Link Accounts × **Virtual Accounts Structure** Virtual Account Number Virtual Account Name ABZ Solutions | \*\*\*462 -Branch Name • Currency TESTSTRUCT01 STRUCTURE NAME Clear Virtual Account No. & Name Branch Name Currency xxxxxxxxxxx0581 Struct156 HEL FC UNIVERSAL BANK GBP xxxxxxxxxx0582 Struct156 HEL FC UNIVERSAL BANK GBP xxxxxxxxxxx0583 Struct156 HEL FC UNIVERSAL BANK GBP xxxxxxxxxxx0584 Struct156 HEL FC UNIVERSAL BANK GBP xxxxxxxxxx0585 HEL FC UNIVERSAL BANK GBP Struct156 xxxxxxxxxx0586 HEL FC UNIVERSAL BANK GBP Struct156 Cancel Link

### Edit Virtual Accounts Structure - Link Accounts Overlay

#### **Edit Virtual Accounts Structure - Account Balance Details**

| ↓ Virtual Accounts Structure      |              | Account Balance Details                                                                                                    |                                                                                              |
|-----------------------------------|--------------|----------------------------------------------------------------------------------------------------|----------------------------------------------------------------------------------------------|
| ABZ Solutions   ***462            |              | Account Number<br>Account Currency<br>Account Name                                                                                                    | xxxxxxxxxxxx2730<br>GBP<br>test                                                              |
| test<br>xxxxxxxxx2153<br>GBP 0.00 | test<br>test | Own Balance<br>Child Contributions<br>Blocked Child Contributions<br>Blocked Amount<br>Unauthorized Debit<br>Overdraft Amount<br>Deferred Amount<br>Uncollected Amount<br><b>Available Balance</b> | GBP 0.00<br>GBP 0.00<br>GBP 0.00<br>GBP 0.00<br>GBP 0.00<br>GBP 0.00<br>GBP 0.00<br>GBP 0.00 |
|                                   | CGBP 0.00    | Benefit from Pool<br>Effective Available Balance<br>Unauthorized Credit                                                                                                    | GBP 0.00<br>GBP 0.00<br>GBP 0.00                                                             |

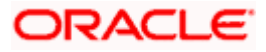

## **Edit Virtual Accounts Structure - Account Details**

| ↑ Virtual Accounts Structure<br>ABZ Solutions   ***462 |                                     |                                      |                                      |                                | Account Details of<br>xxxxxxxxxxx2730                                                                                                    | × |
|--------------------------------------------------------|-------------------------------------|--------------------------------------|--------------------------------------|--------------------------------|----------------------------------------------------------------------------------------------------|---|
|                                                        |                                     | test<br>xxxxxxxxxxxx2151<br>GBP 0.00 | :                                    |                                | VIrtual Account Number<br>XXXXXXXXXXXXX<br>VIrtual Account Name<br>test<br>IBAN<br>-<br>VIrtual Entity Name<br>ABCDL21<br>Branch Name<br>Universal HEL |   |
| test<br>xxxxxxxxxxxxxxxxxxxxxxxxxxxxxxxxxxx            | :<br>& 2                            | test<br>xxxxxxxxxxx2730<br>GBP 0.00  | :<br>@ 2                             | test<br>xxxxxxxxxx<br>GBP 0.00 | Status<br>Active<br>Available Balance<br>GBP 0.00                                                                                                    |   |
|                                                        | test<br>xxxxxxxxxxx2691<br>GBP 0.00 | :                                    | test<br>xxxxxxxxxxxx2003<br>EUR 0.00 |                                | Creation Date<br>4/24/18<br>Product<br>OBDX Product 6<br>Real Account Linkage<br>No                                                                    |   |

| Field Name                      | Description                                                                                                    |  |  |
|---------------------------------|----------------------------------------------------------------------------------------------------|--|--|
| Virtual Accounts St             | tructure                                                                                                    |  |  |
| Real Customer<br>Name & ID      | Displays the Real customer name and ID.                                                                                                    |  |  |
| Structure Code                  | Displays the structure code corresponding to the real account.                                                                                   |  |  |
| Structure Name                  | Displays the structure name corresponding to the real account.                                                                                   |  |  |
| Real/Multi-<br>Currency Account | Displays the Real/Multi-Currency account number and name under which the structure is to be updated.                                             |  |  |
|                                 | <b>Note:</b> This field appears only for the Real/Multi-Currency Accounts which the user has access.                                             |  |  |
| Charge Account                  | Displays the charge account number and name from which the charges will be collected.                                                            |  |  |
|                                 | Edit Structure functionality is available in both <b>Tree</b> and <b>Table</b> view. Below fields are available / applicable for both the views. |  |  |
| Virtual Account<br>Name         | Displays the Virtual Account name corresponding to the Virtual Account Number on each node.                                                      |  |  |
| Virtual Account<br>Number       | Displays the Virtual Account Numbers on each node.                                                                                               |  |  |

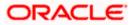

| Field Name                | Description                                                                                                    |
|---------------------------|----------------------------------------------------------------------------------------------------|
| Balances                  | Displays the balance available in Virtual Account on each node. Click on the Account Balance hyperlink, <b>Account Balance</b> overlay appears.                                                                                                    |
|                           | <b>Note:</b> This field appears only for the Virtual Accounts which the user has access.                                                                                                    |
| Accounts Linked           | Displays the number of linked accounts to the Virtual Account Number.                                                                                                    |
|                           | This field is displayed as column in <b>Tabular</b> view.                                                                                                    |
|                           | This field <b>3</b> is displayed directly in the Virtual Account node in <b>Tree</b> view.                                                                                                    |
| Actions                   | Click to view the account details, undo link the child accounts under Virtual Account Number, delink the existing Virtual Account from Structure and undo delink accounts.                                                                                                    |
|                           | <ul> <li>Note:</li> <li>1. This button appears only for the Virtual Accounts which the user has access.</li> <li>2. Undo link will appear only for newly added Virtual accounts while modifying the structure</li> <li>3. Delink will appear only for existing Virtual accounts without child accounts. User can delink an account only if the node balance is zero.</li> <li>4. Undo Delink will appear only for the delinked Virtual accounts from the structure. Once an account is delinked, it is highlighted differently and shown in red border.</li> </ul> |
| Link Accounts ove         | rlay                                                                                                    |
| Virtual Account<br>Number | Specify the Virtual account number.                                                                                                    |
| Virtual Account<br>Name   | Specify the Virtual account name.                                                                                                    |
| Branch Name               | Select the branch of the account from the list.                                                                                                    |
| Currency Name             | Select the currency of the account from the list.                                                                                                    |

## Search Result

### Note:

User can view only the configured number of Virtual Account Number in the search results.

If the search result count exceeds the configured count, an error message appears to refine the search criteria.

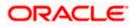

| Field Name                    | Description                                   |
|-------------------------------|-----------------------------------------------|
| Virtual Account No.<br>& Name | Displays the Virtual Account number and name. |
| Branch Name                   | Displays the branch name of the account.      |
| Currency                      | Displays the currency of the account.         |

#### Note:

1. Header Node is displayed in different colour and selected node is highlighted.

2. Click to navigate between pages to view all the linked accounts. Count of nodes to be visible at a single level in a Virtual Accounts Structure will be as maintained in system configuration post which all the nodes appear in horizontal pagination.

3. Existing Virtual Account in a structure can only be removed when its own balance and all the linked child account balances is zero.

- 7. Click it to view the account details, or undo link the Virtual Account.
  - a. Click Account Details. The Account Details screen is displayed.
  - b. Click to link the Virtual Account to the parent Virtual Account. The **Link Accounts** overlay screen is displayed.
  - c. Click **Search** to search the virtual account based on search criteria. OR

Click Clear to reset the entered data.

OR

Click **Cancel** to cancel the Virtual Account selection.

d. Select the appropriate account number and click Link.

The selected Virtual Account Number is linked to the parent Virtual Account.

e. Click **Undo Link**. a message confirming removal of the newly added accounts is displayed.

Click OK.

- f. Click **Delink**. a message confirming removal of the existing accounts is displayed. Click **OK**.
- g. Click **Undo Delink** to undo the removed virtual account from the parent account.
- 8. Click **Submit** to update the Virtual Accounts Structure.

OR Click **Cancel** to cancel the transaction. OR

Click **Back** to navigate back to previous screen

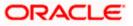

 The Review screen appears only with the updated details. Verify the updated details and click Review Structure.
 OR

Click **Cancel** to cancel the transaction.

OR

Click **Back** to navigate to the previous screen.

10. Click **Confirm** to update the Virtual Accounts Structure.

The success message of Virtual Accounts Structure update appears along with the reference number.

OR

Click Cancel to cancel the transaction.

OR

Click **Back** to create Virtual Accounts Structure.

11. Click **Home** to navigate to the application dashboard screen.

OR

Click Create more Structure to create virtual structure.

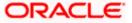

# 7.4 Close Virtual Accounts Structure

#### **To close Virtual Accounts Structure:**

 Navigate to the View Virtual Accounts Structure and in the Structure Code field, enter the Virtual Accounts Structure code whose details you want to close. OR

In the **Structure Name** field, enter the name of the Virtual Accounts Structure whose details you want to edit.

2. Click **Search**. The search results appear based on the search parameters defined. OR

Click **Clear** if you want to reset the search parameters. OR

Click **Cancel** if you want to cancel the transaction.

- 3. Click the link under the **Structure Code & Name** column. The structure code details are displayed.
- 4. Click Close. A message is displayed prompting for record closure-

#### **Close Virtual Accounts Structure**

| ↑ Virtual Accounts Structure<br>ABZ Solutions   ***462 |                                                                                                    | Edit |
|--------------------------------------------------------|----------------------------------------------------------------------------------------------------|------|
| test<br>xxxxxxxxxxxx2153<br>GBP 0:00                   | test       :         vccccccccccc2151       ×         Close Virtual Accounts Structure       ×         Please note that once the Virtual Accounts Structure is closed, the Virtual Accounts in it will be delinked. Are you sure you want to close this Virtual Accounts Structure?       Ves |      |
| Edit Close Structure Back                              |                                                                                                    |      |

Note:

Virtual Accounts structure can only be closed if

- 1. User has the access to the header account of the structure.
- 2. All the child account balances are zero.
- Click Yes to close the Virtual Accounts Structure. The success message of Virtual Accounts Structure deletion is displayed along with the reference number. OR
   Click Na if your data not with the place the Virtual Accounts Structure.

Click **No** if you do not wish to close the Virtual Accounts Structure.

**Note:** Once the Virtual Accounts Structure is closed, Virtual Accounts are delinked and can be added to another Virtual Accounts Structure.

6. Click **Home** to navigate to the application dashboard screen.

Home

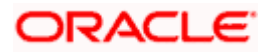

# 8. Remittance ID

Remittance IDs are the Virtual Accounts that do not have account balances of their own but act like pipelines to the real accounts and help to keep track of Remitters.

This feature allows following:

- Create Remittance ID
- View Remittance ID
- Edit Remittance ID
- Close Remittance ID
- Reopen Remittance ID

# 8.1 Create Remittance ID

This feature allows the corporate user to create Remittance ID.

### How to reach here:

Toggle Menu > Virtual Account Management > Remittance ID > Create Remittance ID

## **Remittance ID Creation**

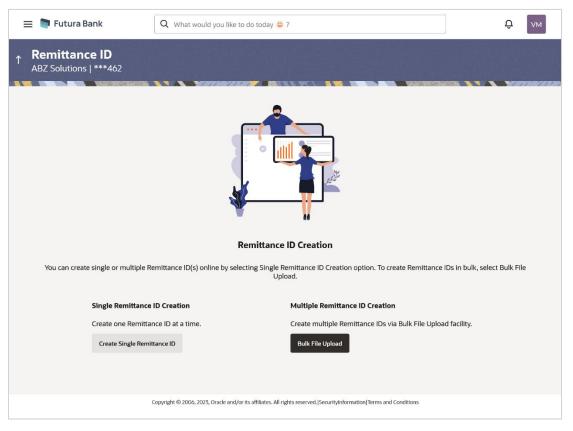

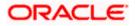

 Click Create Single Remittance ID to create one Remittance ID at a time. OR Click Bulk File Upload to create multiple Remittance ID through Bulk File Upload.

#### To create single Remittance ID:

- 1. In the Party Name field, select the party name and ID from the dropdown list.
- 2. From the Virtual Identifier list, select the Virtual Identifier.
- 3. In the **Remittance ID** field, enter the Remittance ID.
- 4. From the Valid From list select the validity start date of the Remittance ID.
- 5. From the Valid To list select the validity end date of the Remittance ID.
- 6. In the Reconciliation Information field, enter the reconciliation details.
- 7. In the Additional Information field, enter the additional details.
- 8. Move the IBAN Required toggle to enable the IBAN for the Remittance ID.

## **Create Remittance ID**

| 😑 🌹 Futura Bank                           | Q What would you like to do today?                            |                                                                            |          | ₽ <mark>,%</mark> |
|-------------------------------------------|---------------------------------------------------------------|----------------------------------------------------------------------------|----------|-------------------|
| ↑ Remittance ID<br>ABZ Solutions   ***462 |                                                               |                                                                            |          |                   |
| Party Name<br>ABZ Solutions   ***462      |                                                               |                                                                            |          | •                 |
| Remittance ID Details                     |                                                               |                                                                            |          |                   |
| Virtual identifier<br>002 - multi desc    | •                                                             | Remittance List ID & Name<br>001-001                                       |          |                   |
| Branch Name<br>HEL FC UNIVERSAL BANK      |                                                               | Real/Virtual Multi-Currency Account Number<br>xxxxxxxxxxx0024   Account 04 |          | 93                |
| Remittance ID                             |                                                               | Valid From 5/18/23                                                         | Valid To | Ē                 |
| Reconciliation Information                | Required                                                      | Additional Information                                                     |          |                   |
| IBAN Required                             |                                                               |                                                                            |          |                   |
| Submit Cancel Back                        |                                                               |                                                                            |          |                   |
|                                           | Copyright © 2006, 2023, Oracle and/or its affiliates. All rig | ts reserved. SecurityInformation Terms and Condition                       | ns       |                   |

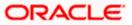

## **Field Description**

| Field Name                                    | Description                                                                                             |
|-----------------------------------------------|----------------------------------------------------------------------------------------------------|
| Party Name                                    | Select the party name and ID from the dropdown list in which the Remittance ID must be created.         |
|                                               | By default, the primary party of the logged-in user is selected.                                        |
| Remittance ID Details                         |                                                                                                    |
| Virtual Identifier                            | Select the Virtual Identifier from the dropdown list.                                                   |
|                                               | <b>Note:</b> User can view the Virtual Identifiers for which he has access to.                          |
| Remittance List ID & Name                     | Displays the Remittance List ID and Name.                                                               |
| Branch Name                                   | Displays the branch name of the selected Virtual Identifier.                                            |
| Real/Virtual Multi-Currency<br>Account Number | Displays the Real/Virtual Multi-Currency Account Number and name along with the available balance.      |
|                                               | This field appears only if the user has access to <b>Real/Virtual</b><br>Multi-Currency Account Number. |
| Remittance ID                                 | Specify the Remittance ID.                                                                              |
| Valid From                                    | Select the Remittance ID validity start date.                                                           |
| Valid To                                      | Select the Remittance ID validity end date.                                                             |
| Reconciliation Information                    | Specify the reconciliation information of the Remittance.                                               |
| Additional Information                        | Specify the additional information about the Remittance.                                                |
| IBAN Required                                 | Move the toggle to enable the IBAN for the Remittance ID.                                               |

Click Submit.
 OR
 Click Cancel to cancel the transaction.
 OR

Click **Back** to navigate to the previous screen.

 The Review screen appears. Verify the details and click Confirm. The success message appears along with the reference number. OR Click Cancel to cancel the transaction. OR

Click **Back** to navigate to the previous screen.

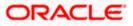

11. Click **Home** to navigate to the application dashboard screen. OR Click **Create More Remittance ID** to create Remittance ID.

# 8.2 View Remittance ID

This feature allows the corporate user to view Remittance ID.

## How to reach here:

Toggle Menu > Virtual Account Management > Remittance ID > View/Edit Remittance ID

## To view Remittance ID:

- 1. In the Party Name field, select the party name and ID from the dropdown list.
- 2. From the Virtual Identifier list, select the Virtual Identifier.
- 3. In the Status field, select the status of the Remittance ID.
- 4. In the Virtual Account Number field, enter the Virtual Account Number.
- 5. In the Remittance ID field, enter the Remittance ID.
- 6. Click on **Show more options** and search the Remittance ID by specifying the below parameters.
- 7. In the **Reconciliation Information** field, enter the Reconciliation Information.
- 8. In the **Additional Information** field, enter the Additional Information.
- 9. In the **IBAN** field, enter the IBAN number.

**Note**: It is mandatory to select the Virtual Identifier, Status and any one of the other parameters to get the search result.

10. Click Search to view Remittance ID. The search result corresponding to the search criteria are displayed. OR Click Clear to clear the search criteria. OR
Click Cancel to cancel the transaction

Click **Cancel** to cancel the transaction.

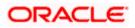

## **View Remittance ID**

| 🗮 🛢 Futura Bank 🛛 Q. What would you l | like to do today?      |                    |                                                                       | Û ∧w |
|---------------------------------------|------------------------|--------------------|-----------------------------------------------------------------------|------|
| +-<br>Remittan<br>AU folders (**      | •462                   |                    |                                                                       |      |
| Party Name<br>ABZ Solutik             | ons   ***462           |                    | •                                                                     |      |
| Virtual Identi<br>003 - VMC           | ler<br>A01 - 003       | ÷                  | Sono                                                                  |      |
| Virtual Accound                       | nt Namber              |                    | Beniltance ID                                                         |      |
| Reconciliate                          | en Information         |                    | Additional intermation                                                |      |
| IBAN                                  |                        |                    |                                                                       |      |
| Search                                |                        | ry to select the \ | Virtual Identifier and Status along with any one of other parameters. |      |
| BAN                                   | Remittance             | Virtual            | III Swinge Coloms                                                     |      |
| 104M                                  | ID<br>00AS             | Number             | test                                                                  |      |
|                                       | 0045                   | 00500AS            | test                                                                  |      |
|                                       | 00ZZ                   | 00300ZZ            |                                                                       |      |
|                                       | 00aa                   | 00300aa            | test                                                                  |      |
|                                       | OOfz                   | 00300fz            | reconcilation                                                         |      |
|                                       | OOsk                   | 00300sk            | reconcilation                                                         |      |
| GBe000HE                              | EL00300te OOte         | 00300te            | testing purpose                                                       |      |
|                                       | OTAA                   | 00301AA            |                                                                       |      |
|                                       | 01AB                   | 00301AB            |                                                                       |      |
|                                       | 01AC<br>EL00301AE 01AE | 00301AC            |                                                                       |      |
|                                       | EL00301AE 01AE         | 00301AE            |                                                                       |      |
|                                       | EL00301CA 01CA         | 00301CA            |                                                                       |      |
| 1                                     |                        |                    |                                                                       |      |
| Cancel                                |                        |                    |                                                                       |      |
|                                       |                        |                    |                                                                       |      |
|                                       |                        |                    |                                                                       |      |

| Field Name             | Description                                                                                |
|------------------------|--------------------------------------------------------------------------------------------|
| Party Name             | Select the party name and ID from the dropdown list to view the applicable Remittance IDs. |
|                        | By default, the primary party of the logged-in user is selected.                           |
|                        | <b>Note:</b> Based on the party name selection, the mapped Remittance IDs are displayed.   |
| Virtual Identifier     | Search and Select the Virtual Identifier.                                                  |
|                        | <b>Note:</b> User can view the Virtual Identifiers for which he has access to.             |
| Status                 | Select the status of Remittance ID.                                                        |
| Virtual Account Number | Specify the Virtual Account Number.                                                        |

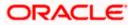

| Field Name                    | Description                                                             |
|-------------------------------|-------------------------------------------------------------------------|
| Remittance ID                 | Specify the Remittance ID.                                              |
| Show More Options             |                                                                         |
| More options to select sea    | arch criteria.                                                          |
| Below fields appear if you    | expand Show More Options.                                               |
| Reconciliation<br>Information | Specify the reconciliation information of the Remittance.               |
| Additional Information        | Specify the additional information about the Remittance.                |
| IBAN                          | Specify the IBAN of the Remittance ID.                                  |
| Remittance ID List            |                                                                         |
| Remittance ID                 | Displays the Remittance ID.                                             |
| Virtual Account Number        | Displays the Virtual Account Number corresponding to the Remittance ID. |
| IBAN                          | Displays the IBAN number corresponding to the Remittance ID.            |
| Reconciliation<br>Information | Displays the Reconciliation Information of the Remittance.              |
| Additional Information        | Displays the Additional Information about the Remittance.               |

11. Click **Manage Columns** to reorder or modify or save column preferences in remittance ID screen.

View Remittance ID – Manage Columns overlay screen appears.

| 😑 🐚 Futura Bank | Q What would you like to do today?                                                                              | Manage Columns ×             |
|-----------------|----------------------------------------------------------------------------------------------------|------------------------------|
|                 | ←<br>Remittance ID<br>At Subara 1 ***2                                                                          | 🖬 IBAN —                     |
|                 | The get your seven network in a manazoly of seven he visual benome the saturating warrany one of one parameters | Remittance ID Intel -        |
|                 | South Clear                                                                                                    | Virtual Account Number 🛛 👘 👘 |
|                 | Remittance ID List                                                                                              | Recondition Information -    |
|                 | Additional information                                                                                          | Additional Information =     |
|                 | hst                                                                                                    |                              |
|                 |                                                                                                    |                              |
|                 |                                                                                                    |                              |
|                 | additonalinio                                                                                                   |                              |
|                 | testing                                                                                                    |                              |
|                 | aldinulrio                                                                                                    |                              |
|                 | Record 3                                                                                                    |                              |
|                 | Record 2Ackinto                                                                                                 |                              |
|                 | Møker Checker                                                                                                   |                              |
|                 | Peterst                                                                                                    |                              |
|                 |                                                                                                    | Reset Apply                  |

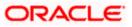

- a. Click **Apply** to apply the modified columns preferences.
- b. Click Reset to reset the columns preferences.
- 12. Click the **Remittance ID** link to view the remittance details. The **Remittance ID Details** screen appears.

## **Remittance ID Details**

| = | 📑 Futura Bank                           | Q What would you li                  | ke to do today?             |                                                                     |             | Û. 👀                              | VM   |
|---|-----------------------------------------|--------------------------------------|-----------------------------|---------------------------------------------------------------------|-------------|-----------------------------------|------|
|   | Remittance ID<br>ABZ Solutions   ***462 |                                      | 7207 <b>7</b> 12            |                                                                     |             |                                   | Edit |
|   | Remittance ID<br>99bn Active            | Virtual Identifier<br>003 - VMCA01 - | 003                         | Real/Virtual Multi-Currency Account Number<br>VMCA01   VMCA01 - 003 | <b>\$</b> : | Virtual Account Number<br>00399bn |      |
|   | Party Name<br>ABZ Solutions   ***462    |                                      |                             |                                                                     |             |                                   |      |
|   | Remittance ID Details                   |                                      |                             |                                                                     |             |                                   |      |
|   | Remittance List ID & Name<br>001 - 001  |                                      | Branch Name<br>HEL FC UNIVE | RSAL BANK                                                           |             |                                   |      |
|   | Remittance ID<br>99bn                   |                                      | Valid From<br>9/6/22        |                                                                     |             |                                   |      |
|   | Valid To<br>12/31/22                    |                                      | Reconciliation Info         |                                                                     |             |                                   |      |
|   | Additional Information<br>Edit          |                                      | IBAN<br>GB8000HEL00         | )399bn                                                              |             |                                   |      |
|   | Edit Close Cancel                       | Back                                 |                             |                                                                     |             |                                   |      |
|   |                                         | Copyright © 2006, 2023, Oracle a     | nd/or its affiliates. All   | rights reserved. SecurityInformation Terms and C                    | onditions   |                                   |      |

| Field Name                              | Description                                                                                                    |
|-----------------------------------------|----------------------------------------------------------------------------------------------------|
| Remittance ID                           | Displays the Remittance ID.                                                                                                    |
| Status                                  | Displays the status of the Remittance ID.                                                                                                   |
| Virtual Identifier                      | Displays the Virtual Identifier ID & Name.                                                                                                  |
| Real/Virtual Multi-<br>Currency Account | Displays the Real/Virtual Multi-Currency Account Number and name along with the available balance.                                          |
| Number                                  | The <b>View Balance</b> hyperlink appears to view the available balances of the Real Accounts linked to the Virtual Multi-Currency Account. |
|                                         | This field appears only if the user has access to <b>Real/Virtual Multi-</b><br>Currency Account Number.                                    |

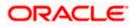

| Field Name                    | Description                                                                                         |
|-------------------------------|----------------------------------------------------------------------------------------------------|
| Virtual Account<br>Number     | Displays the Virtual Account Number.                                                                |
| Party Name                    | Displays the party name and ID mapped to the selected Remittance ID.                                |
| Remittance ID Details         |                                                                                                    |
| Remittance List ID & Name     | Displays the Remittance List ID & Name.                                                             |
| Branch Name                   | Displays the branch name.                                                                           |
| Remittance ID                 | Displays the Remittance ID.                                                                         |
| Valid From                    | Displays the validity start date of the Remittance list ID and name.                                |
| Valid To                      | Displays the validity end date of the Remittance list ID and name.                                  |
| Reconciliation<br>Information | Displays the reconciliation information of the Remittance.                                          |
| Additional<br>Information     | Displays the additional information about the Remittance.                                           |
| IBAN                          | Displays the IBAN number.                                                                           |
|                               | This field appears only if the <b>IBAN Required</b> toggle is enabled while Remittance ID Creation. |

13. Click **View Balance** to view the available balances of the Real Accounts linked to the Virtual Multi-Currency Account.

## **Balance Details**

| Balance Details                             |                     |          |        |
|---------------------------------------------|---------------------|----------|--------|
| Virtual Multi-Currency A<br>VMCA01   VMCA01 | Account             |          |        |
| Real Account Name                           | Real Account Number | Currency | Amount |
|                                             |                     |          |        |

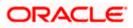

14. Click **Edit** to modify and update the Remittance details.

OR

Click **Close** to close the Remittance ID. OR

Click **Cancel** to cancel the transaction.

OR

Click **Back** to navigate back to previous screen.

## 8.3 Edit Remittance ID

This feature allows the corporate user to edit Remittance ID.

### How to reach here:

Toggle Menu > Virtual Account Management > Remittance ID > View/Edit Remittance ID

### To edit Remittance ID:

- 1. Navigate to the **View Remittance ID** and enter the appropriate fields to search the Remittance ID whose details you want to edit.
- Click Search. The search results appear based on the search parameters defined. OR Click Clear if you want to reset the search parameters. OR Click Cancel if you want to cancel the transaction
- 3. Click the link under the **Remittance ID** column. The Remittance ID details are displayed.
- 4. Click Edit. The Remittance ID Edit screen is displayed.

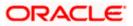

### Edit Remittance ID

| 😑 📮 Futura Bank                           | Q What would you like to do tod                    | lay?                                                               | Ç <mark>∞</mark> vm               |
|-------------------------------------------|----------------------------------------------------|--------------------------------------------------------------------|-----------------------------------|
| ↑ Remittance ID<br>ABZ Solutions   ***462 |                                                    |                                                                    |                                   |
| Remittance ID<br>98si Active              | Virtual Identifier<br>003 - VMCA01 - 003           | Real/Virtual Multi-Currency Account Number VMCA01   VMCA01         | Virtual Account Number<br>00398si |
| Party Name<br>ABZ Solutions   ***462      |                                                    |                                                                    |                                   |
| Remittance ID Detail                      | 5                                                  |                                                                    |                                   |
| Remittance List ID & Name<br>001-001      |                                                    | Branch Name<br>HEL FC UNIVERSAL BANK                               |                                   |
| Remittance ID<br>98si                     |                                                    |                                                                    | Valid To<br>8/31/22               |
| Reconciliation Information                |                                                    | Additional Information                                             |                                   |
| IBAN Required                             |                                                    |                                                                    |                                   |
|                                           | Copyright © 2006, 2023, Oracle and/or its affiliat | tes. All rights reserved. SecurityInformation Terms and Conditions |                                   |

| Field Name                              | Description                                                                                                    |  |  |
|-----------------------------------------|----------------------------------------------------------------------------------------------------|--|--|
| Remittance ID                           | Displays the Remittance ID.                                                                                                    |  |  |
| Status                                  | Displays the status of the Remittance ID.                                                                                                   |  |  |
| Virtual Identifier                      | Displays the Virtual Identifier ID & Name.                                                                                                  |  |  |
| Real/Virtual Multi-<br>Currency Account | Displays the Real/Virtual Multi-Currency Account Number and name along with the available balance.                                          |  |  |
| Number                                  | The <b>View Balance</b> hyperlink appears to view the available balances of the Real Accounts linked to the Virtual Multi-Currency Account. |  |  |
|                                         | This field appears only if the user has access to <b>Real/Virtual</b><br>Multi-Currency Account Number.                                     |  |  |
| Virtual Account Number                  | Displays the Virtual Account Number.                                                                                                    |  |  |

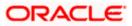

| Field Name                    | Description                                                                                         |  |
|-------------------------------|----------------------------------------------------------------------------------------------------|--|
| Party Name                    | Displays the party name and ID mapped to the selected Remittance ID.                                |  |
| Remittance ID Details         |                                                                                                    |  |
| Remittance List ID &<br>Name  | Displays the Remittance List ID & Name.                                                             |  |
| Branch Name                   | Displays the branch name.                                                                           |  |
| Remittance ID                 | Displays the Remittance ID.                                                                         |  |
| Valid From                    | Select the validity start date of the Remittance ID.                                                |  |
| Valid To                      | Select the validity end date of the Remittance ID.                                                  |  |
| Reconciliation<br>Information | Specify the reconciliation information of the Remittance.                                           |  |
| Additional Information        | Specify the additional information of the Remittance ID.                                            |  |
| IBAN Required                 | Displays the IBAN toggle for the Remittance ID.                                                     |  |
| IBAN                          | Displays the IBAN number.<br>This field appears only if the <b>IBAN Required</b> toggle is enabled. |  |

- 5. Modify the appropriate details.
- Click Submit. The Review screen appears. OR Click Cancel to cancel the transaction. OR Click Back to navigate to the previous screen.
   Verify the details and click Confirm. The success message of Remittance ID update appears along with the reference number. OR Click Cancel to cancel the transaction. OR
  - Click **Back** to navigate to the previous screen.
- Click Home to navigate to the application Dashboard screen. OR Click Create More Remittance ID to create Remittance ID.

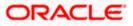

# 8.4 Close Remittance ID

This feature allows the corporate user to close Remittance ID.

### How to reach here:

Toggle Menu > Virtual Account Management > Remittance ID > View/Edit Remittance ID

#### To close Remittance ID:

- 1. Navigate to the **View Remittance ID** and enter the appropriate fields to search the Remittance ID whose details you want to edit.
- Click Search to view Remittance ID. The search result corresponding to the search criteria are displayed.
- 3. Click the **Remittance ID** link in Active status to view the Remittance ID details. The **Remittance ID Details** screen appears.
- 4. Click **Close**. A message is displayed prompting for record closure. OR

Click **Cancel** to cancel the transaction.

OR

Click **Back** to navigate to the previous screen.

### Close Remittance ID

| ↑ Remittance ID<br>ABZ Solutions   ***462                |                                                                                                    | Edit |
|----------------------------------------------------------|----------------------------------------------------------------------------------------------------|------|
| Remittance List ID & Name                                | Branch Name                                                                                                    |      |
| Remitrance ID<br>99bn<br>Valid To<br>12/31/22            | Close Remittance ID Are you sure you want to close the Remittance ID? Remarks Add Remarks if any                      |      |
| Additional Information<br>Edit<br>Edit Close Cancel Back | Yes No                                                                                                    |      |
|                                                          | Copyright © 2006, 2023, Oracle and/or its affiliates. All rights reserved. [Security/information] Terms and Condition | ns   |

- 5. Specify the remarks in **Remarks** field.
- Click Yes. The success message of Remittance ID closure is displayed along with the reference number. ORs

Click No if you do not wish to close the Remittance ID.

 Click Home to navigate to the application dashboard screen. OR Click Create More Remittance ID to create Remittance ID.

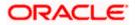

# 8.5 Reopen Remittance ID

This feature allows the corporate user to reopen Remittance ID.

#### How to reach here:

Toggle Menu > Virtual Account Management > Remittance ID > View/Edit Remittance ID

#### To reopen Remittance ID:

- 1. Navigate to the **View Remittance ID** and enter the appropriate fields to search the Remittance ID whose details you want to edit.
- Click Search to view Remittance ID. The search result corresponding to the search criteria are displayed.
- 3. Click the **Remittance ID** link in Closed status to view the Remittance ID details. The **Remittance ID Details Closed** screen appears.

### **Remittance ID Details - Closed**

| 😑  🖣 Futura Bank                                                     | Q What would you like to d                | io today?                                                                   | <b>₽ № №</b>                      |
|----------------------------------------------------------------------|-------------------------------------------|-----------------------------------------------------------------------------|-----------------------------------|
| ↑ Remittance ID<br>ABZ Solutions   ***462                            |                                           |                                                                             |                                   |
| Remittance ID<br>40MB Closed                                         | Virtual Identifier<br>002 - multi desc    | Real/Virtual Multi-Currency Account Number                                  | Virtual Account Number<br>00240MB |
| Party Name<br>ABZ Solutions   ***462<br><b>Remittance ID Details</b> |                                           |                                                                             |                                   |
|                                                                      |                                           |                                                                             |                                   |
| Remittance List ID & Name<br>001 - 001                               |                                           | Name<br>FC UNIVERSAL BANK                                                   |                                   |
| Remittance ID<br>40MB                                                | Valid F<br>4/7/1                          |                                                                             |                                   |
| Reconciliation Information<br>recon info                             | Additi<br>addi                            | onal Information<br>info                                                    |                                   |
| IBAN<br>GB7000HEL00240MB                                             |                                           |                                                                             |                                   |
| Reopen Cancel Back                                                   |                                           |                                                                             |                                   |
|                                                                      | Copyright © 2006, 2023, Oracle and/or its | s affiliates. All rights reserved. SecurityInformation Terms and Conditions |                                   |

4. Click Reopen. A message is displayed prompting to reopen the record.

OR Click **Cancel** to cancel the transaction. OR

Click **Back** to navigate to the previous screen.

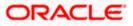

### Reopen Remittance ID

| ↑ Remittance ID<br>ABZ Solutions   ***462                                                                                                    |                                                                                                    |  |
|----------------------------------------------------------------------------------------------------|----------------------------------------------------------------------------------------------------|--|
| Remittance List ID & Name<br>OO1 - OO1<br>Remittance ID<br>40MB<br>Reconciliation Information<br>recon Info<br>IBAN<br>GB7000HEL00240MB<br>Reopen Cancel Back | Reopen Remittance ID<br>Are you sure you want to reopen this Remittance ID?<br>Remarks<br>Add Remarks if any |  |

- 5. Specify the remarks in **Remarks** field.
- Click Yes. The success message of Remittance ID reopen is displayed along with the reference number. ORs

Click No if you do not wish to reopen the Remittance ID.

7. Click **Home** to navigate to the application dashboard screen. OR

Click Create More Remittance ID to create Remittance ID.

# 8.6 Virtual Identifier Transaction Inquiry

Through this option, the user can search and view the Virtual Account transactions summary for the accessible Virtual Identifier. The user can also download the search results as a statement in a csv format.

#### How to reach here:

Dashboard > Toggle Menu > Virtual Account Management > Remittance ID > Virtual Identifier Transaction Inquiry

### To view and download the Virtual Identifier Transaction Inquiry:

- 1. In the **Party Name** field, select the party name and ID from the dropdown list.
- 2. In the Virtual Identifier field, select the virtual identifier from the dropdown list.
- 3. In the Virtual Account Number field, enter the virtual account number.
- 4. In the **From Date** field, select the date from when the transactions must be fetched.
- 5. In the **To Date** field, select the date till when the transactions must be fetched.

**Note**: It is mandatory to select the Virtual Identifier, From Date and To Date to get the search result.

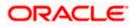

6. Click **Search**. Based on search criteria, the search result appears.

OR

Click **Clear** to clear the entered details. OR

Click **Cancel** to cancel the transaction.

### Virtual Identifier Transaction Inquiry

| Virtual Identifier Transaction Inquiry<br>ABZ Solutions   ***462  Party Name<br>ABZ Solutions   ***462  Virtual Identifier  Virtual Account Number | -        |
|----------------------------------------------------------------------------------------------------|----------|
| Party Name<br>ABZ Solutions   ***462<br>Virtual Identifier 	 Virtual Account Number                                                                | •        |
| ABŽ Solutions   ***462           Virtual Identifier         Virtual Account Number                                                                 | <b>•</b> |
|                                                                                                    |          |
|                                                                                                    |          |
| From Date                                                                                                    |          |
| Required Required                                                                                                    |          |

| Field Name                | Description                                                                                                    |
|---------------------------|----------------------------------------------------------------------------------------------------|
| Party Name                | Select the party name and ID from the dropdown list to view the applicable Virtual Identifier for transaction inquiry.           |
|                           | By default, the primary party of the logged-in user is selected.                                                                 |
|                           | <b>Note:</b> Based on the party name selection, the mapped Virtual Identifiers are displayed.                                    |
| Virtual Identifier        | Select the Virtual identifier from the dropdown list.                                                                            |
|                           | <b>Note:</b> User can view the statement of only those Virtual Identifiers for which he has access to.                           |
| Virtual Account<br>Number | Specify the Virtual account number for which the transaction has to be displayed.                                                |
|                           | <b>Note:</b> All Virtual accounts (accessible and inaccessible) that are linked to the selected Virtual Identifier is displayed. |
| From Date                 | Select the date from when the transaction must be displayed for the selected virtual identifier.                                 |
| To Date                   | Select the date till when the transaction must be displayed for the selected virtual identifier.                                 |

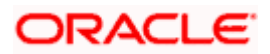

| 😑 📮 Futura Bank                            | Q What w                       | would you like to do today?    |                         |                    | Û                      |
|--------------------------------------------|--------------------------------|--------------------------------|-------------------------|--------------------|------------------------|
| ↑ Virtual I<br>ABZ Solutions  *            | dentifier Transac              | tion Inquiry                   |                         |                    |                        |
|                                            |                                |                                |                         |                    |                        |
| Party Name<br>ABZ Solutions   ***4         | 162                            |                                | •                       | ]                  |                        |
| Virtual Identifier<br>STOREV2 - Store Virt | tual Identifier 2              | ▼ Virtual Account Number       |                         | ]                  |                        |
| From Date<br>3/1/2018                      | To Date<br>3/31/2018           | ŧ                              |                         |                    |                        |
|                                            |                                |                                |                         |                    |                        |
| (i) Difference between Search Cancel       | n From Date and To Date should | d not be greater than 30 days. |                         |                    |                        |
| Transaction Li                             |                                |                                |                         | 🕹 Downloa          | ad 🔻 🔣 Manage Columns  |
| Transaction Date                           | Virtual Account Number         | Transaction Reference Number   | Transaction Description | Transaction Amount | Additional Information |
| 3/30/2018                                  | STOREV2AC1                     | 006ZJNL1808901xX               | Immediate credit        | GBP1000 Cr         |                        |
| 3/30/2018                                  | STOREV2AC1                     | 006ZJNL1808901xY               | Immediate credit        | GBP100 Cr          |                        |
| 3/30/2018                                  | STOREV2AC1                     | 006ZJNL1808901xZ               | Immediate credit        | GBP350 Cr          |                        |
| 3/30/2018                                  | STOREV2AC1                     | 006ZJNL1808901xa               | Immediate credit        | GBP200 Cr          |                        |
| 3/30/2018                                  | STOREV2AC1                     | 006ZJNL1808901xb               | Immediate credit        | GBP10 Cr           |                        |
| 3/30/2018                                  | STOREV2AC2                     | 006ZJNL1808901xc               | Immediate credit        | GBP500 Cr          |                        |

### Virtual Identifier Transaction Inquiry – Search Results

### **Field Description**

| Field Name                      | Description                                                                |  |  |  |
|---------------------------------|----------------------------------------------------------------------------|--|--|--|
| Search Results                  |                                                                            |  |  |  |
| It displays the transaction de  | tails of the selected Virtual Identifier.                                  |  |  |  |
| Transaction Date                | Displays the date on which the transaction is processed.                   |  |  |  |
| Virtual Account Number          | Displays the virtual account number in which the transaction is processed. |  |  |  |
| Transaction Reference<br>Number | Displays the reference number for the transaction.                         |  |  |  |
| Transaction Description         | Displays the brief description of the transaction.                         |  |  |  |
| Transaction Amount              | Displays the debit/credit amount of the transaction.                       |  |  |  |
| Additional Information          | Displays the additional information about the transaction.                 |  |  |  |

 Click **Download** and select **CSV** option to download the transaction summary in a csv format. The **Select Columns** overlay screen appears.

ORACLE

| 😑 📑 Futura Bank                                       | Q What would you like to do today?                | Select Columns ×                       |
|-------------------------------------------------------|---------------------------------------------------|----------------------------------------|
| ↑ Virtual Identii<br>ABZ Solutions   ***462           | ier Transaction Inquiry                           | No items to display.                   |
| Party Name<br>ABZ Solutions   ***462                  |                                                   | •                                      |
| Virtual Identifier<br>STOREV2 - Store Virtual Identif | er 2                                              |                                        |
|                                                       | fo Date<br>5/30/2018                              |                                        |
| <ul> <li>Difference between From Date</li> </ul>      | e and To Date should not be greater than 30 days. |                                        |
| Search Cancel Clear                                   |                                                   | Hey, I am here to help if you need it! |

#### Virtual Identifier Transaction Inquiry – Select Columns

**Note:** The columns cannot be customized since the entire file is directly downloaded from the host.

- 8. Click **Download** to download the transaction summary in a csv format.
- 9. Click **Manage Columns** to reorder, modify or save column preferences in the search result. The **Manage Columns** overlay screen appears.

#### Virtual Identifier Transaction Inquiry – Manage Columns

| 😑 🐚 Futura Bank                         | Q What would you like to do today?         |                         | Manage Columns                         | ×    |
|-----------------------------------------|--------------------------------------------|-------------------------|----------------------------------------|------|
|                                         | Fransaction Inquiry                        |                         | Here columns can be reordered or modif | ied  |
| ABZ Solutions   ***462                  |                                            |                         | Transaction Date Fixed =               | -    |
|                                         | o Date should not be greater than 30 days. |                         | Virtual Account Number Fixed =         | =    |
| Search Cancel Clear<br>Transaction List |                                            |                         | Transaction Description Fixed =        | =    |
| 12 Record(s)                            |                                            |                         | Transaction Amount Fixed =             | -    |
| Transaction Date V                      | /irtual Account Number                     | Transaction Description |                                        |      |
| 3/30/2018 S                             | STOREV2AC1                                 | Immediate credit        | Transaction Reference Number =         | =    |
| 3/30/2018 S                             | STOREV2AC1                                 | Immediate credit        | Additional Information =               | -    |
| 3/30/2018 S                             | STOREV2AC1                                 | Immediate credit        | Hey, I am here to help if you          |      |
| 3/30/2018 S                             | STOREV2AC1                                 | Immediate credit        | need it!                               | PPIV |

 Click Apply to apply the modified column preferences. OR Click Reset to reset to the column preferences.

<u>Home</u>

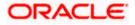

# 9. Virtual Multi-Currency Account

Virtual Multi-Currency Account is a group of Virtual Accounts Management enabled real accounts bundled under a Virtual Multi-Currency Account Number. In a situation where bank offers only single currency real accounts, VMCA helps in achieving support for multi-currency transactions in a Virtual Accounts structure

User creates a Virtual Account by grouping Virtual Accounts Management enabled single currency real accounts of which maximum one account of each currency can be selected.

Using below options, you can:

- Create Virtual Multi-Currency Account
- View Virtual Multi-Currency Account
- Edit Virtual Multi-Currency Account
- Close Virtual Multi-Currency Account

### How to reach here:

Toggle Menu > Virtual Account Management > Virtual Multi-Currency Account > Create Multi-Currency Account

# 9.1 Create Virtual Multi-Currency Account

To create virtual multi-currency account:

- 1. In the Party Name field, select the party name and ID from the dropdown list.
- 2. In the Virtual Multi-Currency Account Number field, enter the account number.
- 3. In the Virtual Multi-Currency Account Name field, enter the account name.
- 4. Click any currency to get all Virtual Accounts Management enabled accessible Real Accounts maintained under that currency.
- 5. Select any one Real Account from the list.
- 6. Selected currency(s) and account(s) will appear in Virtual Multi-currency Group column.

**Note**: User can select multiple such accounts (restricted to one real account per currency) and form a group. User can also set one of the Real Account as "Default" to default payments. (This is an optional field).

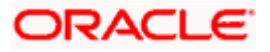

### **Create Virtual Multi-Currency Account**

| 😑 💐 Futi                         | ura Bank                                                                     | Q What would                        | you lik   | e to do today?                 |                             |                                                                                  |              | Û. | VM |
|----------------------------------|------------------------------------------------------------------------------|-------------------------------------|-----------|--------------------------------|-----------------------------|----------------------------------------------------------------------------------|--------------|----|----|
| Virtua<br>ABZ Solut              | <b>Multi-C</b><br>tions   ***462                                             | urrency Account                     |           |                                |                             |                                                                                  |              |    |    |
| Party Name<br>ABZ Solu           | tions   ***462                                                               |                                     |           |                                |                             |                                                                                  | •            |    |    |
|                                  |                                                                              |                                     | uired     | Virtual Multi-Curre            | ency Accoun                 | t Name                                                                           | Required     |    |    |
| Currency<br>GBP<br>EUR<br>Submit | Account<br>O Accou<br>XXXXX<br>GBP 2<br>O Accou<br>XXXXX<br>GBP 1<br>O Accou | unt 04<br>xxxxxxx0024<br>291,594.77 |           |                                | GBP<br>Balance<br>GBP 179,4 | Iti-Currency Account<br>Account 05<br>x00000000000013<br>30.52<br>Set as Default | Group<br>団   |    |    |
|                                  |                                                                              | Copyright © 2006, 2023,             | Oracle ar | d/or its affiliates. All right | ts reserved. Si             | ecurityInformation Terms and                                                     | d Conditions |    |    |

| Field Name                               | Description                                                                                                    |
|------------------------------------------|----------------------------------------------------------------------------------------------------|
| Party Name                               | Select the party name and ID from the dropdown list in which the Virtual Multi-Currency Account must be created. |
|                                          | By default, the primary party of the logged-in user is selected.                                                 |
| Virtual Multi-Currency<br>Account Number | Specify the account number of virtual multi-currency account.                                                    |
| Virtual Multi-Currency<br>Account Name   | Specify the name of the virtual multi-currency account holder.                                                   |
| Currency                                 | Displays the list of currencies for selection.                                                                   |
| Account                                  | Displays the list of the real accounts maintained under the selected currency.                                   |
|                                          | Note: Only one Real account can be selected per currency.                                                        |

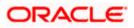

| Field Name                              | Description                                                                                                    |
|-----------------------------------------|----------------------------------------------------------------------------------------------------|
| Virtual Multi-Currency<br>Account Group | Displays the list of Real Accounts selected for creating Virtual Multi-Currency Account.                                             |
|                                         | Note:                                                                                                    |
|                                         | <ol> <li>Click <sup>1</sup> to remove the account.</li> <li>Click <b>Set as Default</b> – to default an account currency.</li> </ol> |

- Click Submit.
   OR
   Click Cancel to cancel the transaction.
- 8. The **Review** screen appears. Verify the details and click **Confirm**.

OR Click **Cancel** to cancel the transaction. OR Click **Back** to navigate to the previous screen.

9. The success message of Virtual Multi-Currency Account creation appears along with the reference number and status.

Click **Home** to navigate to the dashboard screen.

OR

Click **Go To Overview** to go to the Virtual Account Management Dashboard. OR

Click Create More Virtual Multi-Currency Accounts to create more accounts.

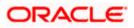

# 9.2 View Virtual Multi-Currency Account

By default, all accessible virtual multi-currency accounts are displayed. In case if you wish to search a particular account, you can do so by entering the search criteria.

#### To view virtual multi-currency Account:

- 1. In the Party Name field, select the party name and ID from the dropdown list.
- 2. In the **Search** field, enter the virtual multi-currency name or account number.
- 3. Click **Search** to view virtual multi-currency account. The search result corresponding to the search criteria appears.

#### **View Virtual Multi-Currency Account**

| 😑 🌹 Futura Bank                               | Q What would you like to do today?                                                              |                      | Û.       | VM |
|-----------------------------------------------|-------------------------------------------------------------------------------------------------|----------------------|----------|----|
| Virtual Multi-Curre<br>ABZ Solutions   ***462 | ency Account                                                                                    |                      |          |    |
| Party Name<br>ABZ Solutions   ***462          |                                                                                                 |                      |          | •  |
| Multi-Currency Acco                           | punt List                                                                                       | Q                    | Search   |    |
| Account Number & Name 🗘                       | Default Currency 🗘                                                                              |                      | Status 🗘 |    |
| VMCA61<br>VMCA61                              |                                                                                                 |                      | Closed   |    |
| VMCA62<br>VMCA62                              |                                                                                                 |                      | Active   |    |
| VMCA63<br>VMCA63                              |                                                                                                 |                      | Active   |    |
| VMCA64<br>VMCA64                              | GBP                                                                                             |                      | Active   |    |
| VMC100<br>VMC100                              |                                                                                                 |                      | Closed   |    |
|                                               |                                                                                                 |                      |          |    |
|                                               |                                                                                                 |                      |          |    |
|                                               | Copyright © 2006, 2023, Oracle and/or its affiliates. All rights reserved.[SecurityInformation] | Terms and Conditions |          |    |

| Field Name | Description                                                                                                    |
|------------|----------------------------------------------------------------------------------------------------|
| Party Name | Select the party name and ID from the dropdown list to view the applicable Virtual Multi-Currency Accounts.<br>By default, the primary party of the logged-in user is selected. |
|            | <b>Note:</b> Based on the party name selection, the mapped Virtual Multi-Currency Accounts are displayed.                                                                       |

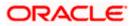

| Field Name                   | Description                                                                                                    |  |  |  |
|------------------------------|----------------------------------------------------------------------------------------------------|--|--|--|
| Search                       | Search option to search the specific multi-currency account based on Virtual Multi-Currency Account Number or Account Name. |  |  |  |
| Multi-Currency Accounts List |                                                                                                    |  |  |  |
| Account Number<br>& Name     | Displays the account number and name assigned to virtual multi-<br>currency account.                                        |  |  |  |
| Default Currency             | Displays the currency selected as default while maintaining Virtual Multi-<br>Currency Account.                             |  |  |  |
|                              | Blank value indicates Virtual Multi-Currency account has no selected default currency                                       |  |  |  |
| Status                       | Displays the current status of Virtual Multi-Currency Account.                                                              |  |  |  |

4. Click the Virtual Multi-Currency Account Number & Name link to view the account details. The Virtual Multi-Currency Account - View screen appears.

### Virtual Multi-Currency Account - View

| 😑 🛢 Futura Bank                                          | Q What would you like to do today?                             |                                                        | Û.™  |
|----------------------------------------------------------|----------------------------------------------------------------|--------------------------------------------------------|------|
| ↑ Virtual Multi-Curren<br>ABZ Solutions   ***462         | cy Account                                                     |                                                        | Edit |
| Virtual Multi-Currency Account Name<br>VirMultiCurVMC173 | Virtual Multi-Currency Account Nur<br>Active VMC173            | mber Creation Date 4/24/18                             |      |
| Virtual Multi-Currency                                   | Account                                                        |                                                        |      |
| GBP Account 04<br>xxxxxxxxxxxxxxxxxxxxxxxxxxxxxxxxxxxx   | Account 01           xxxxxxxxxxxxxxxxxxxxxxxxxxxxxxxxxxxx      |                                                        |      |
| Edit Close Cancel                                        | Back                                                           |                                                        |      |
|                                                          | Copyright © 2006, 2023, Oracle and/or its affiliates. All righ | its reserved. SecurityInformation Terms and Conditions |      |

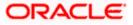

### **Field Description**

| Field Name                               | Description                                                                                              |
|------------------------------------------|----------------------------------------------------------------------------------------------------|
| Virtual Multi-Currency<br>Account Name   | Displays the name of the Virtual Multi-Currency account corresponding to the account number.             |
| Virtual Multi-Currency<br>Account Number | Displays the Virtual Multi-Currency account number.                                                      |
| Creation Date                            | Displays the date on which the virtual multi-currency account is created.                                |
| Status                                   | Displays the status of the virtual multi-currency account.                                               |
| Virtual Multi-Currency<br>Account        | Displays the list of Real Accounts with their balances which are part of Virtual Multi-Currency Account. |

 Click Edit to modify and update the virtual multi-currency account. OR
 Click Close to close the virtual multi-currency account.
 OR
 Click Cancel to cancel the transaction.
 OR
 Click Back to navigate back to previous screen.

# 9.3 Edit Virtual Multi-Currency Account

### To edit virtual multi-currency account:

- 1. Navigate to the **View Virtual Multi-Currency Account** and in the **Account Number** field; enter the virtual multi-currency account whose details you want to edit.
- 2. Click **Search**. The search results appear based on the search parameters defined. OR

Click Cancel if you want to cancel the transaction.

3. Click Edit. The Edit Virtual Multi-Currency Account screen appears.

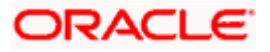

| 😑  🖿 Futura Bank                                                                                                    | Q What would you like to do today?                                                                                                    | <u>, с</u> , м |
|----------------------------------------------------------------------------------------------------|----------------------------------------------------------------------------------------------------|----------------|
| ↑ Virtual Multi-Curren<br>ABZ Solutions   ***462                                                                                                    | cy Account                                                                                                    |                |
| Virtual Multi-Currency Account Name<br>VirMultiCurVMC173<br>Party Name<br>ABZ Solutions   ***462<br>Virtual Multi-Currency Account Number<br>VMC173<br>Select Currency and A | Virtual Multi-Currency Account Number     Creation Date       VMC173     4/24/18         Virtual Multi-Currency Account Name       Virtual Multi-Currency Account Name       Virtual Multi-Currency Account Name         Cocount to create a group. |                |
| Currency Account<br>GBP<br>EUR<br>Account 04<br>XXXXXXXXXXXXXXXXXXXXXXXXXXXXXXXXXXXX                                                                                         | CGBP Account 04 10<br>xxxxxxxxxxxxxxxxxxxxxxxxxxxxxxxxxxxx                                                                                                    |                |
| Submit Cancel Back                                                                                                    |                                                                                                    |                |
|                                                                                                    | Copyright © 2006, 2023, Oracle and/or its affiliates. All rights reserved. SecurityInformation Terms and Conditions                                                                                                    |                |

### Edit Virtual Multi-Currency Account

| Field Name                               | Description                                                                           |
|------------------------------------------|---------------------------------------------------------------------------------------|
| Virtual Multi-Currency<br>Account Name   | Displays the name of the Virtual Multi-Currency account.                              |
| Virtual Multi-Currency<br>Account Number | Displays the Virtual Multi-Currency account number. Non-editable field.               |
| Creation Date                            | Displays the date on which the virtual multi-currency account is created.             |
| Party Name                               | Displays the party name and ID mapped to the selected Virtual Multi-Currency account. |

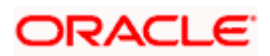

| Field Name                              | Description                                                                                 |
|-----------------------------------------|---------------------------------------------------------------------------------------------|
| Virtual Multi-Currency<br>Account Name  | Specify the name of the Virtual Multi-Currency account.                                     |
| Currency                                | Displays the list of currencies for selection.                                              |
| Account                                 | Displays the list of Real accounts maintained under a selected currency.                    |
|                                         | Note: Only one Real account can be selected per currency.                                   |
| Virtual Multi-Currency<br>Account Group | Displays the list of Real Accounts selected for maintaining Virtual Multi-Currency Account. |
|                                         | Note:                                                                                       |
|                                         | 1. Click ៉ to close the account.                                                            |
|                                         | 2. Click Set as Default – to default an account currency.                                   |

- 4. Edit the selection of Real Account from the list, if required.
- Click Submit. The Review screen appears. OR Click Cancel to cancel the transaction. OR Click Back to navigate to the previous screen.
- Verify the details and click Confirm. OR Click Cancel to cancel the transaction. OR Click Back to navigate to the previous screen.
- The success message of Virtual Multi-Currency Account update appears along with the reference number and status. Click Home to navigate to the dashboard screen. OR
   Click Go To Overview to pavigate to Virtual Account Management Overview.

Click **Go To Overview** to navigate to Virtual Account Management Overview. OR

Click **Create Virtual Multi-Currency Account** to create new Virtual Management Currency Account.

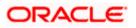

# 9.4 Close Virtual Multi-Currency Account

#### **To close Virtual Multi-Currency Account:**

- 1. In the Virtual Multi-Currency Account Number field, enter the account number.
- 2. Click **Search** to view Virtual Account. The search result corresponding to the search criteria appears.
- 3. Click the **Account Number & Name** link to view the virtual multi-currency account details. The **Virtual Multi-Currency Account View** screen appears.
- 4. Click **Close**. The message prompting for record closure appears.

#### **Close Virtual Multi-Currency Account**

| Virtual Multi-Currency<br>ABZ Solutions   ****462 | Account                                                             |  |
|---------------------------------------------------|---------------------------------------------------------------------|--|
| VIIIVIGILICUI VIVICI/JOMA                         |                                                                     |  |
| Virtual Multi-Currency                            | Close Virtual Multi-Currency Account                                |  |
| Balance                                           | Are you sure you want to close this Virtual Multi-Currency Account? |  |
| GBP 291,594.77                                    | Yes No                                                              |  |
| Edit Close Cancel Bac                             | k                                                                   |  |
|                                                   |                                                                     |  |

 Click Yes to close the virtual multi-currency account. The success message of Account closure appears along with the reference number. OR

Click No if you do not wish to close the Virtual Multi-Currency Account.

6. Click **Home** to navigate to the dashboard screen.

OR

Click **Go To Overview** to navigate to the new Virtual Account Management Overview screen.

<u>Home</u>

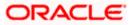

# 10. Internal Credit Line

Internal Credit Line enables a corporate user to define internal credit limits for its subsidiaries and track usage. Often a corporate with cash surplus creates a credit line internally for one of its group companies to utilize. This is to avoid higher bank lending rates and to better utilize internal funds.

Using this option, corporate user can

- Create Internal Credit Line
- View Internal Credit Line
- Edit Internal Credit Line
- Close Internal Credit Line

# 10.1 Create Internal Credit Line

Corporate user can initiate request to create internal credit line. On creation of credit line, corporate user can offer this credit facility to its subsidiaries.

### How to reach here:

Toggle Menu > Virtual Account Management > Internal Credit Line > Create Internal Credit Line

#### To create internal credit line:

- 1. In the **Party Name** field, select the party name and ID from the dropdown list.
- 2. In the **Line ID** field, enter the unique id for the internal credit line.
- 3. From the **Line Branch** list, select the branch name, click  $^{Q}$  to search required branch name.
- 4. In the **Line Name** field, enter the unique name for the internal credit line.
- 5. From the Line Currency list, select the currency for the internal credit line to be created.
- 6. In the Line Amount field, enter the line amount for the internal credit line.
- 7. From the Line Start Date list, select the start date for the internal credit line.
- 8. From the Line End Date list, select the end date for the internal credit line.
- 9. From the **Available for Utilization** field, select the appropriate option to decide the whether the credit line is available for utilization or not.

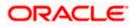

### **Create Internal Credit Line**

| 😑 🐚 Futura Bank                                  | Q What would you I             | ike to do today 😀 ?                                                |                    | Ĉ | VM |
|--------------------------------------------------|--------------------------------|--------------------------------------------------------------------|--------------------|---|----|
| ↑ Internal Credit Line<br>ABZ Solutions   ***462 |                                |                                                                    |                    |   |    |
| Party Name<br>ABZ Solutions   ***462             |                                |                                                                    | •                  |   |    |
| Internal Credit Line                             |                                |                                                                    |                    |   |    |
| Line ID                                          | Required                       | Line Branch                                                        | ▼<br>Required      |   |    |
| Line Name                                        | Required                       | Line Currency                                                      | Required           |   |    |
| Line Amount                                      |                                | Line Start Date                                                    | i                  |   |    |
| Line End Date                                    | Required                       | Available for Utilization                                          | Required           |   |    |
|                                                  |                                |                                                                    |                    |   |    |
| Submit Cancel Back                               |                                |                                                                    |                    |   |    |
|                                                  | Copyright © 2006, 2023, Oracle | and/or its affiliates. All rights reserved. SecurityInformation Te | rms and Conditions |   |    |

| Field Name    | Description                                                                                             |
|---------------|----------------------------------------------------------------------------------------------------|
| Party Name    | Select the party name and ID from the dropdown list in which the internal credit limit must be defined. |
| Line ID       | Specify the unique line ID to identify the internal credit line.                                        |
| Line Branch   | Select the line branch name where the internal credit line is to be created.                            |
| Line Name     | Specify the unique line name to identify the internal credit line.                                      |
| Line Currency | Select the line currency in which credit facility is to be offered.                                     |
| Line Amount   | Specify the line amount for the internal credit line to be created.                                     |
| Start Date    | Select the start date of the internal credit line.                                                      |
| End Date      | Select the end date of the internal credit line.                                                        |

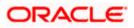

| Description                                                                                         |
|----------------------------------------------------------------------------------------------------|
| Indicates whether the credit line is available or not.                                              |
| The options are:                                                                                    |
| • Yes                                                                                               |
| • No                                                                                                |
| the transaction.<br>to the previous screen.                                                         |
| pears. Verify the details and click <b>Confirm</b> .<br>the transaction.<br>to the previous screen. |
|                                                                                                    |

 The success message of Internal Credit Line appears along with the reference number. Click Home to navigate to the dashboard screen. OR Click Create Another Credit Line to create new credit line.

Click Create Another Credit Line to create new credit in

# 10.2 View Internal Credit Line

Corporate user can inquire and can view a summary of all existing internal credit line. It gives details of the credit line along with utilization details.

### How to reach here:

Toggle Menu > Virtual Account Management > Internal Credit Line > View/Edit Internal Credit Line

#### To search internal credit line:

- 1. In the Party Name field, select the party name and ID from the dropdown list.
- 2. In the **Line ID** field enter the line ID of the existing internal credit line which is to be searched. OR

In the **Line Name** field enter the line name of the existing internal credit line which is to be searched.

OR

From the **Line Currency** list, select the line currency of the existing internal credit line which is to be searched.

3. Click **Search** to search the credit line. The existing internal credit lines appears based on search criteria.

OR Click **Cancel** to cancel the transaction.

OR

Click **Clear** to reset the entered data.

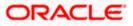

| Internal | Credit | Line - | Search | Result |
|----------|--------|--------|--------|--------|
|----------|--------|--------|--------|--------|

| 😑 📮 Futura Bank                                   | Q What would you like to do today?                                  |                                | Ç <mark>∞</mark> vm   |           |          |
|---------------------------------------------------|---------------------------------------------------------------------|--------------------------------|-----------------------|-----------|----------|
| ABZ Solutions   ***462                            |                                                                     |                                |                       |           |          |
| Party Name<br>ABZ Solutions   ***462              |                                                                     |                                | •                     |           |          |
| Line ID                                           | Line Name                                                           |                                |                       |           |          |
| Line Currency                                     | •                                                                   |                                |                       |           |          |
| Search Clear                                      |                                                                     |                                |                       |           |          |
| Internal Credit Line ID List                      |                                                                     |                                |                       |           |          |
| Line ID & Name 💲                                  | Line Amount                                                         | Start Date                     | End Date              | Available | Status   |
| INTCREDLINE2137<br>Internal Credit Line 003       | EUR 0.00                                                            | 1/11/22                        | 12/27/22              | Yes       | Active   |
| INTCREDLINE2150<br>Internal Credit Line 5         | GBP 50,000.00                                                       | 1/11/22                        | 12/27/22              | No        | Inactive |
| INTCREDLINE1126<br>Internal Credit Line 1 updated | GBP 50,001.00                                                       | 4/23/22                        | 7/20/22               | Yes       | Active   |
| ICNR5451476<br>ICNR 545114                        | GBP 4,564,564,546.00                                                | 6/23/21                        | 6/12/21               | Yes       | Inactive |
| INTCREDLINE1641<br>Internal Credit Line 002       | EUR 11,000.00                                                       | 4/14/22                        | 7/19/22               | Yes       | Active   |
| Cancel                                            |                                                                     |                                |                       |           |          |
|                                                   | Copyright © 2006, 2023, Oracle and/or its affiliates. All rights re | eserved.   SecurityInformation | ]Terms and Conditions |           |          |

| Field Name | Description                                                                                       |
|------------|---------------------------------------------------------------------------------------------------|
| Party Name | Select the party name and ID from the dropdown list to view the applicable Internal Credit Lines. |
|            | By default, the primary party of the logged-in user is selected.                                  |
|            | <b>Note:</b> Based on the party name selection, the mapped Internal Credit Lines are displayed.   |
| Line ID    | Specify the unique line ID of the existing internal credit line which is to be searched.          |
| Line Name  | Specify the unique line name of the existing internal credit line which is to be searched.        |

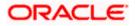

| Field Name     | Description                                                                            |
|----------------|----------------------------------------------------------------------------------------|
| Line Currency  | Select the line currency of the existing internal credit line which is to be searched. |
| Search Result  |                                                                                        |
| Line ID & Name | Displays the line ID or name of the existing credit line.                              |
| Line Amount    | Displays the line amount along with the currency of the existing credit line.          |
| Start Date     | Displays the start date of the internal credit line.                                   |
| End Date       | Displays the end date of the internal credit line.                                     |
| Available      | Displays the whether the credit line available for utilization or not.                 |
| Status         | Displays the status of the credit line if active or non-active                         |
|                |                                                                                        |

 Click on the Line ID & Name link to view details of the credit line along with utilization details & its linked Accounts. The Internal Credit Line - Line Details screen appears with the details of the selected line.

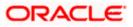

### Internal Credit Line - Line Details

| 😑 📮 Futura Bank                                  | Q What would you like to do today?                                               |                                              | Û. 🚥 🕅 M                 |
|--------------------------------------------------|----------------------------------------------------------------------------------|----------------------------------------------|--------------------------|
| ↑ Internal Credit Line<br>ABZ Solutions   ***462 |                                                                                  | Edit Line Detail                             | s   Edit Linked Accounts |
| Line Details Linked Accounts                     |                                                                                  |                                              |                          |
| Line Name<br>SD Line Edit                        | Line Amount<br>GBP 200,000.00                                                    | Start Date - End Date<br>4/25/17 - 1/6/21    |                          |
| Party Name<br>ABZ Solutions   ***462             |                                                                                  |                                              |                          |
| Line Details                                     |                                                                                  |                                              |                          |
| Line ID<br>LINE001                               | Line Branch<br>Universal HEL                                                     |                                              |                          |
| Line Name<br>SD Line Edit                        | Line Currency<br>GBP                                                             |                                              |                          |
| Line Amount<br>GBP 200,000.00                    | Start Date<br>4/25/17                                                            |                                              |                          |
| End Date<br>1/6/21                               |                                                                                  |                                              |                          |
| Utilization Details                              |                                                                                  |                                              |                          |
| Date of Last Utilization                         |                                                                                  |                                              |                          |
| Date of First Utilization                        |                                                                                  |                                              |                          |
|                                                  |                                                                                  |                                              |                          |
|                                                  |                                                                                  |                                              |                          |
|                                                  |                                                                                  |                                              |                          |
|                                                  |                                                                                  |                                              |                          |
|                                                  |                                                                                  |                                              |                          |
|                                                  |                                                                                  |                                              |                          |
| GBP 200,000.00                                   |                                                                                  |                                              |                          |
| Utilized Amount Availab                          | ale Amount                                                                       |                                              |                          |
| Edit Close Back                                  |                                                                                  |                                              |                          |
|                                                  |                                                                                  |                                              |                          |
|                                                  |                                                                                  |                                              |                          |
|                                                  | Copyright $\otimes$ 2006, 2023, Oracle and/or its affiliates. All rights reserve | ed. SecurityInformation Terms and Conditions |                          |

| Field Name | Description                                                                 |
|------------|-----------------------------------------------------------------------------|
| Party Name | Displays the party name and ID mapped to the selected Internal Credit Line. |

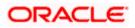

| Field Name                  | Description                                                              |
|-----------------------------|--------------------------------------------------------------------------|
| Line Details                |                                                                          |
| Line ID                     | Displays the line ID of the existing internal credit line.               |
| Line Branch                 | Displays the line branch name where the internal credit line is created. |
| Line Name                   | Displays the line name of the existing internal credit line.             |
| Line Currency               | Displays the line currency of the existing credit line.                  |
| Line Amount                 | Displays the line amount of the existing internal credit line.           |
| Start Date                  | Displays the start date of the credit line.                              |
| End Date                    | Displays the end date of the credit line.                                |
| Utilization Details         |                                                                          |
| This section displays the o | donut graph to represent line utilization.                               |
| Utilized Amount             | Displays the utilized amount of the total credit amount.                 |
| Available Amount            | Displays the available amount for use of the credit line.                |
| Date of Last Utilization    | Displays the date of last utilization of credit line.                    |
| Date of First Utilization   | Displays the date of first utilization of credit line.                   |

 4. Click Edit to modify and update the credit line. OR Click Close to close the credit line. Refer Close Internal Credit Line section for more details. OR

Click **Back** to navigate back to previous screen.

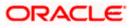

# 10.3 Edit Internal Credit Line

#### To edit internal credit line:

- Navigate to the View Internal Credit Line screen, and in the Line ID/ Name/ Line Currency field; enter the name or ID or Line currency of the credit line whose details you want to edit.
- Click Search to search the credit line. The existing internal credit lines appears based on search criteria.
   OR

Click **Cancel** to cancel the transaction. OR

Click **Clear** to reset the entered data.

- 3. Click on the Line ID & Name link whose details you want to edit.
- 4. In **Line Details** tab, click **Edit** to modify credit line details. The **Line Details Edit** screen appears.
  - a. Modify the credit line details, if required in editable fields.
  - b. Click Save. The Review screen appears. OR Click Cancel to cancel the transaction. OR Click Back to navigate to the previous screen.

### Line Details - Edit

| 😑 🛢 Futura Bank                                              | Q What would you like              | e to do today?                                         |                                           | Û∞ ∧w |
|--------------------------------------------------------------|------------------------------------|--------------------------------------------------------|-------------------------------------------|-------|
| ↑ Internal Credit Line<br>ABZ Solutions   ****462            |                                    |                                                        |                                           |       |
| Line Name<br>SD Line Edit                                    | Line Amount<br>GBP 200,            | 000.00                                                 | Start Date - End Date<br>4/25/17 - 1/6/21 |       |
| Party Name<br>ABZ Solutions   ***462<br>Internal Credit Line |                                    |                                                        |                                           |       |
| Line ID<br>LINE001                                           |                                    | Line Branch<br>Universal HEL                           | Ŧ                                         |       |
| Line Name<br>SD Line Edit                                    |                                    | Line Currency<br>GBP                                   | *                                         |       |
| Line Amount<br>GBP 200,000.00                                |                                    | Line Start Date<br>4/25/17                             | Ē                                         |       |
| Line End Date<br>1/6/21                                      |                                    | Available for Utilization                              |                                           |       |
| Submit Cancel Back                                           |                                    |                                                        |                                           |       |
| Сор                                                          | rright © 2006, 2023, Oracle and/or | its affiliates. All rights reserved.  SecurityInformat | ion Terms and Conditions                  |       |

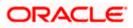

| Field Name                | Description                                                                    |  |  |
|---------------------------|--------------------------------------------------------------------------------|--|--|
| Party Name                | Displays the party name and ID mapped to the selected Internal Credit Line.    |  |  |
| Line ID                   | Displays the unique line ID to identify the internal credit line.              |  |  |
| Line Branch               | Displays the line branch name where the internal credit line is to be created. |  |  |
| Line Name                 | Specify the unique line name to identify the internal credit line.             |  |  |
| Line Currency             | Displays the line currency in which credit facility is to be offered.          |  |  |
| Line Amount               | Specify the line amount for the internal credit line to be created.            |  |  |
| Line Start Date           | Select the start date of the internal credit line.                             |  |  |
| Line End Date             | Select the end date of the internal credit line.                               |  |  |
| Available for Utilization | Indicates whether the credit line is available or not.                         |  |  |
|                           | The options are:                                                               |  |  |
|                           | Yes                                                                            |  |  |
|                           | • No                                                                           |  |  |

- Verify the details and click Confirm. OR Click Cancel to cancel the transaction. OR Click Back to navigate to the previous screen.
- The success message of Internal Credit Line update appears along with the reference number.
   Click Home to navigate to the dashboard screen.
   OR
   Click Go To Overview to go to the Virtual Account Management Dashboard.
   OR
   Click Create Another Credit Line to create new credit line.

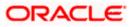

### 10.4 Close Internal Credit Line

Using this option corporate user can close existing internal credit line, after it cannot be used by Virtual Account.

#### To close internal credit line:

- 1. Navigate to the View Internal Credit Line screen, and in the Line ID/ Name/ Line Currency field; enter the name or ID or Line currency of the credit line whose details you want to close.
- 2. Click **Search** to search the credit line. The existing internal credit lines appears based on search criteria.
  - OR Click **Cancel** to cancel the transaction. OR Click **Clear** to reset the entered data.
- Click on the Line ID & Name link to view the details internal credit line depending on access to the linked Virtual accounts. The Internal Credit Line - Line Details screen appears with the details of the selected line.
- Click Edit to modify and update the credit line. OR
   Click Close to close the internal credit line.
   OR
   Click Back to navigate back to previous screen.
- 5. The confirmation popup appears to close the credit line.
  - a. Click **Yes** to close the credit line. OR

Click **No** to cancel the deletion.

### **Close Internal Credit Line**

| ↑ Internal Credit Line<br>ABZ Solutions   ***462 |                                                                                         |        | Edit Line Details | Edit Linked Accounts |
|--------------------------------------------------|-----------------------------------------------------------------------------------------|--------|-------------------|----------------------|
| G8P 200,000.00                                   | Close Internal Credit Line<br>Are you sure you want to close this Internal Credit Line? | ×      |                   |                      |
| Utilized Amount Availab                          | _                                                                                       | Yes No |                   |                      |
|                                                  |                                                                                         |        |                   |                      |

6. The success message of **Internal Credit Line** closed appears along with the reference number.

Click **Home** to navigate to the dashboard screen.

Home

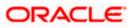

# 11. Internal Credit Line Linkage

Using this option corporate user can link his internal credit line to Virtual Account(s). The Virtual Account(s) which are linked are either individual accounts or header accounts from structure. A corporate user is allowed to define percentage of Line Amount or Line Amount can be utilized by an account. A Credit Line ID can be linked to various Virtual Accounts of the same customer.

Using this option corporate user can

- Create Internal Credit Line linkage
- View Linked Virtual Accounts
- Edit Internal Credit Line Linkage
- Delink Virtual Account(s) from Internal Credit Line.

### 11.1 Create Internal Credit Line Linkage

Corporate user can initiate request to create internal credit line linkage. On linking of Virtual Accounts, its subsidiaries can start utilizing the credit line.

#### How to reach here:

Toggle Menu > Virtual Account Management > Internal Credit Line > Link Internal Credit Line

#### To link Virtual Account(s) to a credit line:

- 1. In the **Party Name** field, select the party name and ID from the dropdown list.
- 2. From the Line ID list, select the Credit Line ID to whom Virtual Account(s) are to be linked. The Virtual Accounts for Linkage section appears.
- 3. From the Virtual Account Number list, select the account number to be linked to the selected Credit Line.
- 4. From the **Credit Line Linkage Type** list, select the linkage type either in percentage or value which can be utilized by Virtual Account.
- 5. If "Amount" option selected in Credit Line Linkage Type list;

a. In the Linkage Value field, enter the line amount utilized by an account.

OR

If "Percentage" option selected in Credit Line Linkage Type list;

- a. In the Linkage Value field, enter the percentage of Line Amount utilized by an account.
- 6. Click Add Row to link more accounts to credit line.

Note: Click icon to delete added row.

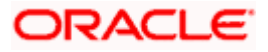

### Internal Credit Line Linkage

| = | 👕 Futura Bank                                    | Q What wou           | uld you like    | to do today?              |                            |                               | Û             | 99+    | VM |
|---|--------------------------------------------------|----------------------|-----------------|---------------------------|----------------------------|-------------------------------|---------------|--------|----|
|   | Internal Credit Line L<br>ABZ Solutions   ***462 | .inkage              |                 |                           |                            |                               |               |        |    |
|   | Party Name<br>ABZ Solutions   ***462             |                      | •               |                           |                            |                               |               |        |    |
|   | Line ID<br>INTCREDLINE1126 - Internal Credit I   | Line 1 updated       | •               |                           |                            |                               |               |        |    |
|   | Virtual Accounts for Li                          | nkage                |                 |                           |                            |                               |               | Add Ro | w  |
|   | Virtual Account No. & Name                       |                      |                 | Credit Limit Li           | nkage Type                 |                               | Linkage Value | e      |    |
|   | xxxxxxxxxx2563 - Installer VA                    | 03   GBP   HEL       | Q               | Amount                    | -                          |                               | GBP 10,000.00 | Ū      | ð  |
|   | xxxxxxxxxx2584 - test   GBP                      | HEL                  | Q               | Amount                    | -                          |                               | GBP 90,000.00 | Ē      | ð  |
|   | Submit Cancel Back                               |                      |                 |                           |                            |                               |               |        |    |
|   |                                                  | Copyright © 2006, 20 | 23, Oracle and/ | or its affiliates. All ri | ghts reserved. SecurityInf | ormation Terms and Conditions |               |        |    |

| Field Name             | Description                                                                                                    |
|------------------------|----------------------------------------------------------------------------------------------------|
| Party Name             | Select the party name and ID from the dropdown list in which the internal credit limit must be defined.                                                                                                    |
| Line ID                | Select the Credit Line ID to which Virtual Account(s) are to be linked.                                                                                                    |
| Virtual Accounts for I | Linkage                                                                                                    |
| Virtual Account        | Select the number and name of the Virtual Account (individual accounts or header accounts).                                                                                                    |
|                        | <b>Note:</b> User can search the Virtual Accounts by Account Name, Account Number, Branch or Currency based on the parameters set in the system configuration and displays these details in the search results and the respective fields once the required account is selected. |

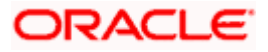

| Field Name                   | Description                                                                                                    |
|------------------------------|----------------------------------------------------------------------------------------------------|
| Credit Limit Linkage<br>Type | Select the percentage of Line Amount or Line Amount which can be utilized by an account.                                                                                                    |
|                              | The options are:                                                                                                    |
|                              | Percentage                                                                                                    |
|                              | Amount                                                                                                    |
| Linkage Value                | Specify the Linkage Value which can be utilized by an account.<br>This field is enabled once the <b>Credit Limit Linkage Type</b> is<br>selected. Value can be entered in percentage or amount based<br>on <b>Credit Limit Linkage Type</b> selection. |

- Click Submit the details. OR Click Cancel to cancel the transaction.
- The Review screen appears. Verify the details and click Confirm. OR Click Cancel to cancel the transaction. OR Click Back to navigate to the previous screen.
- 8. The success message of initiation of **Internal Credit Line Linkage** appears along with the reference number. Status overlay displays all linked Virtual Accounts.
- Click Home to navigate to the dashboard screen. OR
   Click View Linked Accounts to view list of all linked Virtual Accounts to a credit line.

# 11.2 View Internal Credit Line Linked Virtual Accounts

Corporate user can inquire and can view a summary of all existing internal credit line linked accounts.

### How to reach here:

Toggle Menu > Virtual Account Management > Internal Credit Line > View/Edit Internal Credit Line

### To search internal credit line linked Virtual Accounts:

- 1. In the **Party Name** field, select the party name and ID from the dropdown list.
- In the Line ID field, enter the line ID of the existing internal credit line which is to be searched. OR

In the **Line Name** field enter the line name of the existing internal credit line which is to be searched. OR

From the **Line Currency** list, select the line currency of the existing internal credit line which is to be searched.

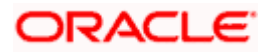

3. Click **Search** to search the credit **line**. The existing internal credit lines appears based on search criteria.

OR Click **Cancel** to cancel the transaction. OR Click **Clear** to reset the entered data.

4. Click **on** the **Line ID & Name** link to view details of the credit line linked Accounts. The **Internal Credit Line - Line Details** screen appears with the details of **Linked Accounts** as a separate tab.

### **Internal Credit Line - Linked Accounts**

| 😑 🌹 Futura Bank                                                 | Q What would you like to do today?                                |                                     | Û                                        |
|-----------------------------------------------------------------|-------------------------------------------------------------------|-------------------------------------|------------------------------------------|
| ↑ Internal Credit Line<br>ABZ Solutions   ***462                |                                                                   |                                     | Edit Line Details   Edit Linked Accounts |
| Line Details Linked Accounts                                    |                                                                   |                                     |                                          |
| Line Name<br>SD Line Edit                                       | Line Amount<br>GBP 200,000.00                                     | Start Date - E<br>4/25/17           |                                          |
| Party Name<br>ABZ Solutions   ***462<br>Linked Virtual Accounts |                                                                   |                                     |                                          |
| Virtual Account No. & Name 🗘                                    | Virtual Account<br>Currency                                       | Linkage Value Status                | Actions                                  |
| xxxxxxxxx2103<br>test                                           | GBP                                                               | 67.15% Active                       | View Utilization                         |
| xxxxxxxxx0001<br>SDCVE01                                        | GBP                                                               | GBP 100.00 Active                   | View Utilization                         |
| Edit Cancel Back                                                | accounts for which you have an access to.                         |                                     |                                          |
| Сору                                                            | right © 2006, 2023, Oracle and/or its affiliates. All rights rese | rved. SecurityInformation Terms and | Conditions                               |

### **Field Description**

| Field Name | Description |
|------------|-------------|
|            |             |

**Real Customer Name &** Displays the name of real customer and ID. **ID** 

### Linked Accounts

This section displays the list of all the associated Virtual Accounts of same customer to a credit line.

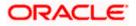

| Field Name                    | Description                                                                                                    |
|-------------------------------|----------------------------------------------------------------------------------------------------|
| Party Name                    | Displays the party name and ID mapped to the selected Internal Credit Line.                                                                 |
| Linked Virtual Accounts       | 5                                                                                                    |
| Virtual Account No. &<br>Name | Displays the number and name of the Virtual Account (individual accounts or header accounts).                                               |
| Virtual Account<br>Currency   | Displays the Virtual Account currency.                                                                                                    |
| Linkage Value                 | Displays the linkage amount either in percentage or amount which can be utilized by Virtual Account.                                        |
| Status                        | Displays the status of the linked Virtual Accounts.                                                                                         |
| Actions                       | Click on the <b>View Utilization</b> link to view Utilized Amount in Account Currency, Utilized Amount in Line Currency, and Exchange Rate. |

4. Click **Edit** to modify and update the credit line linkage. OR Click Cancel to cancel the transaction. OR Click **Back** to navigate back to previous screen.

# **11.3 Edit Internal Credit Line Linked Virtual Accounts**

### To edit internal credit line linked Virtual Accounts:

- 1. Follow the steps 1 to 4 of the View internal Credit Line Linked Virtual Accounts section.
- 2. In Linked Accounts tab, click Edit to modify details of linked Virtual Accounts. The Linked Accounts - Edit screen appears.
  - a. Select one or more checkbox (es) adjacent to Virtual Account No. & Name field, and click **Delink Selected** to remove linkage of Virtual Account to credit line. OR

In Action field, click do update the Linkage Value of Virtual Account in percentage or

amount. Click 🗎 to save the new value entered.

Click **Submit** to update the details. The **Review** screen appears. OR

Click **Delink Selected** to remove the linkage of selected Virtual Account with credit line. Refer **Delink Virtual Account** section for more details.

OR

Click **Cancel** to cancel the transaction.

OR

Click **Back** to navigate to the previous screen.

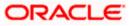

### **Edit Linked Virtual Accounts**

| 😑 📮 Futu                 | ra Bank                    | Q What would you like to                    | do today?                                       |                               | Ç <mark>∞•</mark> ∨M  |
|--------------------------|----------------------------|---------------------------------------------|-------------------------------------------------|-------------------------------|-----------------------|
|                          | I Credit Line              |                                             |                                                 |                               |                       |
| Party Name<br>ABZ Soluti | ions   ***462              |                                             |                                                 |                               |                       |
| Linked                   | Virtual Account            | ts                                          |                                                 | Link And                      | other Virtual Account |
|                          | Virtual Account No. &      | Name                                        | Virtual Account Currency                        | Linkage Value                 | Actions               |
|                          | xxxxxxxxxx2103<br>test     |                                             | GBP                                             | Linkage Percentage<br>67.15%  | B                     |
|                          | xxxxxxxxxxx0001<br>SDCVE01 |                                             | GBP                                             | GBP 100.00                    | 0                     |
| ① You are v<br>Submit    |                            | accounts for which you have a<br>ancel Back | an access to.                                   |                               |                       |
|                          |                            | Copyright © 2006, 2023, Oracle and/or       | its affiliates. All rights reserved. SecurityIn | ormation Terms and Conditions |                       |

| Field Name                    | Description                                                                                                    |
|-------------------------------|----------------------------------------------------------------------------------------------------|
| Party Name                    | Displays the party name and ID for which the internal credit limit is defined.                                                                                                    |
| Linked Virtual Accounts       |                                                                                                    |
| Virtual Account No. &<br>Name | Displays the number and name of the Virtual Account (individua accounts or header accounts).                                                                                                    |
| Virtual Account<br>Currency   | Displays the currency of the Virtual Account.                                                                                                    |
| Linkage Value                 | Displays the Line Amount which can be utilized by an account<br>This field is enabled after the <b>Amount</b> option is selected in the<br><b>Credit Limit Linkage Type</b> list. Amount can be put in percentage<br>or figure. |
| Actions                       | Click to update the <b>Linkage Value</b> of Virtual Account in percentage or amount. And click to save the new value entered.                                                                                                   |

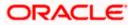

- 3. Click on the **Link Another Virtual Account** link to link new Virtual Account to a credit line. The **Internal Credit Line Linkage** screen appears.
- Verify the details and click Confirm. OR Click Cancel to cancel the transaction. OR

Click **Back** to navigate to the previous screen.

5. The success message of Internal Credit Line linkage update appears along with the reference number. Status overlay displays the Linkage status. Click Home to navigate to the dashboard screen. OR Click Go To Overview to go to the Virtual Account Management Dashboard. OR

Click Create Another Credit Line to create new credit line.

### 11.4 Delink Internal Credit Line Linked Virtual Accounts

Using this option corporate user can de-associate the linked Virtual Accounts from the credit line.

#### **To delink Virtual Accounts:**

- 1. Navigate to the View Internal Credit Line screen, and in the Line ID/ Name/ Line Currency field; enter the name or ID or Line currency of the credit line whose details you want to edit.
- 2. Click **Search** to search the credit line. The existing internal credit lines appears based on search criteria.

OR

Click Cancel to cancel the transaction.

OR

Click **Clear** to reset the entered data.

 Click on the Line ID & Name link to view the details internal credit line depending on access to the linked Virtual accounts. The Internal Credit Line - Line Details screen appears with the details of the selected line.

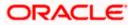

- 4. In Linked Accounts tab, click Edit to modify details of linked Virtual Accounts. The Linked Accounts Edit screen appears.
  - Select one or more checkbox (es) adjacent to Virtual Account No. & Name field and click Delink Selected to remove linkage of Virtual Account to credit line. OR

In **Action** field, click it to update the **Linkage Value** of Virtual Account. Click it save the new value entered.

 b. Click Submit to update the details. The Review screen appears. OR

Click **Delink Selected** to remove the linkage of selected Virtual Account with credit line. OR

Click **Cancel** to cancel the transaction.

OR

Click **Back** to navigate to the previous screen.

### **Delink Virtual Account**

| Delink                                | ×                            |
|---------------------------------------|------------------------------|
| Are you sure you want to delink the   | nkage Percentage<br>67/15% 🖹 |
| xxxxxxxxxxxxxxxxxxxx00001     SDCVE01 | Yes No GBP 100.00            |

- 5. The confirmation popup appears to delink Virtual Account.
  - a. Click **Yes** to delink Virtual Account.
     OR
     Click **No** to cancel the deletion.

<u>Home</u>

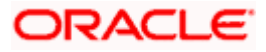

# 12. Special Rate Maintenance

There are use cases like Third Party Fund Management or POBO-COBO where Virtual Accounts when used also earn interest income. The rate of interest for these Virtual Accounts is set by the corporate itself. There will be a default or "General Rate' set up that applies to all the Virtual Accounts that have interest income. However, there could be instances where for a few select Virtual Accounts a different rate is applicable. This rate is called "Special Rate" and corporate user will be able to select Virtual Accounts one at a time and set the special rates.

#### **Pre-requisite**

Oracle Banking Virtual Account Management and Oracle Banking Interest and Charges integration is available and the necessary linking of Oracle Banking Virtual Account Management Product to Interest Groups in Oracle Banking Interest and Charges is done

Using this option corporate user can

- View Special Rates
- Edit Special Rates
- Add Special Rates

# 12.1 View Special Rates

#### How to reach here:

Toggle Menu > Virtual Account Management > Interest Rate > View/Edit Special Rates

#### To view special rates for Virtual Account:

- 1. Navigate to the Special Rate Maintenance screen.
- 2. In the Party Name field, select the party name and ID from the dropdown list.
- 3. Specify the IBAN number to filter the interest products and view the special rates.

Note: The Virtual Accounts associated to specified IBAN will only appear for selection.

4. Click **Search** icon to select the Virtual Account.

The **Search Account** overlay appears. For the detailed explanation, refer to the **Search Account** overlay screen and its Field description under **Transaction Inquiry** section.

- 5. Search and Select the Virtual Account from the list.
- 6. From the Effective Date list, select the To and From date from the calendar.
- Click Add to navigate to the Add Special Rates screen. OR Click Search. Based on search criteria the list of special rates maintained appears.

OR Click **Clear** to clear the search criteria.

OR

Click **Cancel** to cancel the transaction.

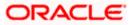

| Partry Name   IBAN     IBAN     Yurtual Account Number   XXXXXXXXXXXXXXXXXXXXXXXXXXXXXXXXXXXX                   | Ģ |   | u like to do today?          |                      |                 | Rates Ma         | Futura                     |
|----------------------------------------------------------------------------------------------------|---|---|------------------------------|----------------------|-----------------|------------------|----------------------------|
| IBAN xxxxxxxxxxxxxxxxxxxxxxxxxxxxxxxxxxxx                                                                       |   | • |                              |                      |                 | s   ***462       | Party Name<br>ABZ Solution |
| 5/3/10 F/31/23     First Products     First Products     7/19/22     Cancel                                     |   | Q |                              |                      |                 |                  | IBAN                       |
| GBP       Search     Clear       Special Rates       Effective Date       Interest Products       7/19/22     4 |   |   |                              |                      | To Date 5/31/23 | Ħ                | From Date 5/3/10           |
| Special Rates         Effective Date          7/19/22         4                                                 |   |   |                              |                      |                 |                  | Currency<br>GBP            |
| 7/19/22 4                                                                                                    |   |   |                              |                      |                 |                  |                            |
| Cancel                                                                                                    |   |   | Interest Products            |                      |                 | te ≎             | Effective Da               |
|                                                                                                    |   |   | 4                            |                      |                 |                  | 7/19/22                    |
| ${}^{\oplus}$ You are viewing the details of only those virtual accounts which you have an access to.           |   |   | which you have an access to. | e virtual accounts ( | s of only tho   | ving the details |                            |

### Special Rate Maintenance – Search Result

| Field Name             | Description                                                                                                    |
|------------------------|----------------------------------------------------------------------------------------------------|
| Party Name             | Select the party name and ID from the dropdown list to view the special rates of the applicable Virtual Accounts.                                                                           |
|                        | By default, the primary party of the logged-in user is selected.                                                                                                    |
|                        | <b>Note:</b> Based on the party name selection, the mapped Virtual Accounts are displayed.                                                                                                  |
| IBAN                   | Specify the IBAN number to filter the interest products and view the special rates.                                                                                                    |
| Virtual Account Number | Select the Virtual Account Number and name for which special rate maintenance to be viewed.                                                                                                 |
|                        | <b>Note:</b> Virtual Account number should be searched through <b>Search</b> icon where the filtration can be done using Virtual Account Number, Virtual Account Name, Branch and Currency. |

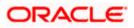

| Field Name        | Description                                                                                         |
|-------------------|----------------------------------------------------------------------------------------------------|
| Branch Name       | Displays the Branch name of Virtual Account Number for which special rate maintenance to be viewed. |
|                   | <b>Note:</b> Branch gets populated based on the selected Virtual Account Number.                    |
| Currency          | Displays the currency for which special rate maintenance to be viewed.                              |
|                   | <b>Note:</b> Currency gets populated based on the selected Virtual Account Number.                  |
| Effective Date    | Specify the date from and to which the special rate is maintained.                                  |
| Search Result     |                                                                                                    |
| Effective Date    | Displays the date from which the interest rate is effective.                                        |
| Interest Products | Displays the count of interest products.                                                            |

8. Click on the specific **Effective Date** link to view the interest rate maintained for Virtual Account for that date. The **Special Rate Maintenance Details** screen appears.

**Special Rate Maintenance Details** 

| 😑 🐚 Futura Bank                                  | Q What would you like to do today:                    | 2                                     |                           | ۰<br>۳ | VM   |
|--------------------------------------------------|-------------------------------------------------------|---------------------------------------|---------------------------|--------|------|
| ↑ Special Rate Mainto<br>ABZ Solutions   ****462 | enance                                                |                                       |                           |        | Edit |
| Virtual Account Number<br>XXXXXXXXXXX0929        | Effective Date 9/2/22                                 | Branch Name<br>Universal HEL          | Currency                  |        |      |
| Party Name<br>ABZ Solutions   ***462             |                                                       |                                       |                           |        |      |
| Special Interest Rate                            | s                                                     |                                       |                           |        |      |
| Interest Product                                 | Element Description                                   | Value Rate Code                       |                           |        |      |
| ICP1                                             | Rate 1 - Rate                                         | 2.000% RATE_CR                        |                           |        |      |
| ICP1                                             | Rate 2 - Rate Code As Rate                            | 3.000% RATE_CR                        |                           |        |      |
| ICP1                                             | Rate 3 - Amount                                       | 4                                     |                           |        |      |
| ICP1                                             | Rate 4 - Number                                       | 1.5                                   |                           |        |      |
| Edit Back                                        |                                                       |                                       |                           |        |      |
|                                                  | Copyright © 2006, 2023, Oracle and/or its affiliates. | All rights reserved. SecurityInformal | tion]Terms and Conditions |        |      |

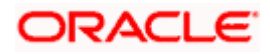

### **Field Description**

| Field Name              | Description                                                                                    |
|-------------------------|------------------------------------------------------------------------------------------------|
| Real Customer Name & ID | Displays the name of real customer and ID.                                                     |
| Virtual Account Number  | Displays the Virtual Account Number for which special rate maintenance is done.                |
| Effective Date          | Displays the date range in which the interest rate will be effective.                          |
| Branch Name             | Displays the Branch name of Virtual Account Number for which special rate maintenance is done. |
| Currency                | Displays the currency for which special rate maintenance is done.                              |
| Party Name              | Displays the party name and ID mapped to the selected Virtual Account.                         |
| Interest Product        | Displays the name of the interest product.                                                     |
| Element Description     | Displays the description of the user defined element.                                          |
| Value                   | Displays the value of the user defined element.                                                |
| Rate Code               | Displays the rate code applied.                                                                |

 Click Edit to modify the special rate to the Virtual Account. OR Click Cancel to cancel the transaction. OR

Click **Back** to navigate back to previous screen.

# 12.2 Edit Special Rates

### How to reach here:

Toggle Menu > Virtual Account Management > Interest Rate > View/Edit Special Rates

### To modify special rates for Virtual Account:

- 1. Follow the above steps from View Special Rate section.
- 2. Click **Edit** to modify the special rate.

The **Special Rate Maintenance – Edit** screen appears.

- 3. In the **Rate** field, enter the new rate or special rate to be applicable for the interest product.
- 4. From the Rate Code list, select the appropriate rate category for the interest product.

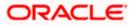

#### Special Rate Maintenance – Edit

| 😑  🖣 Futura Bank                              | Q What would you               | like to do today?                |                             |              |                      |  |
|-----------------------------------------------|--------------------------------|----------------------------------|-----------------------------|--------------|----------------------|--|
| ↑ Special Rates Mai<br>ABZ Solutions   ***462 | intenance                      |                                  |                             |              |                      |  |
| Virtual Account Number<br>XXXXXXXXXXXXXX0929  | Effective Date 9/2/22          |                                  | ranch Name<br>Iniversal HEL |              | Currency<br>GBP      |  |
| Party Name<br>ABZ Solutions   ***462          |                                |                                  |                             |              |                      |  |
| Special Interest Ra                           | tes                            |                                  |                             |              |                      |  |
| Interest Product                              | Element<br>Description         | Value                            | Rate Code                   |              |                      |  |
| ICP1                                          | Rate 1 - Rate                  | 2.000%                           | RATE_CR                     | •            |                      |  |
| ICP1                                          | Rate 2 - Rate Code<br>As Rate  | 3.000%                           | RATE_CR                     | •            |                      |  |
| ICP1                                          | Rate 3 - Amount                | 4.000                            | Select                      | Ŧ            |                      |  |
| ICP1                                          | Rate 4 - Number                | 1.500                            | Select                      | *            |                      |  |
| Submit Cancel Ba                              | ck                             |                                  |                             |              |                      |  |
|                                               | Copyright © 2006, 2023, Oracle | e and/or its affiliates. All rig | nts reserved. Security      | /Information | Terms and Conditions |  |

5. Click Submit.

OR Click **Cancel** to cancel the transaction. OR Click **Back** to navigate to the previous screen.

6. The **Review** screen appears. Verify the details and click **Confirm**.

OR Click **Cancel** to cancel the transaction.

OR

Click **Back** to navigate to the previous screen.

7. The success message for initiation of Special Rate update appears along with the reference number.

Click **Home** to navigate to the dashboard screen. OR

Click **Go To Overview** to navigate to the Virtual Account management dashboard.

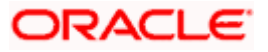

# 12.3 Add Special Rates

### How to reach here:

Toggle Menu > Virtual Account Management > Interest Rate > Add Special Rates OR Toggle Menu > Virtual Account Management > Interest Rate > View/Edit Special Rates > Add OR Toggle Menu > Virtual Account Management > Overview > Quick Links > Add Special Rates

## To add special rates for Virtual Account:

- 1. Navigate to the Add Special Rates screen.
- 2. In the Party Name field, select the party name and ID from the dropdown list.
- 3. Specify the IBAN number to filter the interest products and view the special rates.

Note: The Virtual Accounts associated to specified IBAN will only appear for selection.

4. Click **Search** icon to select the Virtual Account.

The Add Special Rates - Virtual Account Lookup overlay appears.

- 5. In the **Virtual Account Lookup** overlay screen, select the required filter criteria in the respective fields.
- Click Search to search the virtual account based on search criteria. OR Click Clear to reset the entered data. OR Click Cancel to cancel the Virtual Account selection.
- 7. Search and select the Virtual Account Number or name from the list.
- 8. From the Effective Date list, select the date from the calendar.
- 9. The Virtual Account Branch and Currency for the selected Virtual Account Number appears.

10. Click Search. Based on search criteria the list of virtual account appears.

OR Click **Clear** to clear the search criteria.

OR

Click Cancel to cancel the transaction.

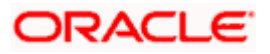

# Add Special Rates

| 😑 📑 Futura Bank                              | Q What would you like to | do today?                                                  |                 | Û. 🐝 🔥 |
|----------------------------------------------|--------------------------|------------------------------------------------------------|-----------------|--------|
| ↑ Special Rates Ma<br>ABZ Solutions   ***462 | intenance                |                                                            |                 |        |
|                                              |                          |                                                            |                 |        |
| Party Name<br>ABZ Solutions   ***462         |                          |                                                            | •               |        |
| IBAN                                         | Virtua                   | Account Number<br>xxxxxxxx0005   InterestRate SDCVE02   Gl | <sub>BP</sub> Q |        |
| Effective Date<br>11/11/2020                 |                          | Name<br>FC UNIVERSAL BANK                                  |                 |        |
| Currency<br>GBP                              |                          |                                                            |                 |        |
| Search Clear                                 |                          |                                                            |                 |        |
| Special Interest Rates                       |                          |                                                            |                 |        |
| Interest Product                             | Element Description      | Value Rate Code                                            |                 |        |
| ICP 1                                        | Rate 3                   | Select                                                     | •               |        |
| ICP 1                                        | Rate 1                   | Select                                                     | •               |        |
| ICP 1                                        | Rate 2                   | Select                                                     | •               |        |
| Submit Cancel Back                           |                          |                                                            |                 |        |

# Add Special Rates – Virtual Account Lookup

| ↑ Special Rates Maintenance          | Virtual Account Lookup           |               |                      |          |  |
|--------------------------------------|----------------------------------|---------------|----------------------|----------|--|
| ABZ Solutions   ***462               | Virtual Account Number           |               | Virtual Account Name |          |  |
| Party Name<br>ABZ Solutions   ***462 | Virtual Entity                   | •             | Branch Name          | •        |  |
| IBAN Virtual Account Number          | Currency                         | •             |                      |          |  |
| Effective Date                       |                                  |               |                      |          |  |
| Required                             | Search Clear                     |               |                      |          |  |
| Search Cancel Clear                  | Virtual Account No. & Name       | Branch Name   |                      | Currency |  |
| Special Interest Rates               | xxxxxxxxxx9724<br>Corp SDCVE01   | HEL FC UNIVER | SAL BANK             | GBP      |  |
| Interest Product Element Description | xxxxxxxxxxx9852<br>IBANLMFLAG127 | HEL FC UNIVER | SAL BANK             | GBP      |  |
|                                      | xxxxxxxxxxxxx9860<br>Struct156   | HEL FC UNIVER | SAL BANK             | GBP      |  |
|                                      | xxxxxxxxxxx9861<br>Struct156     | HEL FC UNIVER | SAL BANK             | GBP      |  |
|                                      | xxxxxxxxx9863<br>Struct156       | HEL FC UNIVER | SAL BANK             | GBP      |  |
|                                      | Cancel                           |               |                      |          |  |

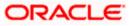

| Field Name                                        | Description                                                                                                    |
|---------------------------------------------------|----------------------------------------------------------------------------------------------------|
| Party Name                                        | Select the party name and ID from the dropdown list to add the special rates for the applicable Virtual Accounts.                                                                           |
|                                                   | By default, the primary party of the logged-in user is selected.                                                                                                    |
|                                                   | <b>Note:</b> Based on the party name selection, the mapped Virtual Accounts are displayed.                                                                                                  |
| IBAN                                              | Specify the IBAN number to filter the interest products and add the special rate.                                                                                                    |
|                                                   | <b>Note:</b> Based on IBAN selection, Virtual Account Number will be pre-populated.                                                                                                    |
| Virtual Account Number                            | Select the Virtual Account Number and name for which special rate maintenance is done.                                                                                                    |
|                                                   | <b>Note:</b> Virtual Account number should be searched through <b>Search</b> icon where the filtration can be done using Virtual Account Number, Virtual Account Name, Branch and Currency. |
| Virtual Account Lookup                            |                                                                                                    |
| Virtual Account Number                            | Specify the Virtual Account number.                                                                                                    |
| Virtual Account Name                              | Specify the Virtual Account name.                                                                                                    |
| Virtual Entity                                    | Select the Virtual Entity.                                                                                                    |
| Branch Name                                       | Specify the branch name of the account.                                                                                                    |
| Currency                                          | Specify the currency of the account.                                                                                                    |
| Search Results                                    |                                                                                                    |
| Note:                                             |                                                                                                    |
| User can view only the cor                        | figured number of Virtual Account Number in the search results.                                                                                                    |
| If the search result count e the search criteria. | exceeds the configured count, an error message appears to refine                                                                                                    |
| Virtual Account No &<br>Name                      | Displays the Virtual Account number and name.                                                                                                    |
| Branch Name                                       | Displays the branch name of the account.                                                                                                    |
|                                                   | Displays the currency of the account.                                                                                                    |

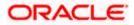

| Field Name          | Description                                                                                 |  |  |  |  |  |
|---------------------|---------------------------------------------------------------------------------------------|--|--|--|--|--|
| Branch Name         | Displays the Branch name of Virtual Account Number for wh special rate maintenance is done. |  |  |  |  |  |
|                     | Note: Branch gets populated based on Virtual Account Number.                                |  |  |  |  |  |
| Currency            | Displays the currency for which special rate maintenance is done.                           |  |  |  |  |  |
|                     | <b>Note:</b> Currency gets populated based on Virtual Account Number.                       |  |  |  |  |  |
| Effective Date      | Displays the date from which the interest rate will be effective.                           |  |  |  |  |  |
| Search Results      |                                                                                             |  |  |  |  |  |
| Interest Product    | Displays the name of the interest product.                                                  |  |  |  |  |  |
| Element Description | Displays the description of the user defined element mapped to the interest product.        |  |  |  |  |  |
| Value               | Specify the value to be applied for the user defined element.                               |  |  |  |  |  |
| Rate Code           | Specify the rate code to be applied.                                                        |  |  |  |  |  |

11. Click Submit.

OR Click **Cancel** to cancel the transaction. OR

Click **Back** to navigate to the previous screen.

12. The Review screen appears. Verify the details and click Confirm.

OR Click **Cancel** to cancel the transaction.

OR

Click **Back** to navigate to the previous screen.

 The success message for initiation of New/Special Rate appears along with the reference number. Click Home to navigate to the dashboard screen.

OR

Click **Go To Overview** to navigate to the Virtual Account management dashboard.

<u>Home</u>

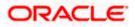

# 13. General Rate Maintenance

There are use cases like Third Party Fund Management or POBO-COBO where Virtual Accounts when used also earn interest income. The rate of interest for these Virtual Accounts is set by the corporate itself. There will be a default or "General Rate' set up that applies to all the Virtual Accounts that have interest income.

#### Pre-requisite

Oracle Banking Virtual Account Management and Oracle Banking Interest and Charges integration is available and the necessary linking of Oracle Banking Virtual Account Management Product to Interest Groups in Oracle Banking Interest and Charges is done

Using this option corporate user can

- View General Rates
- Edit General Rates
- Add General Rates

# 13.1 View General Rates

#### How to reach here:

Toggle Menu > Virtual Account Management > Interest Rate > View/Edit General Rates

#### To view general rates for Virtual Account Product:

- 1. Navigate to the View General Rates screen.
- 2. In the **Party Name** field, select the party name and ID from the dropdown list.
- 3. In the **Product** field, enter or select the Virtual Account product from the list, click  $^{\circ}$ .
- 4. From the **Effective Date** list, select the From and To date from the calendar.
- 5. From the Branch list, select the Virtual Account branch.
- 6. From the **Currency** list, select the Virtual Account currency.
- Click Search. Based on search criteria the list of general rates maintained appears. Product, Branch Name, and Currency is mandatory to get search results OR Click Clear to clear the search criteria.

OR

Click Cancel to cancel the transaction.

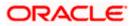

|                                           | Q What woul       | d you like to do to   | day?                           |                    |             | Û <mark></mark> ® |      |
|-------------------------------------------|-------------------|-----------------------|--------------------------------|--------------------|-------------|-------------------|------|
| General Rates M<br>ABZ Solutions   ***462 | aintenance        |                       |                                |                    |             |                   | 77/2 |
| Party Name<br>ABZ Solutions   ***462      |                   |                       |                                |                    | •           |                   |      |
| Product<br>OBD6 - OBDX Product 6          |                   | ✓ From Date<br>7/1/22 | Ē                              | To Date<br>10/1/22 | Ħ           |                   |      |
| Branch Name<br>Universal HEL              |                   | ✓ Currency<br>GBP     |                                |                    | •           |                   |      |
| Search Clear                              |                   |                       |                                |                    |             |                   |      |
| General Rates                             |                   |                       |                                |                    |             |                   |      |
| General Rates                             | Interest Products | 0                     | Branch Name 🔇                  | ;                  | Currency 🗘  |                   |      |
|                                           | Interest Products | ¢                     | Branch Name 🗘<br>Universal HEL | 2                  | Currency \$ |                   |      |
| Effective Date \$                         |                   | ¢                     |                                | •                  |             |                   |      |
| Effective Date \$ 9/2/22                  | 4                 | 0                     | Universal HEL                  | 2                  | GBP         |                   |      |
| Effective Date<br>9/2/22<br>8/30/22       | 4                 | 0                     | Universal HEL<br>Universal HEL | 2                  | GBP         |                   |      |

### General Rate Maintenance – Search Result

| Field Name     | Description                                                                                                    |
|----------------|----------------------------------------------------------------------------------------------------|
| Party Name     | Select the party name and ID from the dropdown list to view the general rates of the applicable Products.                |
|                | By default, the primary party of the logged-in user is selected.                                                         |
|                | <b>Note:</b> Based on the party name selection, the mapped Products are displayed.                                       |
| Product        | Specify the Virtual Account product name for which general rate maintenance to be viewed.                                |
|                | <b>Note:</b> Virtual Account Product for which interest rates are not maintained will not be available in dropdown list. |
| Effective Date | Specify the date from and to which the general rate is maintained.                                                       |
| Branch Name    | Specify the branch name of the Virtual Account.                                                                          |
|                | <b>Note:</b> User can view the branch names for which he has access to.                                                  |

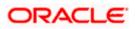

| Field Name        | Description                                                  |
|-------------------|--------------------------------------------------------------|
| Currency          | Specify the currency of Virtual Account.                     |
| Search Result     |                                                              |
| Effective Date    | Displays the date from which the interest rate is effective. |
| Interest Products | Displays the count of interest products.                     |
| Branch Name       | Displays the branch name of the Virtual Account.             |
| Currency          | Displays the currency of the Virtual Account.                |

8. Click on the specific **Effective Date** link to view the interest rate maintained for Virtual Account for that date. The **General Rate Maintenance Details** screen appears.

## **General Rate Maintenance Details**

| 📄 Futura Bank                                | Q What would you like to do today                     | ?                   |                        |                      | ÷        |
|----------------------------------------------|-------------------------------------------------------|---------------------|------------------------|----------------------|----------|
| General Rates Main<br>ABZ Solutions   ***462 | tenance                                               |                     |                        |                      | Edi      |
| Product<br>OBD6 - OBDX Product 6             | Effective Date 9/2/22                                 |                     | Branch I<br>Unive      | Name<br>ersal HEL    | Currency |
| Party Name<br>ABZ Solutions   ***462         |                                                       |                     |                        |                      |          |
| General Interest Rate                        | s                                                     |                     |                        |                      |          |
| Interest Product                             | Element Description                                   | Value               | Rate Code              |                      |          |
| ICP1                                         | Rate 1 - Rate                                         | 2.000%              | RATE_CR                |                      |          |
| ICP1                                         | Rate 2 - Rate Code As Rate                            | 3.000%              | RATE_CR                |                      |          |
| ICP1                                         | Rate 3 - Amount                                       | 4.5                 |                        |                      |          |
| ICP1                                         | Rate 4 - Number                                       | 1                   |                        |                      |          |
| Edit Back                                    |                                                       |                     |                        |                      |          |
|                                              | Copyright © 2006, 2023, Oracle and/or its affiliates. | All rights reserved | I. SecurityInformation | Terms and Conditions |          |

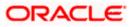

### **Field Description**

| Field Name              | Description                                                                                          |
|-------------------------|----------------------------------------------------------------------------------------------------|
| Real Customer Name & ID | Displays the name of real customer and ID.                                                           |
| Product                 | Displays the name of the Virtual Account product for which general rate maintenance is done.         |
|                         | <b>Note:</b> Product for which Interest rates are maintained only be available in the dropdown list. |
| Effective Date          | Displays the date range in which the interest rate will be effective.                                |
| Branch Name             | Displays the branch name of the Virtual Account.                                                     |
| Currency                | Displays the currency for which general rate maintenance is done.                                    |
| Party Name              | Displays the party name and ID mapped to the selected Virtual Account Product.                       |
| General Interest Rates  |                                                                                                    |
| Interest Product        | Displays the name of the interest product.                                                           |
| Element Description     | Displays the description of the user defined element.                                                |
| Value                   | Displays the value of the user defined element.                                                      |
| Rate Code               | Displays the rate code applied.                                                                      |

**Note:** Interest rates cannot be modified for the Virtual Account Product selected with the bank level rates. **Edit** option will not appear for those Virtual Account Products.

 Click Edit to modify the general rate to the Virtual Account Product. OR Click Cancel to cancel the transaction. OR Click Back to navigate back to previous screen.

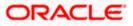

# 13.2 Edit General Rates

#### To modify general rates for Virtual Account Product:

- 1. Follow the steps 1 to 8 of View General Rate section.
- 2. Click Edit to modify the general rates.

The General Rate Maintenance – Edit screen appears.

- 3. In the Rate field, enter the new rate or general rate to be applicable for the interest product.
- 4. From the **Rate Code** list, select the appropriate rate category for the interest product.

#### **General Rate Maintenance – Edit**

| 😑  🖿 Futura Bank                                 | Q What would you like to do toda                     | y?                   |                              |                    | Û <sup>899</sup> | VM |
|--------------------------------------------------|------------------------------------------------------|----------------------|------------------------------|--------------------|------------------|----|
| ↑ General Rates Mainte<br>ABZ Solutions   ***462 | enance                                               |                      |                              |                    | 24 1 1 1 12      |    |
| Product<br>OBD6 - OBDX Product 6                 | Effective Date 9/2/22                                |                      | Branch Name<br>Universal HEL | Curren<br>GBP      |                  |    |
| Party Name<br>ABZ Solutions   ***462             |                                                      |                      |                              |                    |                  |    |
| General Interest Rates                           |                                                      |                      |                              |                    |                  |    |
| Interest Product                                 | Element Description                                  | Value                | Rate Code                    |                    |                  |    |
| ICP1                                             | Rate 1 - Rate                                        | 2.000%               | RA 🔻                         |                    |                  |    |
| ICP1                                             | Rate 2 - Rate Code As<br>Rate                        | 3.000%               | RA 🔻                         |                    |                  |    |
| ICP1                                             | Rate 3 - Amount                                      | 4.500                | Sel 🔻                        |                    |                  |    |
| ICP1                                             | Rate 4 - Number                                      | 1.000                | Sel 👻                        |                    |                  |    |
| Submit Cancel Back                               |                                                      |                      |                              |                    |                  |    |
|                                                  | Copyright © 2006, 2023, Oracle and/or its affiliates | s. All rights reserv | ed. SecurityInformation Te   | rms and Conditions |                  |    |

5. Click Submit.

OR Click **Cancel** to cancel the transaction. OR Click **Back** to navigate to the previous screen.

6. The **Review** screen appears. Verify the details and click **Confirm**. OR

Click Cancel to cancel the transaction.

OR

Click **Back** to navigate to the previous screen.

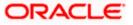

The success message for initiation of General Rate update appears along with the reference number.
 Click Home to navigate to the dashboard screen.
 OR
 Click Go To Overview to navigate to the Virtual Account management dashboard.

# 13.3 Add General Rates

How to reach here:

Toggle Menu > Virtual Account Management > Interest Rate > Add General Rates OR Toggle Menu > Virtual Account Management > Interest Rate > View/Edit General Rates > Add OR

Toggle Menu > Virtual Account Management > Overview > Quick Links > Add General Rates

#### To add general rates for Virtual Account:

- 1. Navigate to the Add General Rates screen.
- 2. In the Party Name field, select the party name and ID from the dropdown list.
- 3. In the Product field, search and select the Virtual Account Product or name from the list.

**Note:** Virtual Account Product for which the interest rates are not maintained, and the bank level rates are maintained will not be available in dropdown list.

- 4. From the Effective Date list, select the date from the calendar.
- 5. From the Branch Name field, select the branch name.
- 6. From the **Currency** field, select the Virtual Account Currency
- 7. Click **Search.** Based on search criteria the list of virtual account product appears. OR

Click **Clear** to clear the search criteria.

OR

Click Cancel to cancel the transaction.

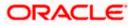

## Add General Rates

| 😑 🛢 Futura Bank                                | Q What would you like to d                | o today?                                               |                      | <u>С</u> 😡 VM |
|------------------------------------------------|-------------------------------------------|--------------------------------------------------------|----------------------|---------------|
| ↑ General Rates Main<br>ABZ Solutions   ***462 | tenance                                   |                                                        |                      |               |
| Party Name<br>ABZ Solutions   ***462           |                                           |                                                        | •                    |               |
| Product<br>OBD6 - OBDX Product 6               | ► Effec                                   | tive Date<br>/23                                       | Ē                    |               |
| Branch Name<br>BANK BR3                        | ▼ Curr<br>GBF                             |                                                        | •                    |               |
|                                                |                                           |                                                        |                      |               |
| Search Clear                                   |                                           |                                                        |                      |               |
| General Interest Rates                         | 5                                         |                                                        |                      |               |
| Interest Product                               | Element Description                       | Value Rate Code                                        |                      |               |
| ICP1                                           | Rate 4 - Number                           | Sel 👻                                                  |                      |               |
| ICP1                                           | Rate 1 - Rate                             | Sel 🔻                                                  |                      |               |
| ICP1                                           | Rate 2 - Rate Code As<br>Rate             | Sel 🔻                                                  |                      |               |
| ICP1                                           | Rate 3 - Amount                           | Sel 🔻                                                  |                      |               |
| Submit Cancel Back                             |                                           |                                                        |                      |               |
|                                                | Copyright © 2006, 2023, Oracle and/or its | affiliates. All rights reserved. [SecurityInformation] | Terms and Conditions |               |

| Field Name     | Description                                                                                              |
|----------------|----------------------------------------------------------------------------------------------------|
| Party Name     | Select the party name and ID from the dropdown list to add the general rates of the applicable Products. |
|                | By default, the primary party of the logged-in user is selected.                                         |
|                | <b>Note:</b> Based on the party name selection, the mapped Products are displayed.                       |
| Product        | Specify the name of the Virtual Account product for which general rate maintenance is done.              |
| Effective Date | Specify the date from which the interest rate will be effective.                                         |
| Branch Name    | Specify the Branch name of Virtual Account Number for which general rate maintenance is done.            |

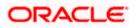

| Field Name             | Description                                                                          |
|------------------------|--------------------------------------------------------------------------------------|
| Currency               | Specify the currency for which general rate maintenance is done.                     |
| Search Results         |                                                                                      |
| Interest Product       | Displays the name of the interest product.                                           |
| Element<br>Description | Displays the description of the user defined element mapped to the interest product. |
| Value                  | Specify the value to be applied for the user defined element.                        |
| Rate Code              | Specify the rate code to be applied.                                                 |

8. Click Submit.

OR Click **Cancel** to cancel the transaction. OR

Click **Back** to navigate to the previous screen.

9. The **Review** screen appears. Verify the details and click **Confirm**. OR

Click **Cancel** to cancel the transaction. OR

Click **Back** to navigate to the previous screen.

10. The success message for initiation of New/General Rate appears along with the reference number.

Click **Home** to navigate to the dashboard screen.

OR Click **Go To Overview** to navigate to the Virtual Account management dashboard.

<u>Home</u>

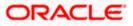

# 14. Payments Using Virtual Accounts

Virtual Accounts Management payments feature enables the business users to perform corporate payments using Virtual Accounts.

# 14.1 Move Money

Move money allows you to transfer money from one Virtual Account to another Virtual Account that are mapped to the same real account. Each transaction is sent to the checker, approver, and releaser for the approval as per the configuration maintained.

### How to reach here:

Toggle Menu > Virtual Account Management > Move Money OR Toggle Menu > Virtual Account Management > Overview > Move Money

## To move money:

- 1. In the Party Name field, select the party name and ID from the dropdown list.
- In the Transfer From field, click Search icon to search the Virtual Account. The Search Virtual Account overlay appears.
- In the Transfer To field, click Search icon to search the Virtual Account. The Search Virtual Account overlay appears.
- 4. In the Amount field, select the currency and enter the amount to be transferred.
- 5. Click **5** icon to view the transaction limit for the selected channel. The **My Limits** popup screen appears.
- 6. In the **Remarks** field, specify the remarks on the transaction.

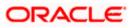

## Move Money

| 😑 📮 Futura Bank | Q What would you like to do today?                                                                                                    | Ф 🚥 🕅 |
|-----------------|----------------------------------------------------------------------------------------------------|-------|
|                 | ←<br>Move Money<br>All <sup>2</sup> Stations] ***42                                                                                                    |       |
|                 | More Money Details       Instructions       Instructions       Instructions       Instructions       Instructions       Instructions       Instructions       Instructions       Instructions       Instructions       Instructions                                                                                                    |       |
|                 | Instead of the succession sector of the succession sector of the succes |       |
|                 | Remarks<br>Cancel Resk                                                                                                    |       |
|                 |                                                                                                    |       |

| Field Name          | Description                                                                                                    |
|---------------------|----------------------------------------------------------------------------------------------------|
| Party Name          | Select the party name and ID from the dropdown list to view and select the applicable Virtual Accounts for the money transfer. |
|                     | By default, the primary party of the logged-in user is selected.                                                               |
|                     | <b>Note:</b> Based on the party name selection, the mapped Virtual Accounts are displayed.                                     |
| Move Money Details  |                                                                                                    |
| Transfer From       | Click <b>Search</b> icon and select the Virtual Account Number or name from which the amount is to be transferred.             |
| Balance             | Displays the balance in the source account is displayed.                                                                       |
| Transfer To         | Click <b>Search</b> icon and select the Virtual Account Number or name to which the amount is to be transferred.               |
|                     | Note: This field is enabled only after selecting the "Transfer From".                                                          |
| Real Account Number | Displays the real account number that is linked to the selected <b>From</b> Virtual Account.                                   |
|                     | <b>Note</b> : This read only field appears after selecting the <b>Transfer From</b> field.                                     |

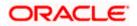

| Field Name | Description                                                                                                    |
|------------|----------------------------------------------------------------------------------------------------|
| Amount     | Specify the currency and amount to be transferred.                                                             |
|            | <b>Note:</b> Funds Transfer can be initiated only between Virtual Accounts belonging to the same real account. |
| Remarks    | Specify the remarks on the transaction.                                                                        |

## Search Virtual Account Overlay Screen

| Futura Bank Q. What would you like to do today? |                                                             | Search Virtual Account                     |                      | x        |
|-------------------------------------------------|-------------------------------------------------------------|--------------------------------------------|----------------------|----------|
|                                                 | ←<br>Move Money                                             | Virtual Account Number                     | Virtual Account Name |          |
|                                                 | ABZ Schulters   +++462                                      | Virtual Enthy<br>AUTOR42 - ABZ Stores      | Brench Name          | •        |
|                                                 | Purty Name<br>ABZ Solutions   ***462                        | Currency                                   |                      |          |
|                                                 | Move Money Details                                          |                                            |                      |          |
|                                                 | Transfer From<br>x000000000000000000000000000000000000      | Search Clear                               |                      |          |
|                                                 | Balance: 6UR 0.00  Therefer To                              | Virtual Account No. & Name                 | Branch Name          | Currency |
|                                                 | x00000000004720   Corp AUTOR42   GBP   HEL                  | xxxxxxxxxxxxx0206<br>test                  | Universal HEL        | GEP      |
|                                                 | Hell Account Number<br>xxxxxxxxxxxxxxxxxxxxxxxxxxxxxxxxxxxx | xxxxxxxxxx7186<br>Corp AUTOR42             | Universal HEL        | GBP      |
|                                                 | GBP Amount Required                                         | xxxxxxxxxxx7207<br>Corp AUTOR42            | Universal HEL        | GBP      |
|                                                 | Remarks                                                     | xxxxxxxxx7165<br>Corp AUTOR42              | Universal HEL        | GBP      |
|                                                 |                                                             | tootooocoocoocooco7182<br>Corp AUTOR42     | Universal HEL        | GBP      |
|                                                 | Subout Cancel Back                                          | xxxxxxxxxxxxxxxxxxxxxxxxxxxxxxxxxxxxxx     | Universal HEL        | GBP      |
|                                                 |                                                             | xxxxxxxxxxxxxxxxxxxxxxxxxxxxxxxxxxxxxx     | Universal HEL        | GBP      |
|                                                 |                                                             | xxxxxxxxxxxxxx7223<br>Corp AUTOR42         | Universal HEL        | GBP      |
|                                                 |                                                             | X000000000007249<br>VAM SOLUTIONS TEST 001 | Universal HEL        | INR      |
| All Shares and shares                           |                                                             | VAM SOLUTIONS TEST 001                     | Universal HEL        | INR      |
|                                                 |                                                             | 10 10 10 10 10 10 10 10 10 10 10 10 10 1   |                      |          |
|                                                 |                                                             | Cancel                                     |                      |          |

| Field Name                | Description                         |
|---------------------------|-------------------------------------|
| Virtual Account<br>Number | Specify the Virtual Account number. |
| Virtual Account Name      | Specify the Virtual Account name.   |
| Virtual Entity            | Select the Virtual Entity.          |
| Branch Name               | Select the branch of the account.   |
| Currency                  | Select the currency of the account. |

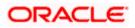

| Field Name                   | Description                                                        |
|------------------------------|--------------------------------------------------------------------|
| Search Results               |                                                                    |
| Note:                        |                                                                    |
| User can view only the c     | configured number of Virtual Account Number in the search results. |
| Virtual Account No &<br>Name | Displays the Virtual Account number and name.                      |
| Branch Name                  | Displays the branch name of the account.                           |
| Currency                     | Displays the currency of the account.                              |

# My Limits

| My Limits                   | 5                                                                | ×                                                                                                    |
|-----------------------------|------------------------------------------------------------------|----------------------------------------------------------------------------------------------------|
| Channel 🛈                   |                                                                  |                                                                                                    |
| SMS Banki                   | ng                                                               | •                                                                                                    |
| Available Li                | mits                                                             |                                                                                                    |
| \$<br>[]                    | Amount                                                           | GBP 1.00 to GBP<br>99,999,999,999.00                                                                                                    |
| current cha<br>sufficient c | annel. The transact<br>umulative limits ar<br>with respective ap | er transaction initiation limit for the<br>tion will get processed only if the<br>re available for approving this<br>pprover and limits are available for<br>its available for initiating this |

# **Field Description**

| Field Name                     | Description                                                                          |
|--------------------------------|--------------------------------------------------------------------------------------|
| Channel                        | Select the channel for which the transaction limits must be displayed from the list. |
| Available Limits               | Displays the available limits for the selected channel.                              |
| 8. Click <b>Submit</b> .<br>OR |                                                                                      |

Click **Cancel** to cancel the transaction.

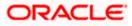

 The Review screen appears. Verify the details and click Confirm. OR Click Cancel to cancel the transaction. OR

Click **Back** to navigate to the previous screen.

10. The success message of money moved appears along with the reference number. Click **Home** to navigate to the application dashboard screen.

Home

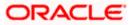

# 15. Statements

# 15.1 Transaction Inquiry

Through this option, the user can search and view the transactions of a Virtual Account which they have access to. The user can also download the search results as a statement in a password protected pdf or csv format.

### How to reach here:

Toggle Menu > Virtual Account Management > Statements > Transaction Inquiry OR

Toggle Menu > Virtual Account Management > Overview > Quick Links > Transaction Inquiry

### To view and download the Virtual Account management Transaction Inquiry:

- 1. In the **Party Name** field, select the party name and ID from the dropdown list.
- 2. In the Virtual Account field, click Search icon to search the Virtual Account.

The Transaction Inquiry - Virtual Account Lookup overlay appears.

- 3. In the **Virtual Account Lookup** overlay screen, select the required filter criteria in the respective fields.
- Click Search to search the virtual account based on search criteria. OR Click Clear to reset the entered data. OR Click Cancel to cancel the Virtual Account selection.
- 5. Search and select the Virtual Account Number or name from the list.
- 6. In Reference Number field, enter the reference number.
- 7. In Transaction Type field, select the transaction type.
- 8. In the From Date field, select the date from which statement is needed from the calendar.
- 9. In the **To Date** field, select the date to which statement is needed from the calendar.
- 10. Click **Search**. Based on search criteria, the search result appears. OR

Click **Cancel** to cancel the transaction.

OR

Click **Clear** to clear the entered details.

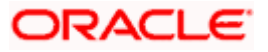

## **Transaction Inquiry**

| 😑 🌹 Futura Bank | Q What would you like to do today?                 |                  |         | Ģ <sup>œ</sup> vm |
|-----------------|----------------------------------------------------|------------------|---------|-------------------|
|                 | ←<br>Transaction Inquiry<br>ABZ Solutions   ***462 |                  |         |                   |
|                 | Perty Name<br>ABZ Solutions   ***462               |                  | •       |                   |
|                 | Virtual Account Q<br>Required                      | Reference Number |         |                   |
|                 | Trensection Type All                               | From Date        | To Date |                   |
|                 | Search Clear                                       | fecured          | Pecured | B                 |

| Field Name          | Description                                                                                                    |
|---------------------|----------------------------------------------------------------------------------------------------|
| Party Name          | Select the party name and ID from the dropdown list to view the applicable Virtual Accounts for transaction inquiry. |
|                     | By default, the primary party of the logged-in user is selected.                                                     |
|                     | <b>Note:</b> Based on the party name selection, the mapped Virtual Accounts are displayed.                           |
| Virtual Account     | Select the Virtual account number and name of the user.                                                              |
|                     | <b>Note:</b> User can view the statement of only those Virtual Accounts, which he has access to.                     |
| Reference Number    | Specify the reference number of the transaction.                                                                     |
| Transaction Type    | Select the type of the transaction. The options are:                                                                 |
|                     | • All                                                                                                    |
|                     | Credit                                                                                                    |
|                     | • Debit                                                                                                    |
| From Date / To Date | Select the start and end date range of the transaction – for a date bound search.                                    |

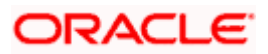

| 😑 🛢 F | Futura Bank                                | Q What would you like to | do today?        | Virtual Account Looku                    | р              |                      | ×        |
|-------|--------------------------------------------|--------------------------|------------------|------------------------------------------|----------------|----------------------|----------|
|       | ↑ Transaction In<br>ABZ Solutions   ***402 |                          |                  | Virtual Account Number                   |                | Virtual Account Name |          |
|       | Party Name                                 |                          |                  | Virtual Entity<br>SDCVE01 - Corp SDCVE01 | •              | Branch Name          | •        |
|       | ABZ Solutions   ***462                     |                          |                  | Currency                                 | •              |                      |          |
|       | Virtual Account                            | Q                        | Reference Number | GBP                                      |                |                      |          |
|       | Transaction Type<br>All                    | required                 | From Date        | Search Clear                             |                |                      |          |
|       |                                            |                          |                  | Virtual Account No. & Name               | Branch Name    |                      | Currency |
|       | Search Cancel Clea                         | r                        |                  | xxxxxxxxxxx9724<br>Corp SDCVE01          | HEL FC UNIVERS | AL BANK              | GBP      |
|       |                                            |                          |                  | xxxxxxxxxxx5593<br>VA 01                 | HEL FC UNIVERS | AL BANK              | GBP      |
|       |                                            |                          |                  | xxxxxxxxxx5594<br>Corp SDCVE01           | HEL FC UNIVERS | AL BANK              | GBP      |
|       |                                            |                          |                  | Cancel                                   |                |                      |          |

### **Transaction Inquiry - Virtual Account Lookup**

### **Field Description**

| Field Name                | Description                         |
|---------------------------|-------------------------------------|
| Virtual Account<br>Number | Specify the Virtual Account number. |
| Virtual Account Name      | Specify the Virtual Account name.   |
| Virtual Entity            | Select the Virtual Entity.          |
| Branch Name               | Select the branch of the account.   |
| Currency                  | Select the currency of the account. |
| Search Results            |                                     |

#### Note:

User can view only the configured number of Virtual Account Number in the search results.

If the search result count exceeds the configured count, an error message appears to refine the search criteria.

| Virtual Account No &<br>Name | Displays the Virtual Account number and name. |
|------------------------------|-----------------------------------------------|
| Branch Name                  | Displays the branch name of the account.      |
| Currency                     | Displays the currency of the account.         |

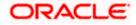

| 🗮 📮 Futura Bank | Q What would you like to do today?                      |                       |                    |                      |               |                             | Û |
|-----------------|---------------------------------------------------------|-----------------------|--------------------|----------------------|---------------|-----------------------------|---|
|                 | ←<br>Transaction Inquir<br>ABZ Solutions   ***462       | y                     |                    |                      |               |                             |   |
|                 | Party Name<br>ABZ Solutions   ***462                    |                       |                    | •                    |               |                             |   |
|                 | Virtual Account<br>xxxxxxxxxxxxxxxxxxxxxxxxxxxxxxxxxxxx | oney 01   GBP   HEL Q | Reference Number   |                      |               |                             |   |
|                 | Themaction Type<br>All                                  | •                     | From Date 1/1/2015 | To Date<br>2/13/2024 |               |                             |   |
|                 | Search Clear                                            |                       |                    |                      |               |                             |   |
|                 | Transactions List                                       |                       |                    |                      | .±.           | Download 👻 🛄 Manage Columns |   |
|                 | Transaction Date                                        | Description           | Reference N        | umber                | Amount        | Value Date                  |   |
|                 | 4/24/2018                                               |                       | HELZVIB181         | 1404xv               | GBP 10.00 Dr  | 4/24/2018                   |   |
|                 | 4/24/2018                                               |                       | HELZVIB181         | 14054)               | GBP 10.00 Dr  | 4/24/2018                   |   |
|                 | 4/24/2018                                               |                       | HELZVIB181         | 140 <mark>54k</mark> | GBP 100.00 Cr | 4/24/2018                   |   |
|                 | 4/24/2018                                               |                       | HELZVIB181         | 140541               | GBP 100.00 Cr | 4/24/2018                   |   |
|                 | 4/24/2018                                               |                       | HELZVIB181         | 14054m               | GBP 100.00 Cr | 4/24/2018                   |   |
|                 | 4/24/2018                                               |                       | HELZVIB181         | 14054n               | GBP 50.00 Dr  | 4/24/2018                   |   |
|                 | 4/24/2018                                               |                       | HELZVIB181         | 140540               | GBP 10.00 Dr  | 4/24/2018                   |   |
|                 | 4/24/2018                                               | test                  | HELZVIB181         | 114054p              | GBP 10.00 Dr  | 4/24/2018                   |   |
|                 | 4/24/2018                                               |                       | HELZVIB181         | 1405zF               | GBP 25.00 Dr  | 4/24/2018                   |   |
|                 | 4/24/2018                                               |                       | HELZVIB181         | 1406VT               | GBP 100.00 Cr | 4/24/2018                   |   |
|                 | 4/24/2018                                               | Money Laundering      | HELZVIB181         | 1406lc               | GBP 700.00 Cr | 2/7/2022                    |   |
|                 | 4/24/2018                                               | Money Laundering      | HELZVIB181         | 1406ld               | GBP 600.00 Dr | 1/7/2022                    |   |
|                 | 4/24/2018                                               | Money Laundering      | HELZVIB181         | 1406le               | GBP 100.00 Dr | 12/7/2022                   |   |
|                 | 4/24/2018                                               | Money Laundering      | HELZVIB181         | 1406lf               | GBP 200.00 Cr | 11/7/2022                   |   |
|                 | Cancel                                                  |                       |                    |                      |               |                             |   |
|                 |                                                         |                       |                    |                      |               |                             |   |

## **Transaction Inquiry – Search Results**

## **Field Description**

| Field Name                                     | Description                                              |
|------------------------------------------------|----------------------------------------------------------|
| Search Results It displays the account activit | ty.                                                      |
| Transaction Date                               | Displays the date on which the transaction is processed. |
| Description                                    | Displays the brief description of the transaction.       |
| Reference Number                               | Displays the reference number of the transaction.        |
| Amount                                         | Displays the debit/ credit amount of the transaction.    |
| Value Date                                     | Displays the date on which the transaction is processed. |

11. Click **Manage Columns** to reorder or modify or save column preferences in transaction inquiry screen.

Transaction Inquiry – Manage Columns overlay screen appears.

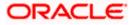

| 😑 📑 Futura Bank | Q, What would you like to do today?                    |          |                  |               |                                               | Manage Columns                           |
|-----------------|--------------------------------------------------------|----------|------------------|---------------|-----------------------------------------------|------------------------------------------|
|                 | ←<br>Transaction Inquiry<br>AB2 Solutions   ***462     |          |                  |               |                                               | Transaction Date Find                    |
|                 |                                                        |          |                  |               | <b>NAME OF TAXABLE PARTY OF TAXABLE PARTY</b> | Description                              |
|                 | Twity Norme<br>ABZ Solutions   ***402                  |          |                  | •             |                                               | Reference Number                         |
|                 | Vitual Account<br>XXXXXXXXXXXXXXXXXXXXXXXXXXXXXXXXXXXX | PIHEL Q. | derence Namber   |               |                                               | Amount                                   |
|                 | Twenscrien Type                                        | •][?     | mDate 10/2015    | m             |                                               | Value Date                               |
|                 | Al                                                     | • [v     | 1/2015 2/13/2024 |               |                                               |                                          |
|                 | Transactions List Transaction Date Det                 | cription | Reference Number | d, Do         | vintionad * I Mannage Columns                 |                                          |
|                 | 4/24/2018                                              |          | HELZVIB1811404xv | GBP 10.00 Dr  | 4/24/2018                                     |                                          |
|                 | 4/24/2018                                              |          | HELZVIB18114054) | G8P 10.00 Dr  | 4/24/2018                                     |                                          |
|                 | 4/24/2018                                              |          | HELZVIB18114054k | GBP 100.00 Cr | 4/24/2018                                     |                                          |
|                 | 4/24/2018                                              |          | HELZVIB181140541 | GBP 100.00 Cr | 4/24/2018                                     |                                          |
|                 | 4/24/2018                                              |          | HELZVIB18114054m | GBP 100.00 Cr | 4/24/2018                                     |                                          |
|                 | 4/24/2018                                              |          | HELZVIB18114054n | GBP 50.00 Dr  | 4/24/2018                                     | a la la la la la la la la la la la la la |
|                 | 4/24/2018                                              |          | HELZVIB181140540 | G8P 10.00 Dr  | 4/24/2018                                     |                                          |
|                 |                                                        |          |                  |               |                                               |                                          |
|                 | 4/24/2018 test                                         |          | HELZVIB18114054p | GBP 10:00 Dr  | 4/24/2018                                     | Reset                                    |

- a. Click **Apply** to apply the modified columns preferences.
- b. Click **Reset** to reset the columns preferences.
- 12. Click **Download** and select the option PDF or CSV from the dropdown list.

The **Select Columns** overlay screen appears.

**Transaction Inquiry – Select Columns** 

| Q. What would you like to do today?                                                                      |                            |                                                                                                    |                                                                                                    |                                                                                                    | Select Columns > |
|----------------------------------------------------------------------------------------------------|----------------------------|----------------------------------------------------------------------------------------------------|----------------------------------------------------------------------------------------------------|----------------------------------------------------------------------------------------------------|------------------|
| ←<br>Transaction Inquiry                                                                                 |                            |                                                                                                    |                                                                                                    |                                                                                                    | Transaction Date |
| ABZ Solutions   ***462                                                                                   |                            |                                                                                                    |                                                                                                    |                                                                                                    | Volue Date       |
| Party Name<br>AB2 Solutions   ***462                                                                     |                            |                                                                                                    | •                                                                                                    |                                                                                                    | Description      |
| Virtual Account<br>virtual Account<br>virtual Account                                                    | nev 011 GBP 1HEL Q Deferen | or Number                                                                                                    |                                                                                                    |                                                                                                    | Reference Number |
| Trensition Type                                                                                          |                            |                                                                                                    |                                                                                                    |                                                                                                    | Amount           |
| All                                                                                                    | * Peak bat                 | e 10 0ate<br>2/13/2024                                                                                            | <u></u>                                                                                                   |                                                                                                    |                  |
|                                                                                                    |                            |                                                                                                    |                                                                                                    |                                                                                                    |                  |
|                                                                                                    |                            |                                                                                                    |                                                                                                    |                                                                                                    |                  |
| Search Clear                                                                                             |                            |                                                                                                    |                                                                                                    | mahur T (11) tanarrahama                                                                                                    |                  |
| Transactions List                                                                                        |                            |                                                                                                    |                                                                                                    | centiced *                                                                                                    |                  |
| Transactions List                                                                                        | Description                | Reference Number                                                                                                  | ر في De<br>Amount                                                                                         | Value Date                                                                                                    |                  |
| Transactions List                                                                                        | Description                | Reference Number<br>HELZVIB1911404sv                                                                              |                                                                                                    |                                                                                                    |                  |
| Transactions List                                                                                        | Description                |                                                                                                    | Amount                                                                                                    | Value Date                                                                                                    |                  |
| Transactions List Transaction Date 4/24/2018                                                             | Description                | HELZVIB1811404xv                                                                                                  | Amount<br>GBP 10.00 Dr                                                                                    | Value Date<br>4/24/2018                                                                                                    |                  |
| Transaction List<br>Transaction Date<br>4/24/2018<br>4/24/2018                                           | Description                | HELZVIB1811404sv<br>HELZVIB18114054j                                                                              | Amount<br>GBP 10.00 Dr<br>GBP 10.00 Dr                                                                    | Value Date<br>4/24/2018<br>4/24/2018                                                                                               |                  |
| Transaction Date<br>4/24/2018<br>4/24/2018<br>4/24/2018                                                  | Description                | HELZVIB1811404xv<br>HELZVIB18114054j<br>HELZVIB18114054k                                                          | Amount<br>GBP 10.00 Dr<br>GBP 10.00 Dr<br>GBP 100.00 Cr                                                   | Value Date<br>4/20/2018<br>4/24/2018<br>4/24/2018                                                                                  |                  |
| Transactions List<br>Transactions Use<br>4/24/2018<br>4/24/2018<br>4/24/2018                             | Desription                 | HELZVIB1811404xv<br>HELZVIB18114054j<br>HELZVIB18114054j<br>HELZVIB18114054j                                      | Amount<br>GBP 10.00 Dr<br>GBP 10.00 Dr<br>GBP 100.00 Cr<br>GBP 100.00 Cr                                  | Value Date<br>4/24/2018<br>4/24/2018<br>4/24/2018<br>4/24/2018                                                                     |                  |
| Transactions List Transaction Date 4/24/2018 4/24/2018 4/24/2018 4/24/2018                               | Descryten                  | HELZVIB1911406xv<br>HELZVIB19114054j<br>HELZVIB19114054k<br>HELZVIB19114054l<br>HELZVIB19114054m                  | Amount<br>GBP 10.00 Dr<br>GBP 10.00 Dr<br>GBP 100.00 Cr<br>GBP 100.00 Cr<br>GBP 100.00 Cr                 | Valive Eane<br>4/24/2018<br>4/24/2018<br>4/24/2018<br>4/24/2018<br>4/24/2018                                                       |                  |
| Transactions List Transaction List 4/24/2018 4/24/2018 4/24/2018 4/24/2018 4/24/2018 4/24/2018 4/24/2018 | Description                | HELZ/WEIS114046v<br>HELZ/WEIS114054<br>HELZ/WEIS114054<br>HELZ/WEIS114054<br>HELZ/WEIS114054n<br>HELZ/WEIS114054n | Amount<br>GBP 10.00 Dr<br>GBP 10.00 Dr<br>GBP 10.00 Cr<br>GBP 100.00 Cr<br>GBP 100.00 Cr<br>GBP 100.00 Cr | Value Same           4/24/2018           4/24/2018           4/24/2018           4/24/2018           4/24/2018           4/24/2018 | Denies           |

13. Click **Download** to download the transaction summary in PDF or CSV format with selected columns.

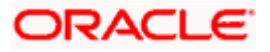

# 15.2 Pre-Generated Statement

Pre-Generated statement provides the details of the transactions of the Virtual Accounts for a given period. The user selects the Virtual Account Number or Name for which the available statements are fetched. The business user can choose the statement format as MT940, MT942, MT950, CAMT.052, CAMT.053, and PDF.

Note: At System configuration, the maximum date range to request the statements are configured.

#### How to reach here:

Toggle Menu > Virtual Account Management > Statement > Pre-Generated Statement OR

Toggle Menu > Virtual Account Management > Overview > Quick Links > Pre-Generated Statement

#### To generate the Pre-Generated statement:

- 1. In the **Party Name** field, select the party name and ID from the dropdown list.
- 2. From the **Statement Type** list, select the appropriate type in which format you wish to search the statement.

#### Note:

If the **Statement Type** is selected as **PDF**, system validates the **Statement Type** selected under **PDF Statement Preferences** for the selected Virtual Entity.

If the **Statement Type** is selected as **PDF**, system does not allow the user to select the Virtual Account. Virtual Account selection is available only for formats other than PDF.

- 3. In the Virtual Entity field, select the Virtual Entity ID or name from the dropdown list.
- 4. In the Virtual Account field, click Search icon to search the Virtual account number.

The Virtual Account Lookup overlay appears.

#### Note:

This field displays only if the Virtual Entity ID is selected from the list.

This field is enabled only if the selected **Virtual Entity** ID preference is 'Account Level'. If the selected **Virtual Entity** ID preference is 'Entity Level', the statement generated will contain all the associated accounts to the **Virtual Entity**.

- 5. In the **Virtual Account Lookup** overlay screen, select the required filter criteria in the respective fields.
- Click Search to search the virtual account based on search criteria. OR Click Clear to reset the entered data. OR Click Cancel to cancel the Virtual Account selection.
- 7. Search and select the Virtual Account Number or name from the list.
- 8. In the From Date field, select the date from which statement is needed from the calendar.
- 9. In the **To Date** field, select the date to which statement is needed from the calendar.

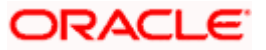

 Click Search to search the statements based on search criteria. Statement Type, Virtual Entity, Virtual Account, From Date, and To Date are mandatory to get search results. OR Click Reset to reset the entered data.

OR

Click **Cancel** to cancel the transaction.

### **Pre-Generated Statement**

| ↑ Pre-Generated S<br>ABZ Solutions   ***462        | Statement                 |                                          |         |          |  |  |
|----------------------------------------------------|---------------------------|------------------------------------------|---------|----------|--|--|
| Party Name<br>ABZ Solutions   ***462               |                           |                                          |         | •        |  |  |
| Statement Type                                     |                           | Virtual Entity<br>MAINT16 - Corp MAINT16 |         | •        |  |  |
|                                                    | Required                  |                                          |         |          |  |  |
| Virtual Account                                    | Q                         | From Date                                | To Date | Ē        |  |  |
|                                                    | Required                  | Requir                                   | red     | Required |  |  |
| Search Reset Cancel Difference between From Date a | and To Date should not be | greater than 30 days.                    |         |          |  |  |

| Field Name      | Description                                                                                                    |
|-----------------|----------------------------------------------------------------------------------------------------|
| Party Name      | Select the party name and ID from the dropdown list to view the applicable Virtual Accounts for generating the statement.                                                                        |
|                 | By default, the primary party of the logged-in user is selected.                                                                                                    |
|                 | <b>Note:</b> Based on the party name selection, both Virtual Entities and Virtual Accounts are listed. On selection of Virtual Entity, Virtual Accounts list get refined as per selected entity. |
|                 |                                                                                                    |
| Statement Type  | Select the statement type format you wish to search the statement generated.                                                                                                    |
| Virtual Entity  | Select the Virtual Entity for which the statements are to be searched.                                                                                                    |
| Virtual Account | Click <b>Search</b> icon and select the Virtual Account Number or name for which the statements are to be searched.                                                                              |
| From Date       | Select the date from which statement is required.                                                                                                    |

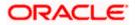

| Field Name | Description                                     |
|------------|-------------------------------------------------|
| To Date    | Select the date to which statement is required. |

## Virtual Account Lookup

| 😑 🛢 F | E Futura Bank Q. What would you like to do today? |                               |                                        | Virtual Account Looku            | р              |                               | ×        |  |
|-------|---------------------------------------------------|-------------------------------|----------------------------------------|----------------------------------|----------------|-------------------------------|----------|--|
|       | ↑ Pre-Generated Statement                         |                               |                                        | Virtual Entity<br>SDCVE01        |                |                               |          |  |
|       |                                                   |                               |                                        | Virtual Account Number           |                | Virtual Account Name<br>SDCVE |          |  |
|       | Party Name<br>ABZ Solutions   ***462              |                               |                                        | IBAN                             |                | Branch Name                   | •        |  |
|       | Statement Type                                    | - Required                    | Virtual Entity<br>SDCVE01 - Corp SDCVE | Currency                         | •              |                               |          |  |
|       | Virtual Account                                   | Q                             | From Date [                            |                                  |                |                               |          |  |
|       |                                                   | Required                      | Re                                     | Search Clear                     |                |                               |          |  |
|       | Search Reset Cance                                | 4                             |                                        | Virtual Account No. & Name       | Branch Name    |                               | Currency |  |
|       | Difference between From D                         | ate and To Date should not be | greater than 30 days.                  | xxxxxxxxxxxx9724<br>Corp SDCVE01 | HEL FC UNIVERS | AL BANK                       | GBP      |  |
|       |                                                   |                               |                                        | xxxxxxxxx5428<br>Corp SDCVE01    | HEL FC UNIVERS | AL BANK                       | GBP      |  |
|       |                                                   |                               |                                        | xxxxxxxxxx5594<br>Corp SDCVE01   | HEL FC UNIVERS | AL BANK                       | GBP      |  |
|       |                                                   |                               |                                        | Cancel                           |                |                               |          |  |

| Field Name                | Description                                                        |
|---------------------------|--------------------------------------------------------------------|
| Virtual Entity            | Displays the selected Virtual Entity.                              |
| Virtual Account<br>Number | Specify the Virtual Account Number to filter the Virtual Accounts. |
| Virtual Account<br>Name   | Specify the Virtual Account Name to filter the Virtual Accounts.   |
| IBAN                      | Specify the IBAN for which the statements are to be searched.      |
| Branch Name               | Select the Branch Name to filter the Virtual Accounts.             |
|                           | Note: User can view the branch names for which he has access to.   |
| Currency                  | Select the currency for which the statements are to be searched.   |

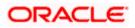

#### Field Name Description

#### Search Results

#### Note:

User can view only the configured number of Virtual Account Number in the search results.

If the search result count exceeds the configured count, an error message appears to refine the search criteria.

| Virtual Account No<br>& Name | . Displays the virtual account number and name. |
|------------------------------|-------------------------------------------------|
| Branch Name                  | Displays the branch of the virtual account.     |

| Displays the branch of the virtual account. |
|---------------------------------------------|
|                                             |

**Currency** Displays the currency of the virtual account.

#### **Available Statements**

Displays the list of statements based on search criteria along with the date and time generated.

### **Available Statements**

| 😑 🌹 Futura Bank                                         | Q What      | would yo   | ou like to do today?             |         |                      |   |  | Û. 🐝 🗥 |
|---------------------------------------------------------|-------------|------------|----------------------------------|---------|----------------------|---|--|--------|
| ↑ Pre-Generated Sta<br>ABZ Solutions   ***462           | atemen      | ıt         |                                  |         |                      |   |  |        |
| Party Name<br>ABZ Solutions   ***462                    |             |            |                                  |         |                      | • |  |        |
| Statement Type<br>MT942                                 |             | •          | Virtual Entity<br>MAINT16 - Corp | MAINT16 |                      | • |  |        |
| Virtual Account<br>XXXXXXXXXX9868   Corp MAINT16   F    | RUB   HEL   | Q          | From Date 12/6/2023              | Ħ       | To Date<br>12/7/2023 | İ |  |        |
| Search Reset           Difference between From Date and | To Date sho | uld not be | e greater than 30 da             | ays.    |                      |   |  |        |
| 4/24/2018                                               | 4           |            |                                  |         |                      |   |  |        |
| 4/24/2018                                               | .₹          |            |                                  |         |                      |   |  |        |
| 4/24/2018                                               | 4           |            |                                  |         |                      |   |  |        |
| Cancel                                                  |             |            |                                  |         |                      |   |  |        |

11. Click on 📩 icon to download the respective statement.

**Note:** User cannot customize the list of transactions in the generated statements as it comes directly from Oracle Banking Virtual Account Management.

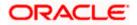

# 15.3 Adhoc Statement

Adhoc statement provides the details of Virtual Accounts transactions for a given period on Adhoc basis. The user has to select the Virtual Account Number or Name for which the statement has to be generated. The business user can choose the statement format as MT942, CAMT.052, and PDF.

Note: At System configuration, the maximum date range to request the statements is configured.

#### How to reach here:

Toggle Menu > Virtual Account Management > Statement > Adhoc Statement OR

Toggle Menu > Virtual Account Management > Overview > Quick Links > Adhoc Statement

#### To generate the Adhoc statement:

- 1. In the **Party Name** field, select the party name and ID from the dropdown list.
- 2. From the **Statement Type** list, select the appropriate type in which the statement has to be generated.
- 3. In the **Virtual Entity** field, select the Virtual Entity ID or name from the list.
- 4. In the **Virtual Account** field, click **Search** icon to search the Virtual account number.

The Virtual Account Lookup overlay appears.

#### Note:

This field displays only if the Virtual Entity field is selected from the list.

This field is enabled only if the selected **Virtual Entity** ID preference is 'Account Level'. If the selected **Virtual Entity** ID preference is 'Entity Level', the statement generated will contain all the associated accounts to the **Virtual Entity**.

- 5. In the **Virtual Account Lookup** overlay screen, select the required filter criteria in the respective fields.
- 6. Click **Search** to search the virtual account based on search criteria.

OR Click **Clear** to reset the entered data.

OR

Click Cancel to cancel the Virtual Account selection.

- 7. Search and select the Virtual Account Number or name from the list.
- 8. In the **From Date** field, select the date from which statement is needed from the calendar.
- 9. In the **To Date** field, select the date to which statement is needed from the calendar.

#### Note: From Date and To Date fields are displayed only if the Statement Type is selected as PDF.

 Click Generate to download the respective statement based on the selection. Statement Type, Virtual Entity, Virtual Account, From Date, and To Date are mandatory to generate the statement. OR Click Reset to reset the entered data.

OR

Click **Cancel** to cancel the transaction.

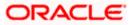

**Note:** User cannot customize the list of transactions in the generated statement as it comes directly from Oracle Banking Virtual Account Management.

#### Adhoc Statement

| 😑 📮 Futura Bank                             | Q What would you    | Û 🐝 🗥                                         |                                          |              |  |
|---------------------------------------------|---------------------|-----------------------------------------------|------------------------------------------|--------------|--|
| ↑ Adhoc Statement<br>ABZ Solutions   ***462 | 18                  |                                               |                                          |              |  |
| Party Name<br>ABZ Solutions   ***462        |                     |                                               | ÷                                        |              |  |
| Statement Type<br>PDF                       | •                   | Virtual Entity<br>MAINT16 - Corp MAINT16      | •                                        |              |  |
| Virtual Account                             | Q<br>Required       | From Date                                     | To Date                                  |              |  |
| Difference between From Date and            |                     | Required greater than 30 days.                | Required                                 |              |  |
| Generate Reset Cancel                       |                     |                                               |                                          |              |  |
|                                             |                     |                                               |                                          |              |  |
|                                             | Copyright © 2006, 2 | 023, Oracle and/or its affiliates. All rights | s reserved. SecurityInformation Terms ar | d Conditions |  |

| Field Name      | Description                                                                                                    |
|-----------------|----------------------------------------------------------------------------------------------------|
| Party Name      | Select the party name and ID from the dropdown list to view the applicable Virtual Accounts for generating the adhoc statement.                                                                  |
|                 | By default, the primary party of the logged-in user is selected.                                                                                                    |
|                 | <b>Note:</b> Based on the party name selection, both Virtual Entities and Virtual Accounts are listed. On selection of Virtual Entity, Virtual Accounts list get refined as per selected entity. |
| Statement Type  | Select the statement type format you wish to search the statement generated.                                                                                                    |
| Virtual Entity  | Select the Virtual Entity for which the statements are to be searched.                                                                                                    |
| Virtual Account | Click <b>Search</b> icon and select the Virtual Account Number or name for which the statements are to be searched.                                                                              |
| From Date       | Select the date from which statement is required.                                                                                                    |
|                 | This field is displayed only if the <b>Statement Type</b> is selected as <b>PDF</b> .                                                                                                    |
| To Date         | Select the date to which statement is required.<br>This field is displayed only if the <b>Statement Type</b> is selected as <b>PDF.</b>                                                          |

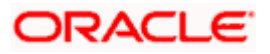

| 😑 🛢 Futura Bank                      | Futura Bank Q What would you like to do today? |                                       | Virtual Account Look                | up             |                      | ×        |
|--------------------------------------|------------------------------------------------|---------------------------------------|-------------------------------------|----------------|----------------------|----------|
| ↑ Adhoc State                        | ment                                           |                                       | Virtual Entity<br>MAINT16           |                |                      |          |
|                                      |                                                |                                       | Virtual Account Number              |                | Virtual Account Name |          |
| Party Name<br>ABZ Solutions   ***462 |                                                |                                       | IBAN                                |                | Branch Name          | •        |
| Statement Type<br>PDF                | •                                              | Vertual Entity<br>MAINT16 - Corp MAIN | Currency<br>RUB                     | •              |                      |          |
| Virtual Account                      | Q                                              | From Date                             | 1                                   |                |                      |          |
| ① Difference between From            | Required<br>Date and To Date should not be     | Re<br>e greater than 30 days.         | Search Clear                        |                |                      |          |
| Generate Reset C                     | ancel                                          |                                       | Virtual Account No. & Name          | Branch Name    |                      | Currency |
|                                      |                                                |                                       | xxxxxxxxx9868<br>Corp MAINT16       | HEL FC UNIVERS | AL BANK              | RUB      |
|                                      |                                                |                                       | xxxxxxxxxx9993<br>Corp MAINT16 test | HEL FC UNIVERS | AL BANK              | RUB      |
|                                      |                                                |                                       | Cancel                              |                |                      |          |

## Adhoc Statement – Virtual Account Lookup

### **Field Description**

| Field Name             | Description                                                        |
|------------------------|--------------------------------------------------------------------|
| Virtual Entity         | Displays the selected Virtual Entity.                              |
| Virtual Account Number | Specify the Virtual Account Number to filter the Virtual Accounts. |
| Virtual Account Name   | Specify the Virtual Account Name to filter the Virtual Accounts.   |
| IBAN                   | Specify the IBAN for which the statements are to be searched.      |
| Branch Name            | Select the Branch Name to filter the Virtual Accounts.             |
|                        | Note: User can view the branch names for which he has access.      |
| Currency               | Select the currency for which the statements are to be searched.   |
| Search Results         |                                                                    |

#### Note:

User can view only the configured number of Virtual Account Number in the search results.

If the search result count exceeds the configured count, an error message appears to refine the search criteria.

| Virtual Account No. & Name | Displays the virtual account number and name. |
|----------------------------|-----------------------------------------------|
| Branch Name                | Displays the branch of the virtual account.   |
| Currency                   | Displays the currency of the virtual account. |

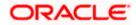

# 15.4 Charges Inquiry

Through this option, the user can search and view the charges collected for Virtual Account activity to be informed of the costs associated with its use. The user can also download the charges list as a statement in csv format.

#### How to reach here:

Toggle Menu > Virtual Account Management > Statements > Charges Inquiry

### **Charges Inquiry**

| 😑 📮 Futura Bank            | Q What would you like to do today?                                                   | Û.m |
|----------------------------|--------------------------------------------------------------------------------------|-----|
| ←<br>Charg<br>A82 Solution |                                                                                      |     |
|                            | terrer<br>Solutions   ***402 • • • • • • • • • • • • • • • • • • •                   |     |
|                            | tion Status  Form Date and To Date should not be greater than 30 days.  Cancel Clear |     |
|                            |                                                                                      |     |
|                            |                                                                                      |     |

| Field Name               | Description                                                                                                    |  |  |  |  |  |  |  |
|--------------------------|----------------------------------------------------------------------------------------------------|--|--|--|--|--|--|--|
| Party Name               | Select the party name and ID from the dropdown list to inquire the charges for the applicable Virtual Accounts. |  |  |  |  |  |  |  |
|                          | By default, the primary party of the logged-in user is selected.                                                |  |  |  |  |  |  |  |
|                          | <b>Note:</b> Based on the party name selection, the mapped Virtual Accounts are displayed.                      |  |  |  |  |  |  |  |
| Charge Description       | Select the Charge Description.                                                                                  |  |  |  |  |  |  |  |
| <b>Collection Status</b> | Select the collection status. The available options are                                                         |  |  |  |  |  |  |  |
|                          | Success                                                                                                    |  |  |  |  |  |  |  |
|                          | Failed                                                                                                    |  |  |  |  |  |  |  |
|                          | Pending                                                                                                    |  |  |  |  |  |  |  |
| From Date                | Select the date from when the statement is needed from the calendar.                                            |  |  |  |  |  |  |  |

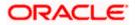

| Field Name | Description                                                          |
|------------|----------------------------------------------------------------------|
| To Date    | Select the date till when the statement is needed from the calendar. |

### To view and download the Charges Inquiry:

- 1. In the **Party Name** field, select the party name and ID from the dropdown list.
- 2. Select the **Charge Description** to select the charge type.
- 3. In **Collection Status** field, select the collection status.
- 4. In the **From Date** field, select the date from when the statement is needed from the calendar.
- 5. In the **To Date** field, select the date to when the statement is needed from the calendar.
- 6. Click Search.

Based on search criteria, the Charges Inquiry – Charges List screen appears.

OR Click **Reset** to clear the entered details.

OR

Click Cancel to cancel the transaction.

#### **Charges Inquiry – Charges List**

| 📬 Futura Bank | Q What would you like to do today?              |                                            |                                         |                  |                      |                      |                      | ¢ <b>⊡</b> |
|---------------|-------------------------------------------------|--------------------------------------------|-----------------------------------------|------------------|----------------------|----------------------|----------------------|------------|
|               | ←<br>Charges Inquiry<br>ARZ Solutions   ***462  |                                            |                                         |                  |                      |                      |                      |            |
|               | Party Name<br>ABZ Solutions   ***462            |                                            |                                         | •                |                      |                      |                      | -3//2      |
|               | Charge Description                              | ▼ Fiom Date 2/1/2024                       | 10 Date<br>2/13/2                       | 024              |                      |                      |                      |            |
|               | Collection Status                               | •                                          |                                         |                  |                      |                      |                      |            |
|               | Difference between From Date a     Search Clear | nd To Date should not be greater than 30 d | ays.                                    |                  |                      |                      |                      |            |
|               | Charges List<br>12 Record(s)                    |                                            |                                         |                  | 🛃 Do                 | wnioad 👻 🔲 k         | lanage Columns       |            |
|               | From<br>Date Description                        | To O Description                           | Account No. &<br>Name                   | Amount           | Collection<br>Amount | Collection O<br>Date | Collection<br>Status |            |
|               | 1/1/2020                                        | 7/1/2021 Counter based charges             | xxxxxxxxxxxxxx7777                      | GBP 12,412.22    | USD 8,751,258.00     | 10/1/2020            | SUCCESS              |            |
|               | 1/1/2021                                        | 11/1/2021 Counter based 2 charges          | xxxxxxxxxxxxxxx                         | GBP 1,986,213.00 | INR 96,832.00        | 1/1/2021             | PENDING              |            |
|               | 2/1/2020 oracle denied                          | 9/1/2020 Tax mey ghapla                    | 200000000000000000000000000000000000000 | USD 9,126.00     | INR 98,396,293.00    | 10/1/2021            | FAILED               |            |
|               | 1/1/2020                                        | 7/1/2021 Counter based charges             | xxxxxxxxxxxxxxx7777                     | GBP 12,412.22    | USD 8,751,258.00     | 10/1/2020            | SUCCESS              |            |
|               | 1/1/2021                                        | 11/1/2021 Counter based 2 charges          | xxxxxxxxxxxxxxxxxx                      | GBP 1,986.213.00 | INR 96,832.00        | 1/1/2021             | PENDING              |            |
|               | 2/1/2020 oracle denied                          | 9/1/2020 Tax mey ghapla                    | xxxxxxxxxxxxx4249                       | USD 9,126.00     | INR 98,396,293.00    | 10/1/2021            | FAILED               |            |
|               | 1/1/2020                                        | 7/1/2021 Counter based charges             | xxxxxxxxxxxxxx7777                      | GBP 12,412.22    | USD 8,751,258.00     | 10/1/2020            | SUCCESS              |            |
|               | 1/1/2021                                        | 11/1/2021 Counter based 2 charges          | xxxxxxxxxxxxxxxxxxxxxxxxxxxxxxxxxxxxxxx | GBP 1,986.213.00 | INR 96,832.00        | 1/1/2021             | PENDING              |            |
|               | 2/1/2020 oracle denied                          | 9/1/2020 Tax mey ghapla                    | 200000000004249                         | USD 9,126.00     | INR 98,396,293.00    | 10/1/2021            | FAILED               |            |
|               | 1/1/2020                                        | 7/1/2021 Counter based charges             | xxxxxxxxxxxxx7777                       | GBP 12,412.22    | USD 8,751,258.00     | 10/1/2020            | SUCCESS              |            |
|               | 1/1/2021                                        | 11/1/2021 Counter based 2 charges          | xxxxxxxxxxxxxxxxxxxxxxxxxxxxxxxxxxxxxx  | INR 1,986,213.00 | INR 96,832.00        | 1/1/2021             | PENDING              |            |
|               | 2/1/2020 oracle denied                          | 9/1/2020 Tax mey ghapla                    | xxxxxxxxxxxxx4249                       | USD 9,126.00     | INR 98,396,293.00    | 10/1/2021            | FAILED               |            |
|               | Cancel                                          |                                            |                                         |                  |                      |                      |                      |            |
|               |                                                 |                                            |                                         |                  |                      |                      |                      |            |

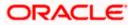

#### **Field Description**

| Field Name               | Description                                                                 |
|--------------------------|-----------------------------------------------------------------------------|
| Charges List             |                                                                             |
| It displays the charge   | e collection activity.                                                      |
| From Date                | Displays the date from when the statement is needed from the calendar.      |
| Error Description        | Displays the error description for the failed charges.                      |
|                          | This field displays only if the <b>Collection Status</b> is <b>Failed</b> . |
| To Date                  | Displays the date till when the statement is needed from the calendar.      |
| Description              | Displays the charges description.                                           |
| Account No. &<br>Name    | Displays the charges account number and name.                               |
| Amount                   | Displays the charge amount.                                                 |
| <b>Collection Amount</b> | Displays the collection amount.                                             |
| Collection Date          | Displays the collection date.                                               |
| <b>Collection Status</b> | Displays the collection status.                                             |
| Exchange Rate            | Displays the exchange rate of the charges.                                  |
| Additional Info          | Displays the additional info of the charges                                 |
| Description              | Displays the description of the charges.                                    |

7. Click **Manage Columns** to reorder or modify or save column preferences in charge inquiry screen.

Charges List – Manage Columns overlay screen appears.

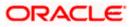

| 😑 🐚 Futura Bank | Q What would you like to do today?                                                                                                | Manage Columns<br>Here columns can be reordered or modified |
|-----------------|----------------------------------------------------------------------------------------------------|-------------------------------------------------------------|
|                 | +-<br>Charges Inquiry<br>At Southers (****3                                                                                       | From Date Faat =                                            |
|                 | AR INCOMENTARY AND AND AND AND AND AND AND AND AND AND                                                                            | Eichange Rate =                                             |
|                 | ABZ Solutions   ***462                                                                                                    | To Date 💻 🗕                                                 |
|                 | Charge Decorption                                                                                                    | Amount Find =                                               |
|                 | Callective Statu                                                                                                    | Account No. 6 Name Find =                                   |
|                 | Difference between Point Date and To Date should not be greater than 50 days.                                                     | Collection Amount =                                         |
|                 | Commence demonstration of the last should not be graver than su days.     Search Date:                                            | Collection Status =                                         |
|                 | Charges List                                                                                                    | Additional info =                                           |
|                 | From © Exchange To © Amount Account No. Collection Collection Additional Error Description Collection © Date © Parket Date © Date | Error Description =                                         |
|                 | No data to display Lavat                                                                                                    | Description =                                               |
|                 | Lice                                                                                                    | Collection Date -                                           |
|                 |                                                                                                    |                                                             |
|                 |                                                                                                    |                                                             |
|                 |                                                                                                    | Reset App                                                   |

- a. Click **Apply** to apply the modified columns preferences.
- b. Click **Reset** to reset the columns preferences.
- 8. Click **Download** and select the option PDF or CSV from the dropdown list.

The **Select Columns** overlay screen appears.

#### Charges List – Select Columns

| Contract and a second second | Q. What would you like to do today?                                                                                                    |                                                                                                    |                                                                                                    |                                                                    |                                                                                                    |                                                                                                    |                                                                                                  |                                                                  | Select Columns                                           |
|------------------------------|----------------------------------------------------------------------------------------------------|----------------------------------------------------------------------------------------------------|----------------------------------------------------------------------------------------------------|--------------------------------------------------------------------|----------------------------------------------------------------------------------------------------|----------------------------------------------------------------------------------------------------|--------------------------------------------------------------------------------------------------|------------------------------------------------------------------|----------------------------------------------------------|
|                              | Charges Inquiry     AR2 Solutions 1 ***442                                                                                                    |                                                                                                    |                                                                                                    |                                                                    |                                                                                                    |                                                                                                    |                                                                                                  |                                                                  | From Date                                                |
|                              |                                                                                                    |                                                                                                    | -                                                                                                    |                                                                    | -                                                                                                    | - 64                                                                                                    | <u>.</u>                                                                                         |                                                                  | To Date                                                  |
|                              | ABZ Solutions   ***462                                                                                                    |                                                                                                    |                                                                                                    |                                                                    | •                                                                                                    |                                                                                                    |                                                                                                  |                                                                  | Description                                              |
|                              |                                                                                                    |                                                                                                    |                                                                                                    |                                                                    |                                                                                                    |                                                                                                    |                                                                                                  |                                                                  | Arrount                                                  |
|                              | Charge Description                                                                                                    |                                                                                                    | From Date 2/1/2024                                                                                                    | 2/15/2                                                             | 024                                                                                                    |                                                                                                    |                                                                                                  |                                                                  | -                                                        |
|                              | Coffection Status                                                                                                    |                                                                                                    |                                                                                                    |                                                                    |                                                                                                    |                                                                                                    |                                                                                                  |                                                                  | Account No. & Name                                       |
|                              | Lorecord sorts                                                                                                    |                                                                                                    |                                                                                                    |                                                                    |                                                                                                    |                                                                                                    |                                                                                                  |                                                                  | Collection Amount                                        |
|                              | O Difference between From Date                                                                                                    | te and To Date should no                                                                                                    | be greater than 30 da                                                                                                    |                                                                    |                                                                                                    |                                                                                                    |                                                                                                  |                                                                  |                                                          |
|                              | Seerch Clear<br>Charges List<br>12 Record(s)                                                                                                    |                                                                                                    |                                                                                                    |                                                                    |                                                                                                    | 🛓 Dov                                                                                                    | mitod *                                                                                          | anage Columns                                                    | Exchange Rate     Collection Date                        |
|                              | Charges List                                                                                                    | To ≎ Desi<br>Date                                                                                                    | ription                                                                                                    | Account No. & Name                                                 | Amount                                                                                                    | Collection                                                                                                    | nited * M M                                                                                      | enege Columns<br>Collection<br>Status                            |                                                          |
|                              | Charges List<br>12 (tecord(s)<br>From a Error                                                                                                    | Date                                                                                                    |                                                                                                    | Account No. &                                                      |                                                                                                    | Collection                                                                                                    | Collection _                                                                                     | Collection                                                       | Collection Date                                          |
|                              | Charges List<br>12 record(s)<br>From Care Description                                                                                                    | Date 0000                                                                                                    | siption                                                                                                    | Account No. &<br>Name                                              | G8P 12,412.22                                                                                                    | Collection<br>Amount<br>USD 8,751,258.00                                                                                                    | Collection Ç<br>Date                                                                             | Collection<br>Status                                             | Collection Date                                          |
|                              | Charges List<br>12 Record(s)<br>Date • Error<br>Date • Perception<br>1/1/2020                                                                                                    | Date 7/1/2021 Cou<br>11/1/2021 Cou                                                                                                    | siption                                                                                                    | Account No. &<br>Name<br>accases/2012/777                          | GBP 12,412,22<br>GBP 1,986,215.00                                                                                       | Collection<br>Amount<br>USD 8,751,258.00                                                                                                    | Collection ©<br>Date ©<br>10/1/2020<br>1/1/2021                                                  | Collection<br>Status<br>SUCCESS                                  | Collection Date     Collection Status     Addotreal Info |
|                              | Charges List           12 Record(s)           From :         Error           Table :         2           1/1/2020         1/1/2020                                                                                                    | Date         Cost           7/1/2021         Cost           11/1/2021         Cost           9/1/2020         Taxi                                                                                                    | ription<br>ter based charges<br>iter based 2 charges                                                                                      | Account No. &<br>Nume<br>************************************      | GBP 12,412,22<br>GBP 1,986,213.00<br>USD 9,126.00                                                                       | Collection<br>Amount<br>USD 8,751,258.00<br>INR 96,852.00                                                                                                    | Collection ©<br>Date ©<br>10/1/2020<br>1/1/2021                                                  | Collection<br>Status<br>SUCCESS<br>PENDING                       | Collection Care     Callection Status     Account into   |
|                              | Charges List           12 Record(s)           Rom 2         Ennir<br>Date           1/1/2021           2/1/2020         onside denied                                                                                                    | Date         Control           7/1/2021         Control           11/1/2021         Control           9/1/2020         Takin           7/1/2021         Control                                                                                                    | ription<br>ter based charges<br>iter based 2 charges<br>ney ghapla<br>ter based charges                                                   | Account No. 6<br>Name<br>************************************      | GBP 12.412.22<br>GBP 1,986,215.00<br>USD 9,126.00<br>GBP 12.412.22                                                      | Collection<br>Amount<br>USD 8,751,258.00<br>INR 96,852.00<br>INR 98,396,295.00<br>USD 8,751,258.00                                                           | Collection Date 0<br>10/1/2020<br>1/1/2021<br>10/1/2021                                          | Collection<br>Status<br>SUCCESS<br>PENDING<br>FAILED             | Collection Care     Callection Status     Account into   |
|                              | Thanges List           12 Records)           From o         Error<br>Decorption           1/1/2020           2/1/2020         mode deced           1/1/2020           1/1/2020           1/1/2020           1/1/2020           1/1/2020           1/1/2020           1/1/2020           1/1/2020 | Date         0         Date           7/1/2021         Coas           11/1/2021         Coas           9/1/2020         Tax           11/1/2021         Coas           11/1/2021         Coas           9/1/2020         Tax                                                                                                 | ription<br>ter based charges<br>ter based 2 charges<br>ney ghapta<br>ter based charges<br>ter based 2 charges<br>ney ghapta               | Account No. 4<br>Name<br>2000200000000000000000000000000000000     | GBP 12,412 22<br>GBP 1,986,215:00<br>USD 9,126:00<br>GGP 12,412 22<br>GBP 1,986,215:00<br>USD 9,126:00                  | Collection<br>Amount<br>USD 8,751,258.00<br>INR 96,852.00<br>INR 98,396,295.00<br>USD 8,751,258.00                                                           | Collection<br>Date 0<br>10/1/2020<br>1/1/2021<br>10/1/2021<br>10/1/2020<br>1/1/2021<br>10/1/2021 | Collection<br>Status<br>SUCCESS<br>PENDING<br>FAILED<br>SUCCESS  | Collection Care     Callection Status     Account into   |
|                              | Thanges List           Tom o         Error<br>Decention           1//2000                                                                                                    | Date         Count           7/1/2021         Count           11/1/2021         Count           9/1/2020         Tax i           7/1/2021         Count           9/1/2020         Tax i           9/1/2020         Tax i           7/1/2021         Count           9/1/2020         Tax i           7/1/2021         Count | ription<br>ter based charges<br>ter based 2 charges<br>may ghapla<br>ter based 2 charges<br>may ghapla<br>ter based charges<br>may ghapla | Account No. 6<br>Name<br>20030030000000000022<br>20030000000000000 | GBP 12,412,22<br>GBP 1,986,213:00<br>USD 9,126:00<br>GBP 12,412,22<br>GBP 1,986,213:00<br>USD 9,126:00<br>GBP 12,412,22 | Collection<br>Amount<br>USD 8,751,258.00<br>BR 96,352.00<br>BR 96,396,295.00<br>USD 8,751,258.00<br>BR 96,396,295.00<br>BR 96,596,295.00<br>USD 8,751,258.00 | Collection<br>Date 0<br>10/1/2020<br>1/1/2021<br>10/1/2021<br>10/1/2020<br>1/1/2021              | Collection<br>Status<br>SUCCESS<br>PENDING<br>SUCCESS<br>PENDING | Collection Care     Callection Status     Account into   |

9. Click **Download** to download the charges list in PDF or CSV format with selected columns.

<u>Home</u>

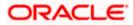

### 16. Access Management

Access to Virtual Account functionalities and information displayed on screen is dependent on how the management has been set up. At present a user's access to Virtual Accounts Management functionalities can be determined by

- Access to Real Accounts that participate in Virtual Accounts Management
- Access to Virtual Accounts and
- Access to Virtual Identifier

For more details on how to set up access management for Virtual Accounts Management please refer 'Access Management' section in *User Manual Oracle Banking Digital Experience Core.* 

#### Access management & Virtual Accounts Management widgets

Following is a broad guideline as to how access management rights of a user impacts the Virtual Account widgets and other Virtual Accounts Management screens

#### Dashboard Widgets

- Real Accounts: A user will see information and be able to transact in only those Virtual Accounts Management enabled real accounts that he has appropriate access to
- Virtual Entities: A user will be able to see all the virtual entities that belong to the party id in context
- Virtual Accounts: A user will see information & be able to transact in only those Virtual Accounts that he has appropriate access to
- Virtual Accounts Structure: A user will see the full list & count of the Virtual Accounts structure of the party ID in context. User can further click on the link to view the structure details.

#### Other Virtual Accounts Management screens

The same principle explained above applies to the Virtual Accounts Management screens. Information displayed in various search screens, lists and details screens function depends on the access to real & Virtual Accounts user has access to. For example, Virtual Entity may have 500 Virtual Accounts mapped, but what a user will see is only those accounts that he has access to – could be all 500 or less.

**Note**: If the user does not have access to underlying Real Account, the user will still be able to view and transact on virtual account structure.

<u>Home</u>

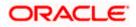

### 17. Send-to-Modify

Send-to-Modify functionality enables the approver to send the application back to the maker for the further modification.

The below transactions are eligible for Send-to-Modify functionality

- Virtual Account Close
- General Rate Create
- General Rate Edit
- Special Rate Create
- Special Rate Edit

Home

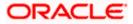

### **18. Mobile Touch Point**

This functionality allows a corporate user to perform and view Oracle Banking Digital Experience - Virtual Account Management transactions on the mobile screen.

**Note:** Functionality and Information displayed in each widget (columns, links, Graphs, charts etc) depends on the access to Real Accounts and Virtual Accounts user has and is consistent with what is available on Desktop

The below screen gives an idea how the data in widget will be shown on mobile screen:

#### Dashboard – Accounts & Balances Widget

|                                                     | ×6.6×6                            | vv           |
|-----------------------------------------------------|-----------------------------------|--------------|
| Accounts & Baland                                   | ces                               | V            |
| Real Account - Single                               | Currency                          | •            |
| Account Number                                      | Accessible<br>Virtual<br>Accounts | Link<br>Stru |
| xxxxxxxxxxxx0013<br>HEL0046200013<br>GBP 179,430.52 | 24                                | <b>隐</b> 7   |
| xxxxxxxxxxxx0024<br>HEL0046200024<br>GBP 291,594.77 | ₿84                               | <b>15</b>    |
| xxxxxxxxxxx0035<br>HEL0046200035<br>GBP 102,426.25  | ₿ 4                               | <b>隐</b> 1   |
| xxxxxxxxxx0046<br>HEL0046200046                     | <b>8</b> 66                       | 圖8           |
|                                                     |                                   |              |
|                                                     |                                   |              |
|                                                     | 9 Ĉ                               |              |

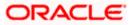

**Create Virtual Entity - Entity Information** 

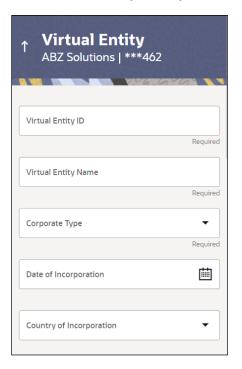

#### **Virtual Entity - View**

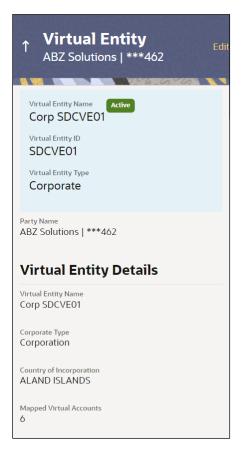

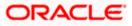

#### **Create Virtual Account**

| ↑ Virtual Account<br>ABZ Solutions   ***462 |          |  |  |
|---------------------------------------------|----------|--|--|
| New Virtual Account Templates               |          |  |  |
| Party Name<br>ABZ Solutions   ***462        | •        |  |  |
| Account Details                             |          |  |  |
| Virtual Entity ID & Name                    | -        |  |  |
|                                             | Required |  |  |
| Branch Name                                 | -        |  |  |
|                                             | Required |  |  |
| Virtual Account Name                        |          |  |  |
|                                             | Required |  |  |
| Product                                     | •        |  |  |
|                                             | Required |  |  |

Virtual Account – View

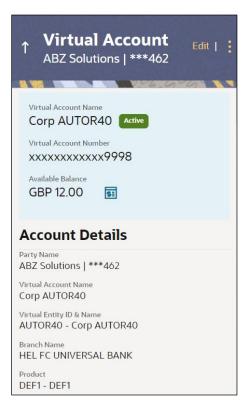

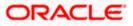

The below list of transactions is enabled on mobile application:

| Screen Name      | Transaction Type                                                          |
|------------------|---------------------------------------------------------------------------|
| Dashboard        | Virtual Entity Summary                                                    |
|                  | Position By Currency                                                      |
|                  | Balance Trends of Virtual Account                                         |
|                  | Top 5 Virtual Account Balances                                            |
|                  | Account and Balance                                                       |
|                  | Cash Position Overall                                                     |
|                  | Move Money                                                                |
| Internal Screens | Create Virtual Entity                                                     |
|                  | View Virtual Entity Summary                                               |
|                  | View Virtual Entity Details                                               |
|                  | Edit Virtual Entity                                                       |
|                  | Close Virtual Entity                                                      |
|                  | Create Virtual Account                                                    |
|                  | Create Virtual Account - Templates                                        |
|                  | View Virtual Account Summary                                              |
|                  | View Virtual Account Details                                              |
|                  | <ul> <li>View Virtual Account Structure Summary – Tabular view</li> </ul> |
|                  | <ul> <li>View Virtual Account Structure – Tabular view</li> </ul>         |
|                  | Close Virtual Account Structure                                           |
|                  | Edit Virtual Account                                                      |
|                  | Close Virtual Account                                                     |
|                  | Virtual Accounts Selected for Closure                                     |
|                  | Virtual Accounts Closure Status                                           |
|                  | Reopen Virtual Account                                                    |
|                  | Create Remittance ID                                                      |
|                  | View Remittance ID Summary                                                |
|                  | View Remittance ID Details                                                |
|                  | Edit Remittance ID                                                        |
|                  | Close Remittance ID                                                       |

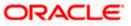

| Screen Name      | Transaction Type                                                 |
|------------------|------------------------------------------------------------------|
| Internal Screens | Reopen Remittance ID                                             |
| (Continued)      | Virtual Identifier Transaction Inquiry                           |
|                  | <ul> <li>View Virtual Multi-Currency Accounts Summary</li> </ul> |
|                  | <ul> <li>View Virtual Multi-Currency Accounts Details</li> </ul> |
|                  | View Internal Credit Line Summary                                |
|                  | Internal Credit Line – Line Details                              |
|                  | Move Money                                                       |
|                  | Transaction Inquiry                                              |
|                  | Pre-Generated Statement                                          |
|                  | Adhoc Statement                                                  |
|                  | View Restrictions                                                |
|                  | Edit Restrictions                                                |
|                  | Charges Inquiry                                                  |
| Approver Screens | Create Virtual Accounts Structure – Tabular view                 |
|                  | Edit Virtual Accounts Structure                                  |
|                  | Close Virtual Accounts Structure                                 |
|                  | Create Virtual Entity                                            |
|                  | Edit Virtual Entity                                              |
|                  | Close Virtual Entity                                             |
|                  | Create Virtual Account                                           |
|                  | Reopen Virtual Account                                           |
|                  | Edit Virtual Account                                             |
|                  | Close Virtual Account                                            |
|                  | Create Internal Credit Line                                      |
|                  | Edit Internal Credit Line                                        |
|                  | Close Internal Credit Line                                       |
|                  | Create Internal Credit Line Linkage                              |
|                  | Edit Internal Credit Line Linkage                                |
|                  | Close Internal Credit Line Linkage                               |
|                  | Move Money                                                       |
|                  | Add General Rates                                                |
|                  | Edit General Rates                                               |
|                  | Add Special Rates                                                |
|                  | Edit Special Rates                                               |
|                  | Create Virtual Account - File Upload                             |
|                  | Create Virtual Account Structure - File Upload                   |
|                  |                                                                  |

• Virtual Account Closure - File Upload

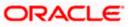

| Screen Name      | Transaction Type                                                                  |  |  |  |  |
|------------------|-----------------------------------------------------------------------------------|--|--|--|--|
| Dashboard        | Virtual Account Structure                                                         |  |  |  |  |
| Internal Screens | <ul> <li>Create Virtual Accounts Structure – Tree and<br/>Tabular view</li> </ul> |  |  |  |  |
|                  | <ul> <li>View Virtual Accounts Structure – Tree view</li> </ul>                   |  |  |  |  |
|                  | <ul> <li>Edit Virtual Accounts Structure – Tree and Tabular<br/>view</li> </ul>   |  |  |  |  |
|                  | Create Virtual Multi-Currency Account                                             |  |  |  |  |
|                  | Edit Virtual Multi-Currency Account                                               |  |  |  |  |
|                  | Create Internal Credit Line                                                       |  |  |  |  |
|                  | Edit Internal Credit Line                                                         |  |  |  |  |
|                  | Create Internal Credit Line Linkage                                               |  |  |  |  |
|                  | View Internal Credit Line Linkage - Summary Page                                  |  |  |  |  |
|                  | Edit Internal Credit Line Linkage                                                 |  |  |  |  |
|                  | Delink Internal Credit Line Linkage                                               |  |  |  |  |
|                  | View Special Rates                                                                |  |  |  |  |
|                  | View Special Rates Details                                                        |  |  |  |  |
|                  | Add Special Rates                                                                 |  |  |  |  |
|                  | Edit Special Rates                                                                |  |  |  |  |
|                  | View General Rates                                                                |  |  |  |  |
|                  | View General Rates Details                                                        |  |  |  |  |
|                  | Add General Rates                                                                 |  |  |  |  |
|                  | Edit General Rates                                                                |  |  |  |  |

The below list of transactions is not supported on mobile application:

**Note:** The system populates the error message if the user opens any of the non-supported transactions in the mobile application.

#### Error Message – Non-Supported Transactions

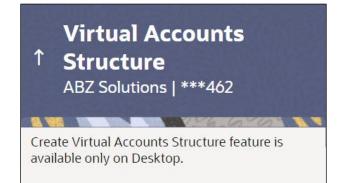

<u>Home</u>

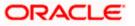

### <u>FAQs</u>

#### 1. Can I create multiple Virtual Entities?

Yes, you can create numerous Virtual Entities under a Real Entity. There is no upper limit to it.

#### 2. Is it necessary to create a Virtual entity in order to create a Virtual Account?

Yes, for creating a Virtual Account, it is mandatory to first create a Virtual Entity & then create Virtual Accounts under it. You may choose to open a single or multiple Virtual Accounts under a single Virtual entity.

#### 3. Can I create multiple Virtual Accounts in a single request?

Yes, you can create numerous Virtual accounts using Bulk file upload option. There is no upper limit to it. You may also create multiple Virtual Accounts via menu option; however, this is limited to one Virtual Account at a time.

#### 4. Can I close a Virtual Entity or a Virtual Account even if there is any balance in it?

No, you cannot close a virtual Account if there is any balance in it. Similarly, you cannot close a Virtual Entity until all the linked Virtual accounts under it are zeroed and closed.

#### 5. How do I create a Virtual Accounts Structure?

You need to first select a real account under which you want to create a structure. In the structure there will be a Virtual Account, which sits on the top as a Header Account under which you can start linking child accounts. You can create one structure at a time however there is no upper limit of adding child accounts to a parent account.

#### 6. Can I create a Virtual Accounts Structure in different views?

Yes, you can create a Virtual Accounts Structure in tree view or in tabular view. You can also switch the view anytime during the creation to one way or the other.

#### 7. Can I edit a Virtual Accounts Structure in different views?

No, you can only create, view & close a Virtual Accounts Structure in both table & tree format. Edit Structure in Tree view is currently not supported and can only be performed in Table view.

#### 8. Will I be able to access Virtual Accounts structure on all the browsers?

No, virtual Accounts structure is not supported on any version of Internet Explorer.

#### 9. How do I make Payments and Transfers?

You can make payments & funds transfers using Move Money option placed on Dashboard or via Menu option however, transfers can only be initiated from one Virtual Account to another Virtual Account belonging to a single real account.

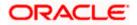

#### 10. Can I create multiple Remittance ID list in a single request?

Yes, you can create multiple Remittance ID's in a single request by using Bulk file upload.

#### 11. Can I use Virtual Account Management application from mobile?

Yes, it is supported on following devices -

- Tablet Landscape view (All VAM transactions)
- Tablet Portrait view (Refer section 18 Mobile Touch Point for list of enabled transactions)
- On Mobile view (Refer section 18 Mobile Touch Point for list of enabled transactions)

# 12. Can I get an updated overview of my Top Virtual Account Balances & cash positions any time?

Yes, you can get the complete information and overall Virtual Accounts performances real time on Virtual Account Management Dashboard.

#### 13. Can I customize my Dashboard and select the widgets I want?

Yes, you can pick the widgets for your Dashboard preferred as per your usage and create your own Dashboard.

# 14. Will I see the data of all the Virtual Accounts on Dashboard even If I have limited access to only few Accounts?

No, data, balances, Graphs, charts etc. of only those Virtual Accounts will be shown in the entire application for which you have access to. Access is provided basis Real Accounts and Virtual Accounts.

#### 15. Is it mandatory to select Virtual Entity & Currency to view details in Balance Trends, Top 5 Virtual Accounts & Cash Positions widget?

Yes, data will be published based on your selection of Entity and currency. In case if no accounts are maintained in selected combination, then error message will be shown to you.

## 16. Can I create Virtual Multi-Currency Account using Real accounts I do not have access to?

No, you can create virtual multi-currency account by using only those single currency real accounts, which you have access to. Further, only those real accounts that have been identified for participating in Virtual Accounts Management can be used to create a Virtual multi-currency account.

#### 17. Can I view the Balances of all the linked Real Accounts in a VMCA?

Yes. After Selecting a Virtual Multi-currency account from the drop down, "View Balance" link will appear. On click of it, a pop up is shown which will display the balance of each real account.

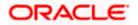

## 18. Is it mandatory to default a currency while creating Virtual Multi-Currency Account?

No, it is an optional field. You may choose to create a virtual multi-currency account without defaulting a currency.

## 19. Can I create multiple Virtual Multi-currency accounts using the same real accounts?

Yes, you can create Virtual Multi-currency accounts in such combination.

#### 20. Are all the parties displayed in the party selection dropdown?

No, you can view and select only those parties where appropriate access has been provided.

## 21. Will I be able to view all the Virtual Accounts for the selected Virtual Entity on Statement screens?

No, the list of Virtual Accounts will be displayed based on the configured limit. If we select the Virtual Entity which contains more than the configured limit of Virtual Accounts, the error message will be displayed.

#### 22. Can I customize PDF file downloads?

No, there cannot be any customization as the list of transactions comes directly from Oracle Banking Virtual Account Management for download.

Home

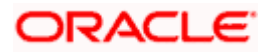